# **Příručka pro provoz a údržbu**

# **D61EXi-24 D61PXi-24 BULDOZER**

VÝROBNÍ ČÍSLO **D61EX-24 - 40001 a vyšší D61PX-24 - 40001 a vyšší**

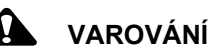

**Nebezpečný způsob používání tohoto stroje může způsobit závažná zranění či dokonce smrt. Operátoři a pracovníci a údržby si tuto příručku musí přečíst předtím, než začnou stroj používat nebo provádět jeho údržbu. Tato příručka by měla být uchovávána v kabině stroje pro případ potřeby a veškerý personál, který se strojem přijde do styku, by ji měl pravidelně studovat.**

**PŮVODNÍ POKYNY**

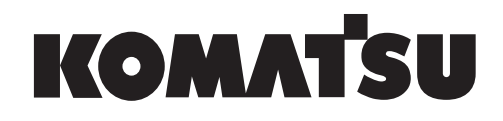

# <span id="page-2-0"></span>**PŘEDMLUVA**

# **VAROVÁNÍ**

**Společnost Komatsu doporučuje, abyste pro údržbu, opravu nebo výměnu systémů omezení emisí používali pouze originální náhradní díly Komatsu nebo společností Komatsu odsouhlasené repasované náhradní díly nebo sestavy nebo jiné náhradní díly stejné kvality a aby byl servis motoru prováděn autorizovaným distributorem Komatsu. Pokud nebudete dodržovat tato doporučení, může to vést k neefektivnímu servisu, poškození produktu nebo bezpečnostním rizikům (včetně poranění osob či usmrcení). "Inteligentní ovládání stroje" je...**

**systém, který využívá technologii ICT (Information Communication Technology; informační komunikační technologii) při každé činnosti přemisťování zeminy, jako je měření, návrh, provoz, dohled, přezkoušení a údržba. Umožňuje vysoce účinné a přesné přemisťování zeminy pomocí informací poskytovaných v každé fázi činnosti. Použití informací získaných při provozu při dalších činnostech umožňuje dosahovat vyšší produktivity a kvality celého provozu.**

# <span id="page-3-0"></span>**PŘED ČTENÍM TÉTO PŘÍRUČKY**

Před čtením této příručky si přečtěte příručku pro provoz a údržbu ke standardnímu stroji (D61EX-24, D61PX-24).

Tato příručka popisuje pouze speciální zařízení nebo funkci stroje D61EXI-24 a D61PXI-24. Ohledně dalších součástí dále popisovaných v této příručce viz příručku pro provoz a údržbu ke standardnímu stroji.

Tato příručka uvádí podrobnosti provozu a postupů kontroly a údržby tohoto stroje, které musí být dodržovány, aby byl stroj provozován bezpečně. Většina nehod vzniká v důsledku nedodržení základních bezpečnostních pravidel platných pro provoz a údržbu strojů.

Než začnete stroj používat nebo budete provádět údržbu, prostudujte si, porozumějte a dodržujte všechna bezpečnostní upozornění a výstrahy uvedené v této příručce a na stroji – zabráníte tak případným nehodám. Pokud tak neučiníte, může to vést k těžkému zranění nebo usmrcení.

Společnost Komatsu nemůže předvídat všechny okolnosti, které mohou znamenat potenciální nebezpečí při používání stroje. Proto nemusí bezpečnostní sdělení v této příručce a na stroji obsahovat všechna možná bezpečnostní upozornění.

Provádíte-li činnost, prohlídku nebo údržbu za podmínek, které nejsou popsány v této příručce, jste srozuměni s tím, že je na vaší odpovědnosti přijmout nezbytná opatření k zajištění bezpečnosti. V žádném případě byste vy ani ostatní neměli postupovat způsobem nebo provádět činnosti zakázané a popsané v této příručce. Nesprávný provoz nebo údržba stroje může být nebezpečná. Může dojít k vážnému úrazu nebo usmrcení.

Pokud stroj prodáte, zajistěte, aby tato příručka byla předána novému majiteli společně se strojem.

Vždy uchovávejte tuto Příručku pro provoz a údržbu na označeném místě tak, aby ji všechny příslušné osoby mohly kdykoliv použít.

Místo vyhrazené k uložení Příručky pro provoz a údržbu:

nachází se na zadní straně opěradla sedadla operátora.

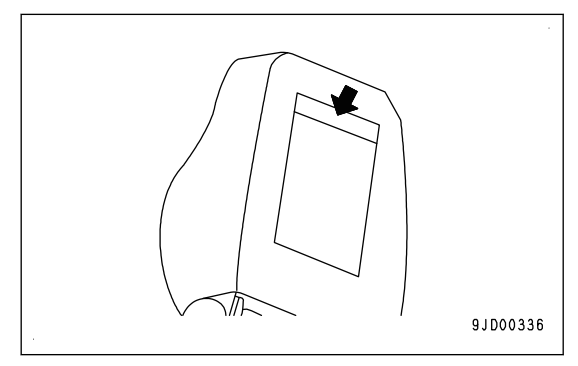

Pokud dojde ke ztrátě nebo poškození příručky, kontaktujte společnost Komatsu nebo distributora Komatsu a sdělte jim název modelu stroje a výrobní číslo. Distributor zařídí dodání náhradní příručky.

Podrobnosti o názvu modelu stroje a výrobním čísle jsou uvedeny na typovém štítku stroje. Pokud chcete získat správnou Příručku pro provoz a údržbu, musíte uvést správný název modelu a výrobní číslo.

Tato příručka používá jako jednotky měření mezinárodní soustavu jednotek (SI). Pro informaci jsou dříve používané jednotky uvedeny v závorkách { }.

Vysvětlení, hodnoty a ilustrace v této příručce byly připraveny na základě nejnovějších informací dostupných k datu jejího vydání. Pokračující zlepšování provedení tohoto stroje může vést k dodatečným změnám, které nejsou uvedeny v této příručce. Máte-li nějakou otázku nebo návrh, obraťte se na distributora Komatsu.

Čísla na obrázcích odpovídají číslům v textu uvedeným v závorkách (). (Příklad: 1  $\rightarrow$  (1))

Společnost Komatsu dodává stroje ve stavu, ve kterém odpovídají všem platným předpisům a standardům dané země, do které byl stroj dovezen. Pokud jste stroj zakoupili v jiné zemi, nemusí být vybaven veškerými bezpečnostními zařízeními a nemusí být zkonstruován podle norem a specifikací, které jsou ve vaší zemi vyžadovány. Pokud máte pochybnosti o tom, zda váš stroj splňuje všechny normy a předpisy platné ve vaší zemi, konzultujte tuto problematiku s distributorem Komatsu předtím, než jej uvedete do provozu.

# **BEZPEČNOSTNÍ INFORMACE**

Abyste mohli používat stroj bezpečně a zabránili zranění operátorů, pracovníků údržby nebo okolostojících osob, musí se tyto osoby řídit pokyny a varováními uvedenými v této příručce a bezpečnostními značkami upevněnými na stroji.

K identifikaci důležitých bezpečnostních hlášení v příručce a na štítcích stroje jsou použita následující signální slova.

"Bezpečnostní výstražný symbol" udává důležitá bezpečnostní hlášení na strojích, v příručkách i jinde. Tento symbol vás varuje před rizikem poranění nebo usmrcení osob. Řiďte se instrukcemi v bezpečnostním sdělení.

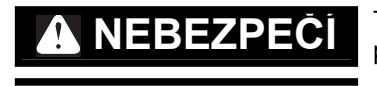

**EBEZPEČÍ** Toto signální slovo označuje bezprostředně hrozící nebezpečnou situaci, která v případě, že se jí nevyhnete, povede k usmrcení nebo těžkému zranění osob.

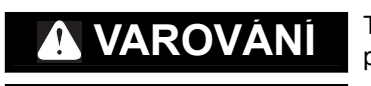

**VAROVÁNÍ** Toto signální slovo označuje potenciálně hrozící nebezpečnou situaci, která by v případě, že se jí nevyhnete, mohla vést k usmrcení nebo těžkému zranění osob.

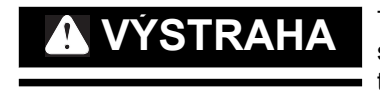

**VÝSTRAHA** Toto signální slovo upozorňuje na potenciálně rizikové situace, které v případě, kdy<br>se jim nevyhnete, mohou vést k menšímu nebo středně vážnému zranění. Může být také použito k upozornění na nebezpečné postupy, které mohou vést ke hmotným škodám.

Následující výstražná hesla jsou použita, aby vás upozornila na informaci, kterou je třeba dodržet, aby se zabránilo poškození stroje.

**UPOZORNĚNÍ** Pokud nejsou dodrženy pokyny, může dojít k poškození stroje nebo se může snížit jeho životnost.

POZNÁMKA Toto slovo se používá k poskytnutí informací, které je vhodné znát.

# <span id="page-5-0"></span>**ÚVOD**

# **FUNKCE STROJE**

U tohoto stroje jsou aktuální informace o poloze získávány pomocí satelitního systému GNSS a základnové stanice. Radlice je automaticky ovládána na základě získaných informací o aktuální poloze a údajů o činnosti při provozu.

Při automatickém ovládání radlice se radlice automaticky pohybuje podél předem nastaveného návrhu povrchu, a to i když operátor nepoužívá ovládací páku radlice. Účinným používáním této funkce můžete snadno vytvořit navrhovaný povrch terénu.

Když vzroste zatížení radlice, radlice se automaticky zvedne, aby zachovala konstantní cílové zatížení úpravou zvedaného objemu dříve, než dojde ke stavu, kdy by se stroj nemohl pohybovat dopředu. Proto lze tuto funkci používat nejen pro dokončovací srovnávací práce, ale i pro hrnutí a přepravu materiálu.

Tento stroj používejte zejména pro následující činnosti.

- Hrnutí
- Srovnávací práce

Podrobnosti jsou uvedeny v části "[BEZPEČNOSTNÍ OPATŘENÍ PRO AUTOMATICKÉ OVLÁDÁNÍ RADLICE](#page-56-0)  $(3-43)$ ".

Tento stroj má funkci reálný stav povrchu, která sleduje povrch terénu pod pásem a zároveň provoz, a zobrazuje je na obrazovce řídicí jednotky. Pomocí této funkce lze na obrazovce řídicí jednotky v reálném čase kontrolovat postup práce.

Chcete-li používat automatické ovládání radlice nebo funkce reálného stavu povrchu, kromě tohoto stroje budete potřebovat také následující zařízení.

- Satelit GNSS (GPS, GLONASS) Používejte stroj v místech s volným výhledem na oblohu.
- Základnová stanice

Použití vhodné základnové stanice konzultujte nejprve s distributorem Komatsu.

Provozní údaje

Je nezbytný soubor projektu, který obsahuje všechna data nezbytná pro "inteligentní ovládání stroje", jako je návrh povrchu, základní bod atd.

O podrobnostech se poraďte předem s distributorem Komatsu.

### **Poznámky pro použití**

• Když je používáno automatické ovládání radlice, radlice se pohybuje, i když operátor nemanipuluje s ovládací pákou radlice.

Před zapnutím automatického ovládání radlice řádně zkontrolujte, že se v okolí stroje nenacházejí žádné osoby ani překážky.

- Když je automatické ovládání radlice v provozu, a pokud operátor manipuluje ovládací pákou radlice, manipulace s pákou radlice má přednost a radlice se pohybuje na základě obsluhy páky operátorem. Když operátor přestane manipulovat pákou, znovu se spustí automatické ovládání radlice. Když je automatické ovládání radlice v provozu, nespouštějte ruku z ovládací páky radlice, abyste v případě nebezpečí mohli okamžitě reagovat.
- Při provádění kontroly, údržby, přemisťování a nakládání na přívěs a vykládání z přívěsu apod., tj. jiných činnostech, než je obsluha pomocí "inteligentního ovládání stroje" na pracovišti, vypněte automatické ovládání radlice a vypněte napájení řídicí jednotky.
- Automatické ovládání radlice můžete vypnout přesunutím páky zajištění pracovního vybavení do polohy ZAJIŠTĚNO.

# **OBSAH**

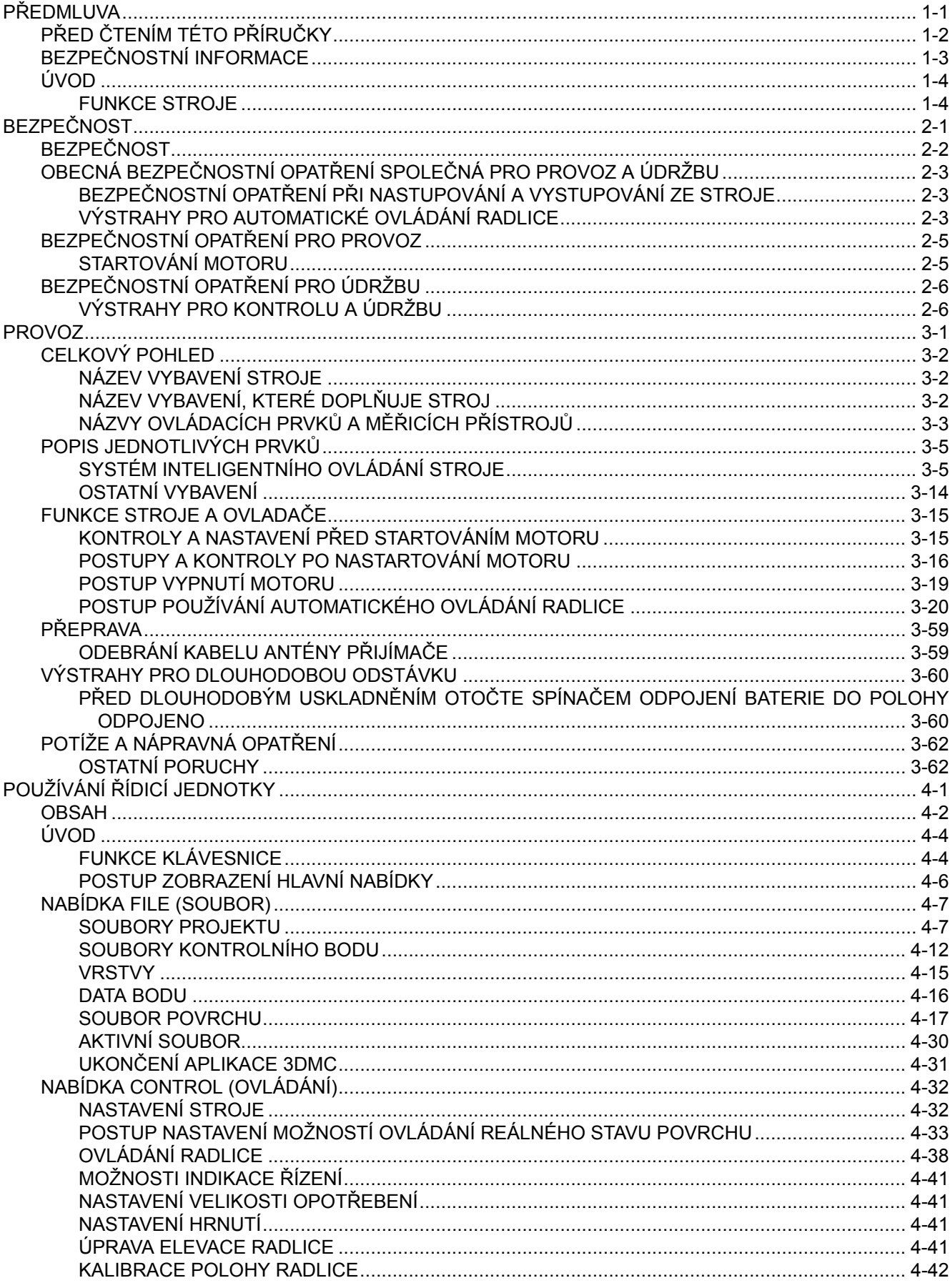

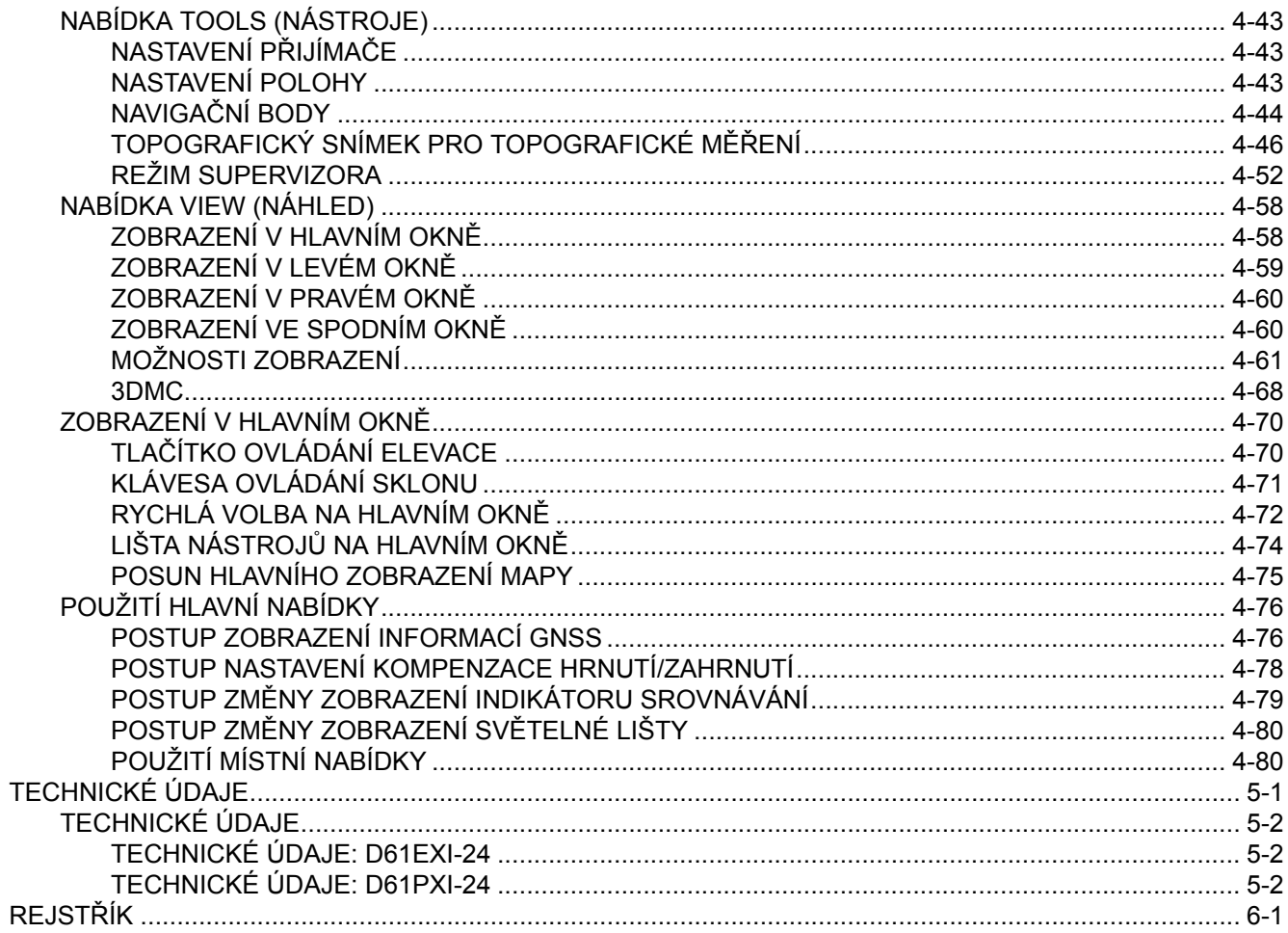

# <span id="page-8-0"></span>**BEZPEČNOST**

# **VAROVÁNÍ**

**Tato část popisuje upozornění, kterými je nutné se řídit pro efektivní provoz** pomocí "inteligentního ovládání stroje". **Dodržujte pokyny týkající se bezpečnosti celého stroje uvedené v příručce**

**pro provoz a údržbu ke standardnímu stroji.**

# <span id="page-9-0"></span>**BEZPEČNOST**

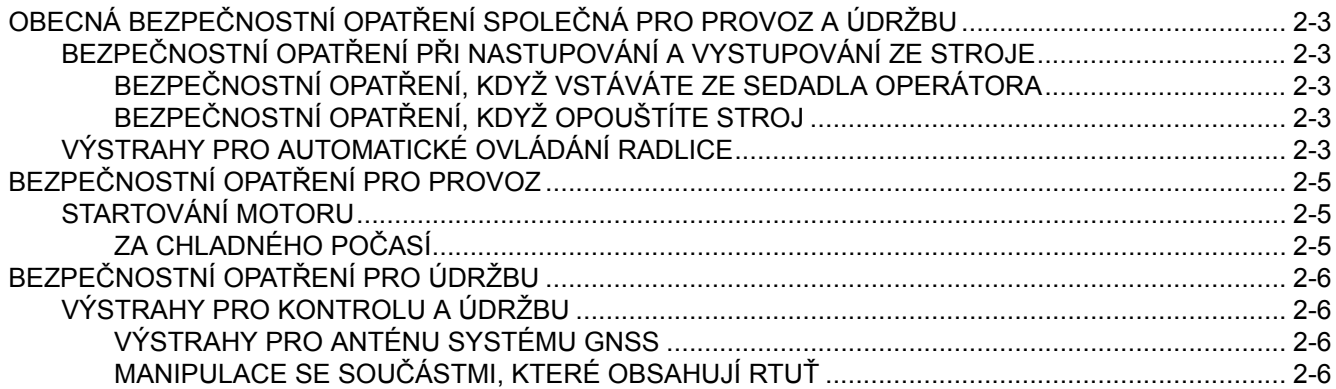

# <span id="page-10-0"></span>**OBECNÁ BEZPEČNOSTNÍ OPATŘENÍ SPOLEČNÁ PRO PROVOZ A ÚDRŽBU**

Pochybení při provozu, kontrole nebo údržbě mohou vyústit ve vážná zranění nebo smrt. Před provozem, kontrolou či údržbou si vždy pečlivě přečtěte část "Bezpečnost" v Příručce pro provoz a údržbu ke standardnímu stroji a v této příručce a dbejte všech varování.

# **BEZPEČNOSTNÍ OPATŘENÍ PŘI NASTUPOVÁNÍ A VYSTUPOVÁNÍ ZE STROJE**

## **BEZPEČNOSTNÍ OPATŘENÍ, KDYŽ VSTÁVÁTE ZE SEDADLA OPERÁTORA**

Než se zvednete ze sedadla operátora, abyste jej nastavili, vždy proveďte dále popsané činnosti. Vypněte automatické ovládání radlice. Spusťte pracovní vybavení na zem, nastavte zajišťovací páku pracovního vybavení (1) a páku parkovací brzdy (2) do polohy ZAJIŠTĚNO (L) a vypněte motor.

Pokud se omylem dotknete ovládacích pák, hrozí nebezpečí, že se stroj náhle pohne a způsobí vážná nebo smrtelná zranění.

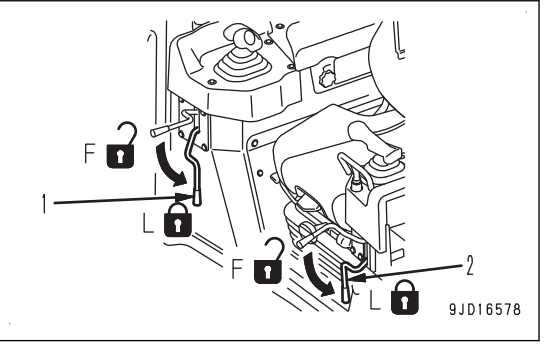

# **BEZPEČNOSTNÍ OPATŘENÍ, KDYŽ OPOUŠTÍTE STROJ**

Pokud při parkování stroje nedodržíte správný postup, může se stroj sám od sebe náhle pohnout, což může vést k vážnému nebo smrtelnému úrazu. Vždy dodržujte následující pokyny.

Při opouštění stroje vždy vypněte automatické ovládání radlice a pracovní vybavení spusťte na zem. Nastavte zajišťovací páku pracovního vybavení (1) a páku parkovací brzdy (2) do polohy ZAJIŠTĚNO (L) a zastavte motor. Navíc vše uzamkněte a vezměte si klíč s sebou a uložte ho na určeném místě.

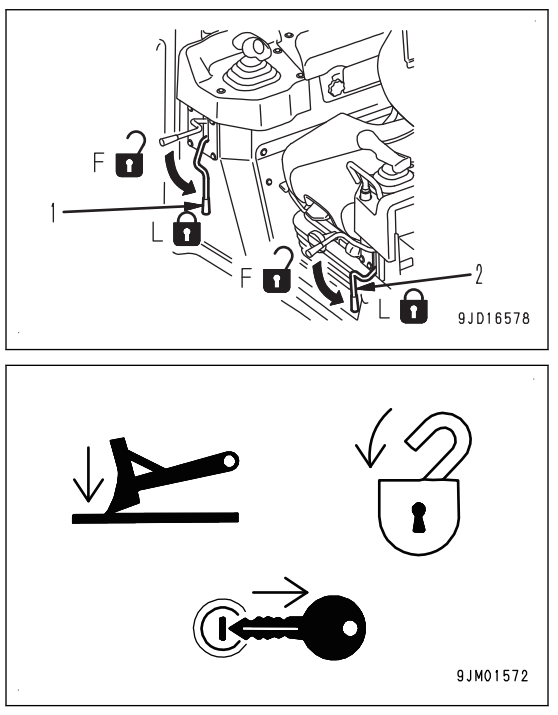

# **VÝSTRAHY PRO AUTOMATICKÉ OVLÁDÁNÍ RADLICE**

• Když je používáno automatické ovládání radlice, radlice se pohybuje, i když operátor nemanipuluje s ovládací pákou radlice.

Před ZAPNUTÍM automatického ovládání radlice řádně zkontrolujte, že se v okolí stroje nenacházejí žádné osoby ani překážky.

• Když je automatické ovládání radlice v provozu, a pokud operátor manipuluje ovládací pákou radlice, manipulace s pákou radlice má přednost a radlice se pohybuje na základě obsluhy páky operátorem. Když operátor přestane manipulovat pákou, znovu se spustí automatické ovládání radlice.

Když je automatické ovládání radlice v provozu, nespouštějte ruku z ovládací páky radlice, abyste v případě nebezpečí mohli okamžitě reagovat.

• Při provádění kontroly, údržby, přemisťování a nakládání na přívěs a vykládání z přívěsu apod., tj. jiných činnostech, než je obsluha pomocí "inteligentního ovládání stroje" na pracovišti, vypněte automatické ovládání radlice a vypněte napájení řídicí jednotky.

# <span id="page-12-0"></span>**BEZPEČNOSTNÍ OPATŘENÍ PRO PROVOZ**

# **STARTOVÁNÍ MOTORU**

## **ZA CHLADNÉHO POČASÍ**

- Pokud bude pracovní vybavení používáno bez dostatečného zahřátí stroje, jeho odezva na pohyby ovládacích pák bude pomalá a nemusí se pohybovat podle potřeb operátora, proto vždy zajistěte důkladné zahřátí stroje podle všech předepsaných operací. Zvláště v chladných oblastech zkontrolujte, že byl dokončen postup zahřátí.
- Pokud stroj nebude před aktivací automatického ovládání radlice dokonale zahřátý, reakce radlice budou pomalé nebo se radlice bude pohybovat náhle, což by mohlo vést k neočekávaným nehodám. Zvláště v chladných oblastech zkontrolujte, že byl dokončen postup zahřátí.
- Pokud je elektrolyt baterie zamrzlý, nedobíjejte baterii, ani nestartujte motor pomocí jiného zdroje energie. Hrozí nebezpečí, že by se baterie vznítila a způsobila výbuch. Před nabíjením baterie nebo startováním motoru pomocí jiného zdroje energie zajistěte roztátí elektrolytu baterie a před startováním zkontrolujte, jestli elektrolyt neuniká.

# <span id="page-13-0"></span>**BEZPEČNOSTNÍ OPATŘENÍ PRO ÚDRŽBU**

# **VÝSTRAHY PRO KONTROLU A ÚDRŽBU**

• Při provádění kontroly a údržby stroje vypněte automatické ovládání radlice a vypněte napájení řídicí jednotky.

Pokud kontrolu provádíte, když je řídicí jednotka napájena, a nedopatřením se dotknete spínače automatického/manuálního provozu, může se zapnout automatické ovládání radlice a radlice se může začít pohybovat, což může mít za následek vážná nebo smrtelná zranění.

• Napájení řídicí jednotky zapněte pouze při provádění kontroly a úprav automatického ovládání radlice, poté proveďte kontrolu a seřízení. Ověřte, že se v blízkosti stroje nenachází žádné osoby ani překážky.

## **VÝSTRAHY PRO ANTÉNU SYSTÉMU GNSS**

- Konektor kabelu antény systému GNSS je zkonstruován tak, aby se neuvolňoval. Jeho kontrola není nutná.
- Pokud během provozu nebo přepravy dojde ke styku antény systému GNSS s překážkami a je vyžadována kontrola a výměna, obraťte se na distributora Komatsu.
- Hrozí nebezpečí pádu nebo převrácení s možným následkem vážných či smrtelných úrazů. Nelezte na kabinu za účelem kontroly antény systému GNSS.

# **MANIPULACE SE SOUČÁSTMI, KTERÉ OBSAHUJÍ RTUŤ**

Podsvícení displeje řídicí jednotky obsahuje rtuť. Stroj může být vybaven volitelnými světly s vysokou intenzitou výboje, která mohou také obsahovat rtuť. Tyto součásti je třeba použít opakovaně, recyklovat nebo správně zlikvidovat v souladu s platnými místními, státními a federálními zákony.

# <span id="page-14-0"></span>**PROVOZ**

# **VAROVÁNÍ**

**Tato část popisuje upozornění, kterými je nutné se řídit pro efektivní provoz** pomocí "inteligentního ovládání stroje".

**Dodržujte pokyny, uvedené v příručce pro provoz a údržbu ke standardnímu stroji, týkající se provozu stroje.**

# <span id="page-15-0"></span>**CELKOVÝ POHLED NÁZEV VYBAVENÍ STROJE**

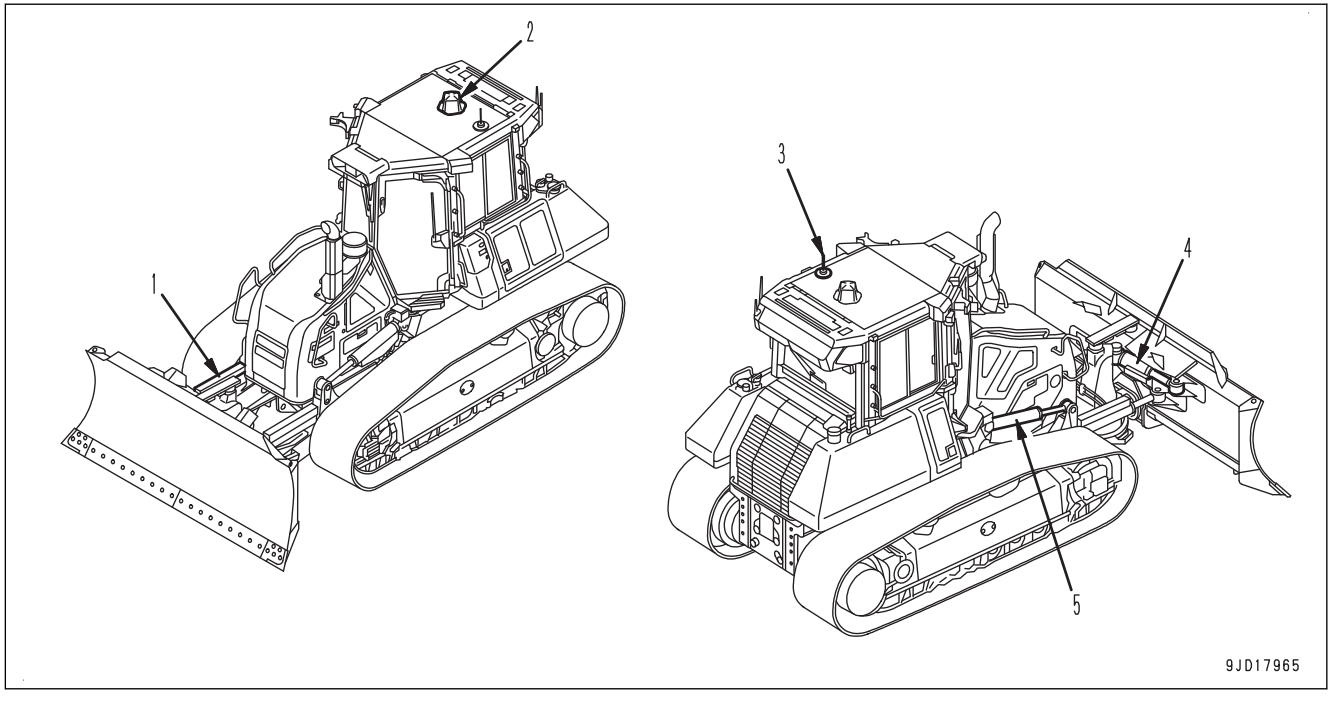

- (1) Válec naklopení radlice (se snímačem zdvihu) (2) Anténa systému GNSS
- (4) Válec náklonu radlice (se snímačem zdvihu) (5) Válec zvednutí radlice (se snímačem zdvihu)

(3) Anténa přijímače

# **NÁZEV VYBAVENÍ, KTERÉ DOPLŇUJE STROJ**

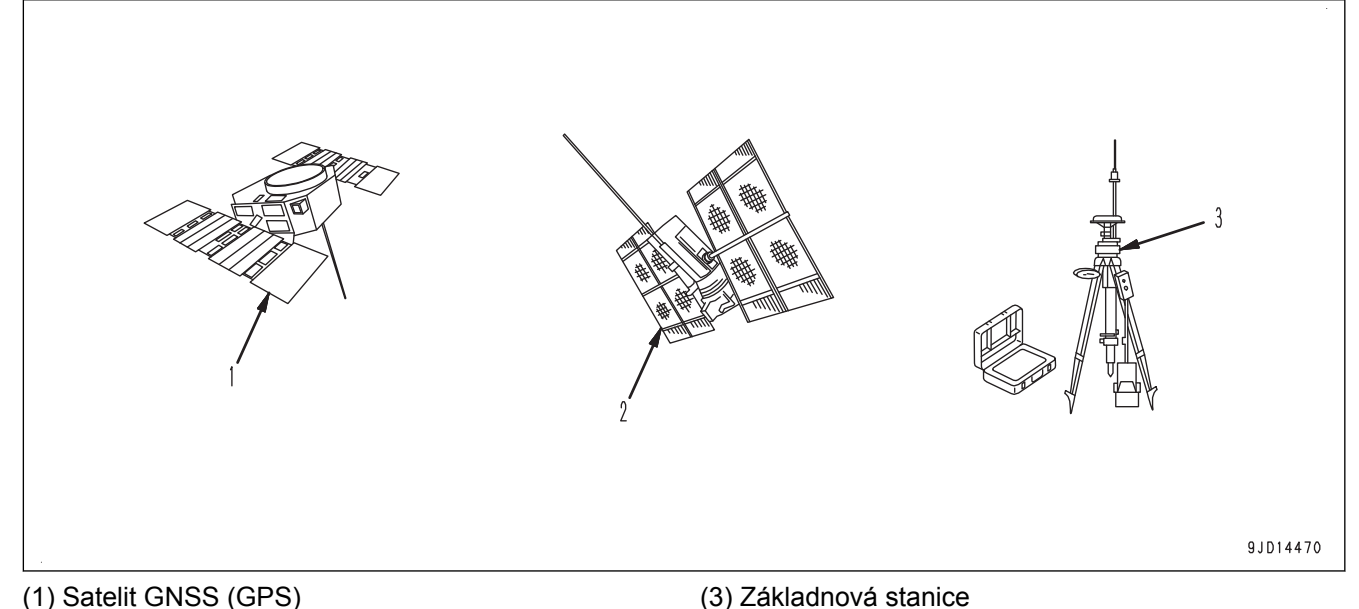

(2) Satelit GNSS (GLONASS)

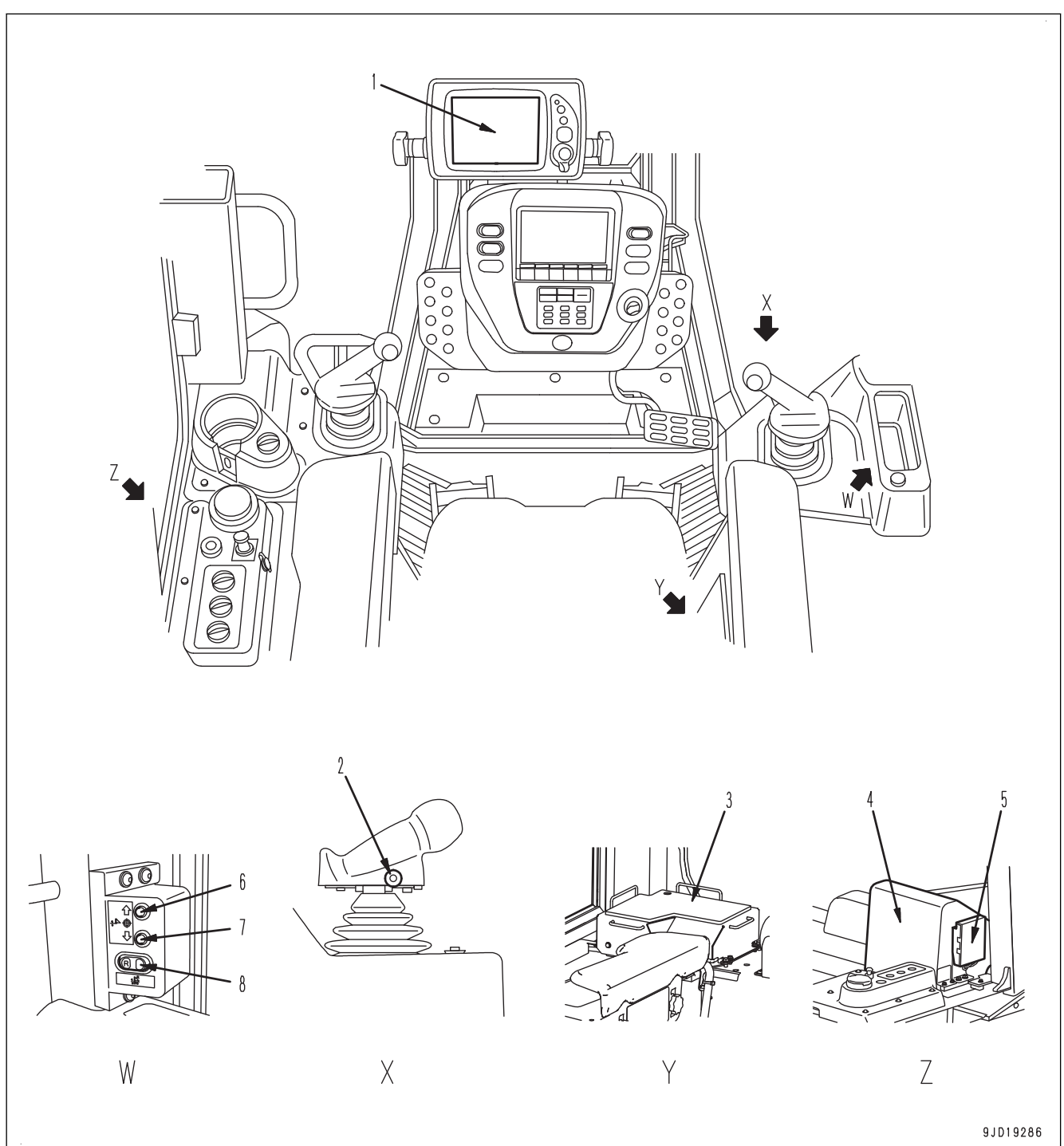

# <span id="page-16-0"></span>**NÁZVY OVLÁDACÍCH PRVKŮ A MĚŘICÍCH PŘÍSTROJŮ**

(1) Řídicí jednotka

- (2) Spínač automatického/manuálního provozu
- (3) Řídicí jednotka snímače ICT (za krytem)
- (4) Přijímač GNSS (za krytem)
- (5) Přijímač systému GNSS
- (6) Spínač kompenzace hrnutí/zahrnutí (nahoru)
- (7) Spínač kompenzace hrnutí/zahrnutí (dolů)
- (8) Spínač režimu srovnávání pozadu

# **NÁZEV ŘÍDICÍ JEDNOTKY**

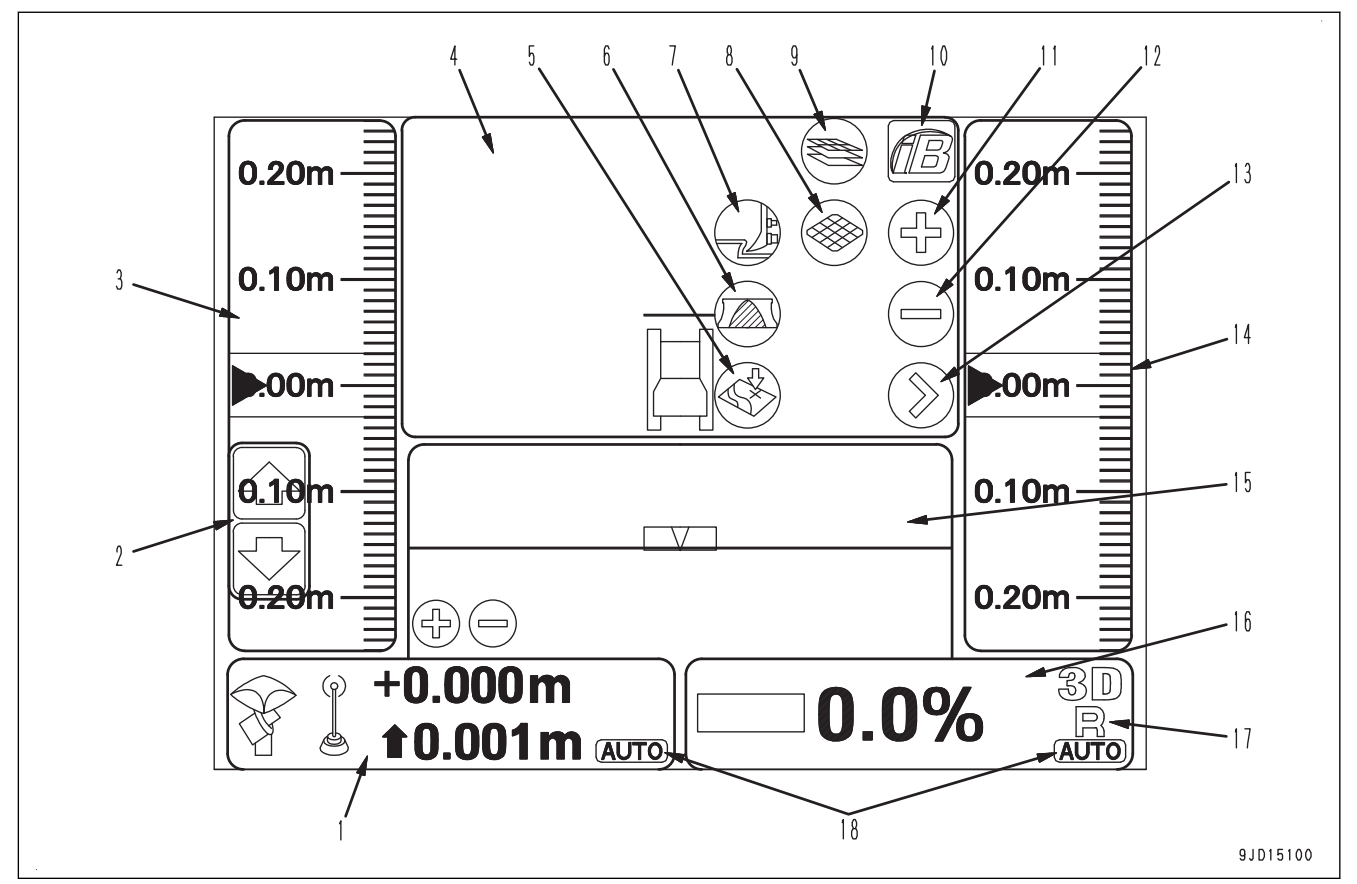

- (1) Tlačítko ovládání elevace
- (2) Kompenzace hrnutí/zahrnutí
- (3) Levé okno
- (4) Hlavní okno
- (5) Sejmutí topografického snímku
- (6) Výběr zatížení radlice
- (7) Výběr režimu shrnování
- (8) Spuštění/zastavení aktualizací reálného stavu povrchu
- (9) Přepínání režimu reálného stavu povrchu

#### **POZNÁMKA**

Obrázek výše představuje typický příklad hlavní obrazovky řídicí jednotky. Obsah obrazovky závisí na nastavení. Podrobnosti jsou uvedeny v části "[POUŽÍVÁNÍ ŘÍDICÍ JEDNOTKY \(4-1\)"](#page-82-0).

- (10) Tlačítko s logem iB
- (11) Tlačítko přiblížení zobrazení
- (12) Tlačítko oddálení zobrazení
- (13) Přepínání hlavního okna
- (14) Pravé okno
- (15) Spodní okno
- (16) Tlačítko ovládání sklonu
- (17) Spínač režimu srovnávání pozadu
- (18) Indikátor AUTO

# <span id="page-18-0"></span>**POPIS JEDNOTLIVÝCH PRVKŮ**

Níže je uveden popis zařízení potřebných pro ovládání stroje.

Ke správnému a bezpečnému provádění jednotlivých operací je důležité dokonale porozumět způsobům ovládání zařízení a významům jednotlivých displejů a kontrolek.

# **SYSTÉM INTELIGENTNÍHO OVLÁDÁNÍ STROJE**

# **ŘÍDICÍ JEDNOTKA**

#### **kk VAROVÁNÍ**

**Aby nedošlo k náhlému pohybu radlice, zapínejte řídicí jednotku pouze když provádíte práce v režimu "inteligentního ovládání stroje".**

Řídicí jednotka má 2 funkce, funkci nastavení/úpravy návrhu povrchu, která se používá pro automatické ovládání radlice, a funkci zobrazení informací ze satelitu GNSS. Řídicí jednotka se ovládá dotykově přímo na obrazovce.

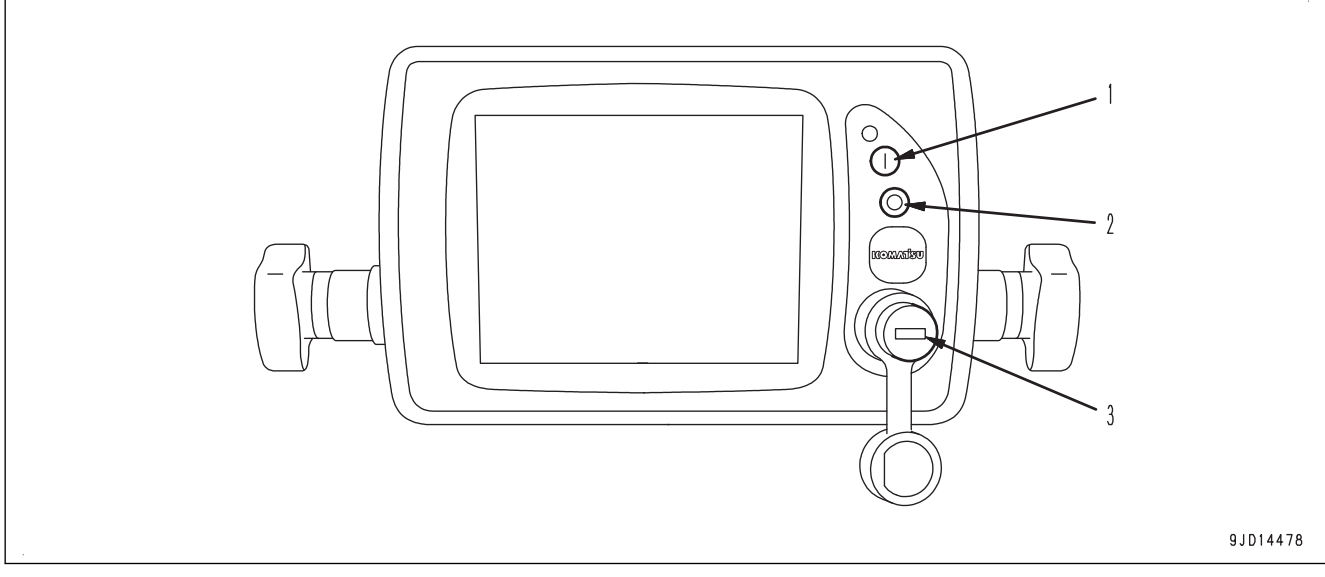

(1) Tlačítko zapnutí (zelené)

(3) Port USB

(2) Tlačítko vypnutí (červené)

Podrobnosti jsou uvedeny v části "[POUŽÍVÁNÍ ŘÍDICÍ JEDNOTKY \(4-1\)"](#page-82-0).

- Umístěte stroj na vodorovný povrch s volným výhledem na oblohu, zapněte základnovou stanici a poté zapněte řídicí jednotku, abyste mohli provést kontrolu.
- Pokud řídicí jednotka zahájí provoz na svahu s nakloněním (sklon dopředu nebo dozadu) nebo naklopením (sklon doprava nebo doleva) 20 ° nebo více, může dojít k narušení její přesnosti. Řídicí jednotku zapínejte na vodorovném místě.
- Napájení řídicí jednotky není spojeno se spínačem zapalování stroje. Než zahájíte kontrolu nebo práci "jnteligentního ovládání stroje", stiskněte tlačítko zapnutí (zelené) (1), abyste zapnuli napájení řídicí jednotky. Po konci kontroly nebo práce pomocí "inteligentního ovládání stroje" stiskněte tlačítko vypnutí, abyste vypnuli napájení řídicí jednotky.

#### **POZNÁMKA**

- Při zapínání/vypínání napájení řídicí jednotky a zapínání/vypínání napájení spínače zapalování stroje nezáleží na pořadí.
- Řídicí jednotka používá operační systém Windows®. Po zapnutí napájení řídicí jednotky trvá spuštění systému Windows® a zobrazení hlavní obrazovky přibližně 2 minuty. Stejně tak vypnutí napájení řídicí jednotky, při kterém dojde k ukončení činností na hlavní obrazovce a vypnutí operačního systému Windows®, trvá přibližně 2 minuty. (Windows je registrovaná ochranná známka společnosti Microsoft v USA nebo dalších zemích.)

### **SPÍNAČ AUTOMATICKÉHO/MANUÁLNÍHO PROVOZU**

# **A VAROVÁNÍ**

**• Když je používáno automatické ovládání radlice, radlice se pohybuje, i když operátor nemanipuluje s ovládací pákou radlice.**

**Před zapnutím automatického ovládání radlice řádně zkontrolujte, že se v okolí stroje nenacházejí žádné osoby ani překážky.**

- **• Když je automatické ovládání radlice v provozu, a pokud operátor manipuluje ovládací pákou radlice, manipulace s pákou radlice má přednost a radlice se pohybuje na základě obsluhy páky operátorem. Když operátor přestane manipulovat pákou, znovu se spustí automatické ovládání radlice. Když je automatické ovládání radlice v provozu, nespouštějte ruku z ovládací páky radlice, abyste v případě nebezpečí mohli okamžitě reagovat.**
- **• Při provádění kontroly, údržby, přemisťování a nakládání na přívěs a vykládání z přívěsu apod., tj.** ijných činnostech, než je obsluha pomocí "inteligentního ovládání stroje" na pracovišti, vypněte au**tomatické ovládání radlice a vypněte napájení řídicí jednotky.**
- **• Automatické ovládání radlice můžete vypnout přesunutím páky zajištění pracovního vybavení do polohy ZAJIŠTĚNO.**

Spínač automatického/manuálního ovládání se používá pro zapnutí a vypnutí automatického ovládání radlice.

Spínač automatického/manuálního ovládání se nachází na ovládací páce radlice.

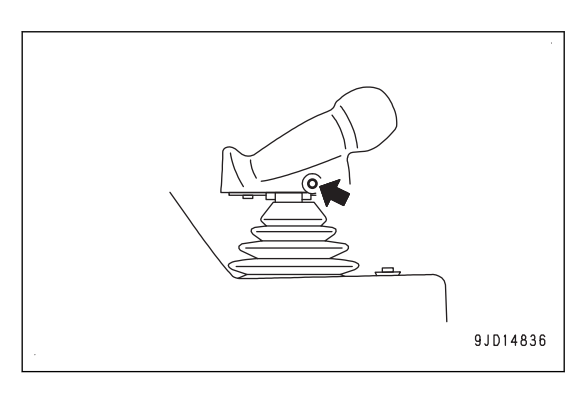

## **Zapnutí automatického ovládání radlice**

Nastavte zajišťovací páku pracovního vybavení do polohy UVOLNĚNO (F) a jednou stiskněte spínač automatického/ manuálního ovládání.

Automatické ovládání radlice se zapne.

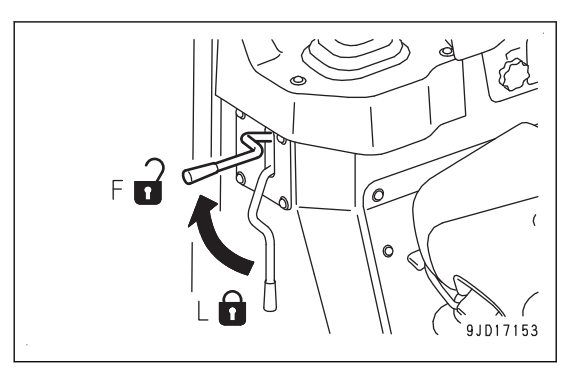

Když se zapne automatické ovládání radlice, na obrazovce řídicí jednotky se zobrazí nápis "AUTO".

Pokud dojte k nějaké abnormalitě v systému, i když je stisknut spínač automatického/manuálního ovládání, automatické ovládání radlice se nezapne.

V tomto případě nápis "AUTO" není na obrazovce řídicí jednotky zobrazen.

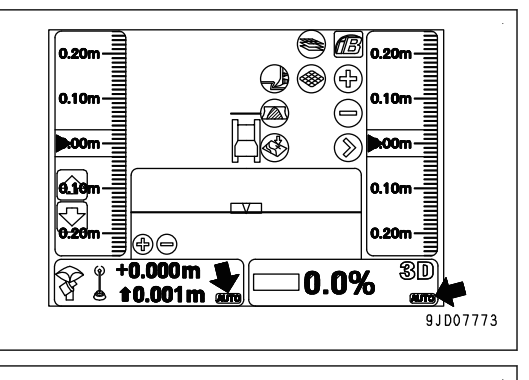

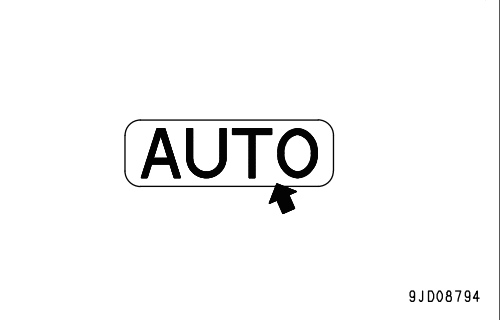

## **Vypnutí automatického ovládání radlice**

Když je zapnuté automatické ovládání radlice, jednou stiskněte spínač automatického/manuálního ovládání.

Automatické ovládání radlice se vypne.

obrazovce řídicí jednotky zmizí.

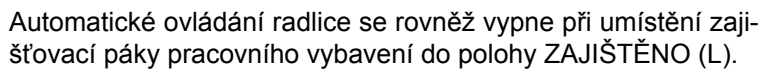

Když se vypne automatické ovládání radlice, nápis "AUTO" na

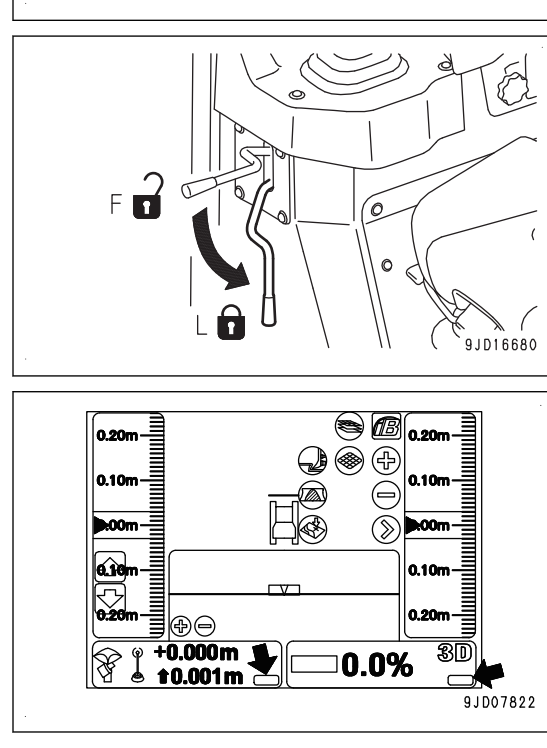

9JD14836

Když se automatické ovládání radlice přepne ze zapnutého do vypnutého stavu, na obrazovce řídicí jednotky se zobrazí překryvná zpráva v místním okně "Auto Control Disengaged!" (Automatické ovládání deaktivováno!).

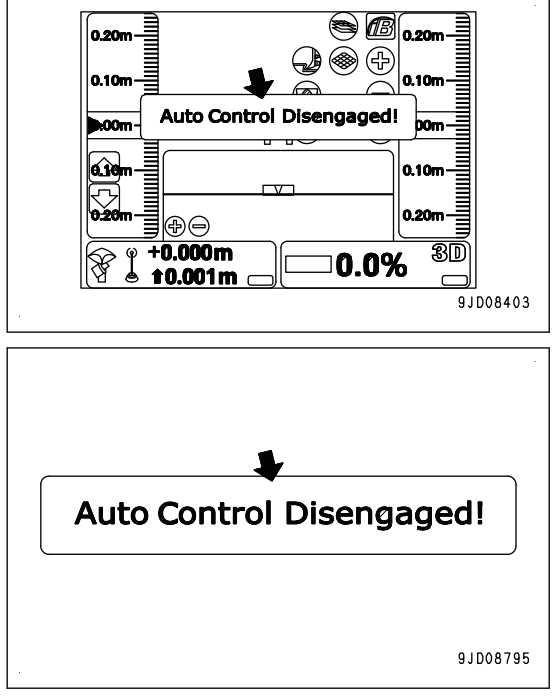

#### **Automatické vypnutí automatického ovládání radlice**

Za následujících podmínek dojde k automatickému vypnutí automatického ovládání radlice, přestože nestisknete spínač automatického/manuálního ovládání.

- Když je stroj zastaven na 30 sekund nebo déle.
- Když konec radlice pronikne mimo plánovaný rozsah.
- Dojde ke snížení počtu satelitů systému GNSS, ze kterých lze přijímat signál.
- Pokud nelze přijímat signál ze základnové stanice.
- Když přepnete spínač zapalování stroje do vypnuté polohy.
- Pokud dojde k abnormalitě systému, například přerušení obvodu atd.

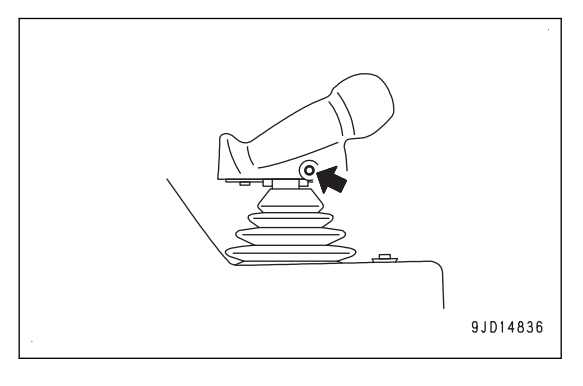

Při vypnutí automatického ovládání se zobrazí zpráva v místním okně "Auto Control Disengaged!" (Automatické ovládání deaktivováno!) a zároveň se ozve akustické upozornění "Prr".

V tuto chvíli také zhasne nápis "AUTO" na obrazovce řídicí jednotky.

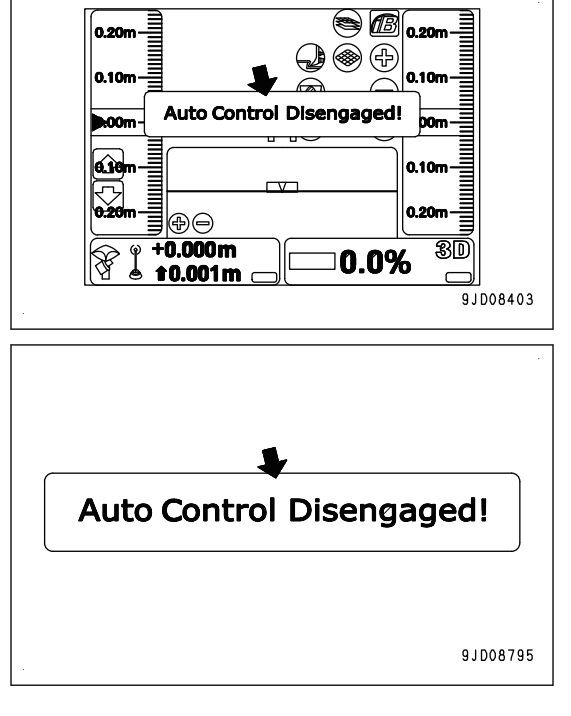

# **SPÍNAČ KOMPENZACE HRNUTÍ/ZAHRNUTÍ**

Spínači kompenzace hrnutí/zahrnutí nastavte kompenzaci hrnutí/zahrnutí na blízkou hodnotu.

Spínače kompenzace hrnutí/zahrnutí se nacházejí na pravé straně ovládací páky radlice.

Další informace o úpravě kompenzace hrnutí/zahrnutí naleznete v části ["POSTUP NASTAVENÍ KOMPENZACE](#page-159-0) [HRNUTÍ/ZAHRNUTÍ \(4-78\)](#page-159-0)".

(1) Spínač kompenzace hrnutí/zahrnutí (nahoru)

(2) Spínač kompenzace hrnutí/zahrnutí (dolů)

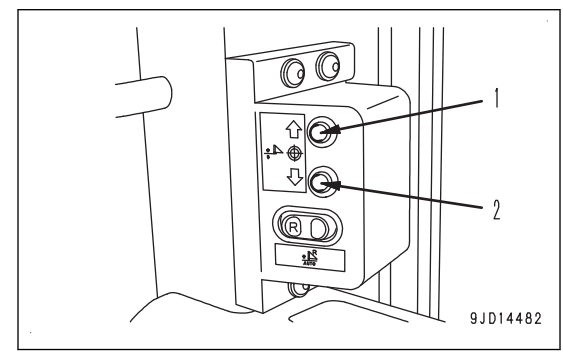

Stisknutím spínače (1) se kompenzace hrnutí/zahrnutí zvyšuje. (Návrh povrchu stoupá.)

Stisknutím spínače (2) se kompenzace hrnutí/zahrnutí snižuje. (Návrh povrchu klesá.)

Hodnoty zvýšení či snížení stisknutím spínače kompenzace hrnutí/zahrnutí jsou stejné, jako nastavením tlačítka "kompenzace hrnutí/zahrnutí" na obrazovce řídicí jednotky.

Postup při změně nastavení zvýšené/snížené hodnoty naleznete v části "[POSTUP NASTAVENÍ KOMPENZACE](#page-162-0) [HRNUTÍ/ZAHRNUTÍ \(4-81\)](#page-162-0)".

# **SPÍNAČ REŽIMU SROVNÁVÁNÍ POZADU**

Stiskněte spínač režimu srovnávání pozadu a vyberte zapnutí nebo vypnutí režimu srovnávání pozadu.

Spínač režimu srovnávání pozadu se nachází na pravé straně ovládací páky radlice.

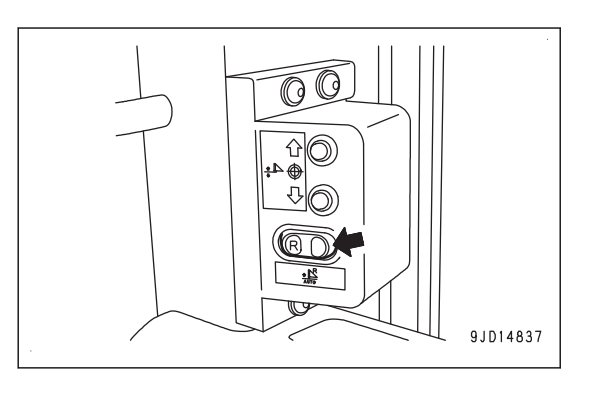

## **Zapnutí režimu srovnávání pozadu**

Když je zapnuto automatické ovládání radlice (na řídicí jednotce je zobrazen nápis "AUTO"), jednou stiskněte spínač režimu srovnávání pozadu.

Bzučák dvakrát "pípne" a režim srovnávání pozadu se zapne.

Po zapnutí režimu srovnávání pozadu se rozsvítí kontrolka srovnávání pozadu a nad nápisem "AUTO" na obrazovce řídicí jednotky se zobrazí indikátor režimu srovnávání pozadu.

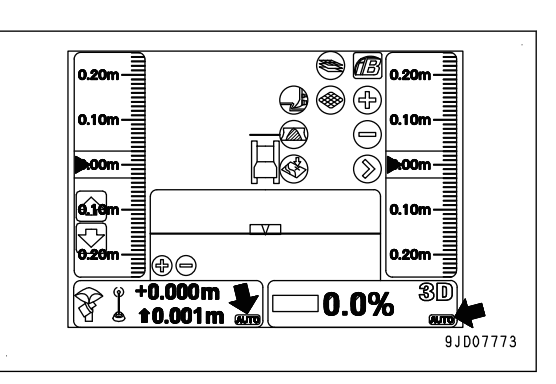

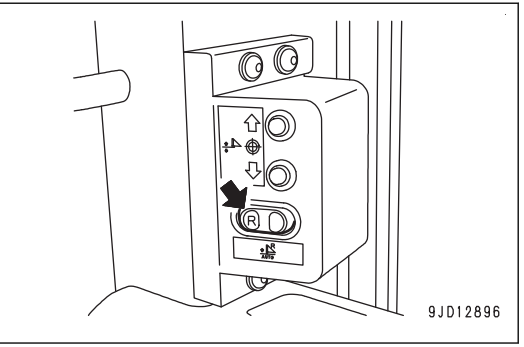

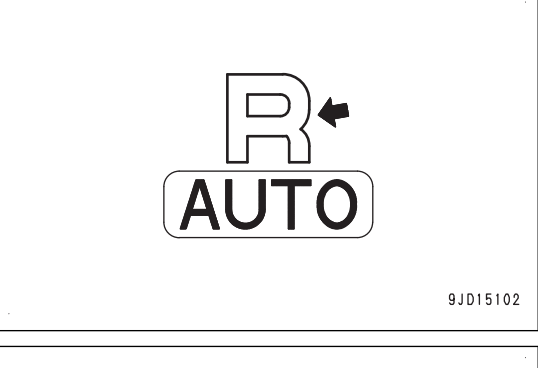

#### **POZNÁMKA**

Když je na obrazovce řídicí jednotky zobrazen indikátor režimu srovnávání pozadu, můžete ovládat shrnování při pojezdu dopředu nastavením multifunkčního ovladače (řízení, jízdy vpřed/ vzad a řazení) do polohy VPŘED (F). Pokud chcete srovnávat pozadu, přesuňte páku do polohy VZAD (R).

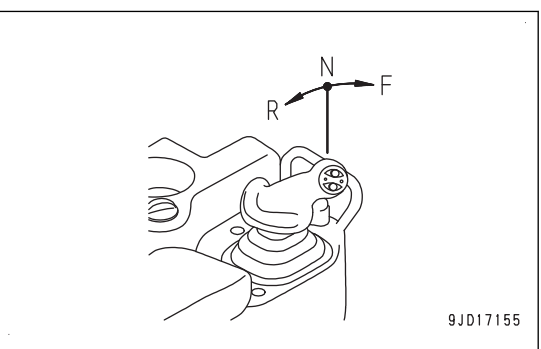

Pokud je automatické ovládání radlice VYPNUTO (na obrazovce řídicí jednotky není zobrazen nápis "AUTO"), režim srovnávání pozadu nefunguje, i když stiskněte tlačítko režimu srovnávání pozadu.

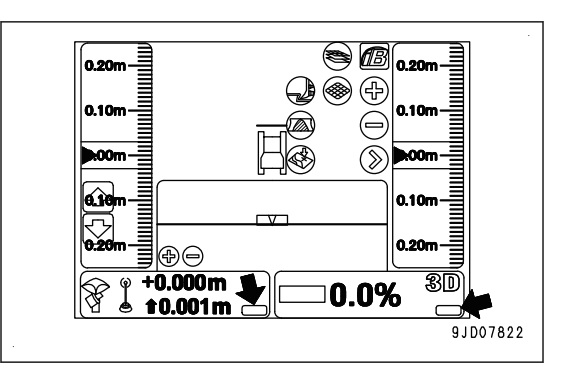

### **Vypnutí režimu srovnávání pozadu**

Když je zapnut režim srovnávání pozadu, stiskněte jednou tlačítko srovnávání pozadu.

Bzučák jednou "pípne" a režim srovnávání pozadu se vypne.

Po vypnutí režimu srovnávání pozadu kontrolka srovnávání pozadu zhasne a indikátor režimu srovnávání pozadu na obrazovce řídicí jednotky zhasne.

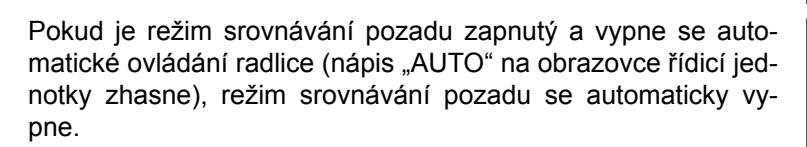

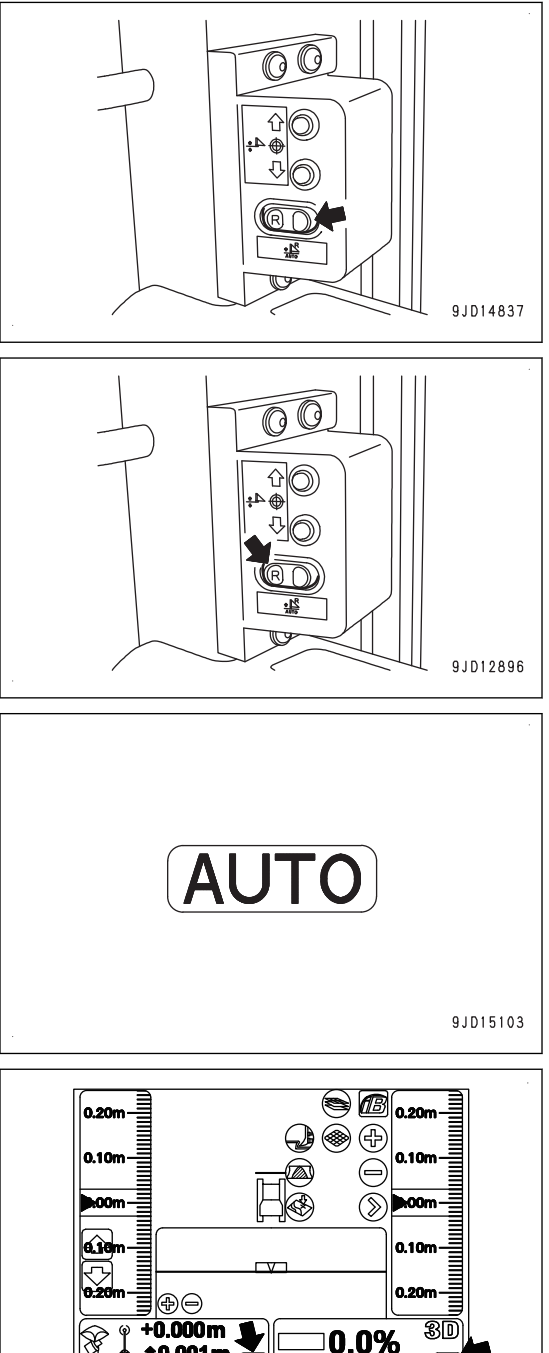

t0.001m

 $9,007822$ 

#### **POZNÁMKA**

Když je zapnut režim srovnávání pozadu, můžete provádět srovnávací práce při pojezdu vzad, protože automatické ovládání radlice funguje při pojezdu vzad podobně jako při pojezdu vpřed.

Podrobnosti jsou uvedeny v části "[MANIPULACE S AUTOMATICKÝM OVLÁDÁNÍM RADLICE \(3-28\)"](#page-41-0).

### **ANTÉNA SYSTÉMU GNSS**

#### **kk VAROVÁNÍ**

- **• Konektor kabelu antény systému GNSS je zkonstruován tak, aby se neuvolňoval. Jeho kontrola není nutná.**
- **• Pokud během provozu nebo přepravy dojde ke styku antény systému GNSS s překážkami a je vyžadována kontrola a výměna, obraťte se na distributora Komatsu.**
- **• Hrozí nebezpečí pádu nebo převrácení s možným následkem vážných či smrtelných úrazů. Nelezte na kabinu za účelem kontroly antény systému GNSS.**

Anténa systému GNSS je zařízení pro příjem signálu ze satelitů GNSS.

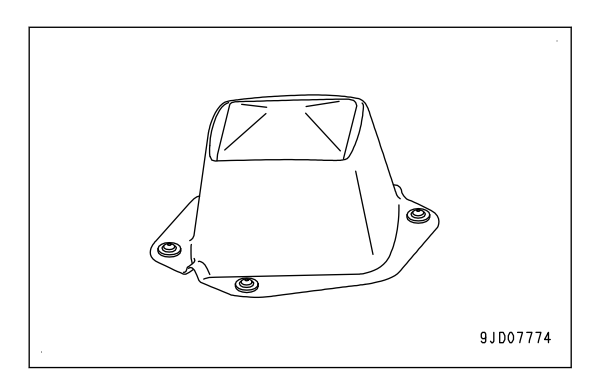

## **PŘIJÍMAČ SYSTÉMU GNSS**

Přijímač systému GNSS je zařízení pro příjem signálu ze základnové stanice.

Nainstalujte přijímač systému GNSS, jehož technické údaje odpovídají signálu základnové stanice.

Ohledně vhodného přijímače systému GNSS se nejprve poraďte s distributorem Komatsu. Další informace o zacházení s přijímačem systému GNSS naleznete v návodu k použití přijímače GNSS.

# **PŘIJÍMAČ GNSS**

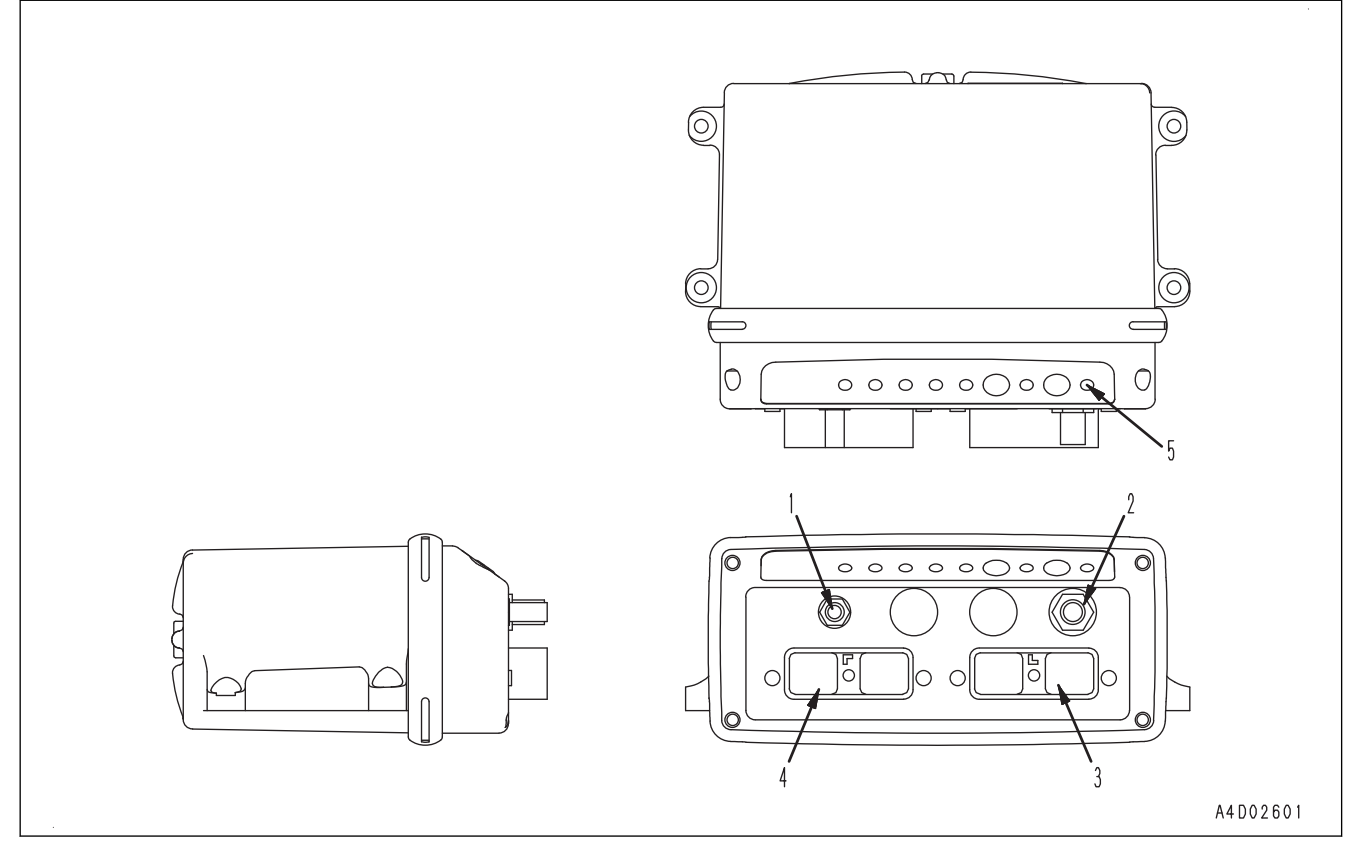

- (1) Místo pro připojení antény přijímače
- (2) Místo pro připojení antény GNSS
- (4) Místo pro připojení kabelového svazku stroje (DRC26-40P(B))
- (3) Místo pro připojení kabelového svazku stroje (DRC26-40P(A))
- (5) Kontrolka příjmu signálu ze satelitu GNSS
- Kontrolka příjmu signálu ze satelitu GNSS (5) ukazuje počet satelitů GNSS barvou a číslem nebo blikáním.
- Počet zelených bliknutí: počet zachycených satelitů GPS
- Počet oranžových bliknutí: počet zachycených satelitů GLONASS

Přijímač GNSS má následující funkce:

- Přijímá přes anténu GNSS přijímá z GNSS satelitu informace o poloze a tyto informace zpracovává.
- Ze základnové stanice přes anténu přijímače přijímá informace pro korekci polohy GNSS a zpracovává je.
- Přijímá informace ze sítě stroje a informace ze vstupních signálů a zpracovává je.
- Ze získaných informací vypočítává souřadnice, které jsou potřebné pro automatické ovládání radlice, a tyto informace vysílá.

# <span id="page-27-0"></span>**OSTATNÍ VYBAVENÍ**

## **ŘEMEN PRO UPEVNĚNÍ BOXU S OBČERSTVENÍM**

Toto je místo pro váš box s občerstvením.

Box s občerstvením upevněte pásem.

Tento prostor lze použít i pro uložení jiných předmětů, než je box se svačinou. Využijte tento prostor.

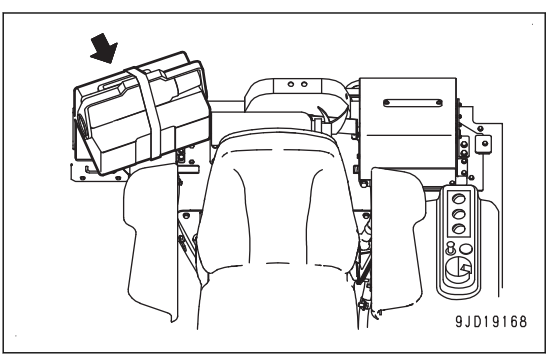

# <span id="page-28-0"></span>**FUNKCE STROJE A OVLADAČE**

# **KONTROLY A NASTAVENÍ PŘED STARTOVÁNÍM MOTORU**

Před zapnutím automatického ovládání radlice proveďte stejnou obchůzku, kontroly před startováním a nastavení, jako u standardního stroje.

Postup kontrol a seřízení je uveden v Příručce pro provoz a údržbu standardního stroje.

1. Nainstalujte základnovou stanici a zapněte napájení.

#### **POZNÁMKA**

Další informace o práci se základnovou stanicí naleznete v návodu k obsluze základnové stanice.

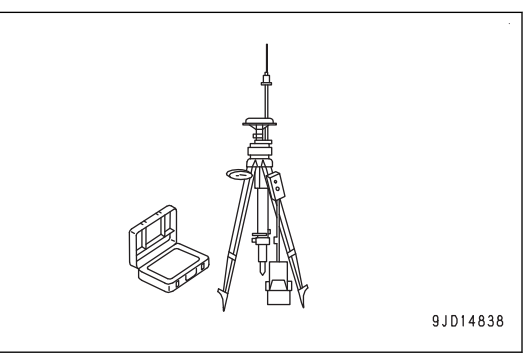

2. Přepněte spínač zapalování do zapnuté polohy (B).

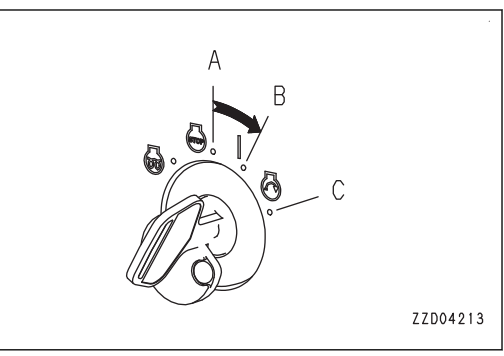

#### **POZNÁMKA**

**Kontrola spínače režimu srovnávání pozadu se při otočení spínače zapalování do zapnuté polohy rozsvítí na 3 sekundy.**

**Pokud se nerozsvítí, může se jednat o poruchu, například přerušený obvod.**

**Požádejte svého distributora Komatsu o opravu.**

3. Zapněte napájení řídicí jednotky stisknutím zeleného vypínače.

#### **POZNÁMKA**

Pokud řídicí jednotka zahájí provoz na svahu s nakloněním (sklon dopředu nebo dozadu) nebo naklopením (sklon doprava nebo doleva) 20 ° nebo více, může dojít k narušení její přesnosti.

Řídicí jednotku zapínejte na vodorovném místě.

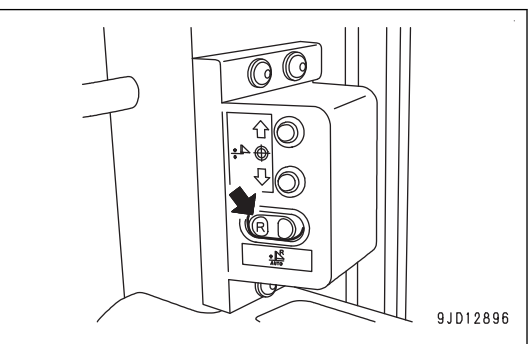

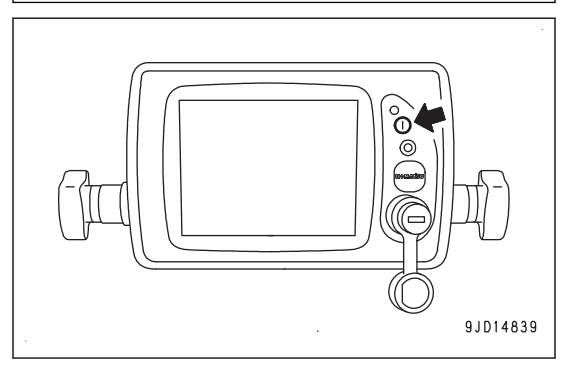

- <span id="page-29-0"></span>4. Ověřte, že se spouští operační systém Windows® a že se na řídicí jednotce zobrazí hlavní obrazovka.
- 5. Zkontrolujte barvu "tlačítka elevace" (1) a "tlačítka sklonu" (2).
	- Pokud jsou červená, znamená to nenormální stav. Zkontrolujte zobrazenou zprávu a proveďte potřebné činnosti. Podrobnosti jsou uvedeny v části ["KDYŽ JE](#page-77-0) [NA ŘÍDICÍ JEDNOTCE ZOBRAZENA ZPRÁVA](#page-77-0)  $(3-64)$ ".
	- Pokud jsou zelená, je všechno v pořádku.

#### **POZNÁMKA**

- Po stisknutí vypínače napájení trvá přibližně 2 minuty, než se na řídicí jednotce zobrazí hlavní obrazovka.
- Pokud je "tlačítko elevace" (1) červené a trvale se zobrazuje zpráva "Waiting to Initialize..." (Čekání na inicializaci...), anténa nepřijímá ze satelitu GNSS dostatečný signál. Zkontrolujte, že se v okolí nenachází žádné překážky, které by blokovaly signály ze satelitů GNSS.
- Počet satelitů GNSS, ze kterých lze přijímat signály, se neustále mění. V závislosti na místě či časovém pásmu musíte počkat na podmínky, kdy bude příjem signálu lepší. Na obrazovce řídicí jednotky můžete zkontrolovat počet satelitů GNSS, ze kterých jsou přijímány signály, a očekávanou přesnost polohy. Postup kontroly je popsán v části "[POSTUP ZOBRAZENÍ INFORMACÍ GNSS \(4-76\)](#page-157-0)".
- Pokud je na ikoně "stavu přijímače" (3) zobrazena značka x a "tlačítko elevace" (1) je červené a je zobrazena zpráva "Waiting for radio link..." (Čekání na rádiové spojení...), signály ze základnové stanice jsou slabé nebo není správně nastaven přijímač. Proveďte konfiguraci přijímače. Podrobnosti jsou uvedeny v části "[POSTUP KONFIGURACE PŘIJÍMAČŮ \(3-21\)](#page-34-0)".
- Pokud ponecháte spínač zapalování ve vypnuté poloze (A), "tlačítko sklonu" (2) bude červené a zobrazí se zpráva "Komatsu controller not connected!" (Řídicí jednotka Komatsu není připojena!). Otočte spínač zapalování do zapnuté polohy (B), ověřte, že "tlačítko sklonu" (2) zezelená a přejděte k dalšímu kroku.
- Když je "tlačítko sklonu" (2) oranžové a je zobrazena zpráva "Heading Initializing" (Inicializace směru), je všechno v pořádku Pokud po nastartování motoru se stroj pohne dopředu nebo dozadu, "tlačítko sklonu" (2) zezelená. Přejděte na další krok.

## **POSTUPY A KONTROLY PO NASTARTOVÁNÍ MOTORU**

Před spuštěním automatického ovládání radlice proveďte stejnou provozní kontrolu a kontrolu po spuštění motoru jako u standardního stroje.

Způsob provozu a kontroly je uveden v příručce pro provoz a údržbu standardního stroje.

## **RESET KONCOVÉ POLOHY VÁLCE**

#### **kk VAROVÁNÍ**

**Před resetem konce zdvihu každého válce řádně zkontrolujte, že se v okolí stroje nenacházejí žádné osoby ani překážky.**

U tohoto stroje je poloha radlice určena pomocí informací ze snímače zdvihu instalovaného na válci.

Reset zdvihu všech válců provádějte nejen okamžitě po spuštění motoru, ale také asi dvakrát denně, abyste zajistili přesné automatické ovládání radlice.

• Pokud nebyl proveden reset po otočení startovacího spínače do polohy ZAPNUTO,

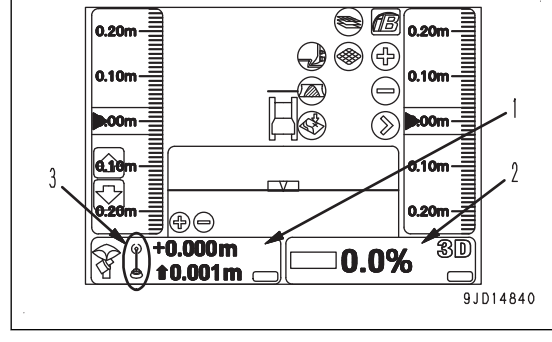

na obrazovce řídicí jednotky se zobrazí zpráva "Cylinder Sensor Reset Request!" (Vyžadován reset snímače válce!).

Ve zprávě je ještě uvedeno "Lift cylinder" (Válec zvedání), "Tilt cylinder" (Válec náklonu) nebo "Angle cylinder" (Válec naklopení). Resetujte koncovou polohu válce uvedeného ve zprávě.

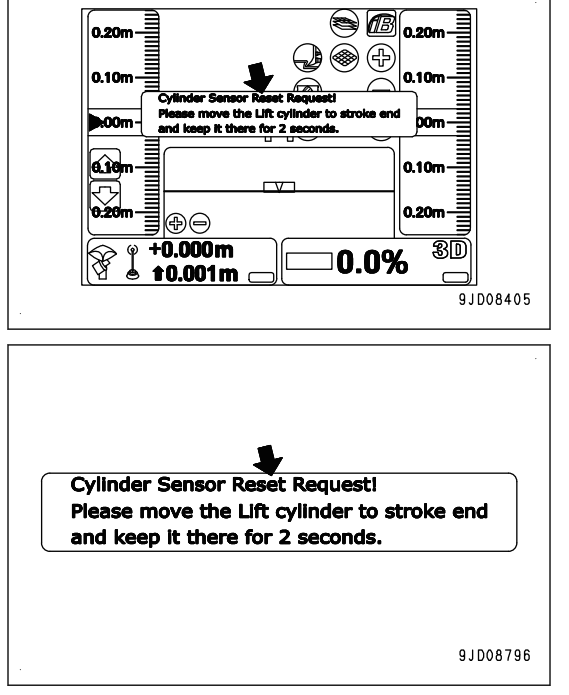

• Pokud není zobrazena zpráva Reset zdvihu všech válců byla proveden, takže reset již dále není nezbytný.

# **RESET KONCOVÉ POLOHY VÁLCE ZDVIHÁNÍ**

(Když je zobrazena zpráva "Cylinder Sensor Reset Request!" (Vyžadován reset snímače válce!), "Lift cylinder" (Válec zvedání))

- 1. Umístěte ovládací páku radlice do polohy ZVEDNOUT (A), aby se válec přesunul do koncové polohy, a ponechte ji tak alespoň 2 sekundy.
- 2. Zkontrolujte zprávu na obrazovce řídicí jednotky.

Když se ve zprávě "Lift cylinder" (Válec zvedání) změní na "Tilt cylinder" (Válec náklonu) nebo "Angle cylinder" ((Válec naklopení), nebo zmizí zpráva "Cylinder Sensor Reset Request!" (Vyžadován reset snímače válce!), reset koncové polohy válce zdvihání byl dokončen.

#### **POZNÁMKA**

- Pokud reset koncové polohy válce zvedání není dokončen, jednou radlici spusťte a znovu zopakujte krok 1.
	- Přesuňte válce určitou rychlostí do koncové polohy.
- Pokud reset koncové polohy válce zvedání není dokončen ani po několika pokusech, umístěte ovládací páku radlice do DOLNÍ polohy (C), aby se válec posunul do koncové polohy DOLNÍ strany, a ponechte ji tak alespoň 2 sekundy.

Než budete tuto operaci provádět, zkontrolujte, že je okolí stroje bezpečné a stroj může být zvednut.

## **RESET KONCOVÉ POLOHY VÁLCE NÁKLONU**

(Když jsou zobrazeny zprávy "Cylinder Sensor Reset Request!" (Vyžadován reset snímače válce!) a "Tilt cylinder" (Válec náklonu).

1. Zvedněte radlici tak, aby bylo možné provést náklon.

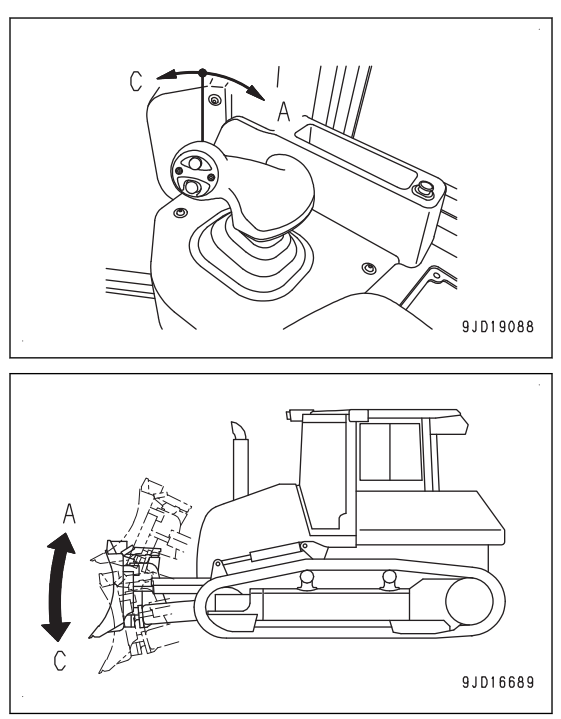

- 2. Umístěte ovládací páku radlice do polohy VLEVO (E), aby se válec přesunul do koncové polohy, a ponechte jej tak alespoň 2 sekundy.
- 3. Zkontrolujte zprávu na obrazovce řídicí jednotky.

Když se "Tilt cylinder" (Válec náklonu) změní na "Angle cylinder" (Válec naklopení), nebo zmizí zpráva "Cylinder Sensor Reset Request!" (Vyžadován reset snímače válce!), reset koncové polohy válce náklonu byl dokončen.

#### **POZNÁMKA**

• Pokud reset koncové polohy válce náklonu není dokončen, radlici jednou nakloňte DOPRAVA a znovu zopakujte krok 2.

Přesuňte válce určitou rychlostí do koncové polohy.

• Pokud reset koncové polohy válce náklonu není dokončen ani po několika pokusech, umístěte ovládací páku radlice do polohy náklonu DOPRAVA (F), aby se válec posunul do koncové polohy náklonu DOPRAVA, a ponechte ji tak alespoň 2 sekundy.

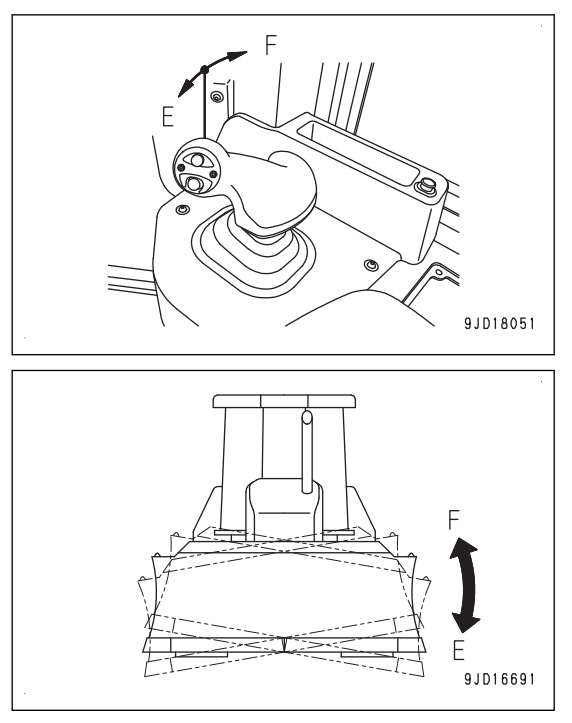

## **RESET KONCOVÉ POLOHY VÁLCE NAKLOPENÍ**

(Když jsou zobrazeny zprávy "Cylinder Sensor Reset Request!" (Vyžadován reset snímače válce!) a "Angel cylinder" (Válec naklopení).

1. Zvedněte radlici a nakloňte ji DOLEVA.

#### **POZNÁMKA**

Pokud se radlice nenakloní DOLEVA, resetování koncové polohy válce naklopení nelze provést.

- 2. Umístěte spínač úhlu (1) do polohy naklopení DOLE-VA (G), aby se válec přesunul do koncové polohy, a ponechte jej tak alespoň 2 sekundy.
- 3. Zkontrolujte zprávu na obrazovce řídicí jednotky.

Když zpráva "Cylinder Sensor Reset Request!" (Vyžadován reset snímače válce!) zmizí, reset koncové polohy válce naklopení byl dokončen.

#### **POZNÁMKA**

• Pokud reset koncové polohy válce naklopení není dokončen, jednou radlici naklopte DOPRAVA a znovu zopakujte krok 2.

Přesuňte válec určitou rychlostí do koncové polohy.

- Pokud reset koncové polohy válce naklopení není dokončen ani po několika pokusech, umístěte spínač úhlu (1) do polohy naklopení DOPRAVA (H), aby se válec posunul do koncové polohy naklopení DOPRA-VA, a ponechte jej tak alespoň 2 sekundy.
- V závislosti na délce polohovacího nosníku je reset koncové polohy válce naklopení možný pouze pro naklopení DOLEVA nebo naklopení DOPRAVA.

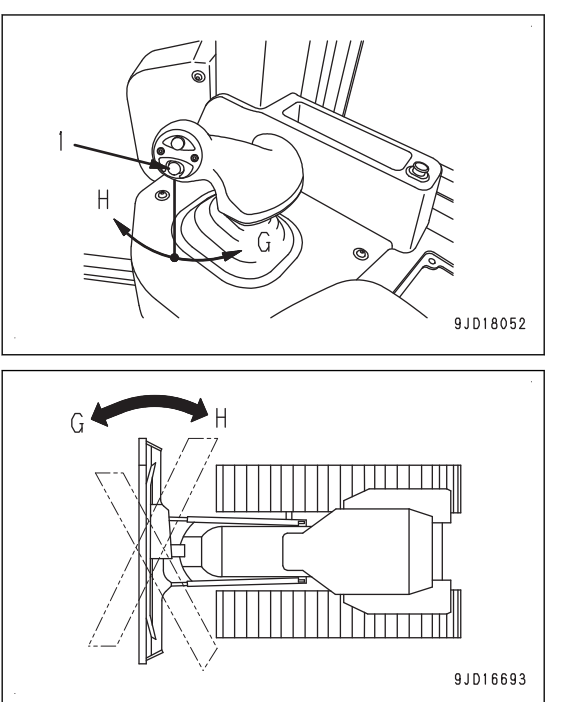

# <span id="page-32-0"></span>**POSTUP VYPNUTÍ MOTORU**

#### **UPOZORNĚNÍ**

**Napájení řídicí jednotky není spojeno se spínačem zapalování stroje. Po dokončení práce stiskněte tlačítko VYPNUTÍ řídicí jednotky, tím vypnete řídicí jednotku.**

**Pokud se nevypne napájení řídicí jednotky, může dojít k vybití baterií.**

1. Stisknutím spínače automatického/manuálního ovládání vypněte automatické ovládání radlice.

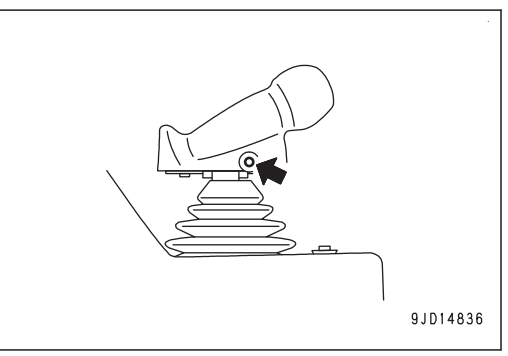

n or

s ß

◈ ⊕

2. V tuto chvíli také zhasne nápis "AUTO" na obrazovce řídicí jednotky.

3. Umístěte ovládací páku radlice do DOLNÍ polohy (a) a spusťte radlici na zem.

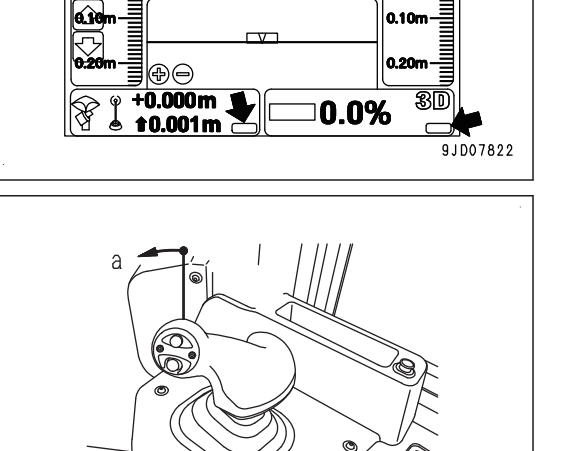

4. Vypněte napájení řídicí jednotky stisknutím červeného vypínače.

#### **POZNÁMKA**

Po stisknutí spínače vypnutí trvá asi 2 minuty, než se software ukončí a vypne se operační systém Windows®. Během této doby můžete otočit spínač zapalování stroje do vypnuté polohy, a pokračovat k následujícímu kroku.

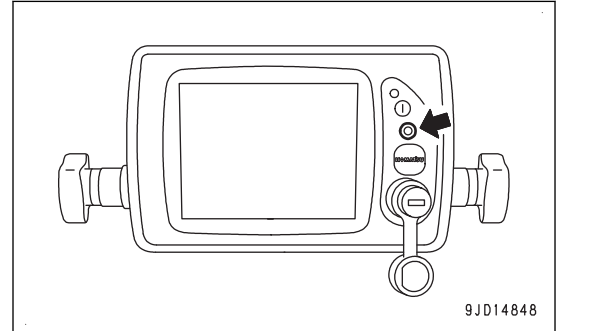

9JD19089

<span id="page-33-0"></span>5. Nastavte ovladač plynu na nízké volnoběžné otáčky (MIN) a nechte motor běžet při nízkých volnoběžných otáčkách přibližně 5 minut.

Motor se postupně ochladí.

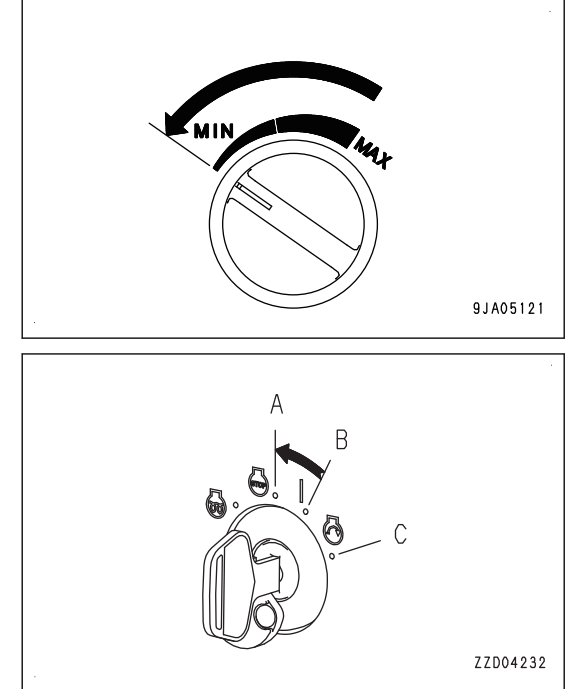

- 6. Otočte spínač zapalování do vypnuté polohy (A). Motor se zastaví.
- 7. Vyjměte klíč zapalování.

# **POSTUP POUŽÍVÁNÍ AUTOMATICKÉHO OVLÁDÁNÍ RADLICE PŘÍPRAVY PRO AUTOMATICKÉ OVLÁDÁNÍ RADLICE**

Před zapnutím automatického ovládání radlice připravte nebo nastavte následující:

#### **Přípravy v závislosti na stavu jednotlivého pracoviště**

- Nastavení základnové stanice
- Postup konfigurace přijímačů
- Nastavení souboru projektu
- Zadání délky polohovacího nosníku
- Postup zadání opotřebení hrany radlice a pásu
- Nastavení základního bodu pro kontrolu elevace radlice

### **Kontroly před startováním**

- Reset koncové polohy válce
- Kontrola elevace radlice, nastavení
- Výběr aktivního souboru

# **PŘÍPRAVY V ZÁVISLOSTI NA STAVU JEDNOTLIVÉHO PRACOVIŠTĚ**

## **NASTAVENÍ ZÁKLADNOVÉ STANICE**

Základnová stanice komunikuje se strojem pomocí přijímače.

Jako místo instalace základnové stanice vyberte takové místo, kde nejsou překážky mezi základnovou stanicí a pracovištěm, aby nebyl stíněn rádiový signál.

Také vyberte místo, které již bylo změřeno a byly určeny jeho souřadnice.

Použití vhodné základnové stanice konzultujte nejprve s distributorem Komatsu.

Další informace o práci se základnovou stanicí naleznete v návodu k obsluze základnové stanice.

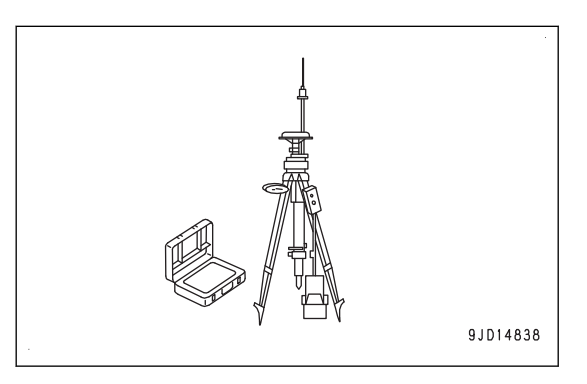

# <span id="page-34-0"></span>**POSTUP KONFIGURACE PŘIJÍMAČŮ**

Nastavte přijímače řídicí jednotky vyhovující specifikacím přijímače systému GNSS a nastavení vysílání základnové stanice.

Reset není nezbytný, pokud nedojde ke změně nastavení přijímače systému GNSS a základnové stanice.

#### **POZNÁMKA**

Nainstalujte přijímač systému GNSS, jehož technické údaje odpovídají signálu základnové stanice. Ohledně vhodného přijímače systému GNSS se nejprve poraďte s distributorem Komatsu.

- 1. Nainstalujte základnovou stanici a zapněte napájení.
- 2. Zapněte napájení řídicí jednotky stisknutím zeleného vypínače.

Spínač zapalování stroje může být ve vypnuté poloze.

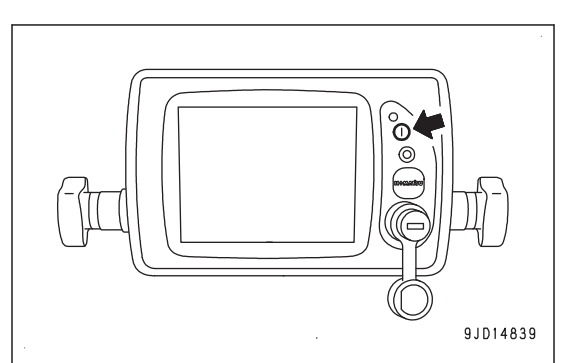

- 3. Stisknutím tlačítka s "logem iB" na obrazovce řídicí jednotky zobrazte hlavní nabídku.
- 4. V nabídce "Tools" (Nástroje) stiskněte "Configure radios..." (Konfigurace přijímače) a vyberte.

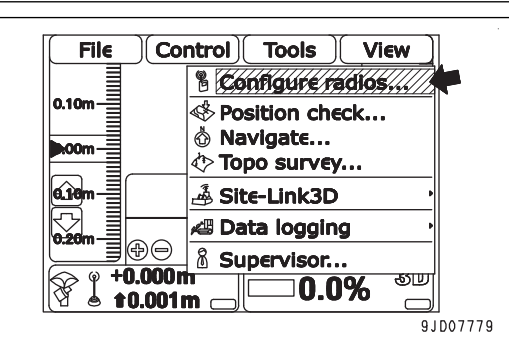

#### **Zobrazí se obrazovka "GNSS Radio Setup" (Nastavení přijímače systému GNSS).**

5. Vyberte všechny položky v souladu se technickými údaji přijímače systému GNSS a nastavením vysílání základnové stanice a stiskněte tlačítko "Ok".

(Příklad nastavení)

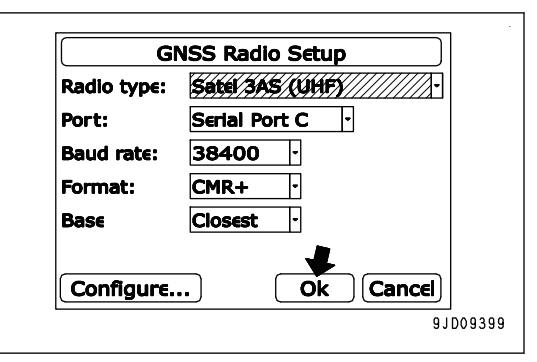

- 6. Nastavte přijímač systému GNSS podle nastavení použité základnové stanice. Nastavení GNSS přijímače je uvedeno v návodu k obsluze instalovaného přijímače systému GNSS.
- 7. Zkontrolujte, že zmizí značka "x" u "stavu přijímače" na "klávese ovládání elevace" a že není zobrazena zpráva "Waiting for radio link..." (Čekání na rádiové spojení). Je přijímán signál ze základnové stanice.

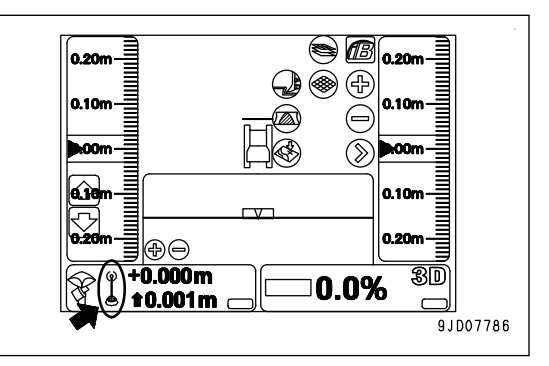

## **NASTAVENÍ SOUBORU PROJEKTU**

Soubor projektu je nezbytný pro používání funkce automatického ovládání radlice.

Soubor projektu obsahuje potřebná data pro provoz s použitím "inteligentního ovládání stroje", jako je návrh povrchu či základní bod apod.

Soubor projektu se vytváří na počítači pomocí softwaru 3D-Office.

Software 3D-Office dodává společnost Topcon Co. Ltd. Tento software je určen pro osobní počítač a pomáhá ovládat stroj. Podrobnosti jsou uvedeny v příručce pro provoz a údržbu 3D-Office.(Další informace najdete v Příručce pro provoz a údržbu.)

Nastavení souboru projektu je popsáno v části "[SOUBORY PROJEKTU \(4-7\)"](#page-88-0).

## **ZADÁNÍ DÉLKY POLOHOVACÍHO NOSNÍKU**

Když je upravena hrana radlice, musí být zadána délka polohovacího nosníku. Změřte délku polohovacího nosníku a zadejte ji.

Pokud je stroj provozován s polohovacím nosníkem nevhodné délky, přesnost automatického ovládání radlice je nižší.

Způsob nastavení úhlu hrany radlice je uveden v Příručce pro provoz a údržbu standardního stroje, v částech "PROVOZ", "NASTAVENÍ PRACOVNÍHO VYBAVENÍ".

- 1. Zastavte stroj na rovném povrchu.
- 2. Spusťte radlici zcela na zem.
- 3. Nastavte zajišťovací páku pracovního vybavení (1) a páku parkovací brzdy (2) do polohy ZAJIŠTĚNO (L).
- 4. Vypněte motor.

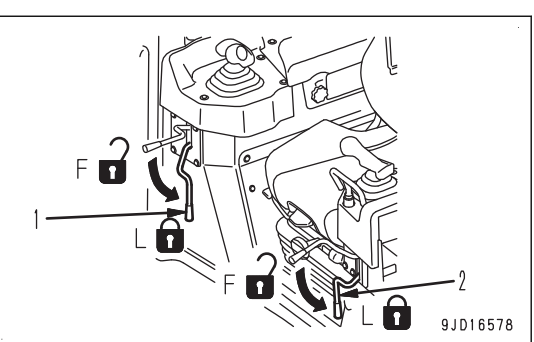

5. Změřte vzdálenost (a) mezi spoji polohovacího nosníku (3).

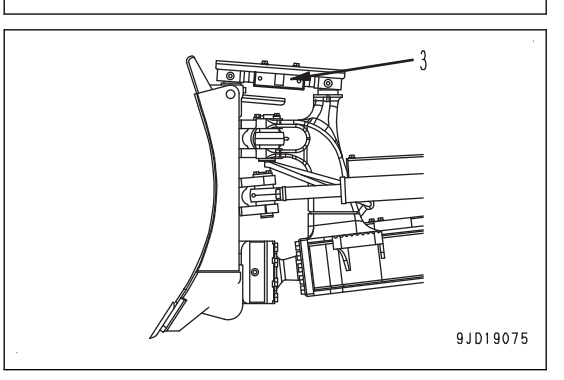

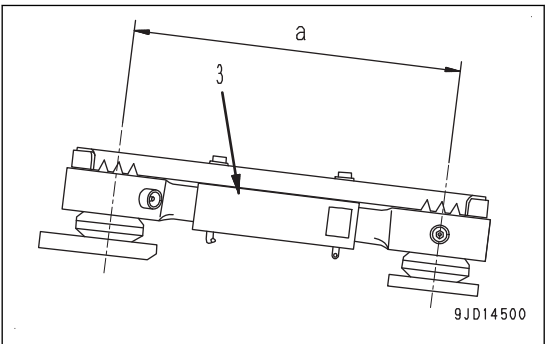
6. Zapněte napájení řídicí jednotky.

Napájení základnové stanice a zapalování stroje může být vypnuto.

- 7. Stisknutím tlačítka s "logem iB" na obrazovce řídicí jednotky zobrazte hlavní nabídku.
- 8. V nabídce "Control" (Ovládání) stiskněte možnost "Blade calibration" (Kalibrace radlice) a "Pitch Rod Calibration" (Kalibrace polohovacího nosníku).

- 9. Na obrazovce "Pitch Rod Calibration" (Kalibrace polohovacího nosníku) stiskněte pole "Pitch Rod Length" (Délka polohovacího nosníku) a zadejte naměřenou délku.
- 10. Stiskněte tlačítko "Ok".

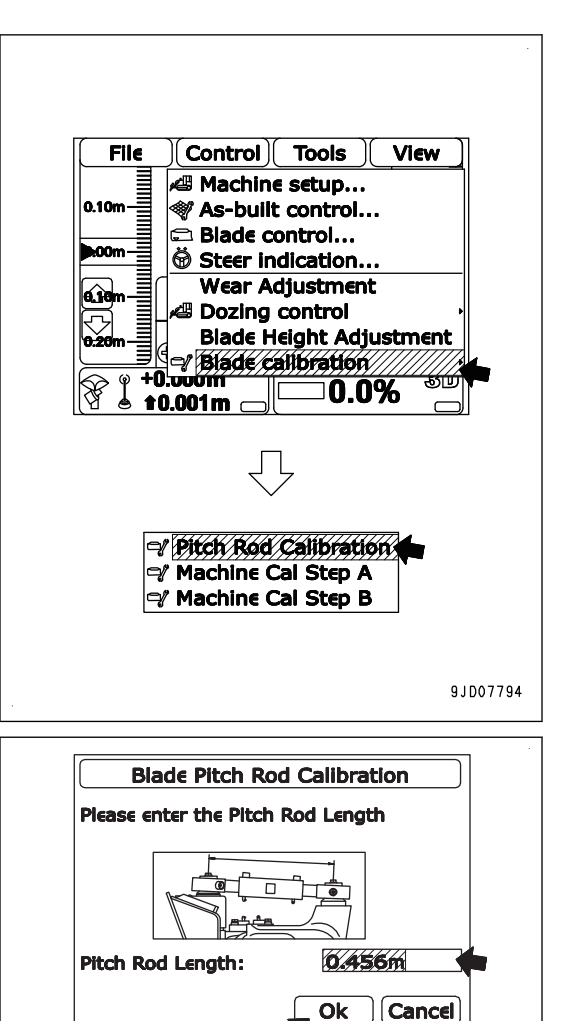

Ok

9JD14850

# **POSTUP ZADÁNÍ MÍRY OPOTŘEBENÍ HRANY RADLICE A PÁSŮ**

Jak dochází k opotřebení hrany radlice, pojezdových kol pásu a článků pásů, přesnost dokončovacích prací automatického ovládání radlice klesá a aktuální zobrazení terénu obsahuje chybu. Změřte míru opotřebení a zadejte ji pro kompenzaci této chyby.

Míra opotřebení se zadává při opotřebení těchto dílů či jejich výměně za nové. Změřte míru opotřebení a zadejte ji.

- 1. Zastavte stroj na rovném povrchu.
- 2. Spusťte radlici zcela na zem.
- 3. Nastavte zajišťovací páku pracovního vybavení (1) a páku parkovací brzdy (2) do polohy ZAJIŠTĚNO (L).
- 4. Vypněte motor.

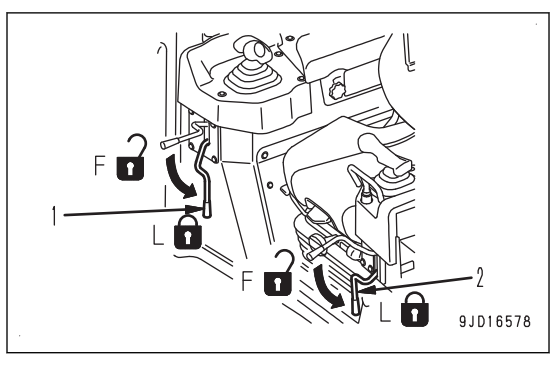

5. Zapněte napájení řídicí jednotky.

Napájení základnové stanice a zapalování stroje může být vypnuto.

- 6. Stisknutím tlačítka s "logem iB" na obrazovce řídicí jednotky zobrazte hlavní nabídku.
- 7. V nabídce "Control" (Ovládání) vyberte "Wear Adjustment" (Nastavení opotřebení).
- 8. Změřte délku od hrany ke středu upevňovacího šroubu.
- 9. Na obrazovce "Cutting Edge Height "(Výška řezné hrany) stiskněte pole pro zadání "Cutting Edge Height" (Výška řezné hrany) a zadejte naměřenou hodnotu.
- 10. Stiskněte tlačítko "Next" (Další).

#### **POZNÁMKA**

- Když je hrana nová, délka je 0,102 m.
- Pokud neměníte míru opotřebení hrany, stiskněte tlačítko "Next" (Další).
- 11. Změřte délku od horní strany pásu ke středu nosného kola pásu.
- 12. Na obrazovce "Track Roller and Linkage Height" (Výška nosného kola a spojení) stiskněte pole pro zadání "Roller and Linkage Height" (Výška kola a spojení) a zadejte naměřenou hodnotu.
- 13. Stiskněte tlačítko "Finish" (Dokončit).

## **POZNÁMKA**

- Když jsou nosné kolo a pás nové, délka je 0,224 m.
- Pokud neměníte míru opotřebení nosného kola a pásu, stiskněte tlačítko "Finish" (Dokončit).

# **NASTAVENÍ ZÁKLADNÍHO BODU PRO KONTROLU ELEVACE RADLICE**

Nastavte základní bod pro kontrolu elevace radlice v blízkosti pracoviště a předem změřte jeho přesnou elevaci.

Základní bod nastavte tak, aby se nevznášel nad terénem na širokém a plochém místě, abyste mohli zkontrolovat elevaci radlice vyrovnaného stroje ve standardní poloze.

Standardní poloha označuje, že je výška konce radlice stejná, jako terén v místě styku s pásem.

# 9JD08022

# **KONTROLY PŘED STARTOVÁNÍM**

## **RESET KONCOVÉ POLOHY VÁLCE**

Podrobnosti jsou uvedeny v části " [RESET KONCOVÉ POLOHY VÁLCE \(3-16\)](#page-29-0)".

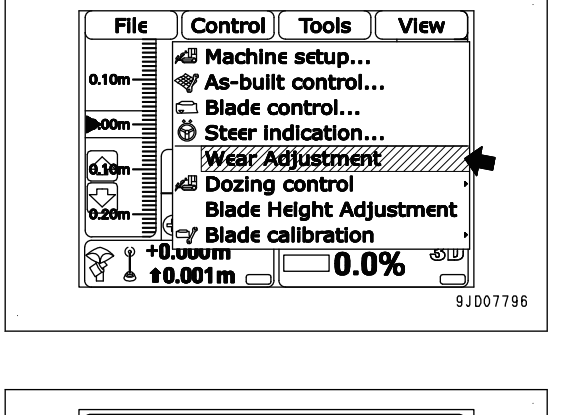

**Cutting Edge Height** 

 $\epsilon$  enter the Blade

e enter

Cutting Edge Height.<br>When the blade is brand

Cutting Edge Height.

Ple

new, ple

0.102m

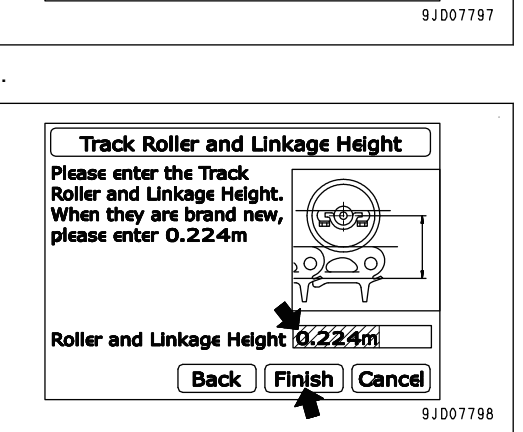

6465 Next **Cancel** 

## **KONTROLA ELEVACE RADLICE, NASTAVENÍ**

Pro automatické ovládání radlice se používají informace o poloze ze satelitů systému GNSS. Tyto informace o poloze ze satelitů systému GNSS mají jistou míru chyby, takže se výška v závislosti na denní době liší.

Za účelem minimalizace zhoršení přesnosti dokončovacích prací v důsledku této chyby alespoň jednou denně před začátkem práce zkontrolujte a upravte elevaci radlice.

## **KONTROLA ELEVACE RADLICE**

- 1. Nainstalujte základnovou stanici a zapněte napájení.
- 2. Zapněte napájení řídicí jednotky.
- 3. Nastartujte motor.
- 4. Přesuňte stroj do základního bodu, jehož elevace je známá.
- 5. Vynulujte koncovou polohu válce radlice.
	- Podrobnosti jsou uvedeny v části " [RESET KONCOVÉ POLOHY VÁLCE \(3-16\)](#page-29-0)".
- 6. Narovnejte nakloněnou nebo naklopenou radlici.
- 7. Zvedněte radlici výše, než je základní bod, popojeďte k základnímu bodu a zastavte stroj.
- 8. Nastavte multifunkční ovladač (páku řízení, jízdy vpřed/vzad a řazení) do NEUTRÁLNÍ polohy.

## **POZNÁMKA**

Pokud otočíte stroj (zejména protiběžným otočením), směrová chyba se zvětší a nelze dosáhnout přesného měření. Když stroj otočíte správným směrem, popojeďte naráz strojem dozadu asi o 5 m a poté popojeďte přímo dopředu.

9. Spusťte radlici, aby pravá nebo levá strana konce radlice odpovídala základnímu bodu.

Zastavte radlici těsně před tím, než se dotkne terénu v místě základního bodu, a nespouštějte radlici na zem.

#### **POZNÁMKA**

Místo nastavení základního bodu je nutné určit předem, aby byl nyní stroj vyrovnán se standardní polohou. Standardní poloha označuje, že je výška konce radlice stejná, jako terén v místě styku s pásem.

10. Zkontrolujte, že je "tlačítko ovládání elevace" (1) a "tlačítko ovládání sklonu" (2) zelené a směr stroje na obrazovce řídicí jednotky odpovídá aktuálnímu směru stroje.

Pokud je zobrazena zpráva "Heading initializing" (Inicializace směru), opakujte postup od kroku 7.

I když je stroj mimo návrh povrchu a je zobrazena zpráva "Out of design area" (Mimo oblast návrhu), není to problém.

- 11. Stisknutím tlačítka s "logem iB" na obrazovce řídicí jednotky zobrazte hlavní nabídku.
- 12. V nabídce "Tools" (Nástroje) stiskněte "Position check..." (Kontrola polohy...) a vyberte.

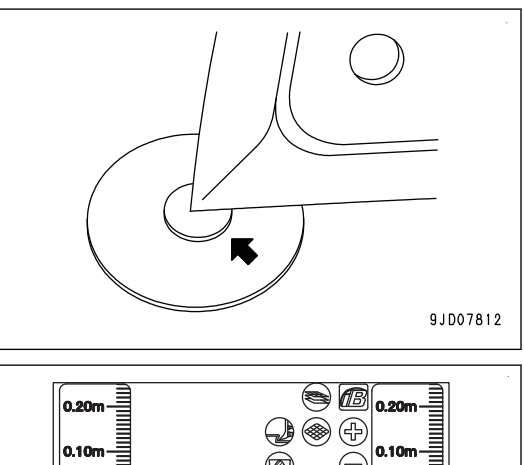

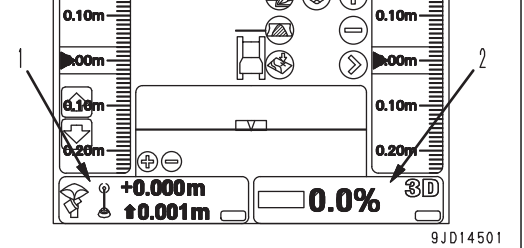

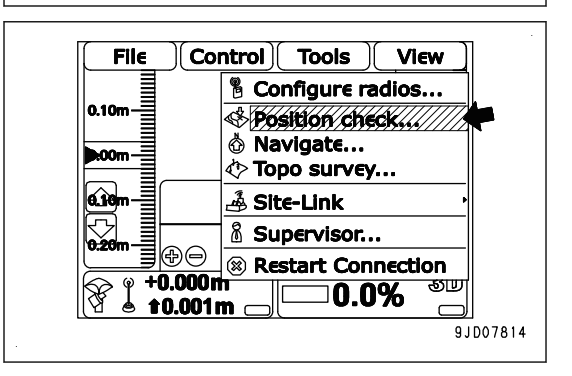

- Když odpovídá levý konec radlice: "Blade" (Radlice): "Left" (Vlevo)
- Když odpovídá pravý konec radlice: "Blade" (Radlice): " Right" (Vpravo)
- 14. Stiskněte tlačítko "Measure..." (Měření...).

#### **Zobrazí se obrazovka napravo.**

**Když čára ve spodní části obrazovky dosáhne pravého** konce, obrazovka se vrátí na zobrazení "Position Check" **(Kontrola polohy).**

## Elevace rozpoznaná strojem je zobrazena v "Elev".

15. Zkontrolujte elevaci rozpoznanou strojem a stiskněte "Cancel" (Storno).

Obrazovka se vrátí na hlavní okno.

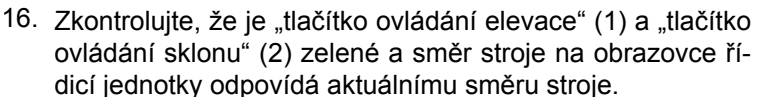

Pokud směr stroje na obrazovce řídicí jednotky neodpovídá skutečnému směru stroje, opakujte postup od kroku 7.

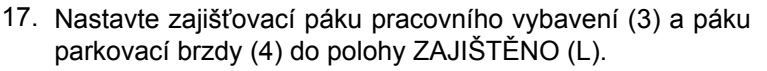

18. Vypněte motor.

Nyní nevypínejte napájení řídicí jednotky.

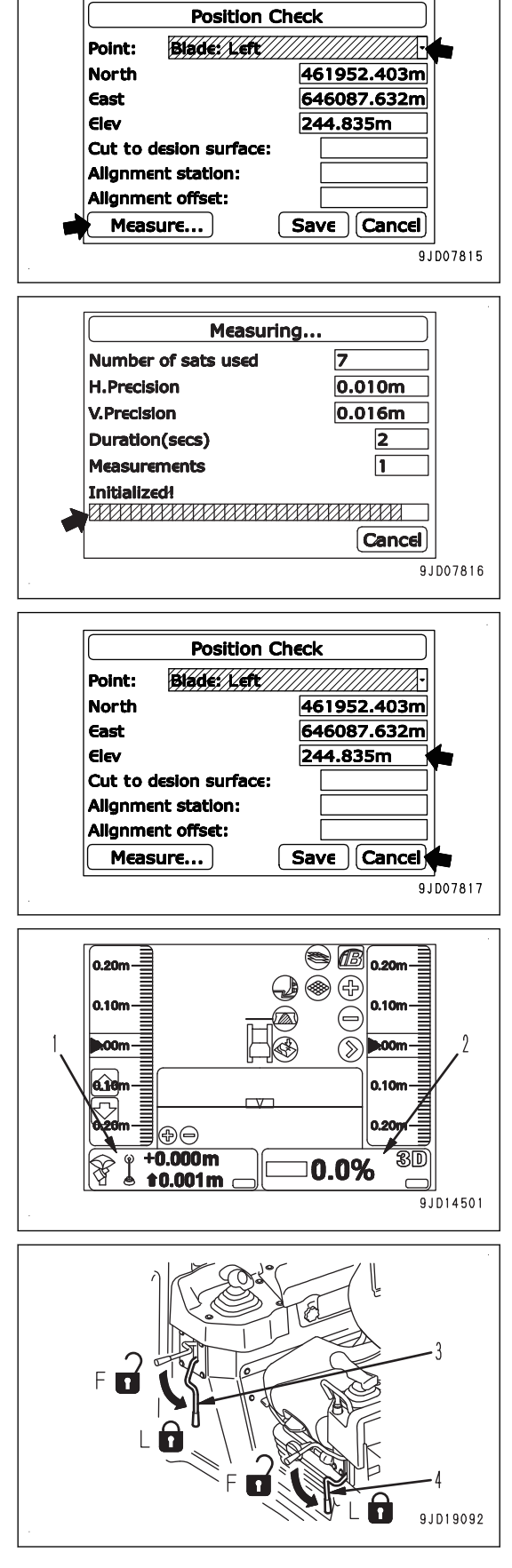

- 19. Po vypnutí motoru přepněte spínač zapalování znovu do zapnuté polohy (B).
- ZZD04213
- 20. Změřte výšku od základního bodu k hraně radlice a připočtěte tuto hodnotu k elevaci základního bodu. Zkontrolujte, že hodnota po součtu je stejná, jako elevace rozpoznaná strojem v kroku 14.

## **ÚPRAVA ELEVACE RADLICE**

Pokud při kontrole elevace radlice elevace rozpoznaná strojem neodpovídá součtu elevace základního bodu a výšky konce radlice od základního bodu, upravte elevaci radlice.

- 1. Stisknutím tlačítka s "logem iB" na obrazovce řídicí jednotky zobrazte hlavní nabídku.
- 2. V nabídce "Control" (Ovládání) stiskněte "Blade Height Adjustment" (Nastavení výšky radlice).
- 3. Na obrazovce "Blade Height Adjustment" (Nastavení výšky radlice) zkontrolujte hodnotu elevace radlice před úpravou a vypočítejte hodnotu kompenzace (a) pro zadání.
	- $(a) = (b) + (c) (d) + (e)$
	- (b) Elevace základního bodu
	- (c) Výška od základního bodu k hraně radlice
	- (d) Elevace rozpoznaná strojem
	- (e) Hodnota elevace radlice před úpravou
- 4. Zadejte vypočítanou hodnotu kompenzace (a) a stiskněte tlačítko "Ok".
- 5. Proveďte znovu kontrolu elevace radlice.
	- Pokud není chyba, začněte s prací.

Pokud zjistíte chybu, znovu upravte elevaci radlice.

#### **POZNÁMKA**

Pokud je u hodnoty kompenzace rozptyl (a), zopakujte výpočet hodnoty kompenzace 5krát až 10krát a použijte průměr vypočítaných hodnot.

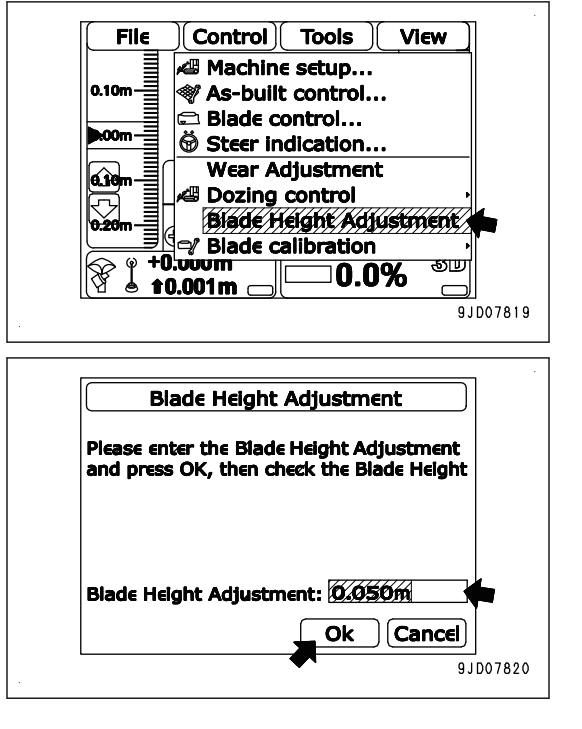

91007818

# <span id="page-41-0"></span>**VÝBĚR AKTIVNÍHO SOUBORU**

Před spuštěním automatického ovládání radlice vyberte návrh povrchu, který chcete použít. Způsob výběru návrhu povrchu je popsán v části "[AKTIVNÍ SOUBOR \(4-30\)](#page-111-0)".

# **MANIPULACE S AUTOMATICKÝM OVLÁDÁNÍM RADLICE POSTUP AKTIVACE AUTOMATICKÉHO OVLÁDÁNÍ RADLICE**

1. Stisknutím spínače automatického/manuálního ovládání vypněte automatické ovládání radlice.

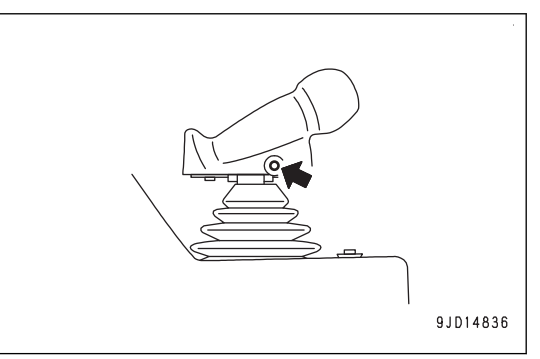

**Když se zapne automatické ovládání radlice, na obrazovce** řídicí jednotky se zobrazí nápis "AUTO".

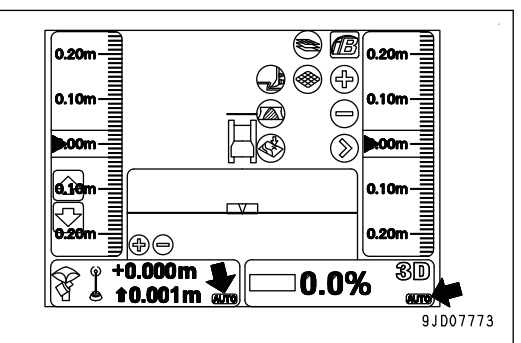

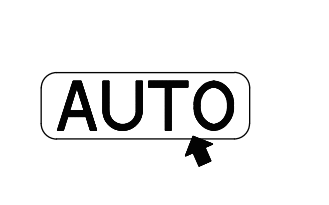

9JD08794

- 2. Nastavte multifunkční ovladač (páku řízení, jízdy vpřed/ vzad a řazení) do polohy VPŘED (F).
- 3. Proveďte SPUŠTĚNÍ dolů.

Toto provádějte, když je výška hrany radlice výše než návrh povrchu a výška terénu, kde se pás dotýká země. V tomto případě se automatické ovládání radlice zapne pouze po provedení operace SPUŠTĚNÍ.

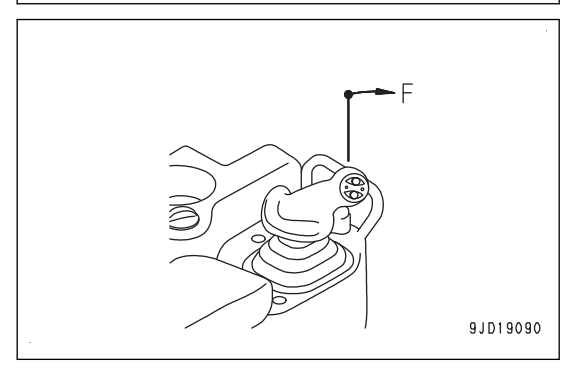

1) Posuňte ovládací páku radlice jednou ve směru SPU-ŠTĚNÍ (C) a vraťte ji do NEUTRÁLNÍ polohy (B).

Radlice se automaticky spustí do výšky návrhu povrchu nebo výšky terénu, ve které se pás dotýká země.

#### **POZNÁMKA**

- Operátor nemusí udržovat páku v poloze SPU-ŠTĚNÍ, dokud radlice nedosáhne návrhu povrchu.
- Když stroj jede nebo je zastaven, radlice se automaticky spouští činností aktivace SPUŠTĚNÍ. Automatické ovládání radlice vypnete přesunutím ovládací páky radlice do ZVEDNOUT (A).
- Pokud je operace SPUŠTĚNÍ provedena rychle, může páka ovládání radlice vibrovat a může se opakovaně dostat do polohy ZVEDNOUT (A) a SPUSTIT (C) a vybavení se může třást. Pokud páka ovládání vibruje, podržte ji, aby jste utlumili vibrace.
- 4. Popojeďte se strojem.

Zapne se automatické ovládání radlice.

## **KDYŽ JE AKTIVOVÁNO AUTOMATICKÉ OVLÁDÁNÍ RADLICE**

Když je v provozu automatické ovládání radlice, i když je ovládací páka radlice ponechána v NEUTRÁLNÍ poloze, radlice se automaticky pohybuje ve směru zvedání (A) a (C) a ve směru naklánění (E) a (F).

Radlice se pohybuje tak, že se hrana radlice pohybuje podél předem nastaveného návrhu povrchu.

## **POZNÁMKA**

Když se návrh povrchu nachází níže než aktuální úroveň terénu, radlice vyhrne půdu.

Když se návrh povrchu nachází výše než aktuální úroveň terénu, radlice nahrne půdu na terén.

Pomocí těchto 2 činností můžete snadno vytvořit navrhovaný povrch terénu.

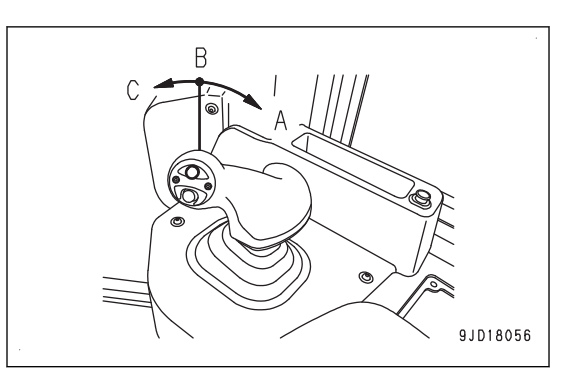

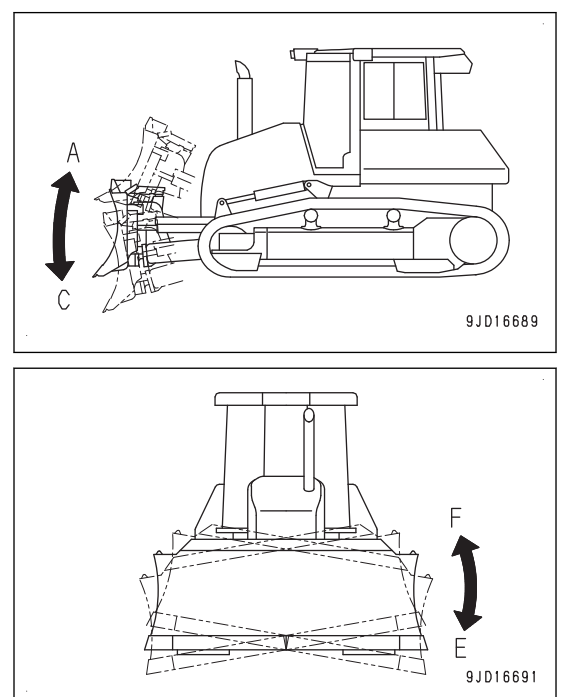

Když vzroste zatížení radlice, radlice se automaticky zvedne, aby zachovala konstantní cílové zatížení úpravou zvedaného objemu dříve, než dojde ke stavu, kdy by se stroj nemohl pohybovat dopředu.

#### **POZNÁMKA**

Pokud zůstane nějaké místo výše než návrh povrchu, popojeďte strojem dozadu a několikrát přejeďte přes toto místo, aby bylo dané místo upraveno podle návrhu.

Když je automatické ovládání radlice zapnuté, a pokud operátor manipuluje ovládací pákou radlice, radlice se pohybuje podle pohybu páky operátorem.

Když operátor přestane pohybovat pákou a vrátí páku do NEUTRÁLNÍ polohy, znovu se spustí automatické ovládání radlice.

**3-29**

9JD18475

9.1018056

#### **POZNÁMKA**

Činnost snímače úhlu (1) je nezávislá na automatickém ovládání radlice. Když je zapnuté automatické ovládání radlice, operátor může naklopit radlici a změnit směr hrnutí půdy.

## **POSTUP PRO JÍZDU VZAD PŘI POUŽÍVÁNÍ AUTOMATICKÉHO OVLÁDÁNÍ RA-DLICE**

1. Nastavte multifunkční ovladač (páku řízení, směrového ovládání a řazení) do polohy VZAD (R).

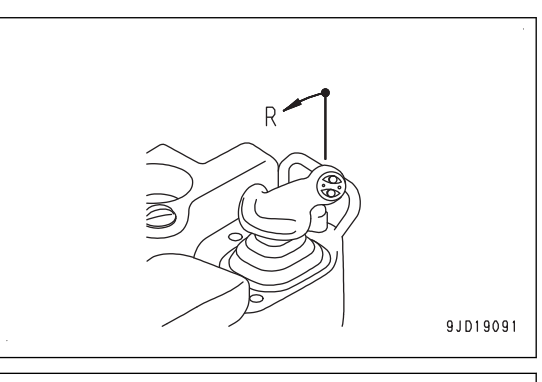

F

- 2. Proveďte operaci ZVEDNUTÍ.
	- 1) Posuňte ovládací páku radlice jednou ve směru ZVEDNUTÍ (A) a vraťte ji do NEUTRÁLNÍ polohy (B).

Radlice se automaticky zvedne do určité výšky.

#### **POZNÁMKA**

- Když stroj jede nebo je zastaven, radlice se automaticky zvedne činností aktivace ZVEDNUTÍ. Posuňte ovládací páku radlice ve směru SPUŠTĚ-NÍ (C), tím tuto činnost zrušíte.
- Pokud je zapnut režim pro srovnávání při jízdě vzad, i když je aktivováno ZVEDNUTÍ, radlice se nezvedne na příslušnou výšku automaticky.
- 3. Přejeďte pozadu strojem na místo, kde se znovu spustí automatické ovládání radlice.
- 4. Umístěte multifunkční ovladač (páku řízení, jízdy vpřed/ vzad a řazení) do polohy VPŘED (F) a proveďte činnost aktivace SPUŠTĚNÍ.

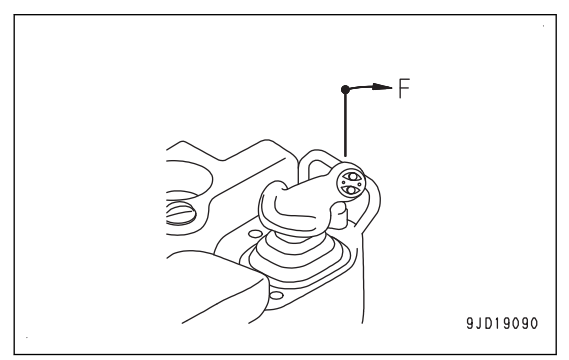

# <span id="page-44-0"></span>**OVLÁDÁNÍ REŽIMU SROVNÁVÁNÍ POZADU**

1. Stisknutím spínače automatického/manuálního ovládání vypněte automatické ovládání radlice.

**Když se zapne automatické ovládání radlice, na obrazovce** řídicí jednotky se zobrazí nápis "AUTO".

- 9JD14836  $\circledast$   $\circledast$   $\circ$ ٨ś  $\circledast$ ♤ ⅀ ∡ิ ֍⊖ श्रा m  $0.0%$ 0.001m 9JD07773 9JD08794  $\widehat{\mathbb{C}}$
- 2. Jednou stiskněte spínač režimu srovnávání pozadu. Bzučák dvakrát "pípne" a režim srovnávání pozadu se zapne.

9JD14837

9JD17155

Rozsvítí kontrolka srovnávání pozadu a nad nápisem "AU-TO" na obrazovce řídicí jednotky se zobrazí indikátor režimu srovnávání pozadu.

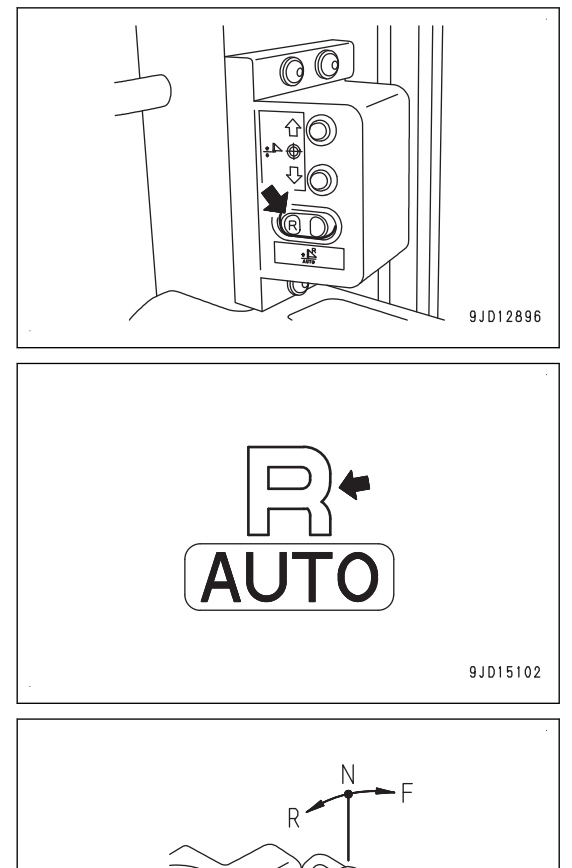

Když je zapnut režim srovnávání pozadu a multifunkční ovladač (páka řízení, jízdy vpřed/vzad a řazení) je nastaven do polohy jízdy vzad (R), automatické ovládání radlice funguje podobně, jako když je páka nastavena na jízdu VPŘED (F).

- Automatické ovládání radlice se spouští při pojezdu stroje s činností aktivace SPUŠTĚNÍ a při pojezdu vzad je možné provádět srovnávací práce. Postup aktivace SPUŠTĚNÍ je uveden v části ["POSTUP](#page-41-0) [AKTIVACE AUTOMATICKÉHO OVLÁDÁNÍ RADLICE](#page-41-0)  $(3-28)^{n}$  $(3-28)^{n}$ .
- I při provádění činnosti aktivace ZVEDNUTÍ se radlice au-
- tomaticky nezvedá do požadované výšky. Dejte ovládací páku radlice do polohy ZVEDNUTÍ, aby se radlice zvedla.

Když stroj jede vzad, nastavení hrany radlice není vhodné pro shrnování. Při nadměrném zatížení radlice působí tlak na radlici a pásy prokluzují.

Tento režim je určen pro dokončovací srovnávací práce, když je odchylka od návrhu povrchu malá.

I když je zapnut režim srovnávání pozadu a multifunkční ovladač (páka řízení, jízdy vpřed/vzad a řazení) je nastaven do polohy jízdy VPŘED (F)), automatické ovládání radlice funguje podobně, jako když je režim srovnávání pozadu vypnut.

- Při srovnávání směrem dopředu, pohněte strojem dopředu aktivací operace SPUŠTĚNÍ, podobně, jako když je režim srovnávání pozadu vypnut. Zapne se automatické ovládání radlice.
- Pokud neprovádíte srovnávání směrem dopředu, zvedněte radlici přesunutím páky ovládání radlice do polohy ZVEDNOUT a nastavte multifunkční ovladač (páka řízení, jízdy vpřed/vzad a řazení) do polohy jízdy VPŘED (F). Automatické ovládání radlice se zapne po provedení operace SPUŠTĚNÍ.

Když je automatické ovládání radlice vypnuté (na obrazovce řídicí jednotky zhasne nápis "AUTO"), režim srovnávání pozadu se automaticky vypne.

Při opětovném zapínání režimu srovnávání pozadu, stiskněte spínač automatického/manuálního ovládání (1), zapněte automatické ovládání radlice a stiskněte spínač režimu srovnávání pozadu (2).

Režim srovnávání pozadu je zapnut.

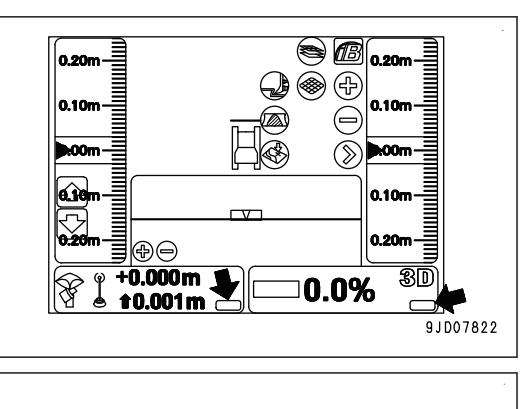

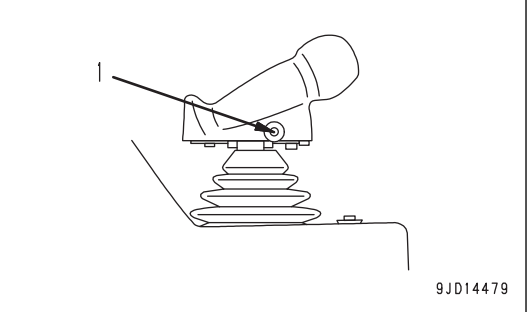

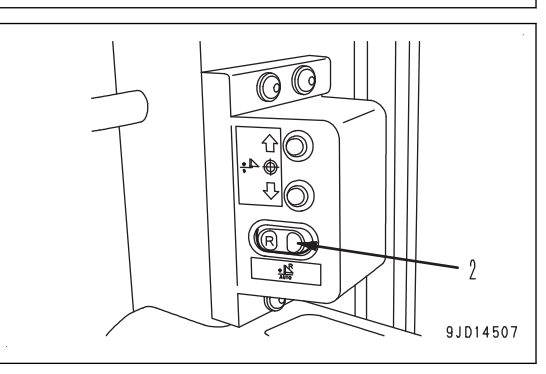

# **DEAKTIVACE AUTOMATICKÉHO OVLÁDÁNÍ RADLICE**

Zastavte stroj nebo nastavte ovládací páku řízení (řízení, jízdy vpřed/vzad a řazení) do NEUTRÁLNÍ polohy (N).

Automatické ovládání radlice se vypne.

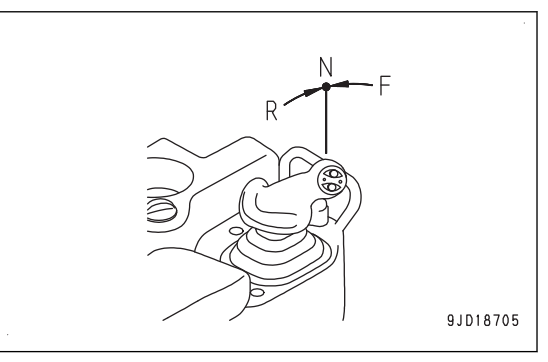

## **Vypnutí automatického ovládání radlice**

Když je zapnuté automatické ovládání radlice, jednou stiskněte spínač automatického/manuálního ovládání.

Automatické ovládání radlice se vypne.

Když se vypne automatické ovládání radlice, nápis "AUTO" na obrazovce řídicí jednotky zmizí.

Když se automatické ovládání radlice přepne ze zapnutého do vypnutého stavu, na obrazovce řídicí jednotky se zobrazí překryvná zpráva v místním okně "Auto Control Disengaged!" (Automatické ovládání deaktivováno!).

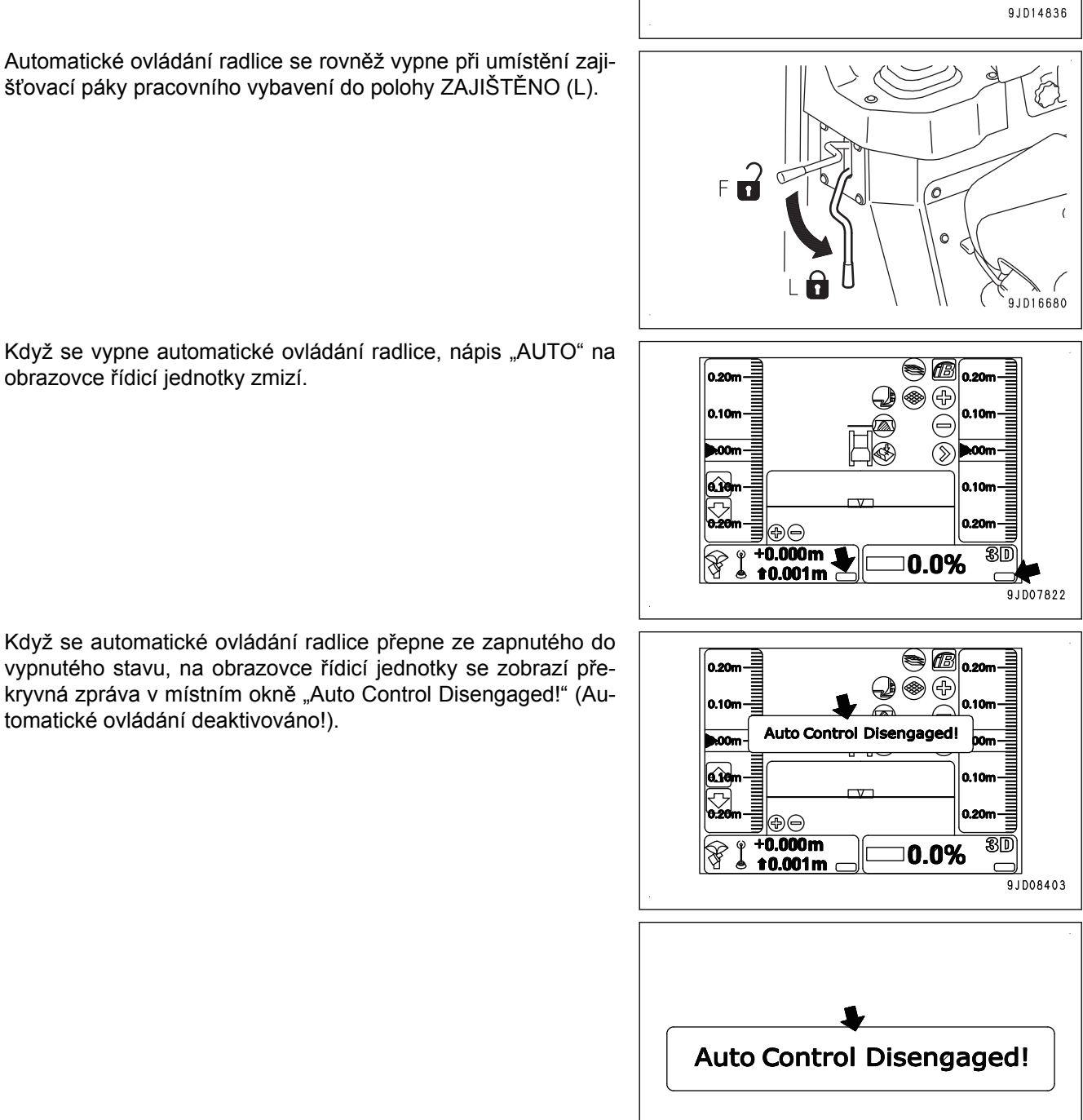

9JD08795

## **POZNÁMKA**

Když na obrazovce řídicí jednotky není zobrazen nápis "AUTO", automatické ovládání radlice není zapnuto. Když znovu spustíte automatické ovládání radlice, znovu stiskněte spínač automatického/manuálního ovládání, aby se na obrazovce řídicí jednotky zobrazil nápis "AUTO".

## **Automatické vypnutí automatického ovládání radlice**

Za následujících podmínek dojde k automatickému vypnutí automatického ovládání radlice, přestože nestisknete spínač automatického/manuálního ovládání.

- Když je stroj zastaven na 30 sekund nebo déle.
- Když konec radlice pronikne mimo plánovaný rozsah.
- Dojde ke snížení počtu satelitů systému GNSS, ze kterých lze přijímat signál.
- Pokud nelze přijímat signál ze základnové stanice.
- Když přepnete spínač zapalování stroje do vypnuté polohy.
- Pokud dojde k abnormalitě systému, například přerušení obvodu atd.

Při vypnutí automatického ovládání se zobrazí zpráva v místním okně "Auto Control Disengaged!" (Automatické ovládání deaktivováno!) a zároveň se ozve akustické upozornění "Prr".

V tuto chvíli také zhasne nápis "AUTO" na obrazovce řídicí jednotky.

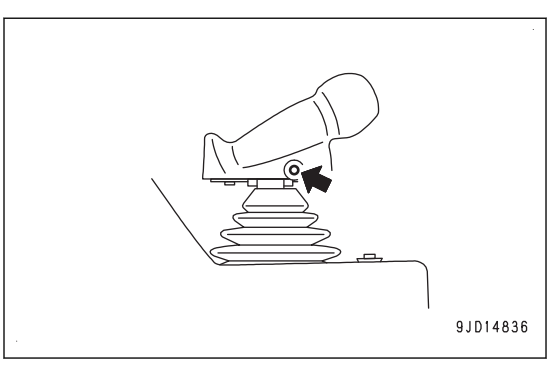

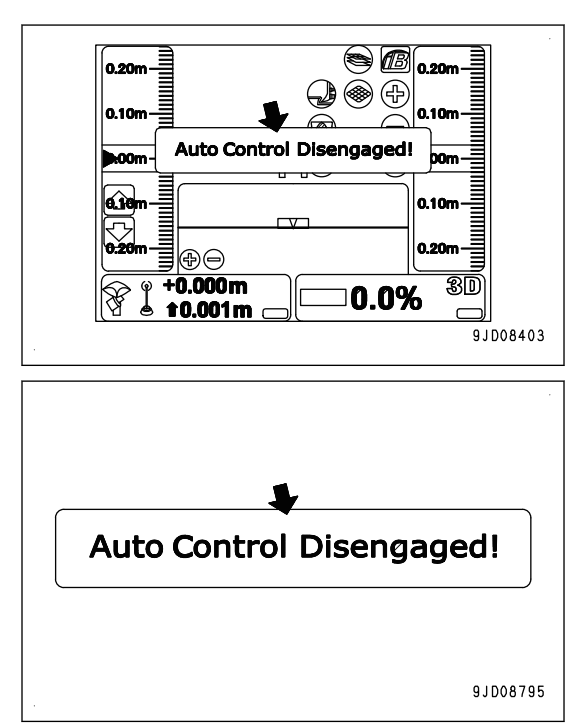

## **NASTAVENÍ REŽIMU**

## **NASTAVENÍ REŽIMU HRNUTÍ**

Nastavte režim shrnování terénu podle typu činnosti. Režim shrnování terénu nabízí 4 režimy.

(A) Cutting & Carry

(B) Cutting (Hrnutí)

 $(C)$  Spreading (Rozhrnování)

> Simple Grading (Jednoduché srovnávání terénu)

(D)

Při každém stisknutí "Dozing mode selection" (Výběr režimu hrnutí), se postupně přepínají 4 režimy hrnutí.

Režim hrnutí | Typ činnosti

 $(3-45)$ ".

kou vzdálenost)

nad úrovní radlice

jezdu napříč svahem.

(Hrnutí a převoz) Normální provoz

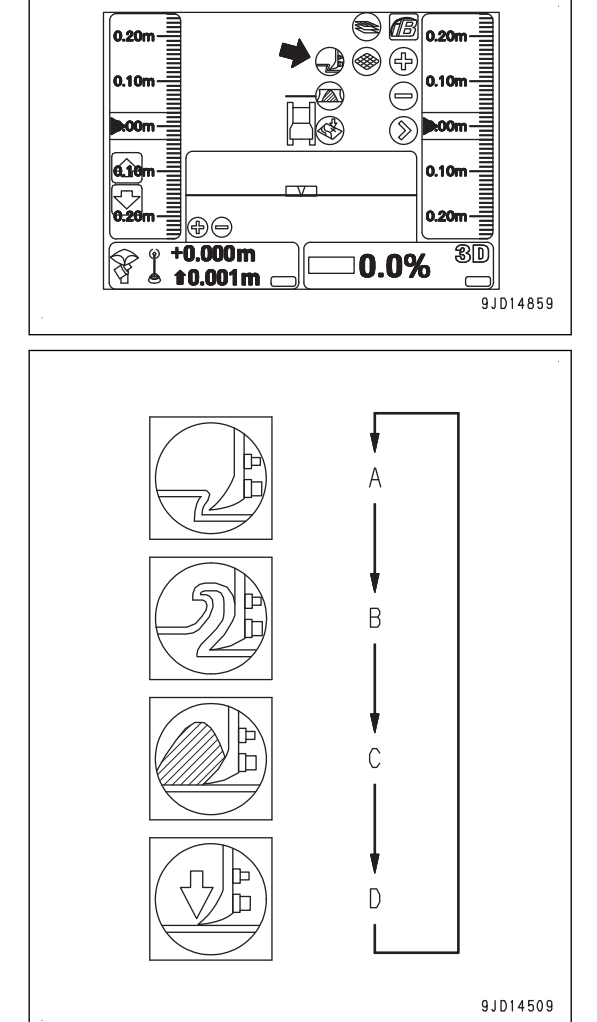

# **NASTAVENÍ REŽIMU ZATÍŽENÍ RADLICE**

Nastavte režim zatížení radlice podle typu zeminy a činnosti na pracovišti.

Účinné hrnutí (způsob hrnutí na krát-

Podrobnosti jsou uvedeny v části ["PO-](#page-58-0)[STUP PRO SEŠKRABOVÁNÍ ZEMI-](#page-58-0)[NY NA KRÁTKOU VZDÁLENOST](#page-58-0)

Rozhrnování nahromaděné zeminy

Operace pro srovnání nerovného terénu, rovné zeminy nebo svahu při po-

Při každém stisknutí "výběru režimu zatížení radlice" se postupně přepínají 3 režimy.

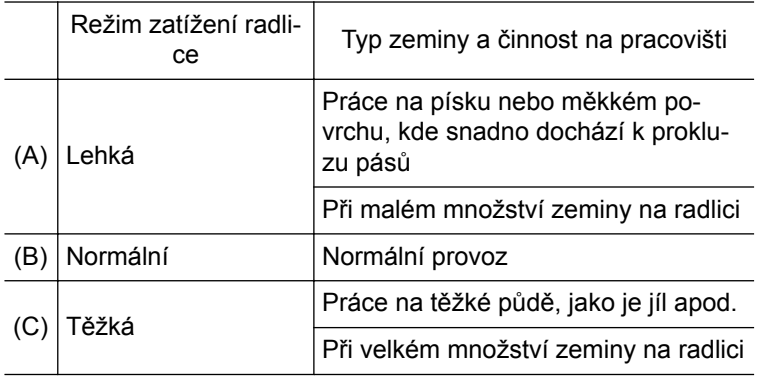

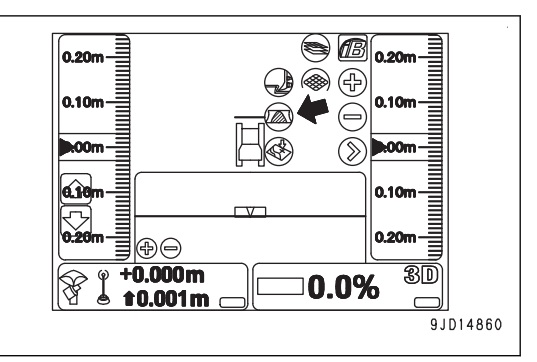

#### **POZNÁMKA**

Když je režim shrnování terénu nastaven na "Simple Grading" (Jednoduché srovnávání terénu), nefunguje řízení zatížením radlice, takže nastavení režimu zatížení radlice nelze provést.

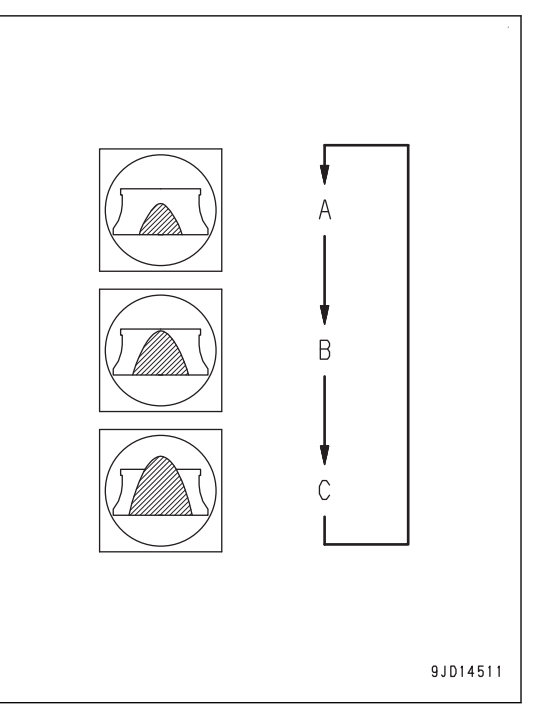

# **NASTAVENÍ HLOUBKY SEŠKRABÁVÁNÍ Z AKTUÁLNÍHO PROJEKTU**

Můžete rychle nastavit hloubku seškrabávání na základě aktuálního projektu pomocí funkce porovnání.

- 1. Spusťte radlici na zem v současném stavu.
- 2. Na hlavním okně stiskněte "klávesu ovládání elevace".
- 3. Na obrazovce "Adjust elevation" (Nastavení elevace) stiskněte "Match" (Porovnat) (1).

Návrh povrchu je kompenzován k elevaci radlice a hodnota kompenzace je zobrazena ve vstupním poli (2) pro "Elevation set point" (Bod nastavení elevace).

4. Stiskněte pole pro zadání (2) "Elevation set point" (Bod nastavení elevace) a zadejte hodnotu, která vám vyjde odečtením hloubky seškrabávání (500 mm nebo méně) od zobrazené hodnoty kompenzace.

#### **POZNÁMKA**

Můžete nastavit hloubku seškrabování v místní nabídce, kterou zobrazíte stisknutím hlavního okna nebo spínači nastavení kompenzace hrnutí/zahrnutí.

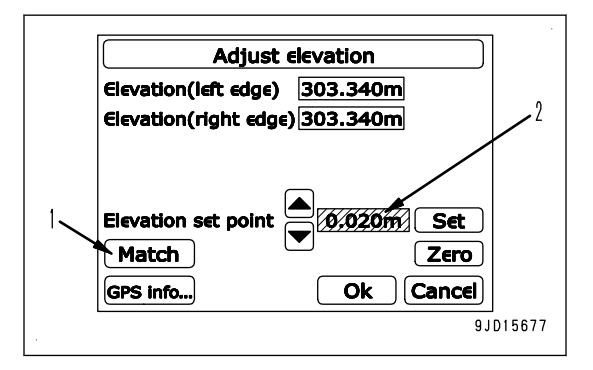

5. Na obrazovce "Adjust elevation" (Nastavení elevace) stiskněte "Ok" (3).

Obrazovka se vrátí na hlavní okno.

Na "klávese ovládání elevace" se zobrazí kompenzace "hrnutí/zahrnutí" (4) (hodnota zadaná v kroku 4) a "hodnota hrnutí/zahrnutí" (5) (vzdálenost od hrany radlice k návrhu povrchu).

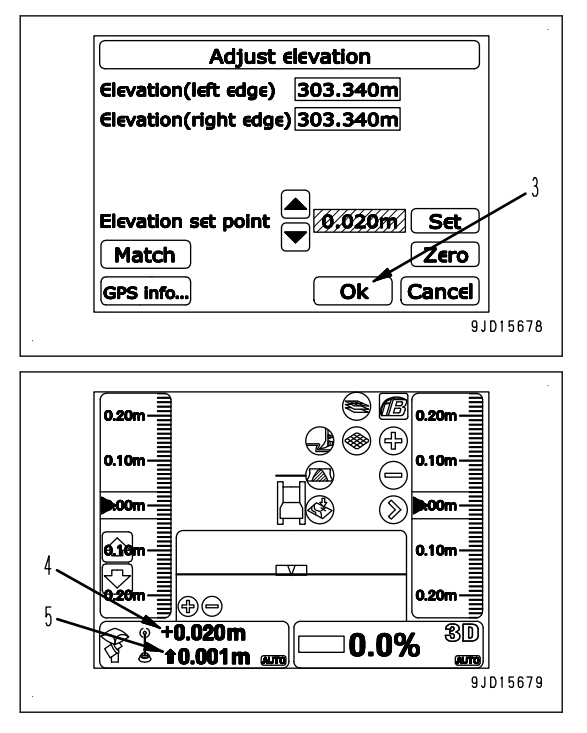

## **PLYNULÝ ZAČÁTEK**

Když je provoz zahájen s automatickým ovládáním radlice, je řízen tak, že tvar po výkopových pracích je plynulý a tvar hrnutí je stejný jako přednastavený. Tato funkce se nazývá plynulý začátek (Smooth Start).

Pokud je tato funkce aktivována, pedálem zpomalovače/brzdy upravte rychlost, když začíná hrnutí.

Aktivujte nebo deaktivujte tuto funkci v závislosti na prováděné práci.

Pokud neprobíhá hrnutí, ale probíhá rozhrnování nebo na začátku hrnutí, zejména při strmém úhlu, funkci plynulého začátku deaktivujte.

## **POZNÁMKA**

- Tvar hrnutí funkce plynulý začátek závisí na režimu hrnutí terénu. Když je vybráno "Cutting" (Hrnutí), úhel hrnutí se stává strmější v porovnání s tím, který je u možnosti "Cutting & Carry" (Hrnutí a převoz) nebo "Spreading" (Rozhrnování).
- Funkce plynulého začátku není dostupná pro možnost "Simple Grading" (Jednoduché srovnávání terénu), proto ji nelze vybrat.
- Funkce plynulého začátku je dostupná, pouze když je návrh povrchu (T) níže než konec radlice. Nefunguje, pokud je návrh povrchu (T) výše než hrana radlice.
- Pokud je povolena funkce plynulého začátku, je omezena rychlost pojezdu, i když manipulujete s pákou ovládání radlice.

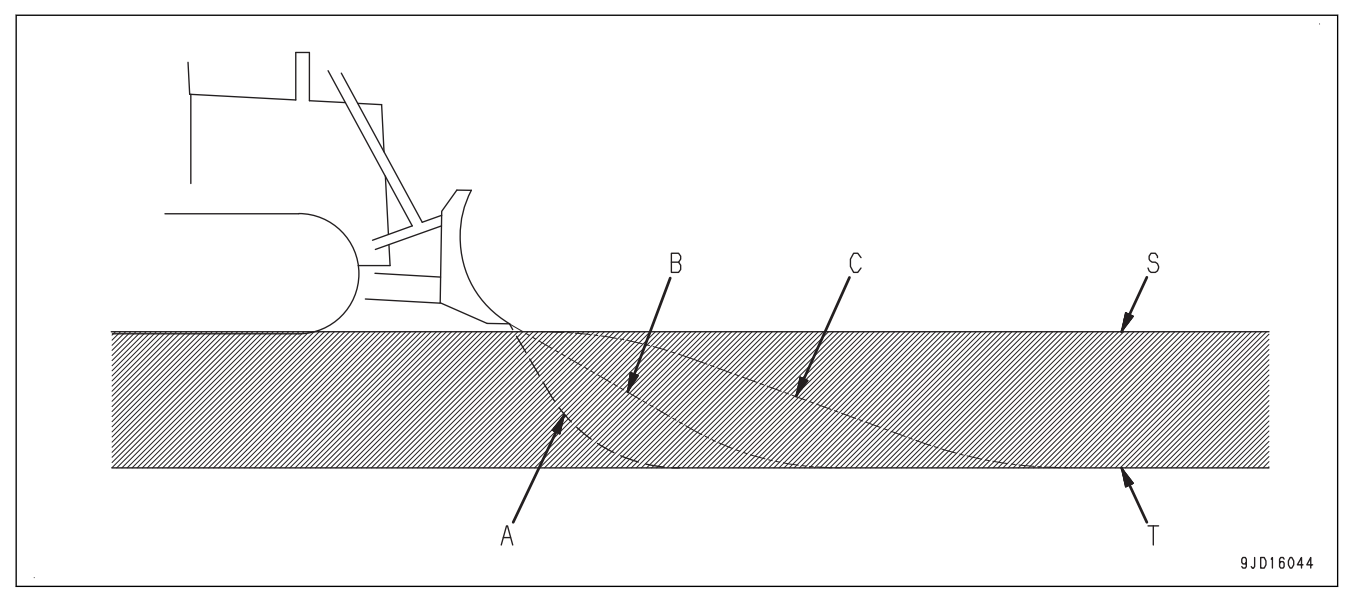

- (S) Aktuální povrch
- (T) Návrh povrchu
- (A) Funkce plynulého začátku deaktivována
- (B) Funkce plynulého začátku aktivována (pro "Cutting" (Hrnutí))

# **ZMĚNA POLOHY SPODNÍ HRANY RADLICE PŘI ZAŘEZÁVÁNÍ**

Když se stroj zařezává a je aktivní funkce Smooth Start (Plynulý začátek), je spodní hrana radlice ve stejné výšce, jako je kontakt pásů stroje s terénem.

vání))

Můžete libovolně změnit výšku spodní hrany radlice při zařezávání následujícím způsobem:

- 1. Umístěte multifunkční ovladač (páku řízení, jízdy vpřed/vzad a řazení) do polohy VPŘED a proveďte činnost aktivace SPUŠTĚNÍ.
- 2. Radlice se automaticky posune dolů. Než radlice dosáhne terénu nebo návrhu povrchu, dejte ovládací páku radlice ve směru ZVEDNUTÍ.
- 3. Vraťte ovládací páku radlice do NEUTRÁLNÍ polohy, když je výška spodní hrany radlice v libovolné výšce.

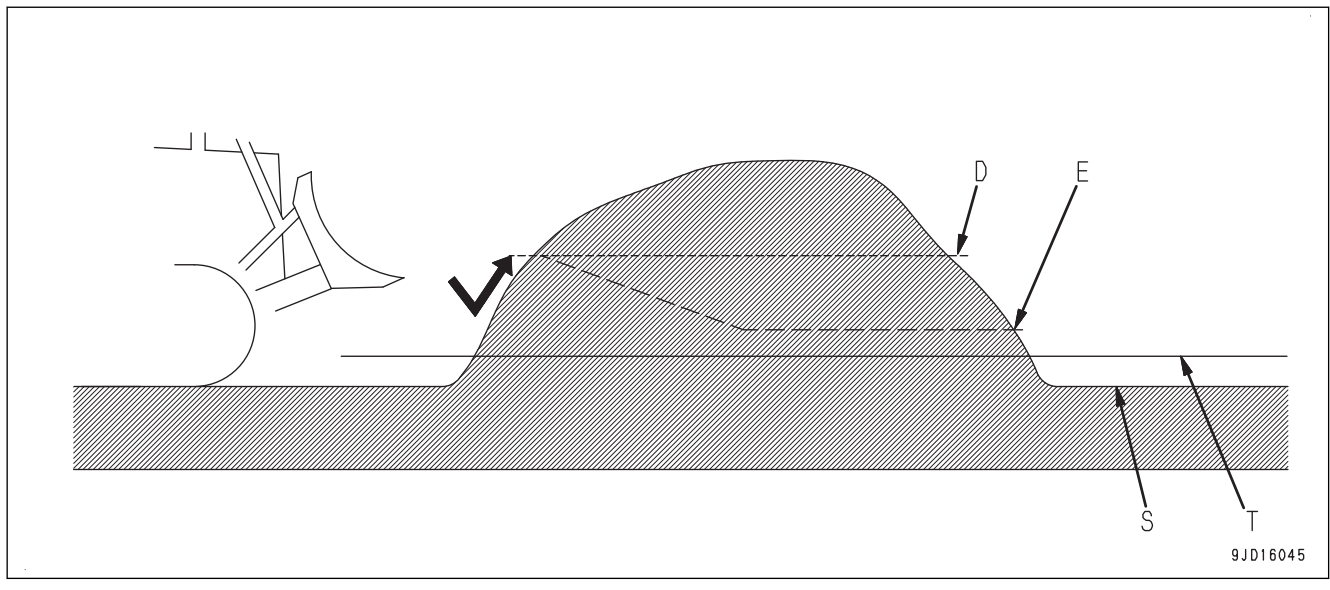

(S) Aktuální povrch

(T) Návrh povrchu

(D) Změněná výška zařezávání v režimu Smooth Start (Plynulý začátek)

(C) Funkce plynulého začátku aktivována (pro "Cutting & Carry" (Hrnutí a převoz) a "Spreading" (Rozhrno-

(E) Změněný tvar zaříznutí

<span id="page-53-0"></span>Tato operace může být účinná, pokud se zařezáváte do hromady zeminy z jakékoliv výšky.

Pokud tuto operaci provedete, když před strojem není hromada zeminy, radlice se zastaví ve vzduchu a je držena v této poloze. V tomto případě umístěte multifunkční ovladač (páku řízení, jízdy vpřed/vzad a řazení) do NE-UTRÁLNÍ polohy a znovu zahajte činnost.

## **POSTUP VÝBĚRU PLYNULÉHO ZAČÁTKU**

- 1. Stisknutím tlačítka s "logem iB" na obrazovce řídicí jednotky zobrazte hlavní nabídku.
- 2. V nabídce "Control" (Ovládání) vyberte "Dozing control" (Ovládání hrnutí).

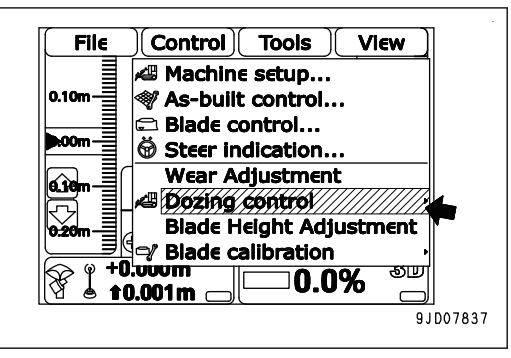

**Je zobrazen aktuálně vybraný režim.**

**Režim se zatržítkem nalevo je vybraný režim. Funkce "Smooth Start" (Plynulý začátek) je aktivována, pokud je nalevo od ní zatržítko, a deaktivována, pokud nemá zatržítko.**

3. Stiskněte možnost "Smooth Start" (Plynulý začátek), tím můžete přepínat mezi aktivací a deaktivací.

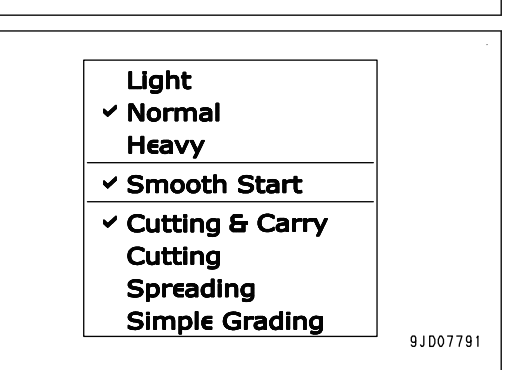

## **POZNÁMKA**

Stejným postupem lze nastavit režim shrnování terénu a režim zatížení radlice.

## **FUNKCE SOUVISEJÍCÍ S MONITOROVÁNÍM AUTOMATICKÉHO OVLÁDÁNÍ RA-DLICE STROJE**

Následující popisy uvádějí funkce související s automatickým ovládáním radlice mezi funkcemi monitorování stroje.

Ohledně dalších funkcí monitorování stroje a způsobu obsluhy viz Příručku pro provoz a údržbu ke standardnímu stroji.

## **NASTAVENÍ ODEZVY AUTOMATICKÉHO OVLÁDÁNÍ RADLICE**

Pokud je rychlost odezvy ZVEDÁNÍ/SPOUŠTĚNÍ a naklonění DOPRAVA/DOLEVA během automatického ovládání radlice příliš rychlá nebo příliš pomalá, terén se může po srovnávacích pracích stát vlnitým nebo zvlněným.

Nyní lze odezvu zvedání a naklonění upravit pomocí uživatelské nabídky monitorování stroje.

Odezva znamená nastavení, které určuje rychlost odezvy radlice při automatickém ovládání. Nastavte jej výběrem možnosti "Default" (Výchozí) nebo "Option A" (Možnost A).

Možnost "Default" (Výchozí) vyberte pro srovnávací práce nebo shrnování na normálním povrchu.

Možnost "Option A" (Možnost A) vyberte, pokud je srovnaný terén vlnitý nebo zvlněný při nastavení možnosti "Default" (Výchozí) a odezvu ZVEDÁNÍ/SPOUŠTĚNÍ nebo naklonění DOPRAVA/DOLEVA nastavte individuálně.

# **ZPŮSOB ÚPRAVY ODEZVY AUTOMATICKÉHO OVLÁDÁNÍ RADLICE**

1. Stisknutím spínače F6 na standardní obrazovce monitoru stroje zobrazte uživatelskou nabídku.

F6: Spínač zobrazení uživatelské nabídky

2. Stiskněte spínače F1 a F2 a posunutím nabídky doprava a doleva zobrazte obrazovku "Machine Setting" (Nastavení stroje) (1).

Aktuální nastavení odezvy je zobrazeno na obrazovce "Blade Auto Control Gain Adjustment" (Úprava odezvy pro automatické ovládání radlice) (2).

Na této obrazovce lze pomocí spínačů F1 až F6 provést následující činnosti.

- F1: Posun na nabídku vlevo. Pokud je na levém konci, přesune se na pravý konec nabídky.
- F2: Posun na nabídku vpravo. Pokud je na pravém konci, přesune se na levý konec nabídky.
- F3: Přechod na další položku (1 řádek dolů). Pokud jste na posledním řádku, přesune se na první řádek.
- F4: Přechod na předchozí položku (1 řádek nahoru). Pokud jste na prvním řádku, přesune se na poslední řádek.

F5: Návrat na standardní obrazovku.

F6: Zobrazení obrazovky nastavení zvolené položky.

- 3. Při změně nastavení odezvy stiskněte spínače F3 a F4, vyberte možnost "Blade Auto Control Gain Adjustment" (Úprava odezvy pro automatické ovládání radlice) (2) a stiskněte spínač F6.
- 4. Na obrazovce "Blade Auto Control Gain Adjustment" (Úprava odezvy pro automatické ovládání radlice) vyberte "Default" (Výchozí nastavení) nebo "Option A" (Možnost A).

Na této obrazovce lze pomocí spínačů F1, F3 až F6 provést následující činnosti.

- F1: Přechod na obrazovku "Option A" (Možnost A). (Pouze pokud je vybrána možnost "Option A" (Možnost A).)
- F3: Přechod na další položku (1 řádek dolů). Pokud jste na posledním řádku, přesune se na první řádek.
- F4: Přechod na předchozí položku (1 řádek nahoru). Pokud jste na prvním řádku, přesune se na poslední řádek.
- F5: Zruší změnu nastavení a vrátí zobrazení zpět na obrazovku "Machine Setting" (Nastavení stroje).

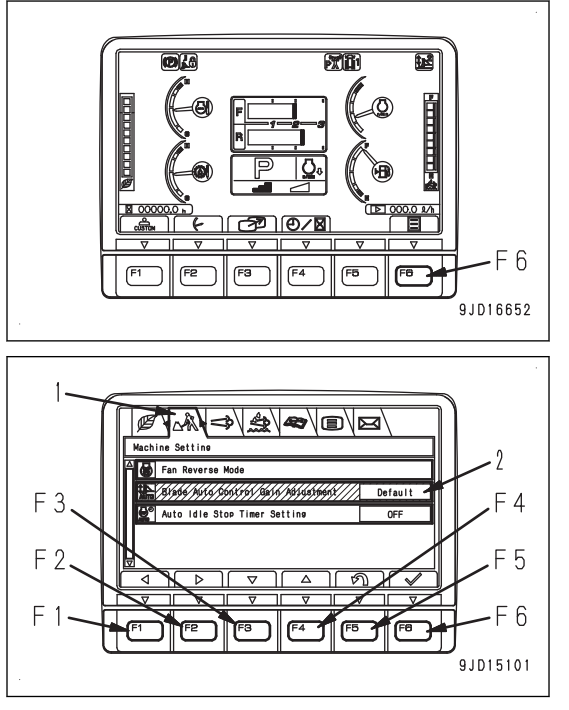

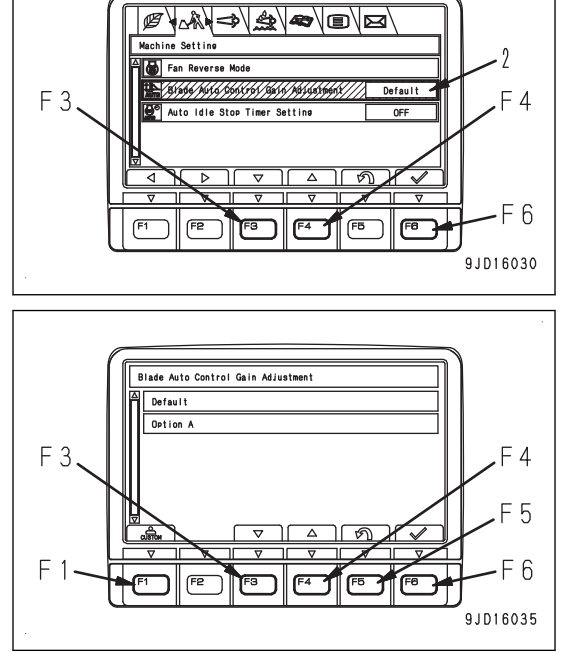

F6: Změní nastavení a vrátí zobrazení zpět na obrazovku "Machine Setting" (Nastavení stroje).

- Při provádění srovnávacích prací nebo shrnování běžné zeminy
- 1) Na obrazovce "Blade Auto Control Gain Adjustment" (Úprava odezvy pro automatické ovládání radlice) vyberte možnost "Default" (Výchozí) (4) a stiskněte spínač F6.

Je nastavena možnost "Default" (Výchozí).

- Blade Auto Control Gain Adj <u> 1999/1/1/1/1</u> Option A F<sub>6</sub>  $F2$ F<sub>3</sub>  $F5$ F<sub>8</sub>  $F1$ F<sub>4</sub> 9JD16040
- Při individuální úpravě odezvy ZVEDÁNÍ/SPOUŠTĚNÍ nebo naklonění DOPRAVA/DOLEVA.
- 1) Na obrazovce "Blade Auto Control Gain Adjustment" (Úprava odezvy pro automatické ovládání radlice) vyberte možnost "Option A" (Možnost A) (3) a stiskněte spínač F1.

Na obrazovce "Option A" (Možnost A) jsou hodnoty odezvy pro ZVEDÁNÍ/SPOUŠTĚNÍ nebo naklonění DOPRAVA/DOLEVA, které byly nastaveny v "Option A" (Možnost A).

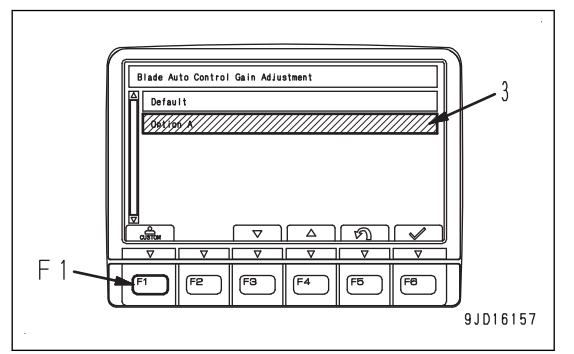

2) Vyberte položku k úpravě a stiskněte spínač F6.

Na této obrazovce lze pomocí spínačů F1 až F6 provést následující činnosti.

- F1: Zobrazí další stranu. Z poslední strany přejde na zobrazení první strany.
- F2: Zobrazí předchozí stranu. Z první strany přejde na zobrazení poslední strany.
- F3: Přechod na další položku (1 řádek dolů). Pokud jste na posledním řádku, přesune se na první řádek.
- F4: Přechod na předchozí položku (1 řádek nahoru). Pokud jste na prvním řádku, přesune se na poslední řádek.
- F5: Zruší výběr a vrátí zobrazení na obrazovku "Blade Auto Control Gain Adjustment" (Úprava odezvy pro automatické ovládání radlice).

F6: Pro zvolenou položku se zobrazí obrazovka "pro zadání odezvy".

#### **POZNÁMKA**

"Hodnota úpravy 5" až "Hodnota úpravy 8" nejsou u tohoto stroje použity. Pokud jsou vybrány a je stisknut spínač F6, nezobrazí se obrazovka "pro zadání odezvy".

3) Na obrazovce "pro zadání odezvy" použijte spínače F3 a F4 a zvyšte nebo snižte hodnoty úpravy.

Na této obrazovce lze pomocí spínačů F3 až F6 provést následující činnosti.

- F3: Sníží hodnotu úpravy o 1. Při podržení hodnota úpravy klesá plynule.
- F4: Zvýší hodnotu úpravy o 1. Při podržení hodnota úpravy roste plynule.
- F5: Zruší změnu hodnoty úpravy a vrátí zobrazení na obrazovku "Option A" (Možnost A).

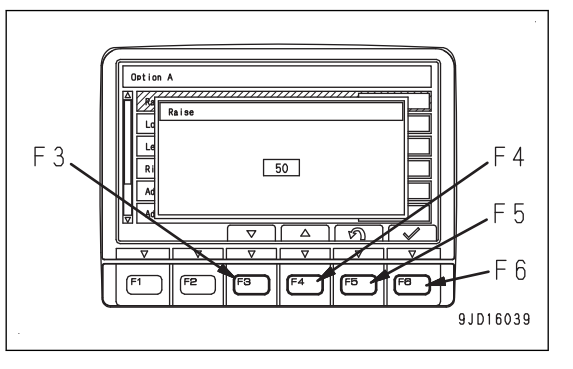

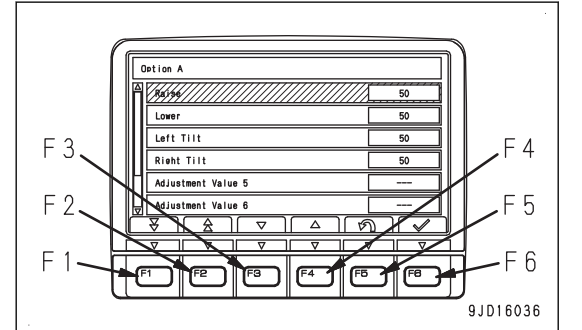

- F6: Změní hodnotu úpravy a vrátí zobrazení na obrazovku "Option A" (Možnost A).
- 4) Stisknutím spínače F6 přijměte zadávanou hodnotu úpravy.
	- Přijaté hodnoty úpravy jsou odraženy v automatickém ovládání radlice.
- 5) Proveďte úpravu odezvy při samotném provozu stroje a zkontrolujte, zda se zlepšily výsledky srovnávacích prací.

## **UPOZORNĚNÍ**

**Pokud dojde k větší změně hodnoty úpravy, může se radlice pohybovat neočekávaně. Postupně měňte hodnotu úpravy a kontrolujte aktuální pohyb radlice.**

- Čím větší je hodnota úpravy, tím rychleji se radlice začíná pohybovat. Čím menší je hodnota úpravy, tím pomaleji se radlice začíná pohybovat. Pokud začíná být výsledek srovnávacích prací při krátkém cyklu vlnitý, snižte odezvu. Pokud začíná být výsledek srovnávacích prací při dlouhém cyklu vlnitý, zvyšte odezvu. Pokud se na srovnaném terénu nachází značné množství nahromaděné zeminy, snižte odezvu ZVEDÁNÍ a zvyšte odezvu SPOUŠTĚNÍ. Pokud jsou na hraně radlice na srovnaném terénu znatelné známky tlaku, zvyšte odezvu ZVEDÁ-NÍ a snižte odezvu SPOUŠTĚNÍ.
- Když je hodnota úpravy 50, rychlost odezvy je stejná jako "Default" (Výchozí).
- Hodnotu úpravy lze změnit v rámci následujícího rozsahu.
	- ZVEDÁNÍ/SPOUŠTĚNÍ: 15 až 100

Naklonění DOPRAVA/DOLEVA: 0 až 100

## **POZNÁMKA**

- U možnosti "Default" (Výchozí) byla každý odezva již upravena podle jednotlivých typů práce. Vyberte ji pro srovnávací práce nebo shrnování běžné zeminy.
- U možnosti "Option A" (Možnost A) lze odezvu ZVEDÁNÍ/SPOUŠTĚNÍ nebo naklonění DOPRAVA/DOLE-VA upravit jednotlivě. Možnost "Option A" (Možnost A) vyberte, pokud je srovnaný terén při použití možnosti "Default" (Výchozí) vlnitý nebo zvlněný. Odezvu lze upravit přizpůsobením půdních podmínek a pojezdové rychlosti podle aktuálně prováděné práce.
- Po nastavení hodnot úpravy odezvy možnosti "Option A" (Možnost A) jsou tyto uloženy, i když je později úprava odezvy nastavena na možnost "Default" (Výchozí). Budou použity, jakmile bude znovu nastavena možnost "Option A" (Možnost A).

# **BEZPEČNOSTNÍ OPATŘENÍ PRO AUTOMATICKÉ OVLÁDÁNÍ RADLICE**

Jsou práce, při kterých se nedoporučuje použití automatického ovládání radlice a práce, které vyžadují opatrnost. Tyto práce jsou popsány v Příručce pro provoz a údržbu v kapitolách "PROVOZ" a "DOPORUČENÉ APLI-KACE". Věnujte pozornost následujícím činnostem a opatřením.

## **Činnost nedoporučená pro automatické ovládání radlice.**

Následující činnosti nejsou doporučeny pro automatické ovládání radlice. Vypněte automatické ovládání radlice a ovládejte radlici pomocí ovládací páky radlice.

- Těžba a rýpání v tvrdé nebo zmrzlé zemině V případě tvrdé zeminy, která při zahájení hrnutí vyžaduje naklánění radlice a úpravu sklonu konce radlice, nelze používat automatické ovládání radlice. Rozrušte zeminu radlicí ovládanou pákou ovládání radlice a pákou ovládání rozrývače (je-li ve výbavě) a poté použijte automatické ovládání radlice.
- Těžba stromů a odstraňování pařezů Při činnostech, jako je těžba stromů nebo odstraňování pařezů či vytahování kamenů, které nesplňují požadavky na návrh povrchu, nelze používat automatické ovládání radlice. Nejprve odstraňte překážky a teprve poté použijte automatické ovládání radlice.

## **Opatření při srovnávání měkkého podloží, do kterého se boří pásy**

Po vyrovnání radlicí může pás porušit vyrovnaný povrch, který je poté níže než povrch v návrhu.

Použijte automatické ovládání radlice a věnujte pozornost následujícímu:

- Předem zhutněte měkká místa těžkým strojem atd.
- Při hrubém hrnutí nechte část horní části povrchu návrhu (asi 50 mm).
- Shrňte zbývající horní část povrchu návrhu (asi 50 mm) na jeden průchod. (Omezte pokles povrchu dokončením práce jedním průchodem.) Po kontrole poklesu povrchu upravte hodnotu kompenzace.
- Snižte hrnutý objem při dokončování práce. (Omezte faktor způsobující snížení povrchu.) Jako standard nastavte hrnuté množství pod polovinu výšky radlice.

## **DOPORUČENÉ ZPŮSOBY POUŽITÍ A REŽIMY**

## **POSTUP HRNUTÍ**

Hrnutí je činnost zarytí radlice do země a snížení povrchu pod aktuální úroveň terénu.

Existují 2 způsoby uvedené níže. Způsob práce vyberte podle stavu.

## **POSTUP SEŠKRABOVÁNÍ DO ROVINY**

Jedná se o způsob rýpání terénu v mělké hloubce na dlouhé vzdálenosti pro pohodlí operátora a pojezd dozadu.

Povolte možnost "Smooth Start" (Plynulý začátek) a vyberte možnost "Cutting & Carry" (Hrnutí a převoz).

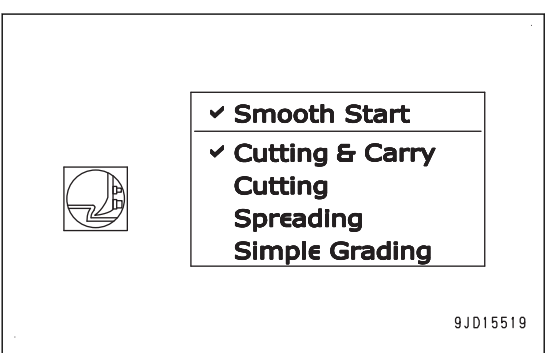

1. Spusťte automatické ovládání radlice na pozici (A) mimo navršený materiál (U).

Stroj automaticky zahájí hrnutí.

2. Po přepravě zeminy na místo nahromadění (B) jeďte strojem dozadu.

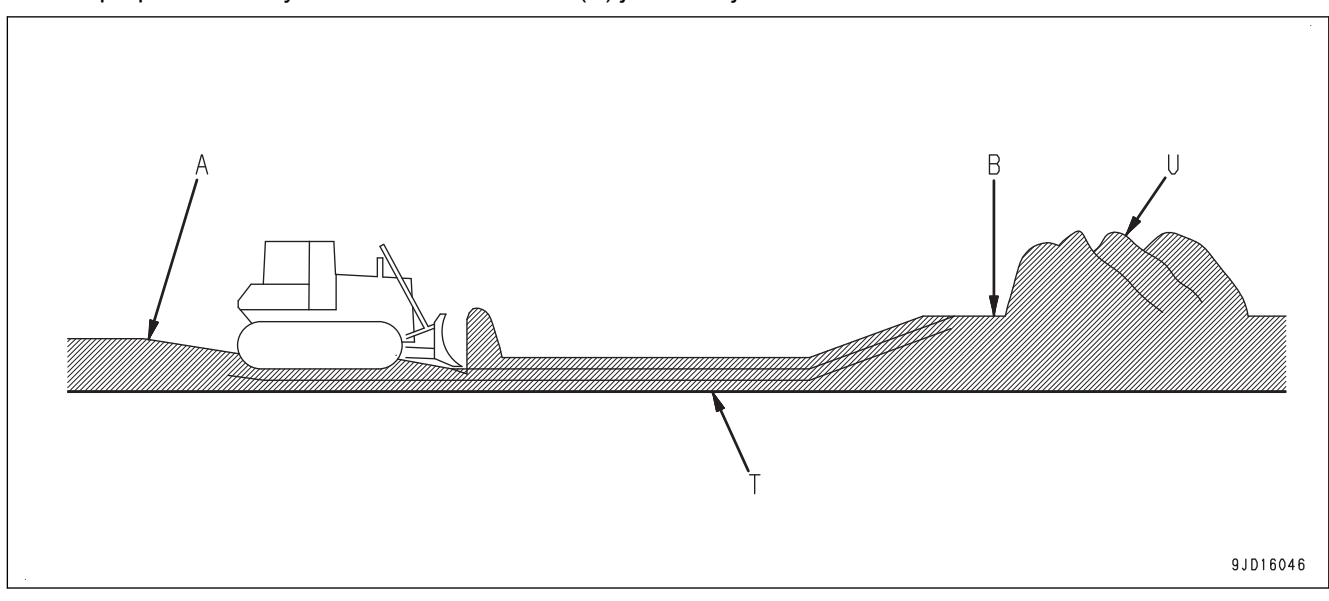

#### (T) Návrh povrchu

#### <span id="page-58-0"></span>**POZNÁMKA**

- Pokud zůstane nějaké místo výše než návrh povrchu při prvním hrnutí, přejeďte přes toto místo několikrát, aby bylo upraveno podle návrhu.
- Pokud zemina před radlicí zmizí a na radlici v polovině převážení zeminy nepůsobí žádná zátěž, jednou popojeďte strojem dozadu a znovu zajistěte zátěž radlice.
- Když je návrh povrchu hluboký, proveďte kompenzaci návrhu povrchu směrem nahoru a postupně hrňte terén při každém průjezdu o 150 až 300 mm v krocích, můžete pracovat jemněji a stabilněji.

## **POSTUP PRO SEŠKRABOVÁNÍ ZEMINY NA KRÁTKOU VZDÁLENOST**

U tohoto postupu je vzdálenost přepravy materiálu krátká a práce je účinná.

Povolte možnost "Smooth Start" (Plynulý začátek) a vyberte možnost "Cutting" (Hrnutí).

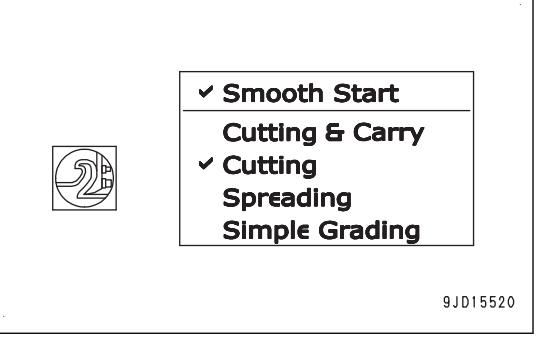

- 1. Zahajte rýpání pomocí automatického ovládání radlice z polohy blízko místa nahromadění (U).
- 2. Postupně posunujte zpět počáteční bod rýpání a opakovaně jezděte dozadu a dopředu.

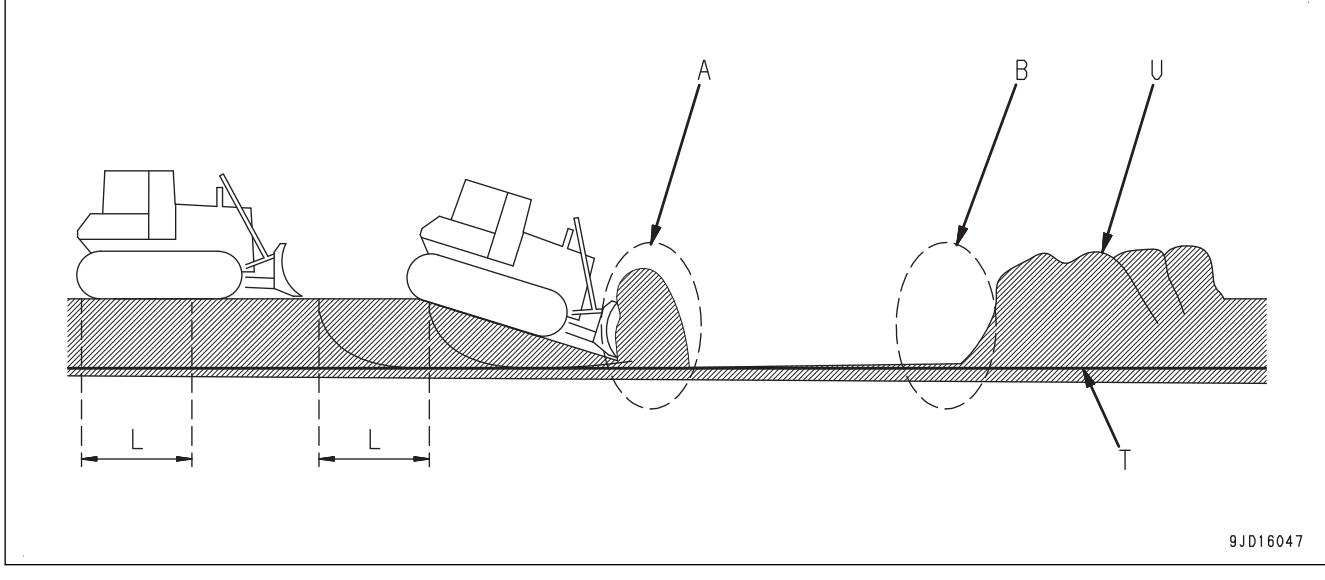

(T) Návrh povrchu

#### **POZNÁMKA**

- Jako standard omezte vzdálenost každé jízdy dozadu na polovinu celkové délky stroje (L) (asi 3 m) a hloubku rýpání na 500 mm. Operátor musí přizpůsobit délku a hloubku rýpání typu zeminy.
- Při pojezdu strojem dozadu na místě, kde se mění úhel hrnutí, může být pohodlí operátora špatné. V takovém případě nastavte hloubku rýpání na 200 mm nebo menší.

Podrobnosti o stanovení hloubky rýpání jsou uvedeny v části ["POSTUP NASTAVENÍ KOMPENZACE](#page-159-0) [HRNUTÍ/ZAHRNUTÍ \(4-78\)"](#page-159-0) and "[POSTUP NASTAVENÍ KOMPENZACE HRNUTÍ/ZAHRNUTÍ \(4-81\)](#page-162-0)".

- Pokud zemina není homogenní, radlice může v poloze (A), v místě změny směru povrchu ze svahu dolů do horizontálního, rýpat příliš hluboko. Pomocí páky ovládání radlice radlici zvedněte.
- V poloze (B), kde radlice tlačí přepravovanou zeminu na zeminu nahromaděnou předtím, může dojít k prokluzu pásu a poškození povrchu terénu. Pomocí páky ovládání radlice radlici zvedněte.
- Když není nastaven návrh povrchu v rozsahu nahromaděné zeminy, ovládejte radlici pomocí ovládací páky radlice a uvolněte zátěž.

## **POSTUP SEŠKRABOVÁNÍ ZEMINY**

Seškrabování zeminy je činnost s cílem vytvořit nakloněný povrch seškrabováním zeminy na svahu.

Povolte možnost "Smooth Start" (Plynulý začátek) a vyberte možnost "Cutting & Carry" (Hrnutí a převoz).

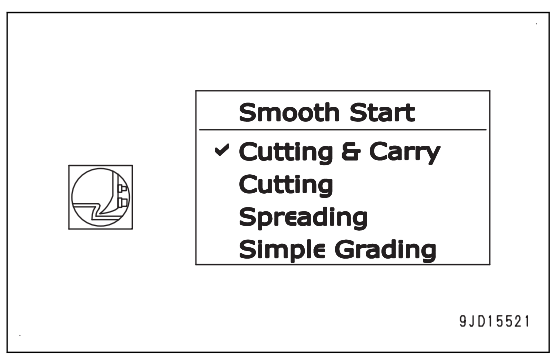

Spusťte automatické ovládání radlice a rozjeďte se se strojem směrem ze svahu. Stroj automaticky zahájí seškrabování.

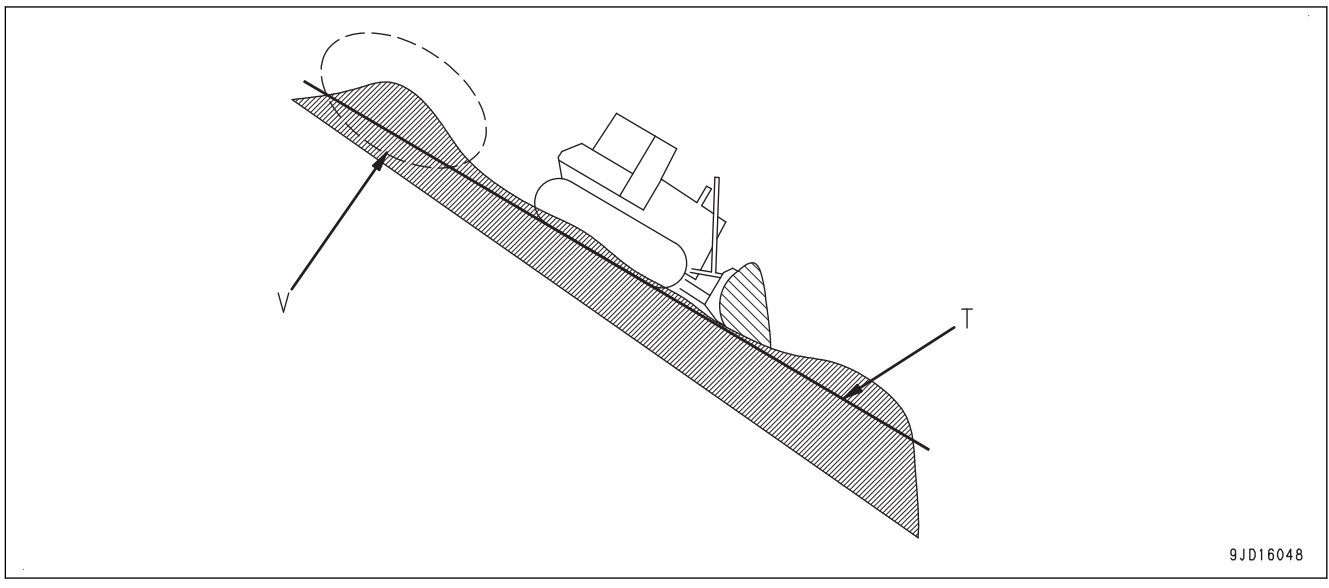

(T) Návrh povrchu (V) Nevyhrnutá část

## **POZNÁMKA**

Na svahu se může aktivovat funkce plynulého začátku, pak nedojde k vyhrnutí zeminy na zadní straně, takže zůstává jako nevyhrnutá část. Vypněte funkci plynulého začátku.

# **HRNUTÍ A PŘEVOZ**

Hrnutí a převoz je činnost pro zaplnění prohlubní pod úrovní návrhu povrchu zeminou.

Existují 2 způsoby uvedené níže. Tyto způsoby použijte podle potřeby hutnění zahrnovaného místa.

# **PŘEVOZ ZEMINY DO PROHLUBNĚ**

Tento způsob se používá, když není nutné zahrnované místo zhutňovat.

Vyberte možnost "Cutting & Carry" (Hrnutí a převoz).

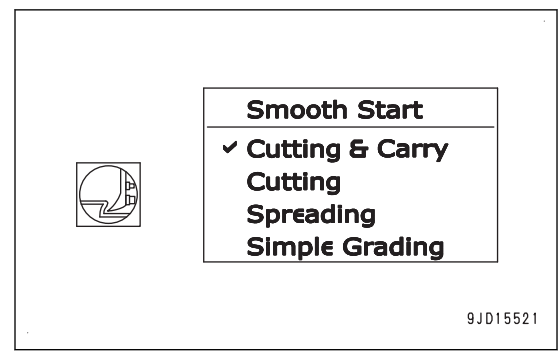

- 1. Automatickým ovládáním radlice přidržte a přesuňte nahromaděnou zeminu k prohlubni.
- 2. Když se podržená zemina zcela vysype, jeďte strojem dozadu. Pokud vysypáváte zeminu z vyvýšeného místa, nechte zeminu na hromadě.

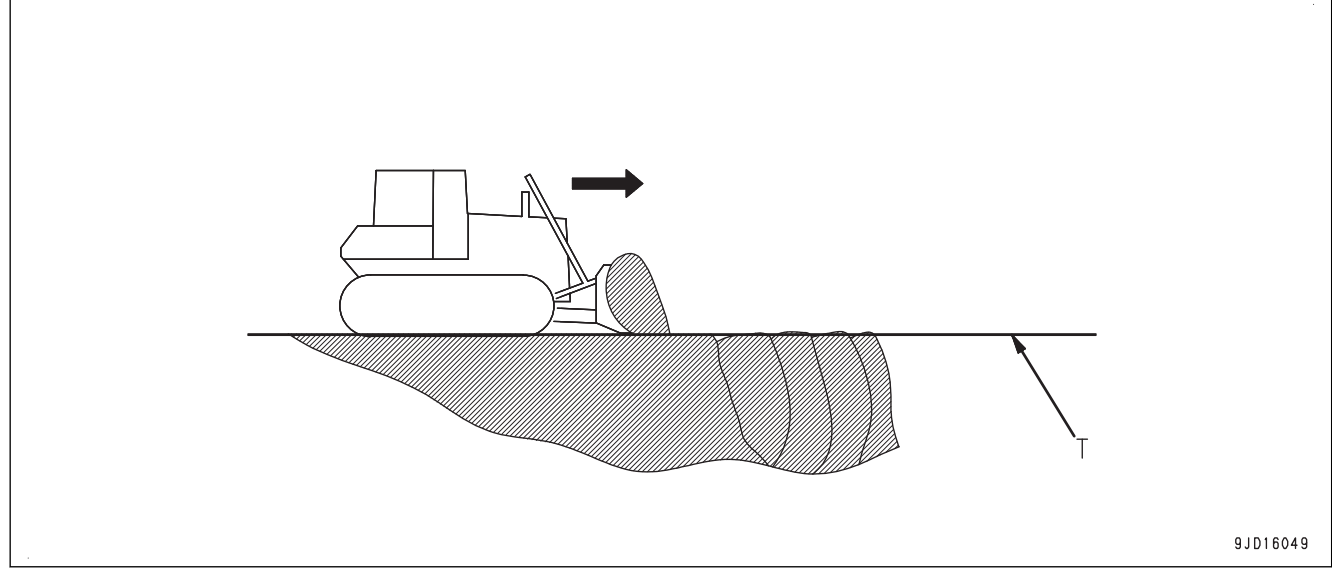

(T) Návrh povrchu

# **PŘEVÁŽENÍ A ZHUTŇOVÁNÍ ZEMINY**

Tento způsob se používá, když je nutné zahrnované místo zhutňovat.

Tento způsob není vhodný pro činnost postupného plnění prohlubně hromaděním zeminy.

Vyberte možnost "Cutting & Carry" (Hrnutí a převoz).

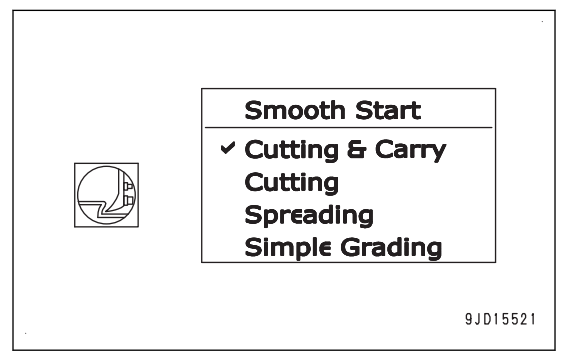

- 1. Automatickým ovládáním radlice přidržte a přesuňte nahromaděnou zeminu k prohlubni.
- 2. Za místem (A), které je níže než návrh povrchu, ovládejte radlici automatickým ovládáním radlice a pákou ovládání radlice.

<span id="page-61-0"></span>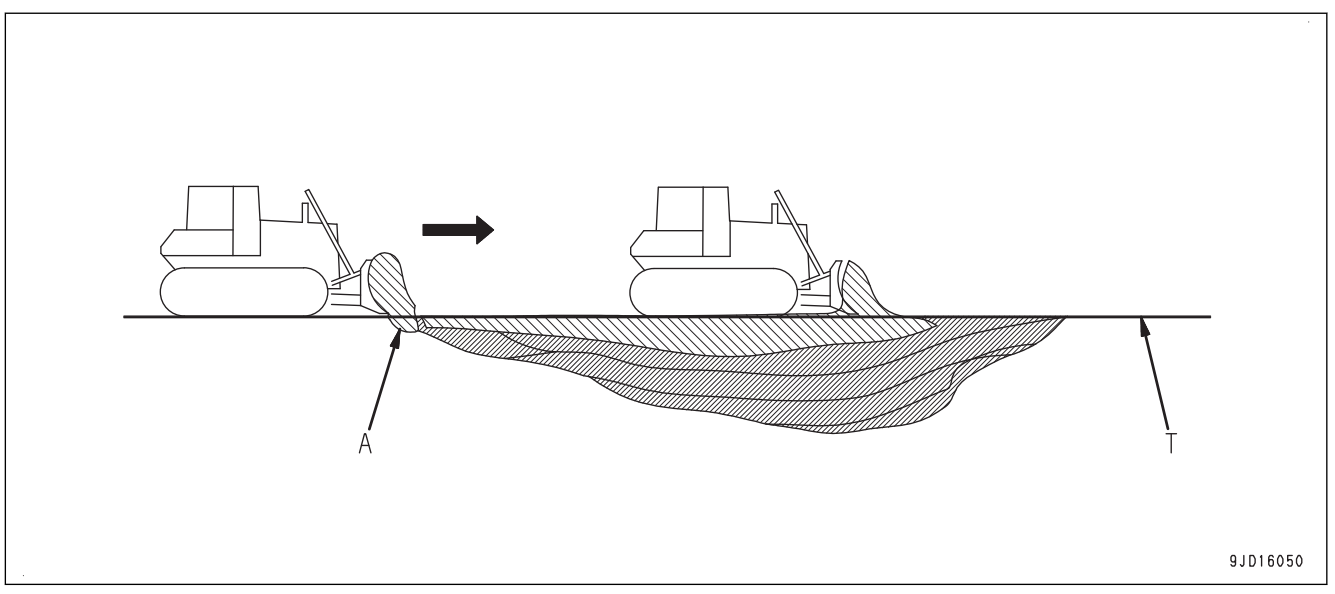

(T) Návrh povrchu

## **POZNÁMKA**

Pokud je při této operaci odchylka od návrhu povrchu do 200 mm, efektivnější je ovládání pákou ovládání radlice.

## **ROZHRNOVÁNÍ**

Rozhrnování je činnost rozhrnutí nahromaděné zeminy a zvýšení povrchu nad aktuální úroveň terénu.

## **ROZHRNOVÁNÍ ZEMINY NA MÍSTA POD ÚROVNÍ HRANY RADLICE**

Vyberte možnost "Cutting & Carry" (Hrnutí a převoz).

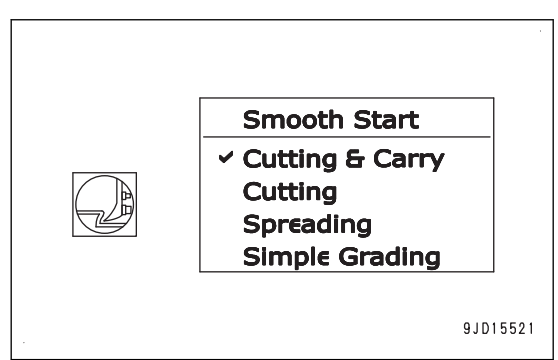

- 1. Nastavte návrh povrchu výše, než je aktuální terén.
- 2. Spusťte automatické ovládání radlice na pozici (A) před navršenou zeminou. Radlice automaticky drží nahromaděnou zeminu a rozhrnuje ji.
- 3. Když se podržená zemina zcela vysype, jeďte strojem dozadu. Stupňováním návrhu povrchu lze dosáhnout zhutněného vysokého terénu.

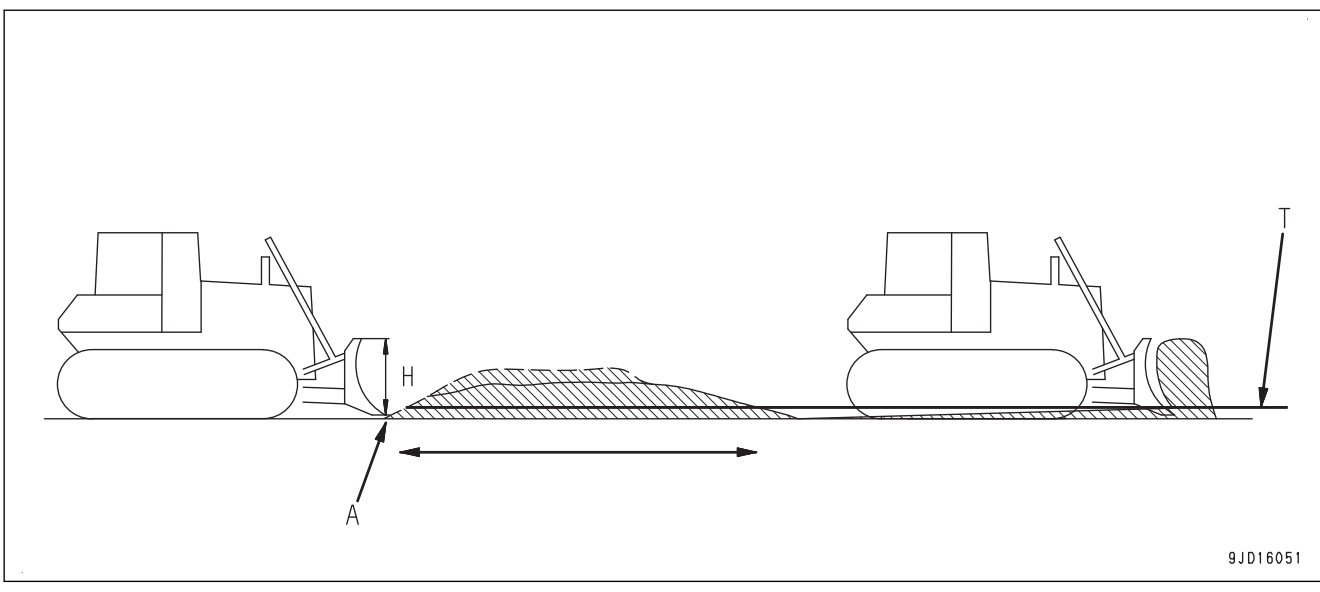

(T) Návrh povrchu (H) Výška radlice

# **ROZHRNOVÁNÍ ZEMINY NA MÍSTA NAD ÚROVNÍ HRANY RADLICE**

Vyberte možnost "Spreading" (Rozhrnování).

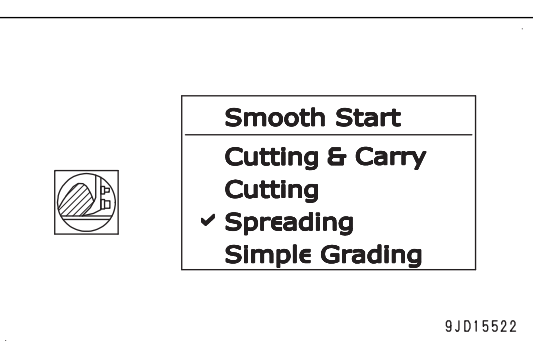

V poloze (A), kde radlice drží nahromaděnou zeminu při shrnování nahoru, upravte držené množství pomocí automatického ovládání radlice i manuálního ovládání radlice pomocí ovládací páky radlice. Z polohy (B), kde se stroj dostává přes vrchol a jede dolů, je účinné automatické ovládání radlice.

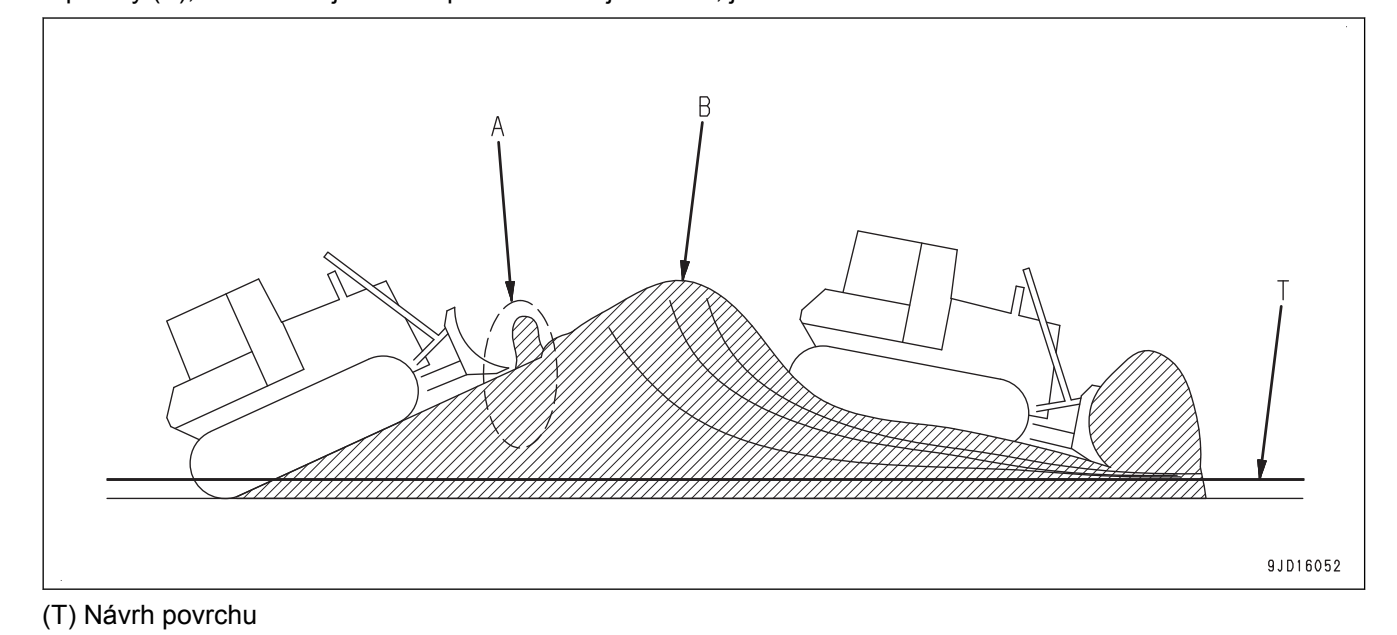

#### **POZNÁMKA**

Při jízdě dolů s hlubokým krokem nemusí rychlost radlice při automatickém ovládání stačit rychlosti klesání stroje a v terénu vzniká prohlubeň. Ve chvíli, kdy stroj začíná klesat, zvedněte radlici pomocí ovládací páky radlice.

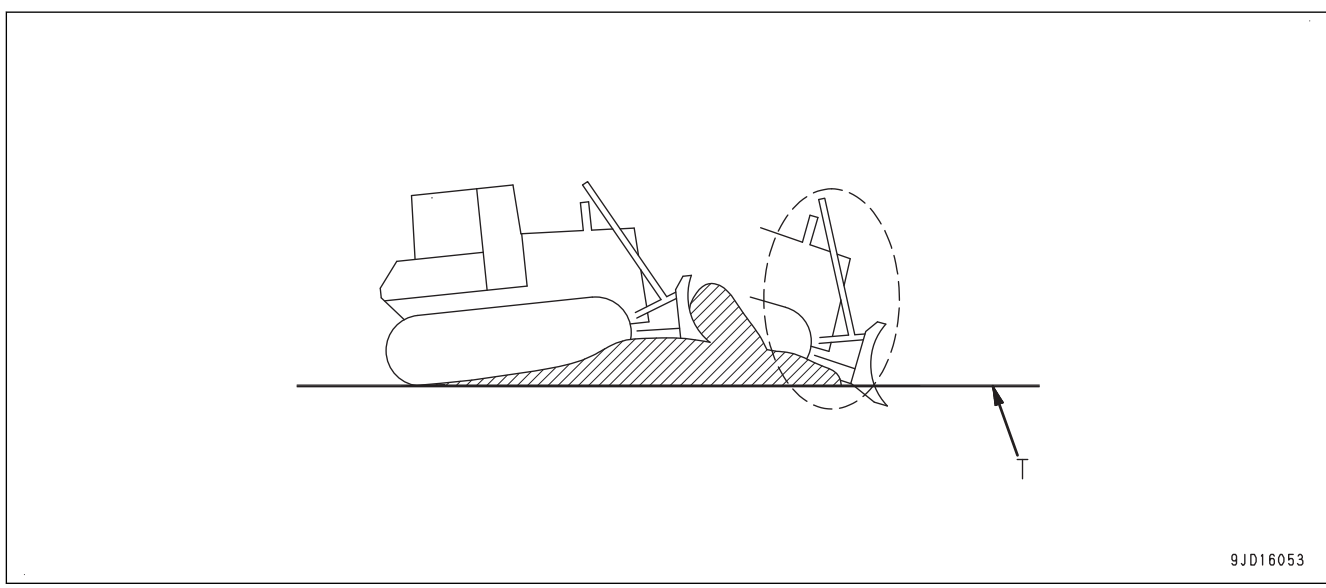

(T) Návrh povrchu

# **ZVEDÁNÍ ÚROVNĚ TERÉNU (HRNUTÍ ZEMINY NAHORU)**

Zvedání úrovně terénu (hrnutí zeminy nahoru) je činnost hrnutí nahromaděné zeminy nahoru na svah.

Vyberte možnost "Cutting & Carry" (Hrnutí a převoz).

Když je návrh povrchu horizontální části proveden před sva-hem a na radlici působí malé zatížení, viz část "[DOKONČOVA-](#page-70-0)[CÍ PRÁCE V MÍSTĚ KONKÁVNÍHO BODU SVISLE \(3-57\)"](#page-70-0).

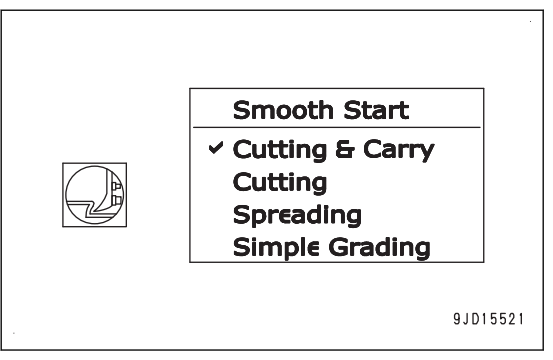

- 1. V místě (A), kde shrnete dolů nahromaděnou zeminu a podržíte ji na radlici, ovládejte radlici pomocí ovládací páky radlice.
- 2. V místě (B), kde začnete stoupat, rovněž ovládejte radlici pomocí páky ovládání radlice.

#### 3. Shrnujte zeminu nahoru.

- Místo (C), kde je úhel malý. Automatické ovládání radlice je účinné.
- Místo (D), kde je úhel ostrý. Zatížení radlice se může příliš snížit a úhel může být ostřejší. Upravte činnost pomocí automatického ovládání radlice i manuálního ovládání radlice pomocí páky ovládání radlice.

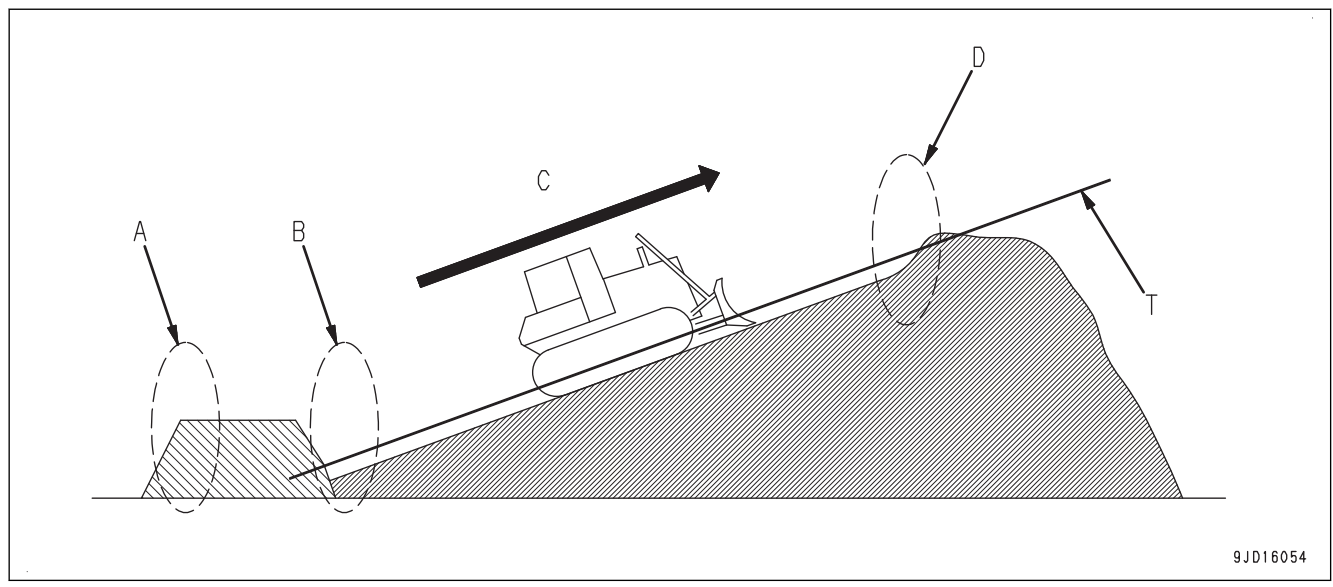

(T) Návrh povrchu

# **HRNUTÍ A ZATOČENÍ**

Hrnutí a zatočení je taková činnost, kdy stroj hrne nahromaděnou zeminu dopředu a rozhrnuje ji, přičemž mění směr.

Vyberte možnost "Cutting & Carry" (Hrnutí a převoz).

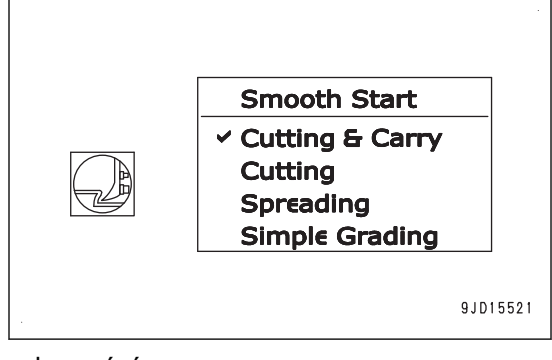

Způsob automatického ovládání radlice je stejný jako při činnosti rozhrnování.

Rozhrnování je popsáno v části ["ROZHRNOVÁNÍ \(3-48\)"](#page-61-0).

Otočte stroj do směru rozhrnování.

## **POZNÁMKA**

Pokud natočíte radlici ve směru zatáčení, bude po stranách radlice unikat méně materiálu. Změna úhlu není automatická činnost. Ke změně úhlu radlice použijte spínač úhlu.

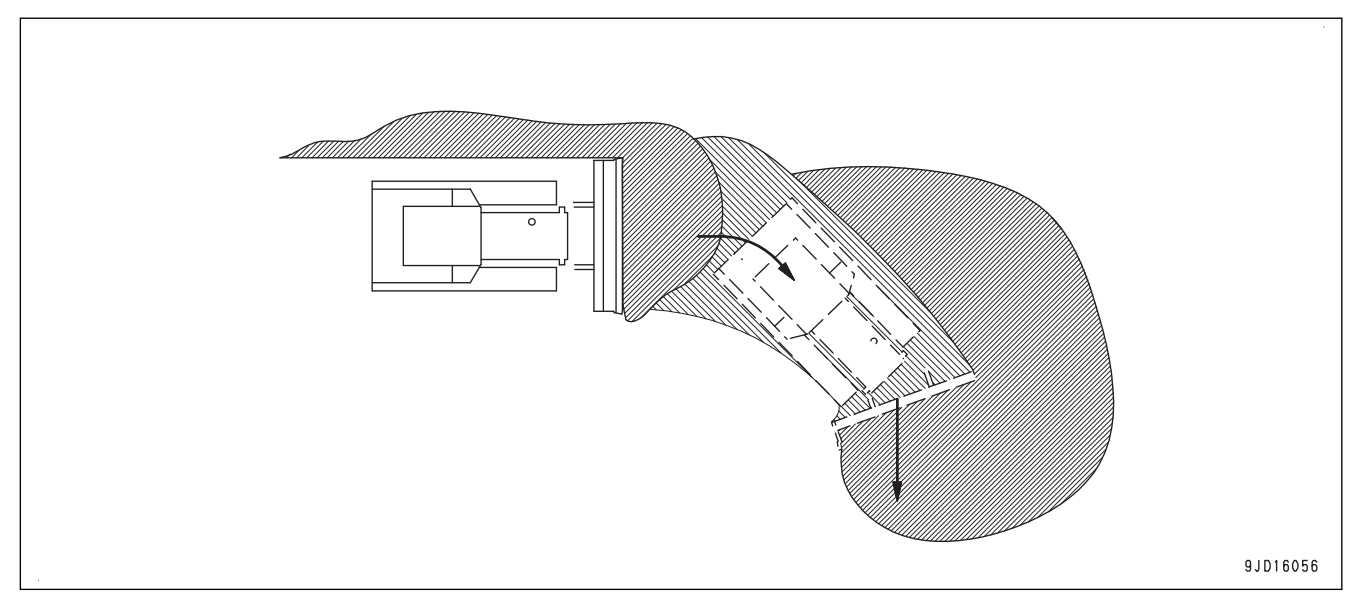

# **BOČNÍ HRNUTÍ ZEMINY**

Boční hrnutí zeminy je činnost shrnování zeminy dolů pomocí jedné strany radlice.

Vyberte možnost "Spreading" (Rozhrnování).

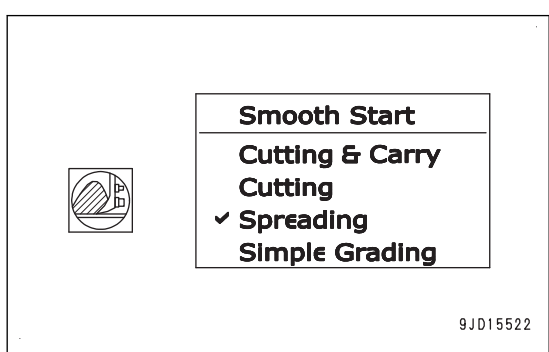

Při shrnovaní tvrdé zeminy dolů pomocí automatického ovládání radlice, když zátěž působí pouze na jednu stranu radlice a radlice se příliš zařezává, dojde snadno k prokluzu jednoho pásu.

Upravte činnost pomocí automatického ovládání radlice i manuálního ovládání radlice pomocí páky ovládání radlice.

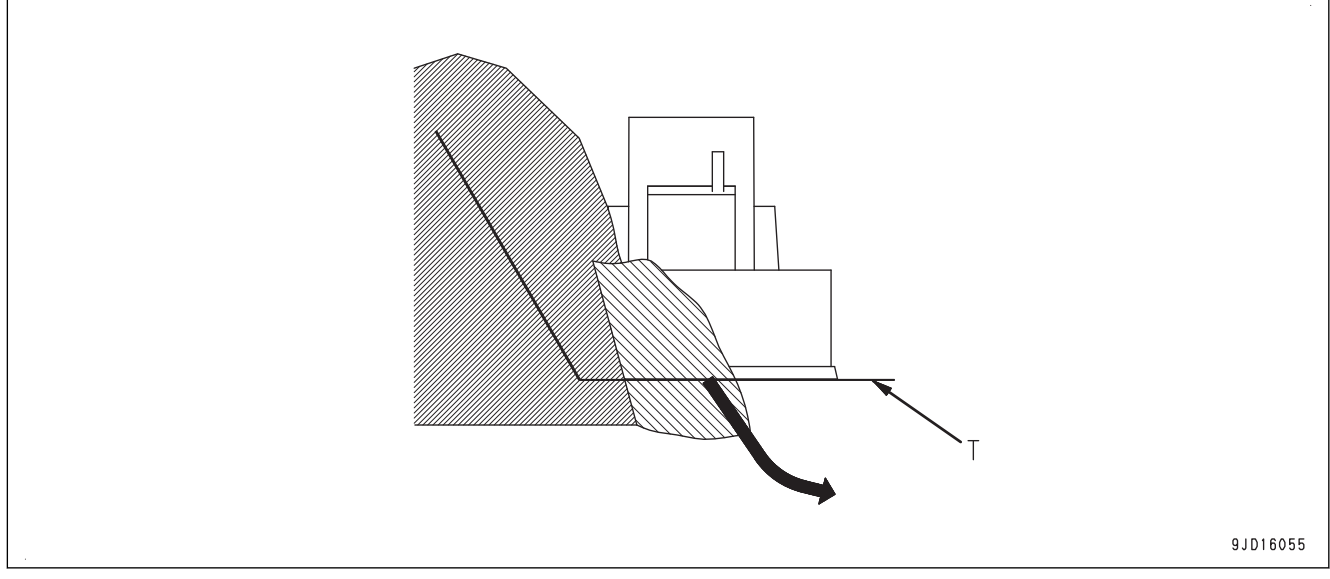

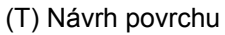

# <span id="page-66-0"></span>**SROVNÁVACÍ PRÁCE**

Srovnávací práce je činnost dokončování terénu, když je aktuální terén podobný návrhu povrchu. Vyberte možnost "Cutting & Carry" (Hrnutí a převoz).

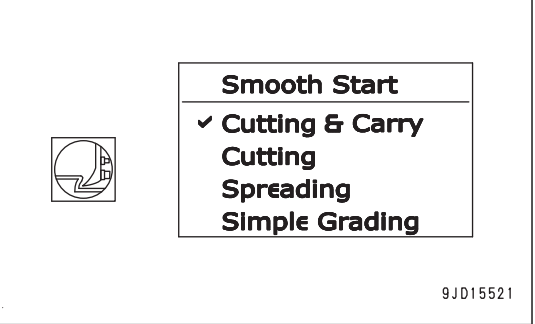

1. Spusťte automatické ovládání radlice a rozjeďte se se strojem. Radlice bude automaticky rovnat terén.

2. Začněte na místě, které je nad úrovní návrhu povrchu, a převezte nahrnutou zeminu na nižší místo, které zahrnete.

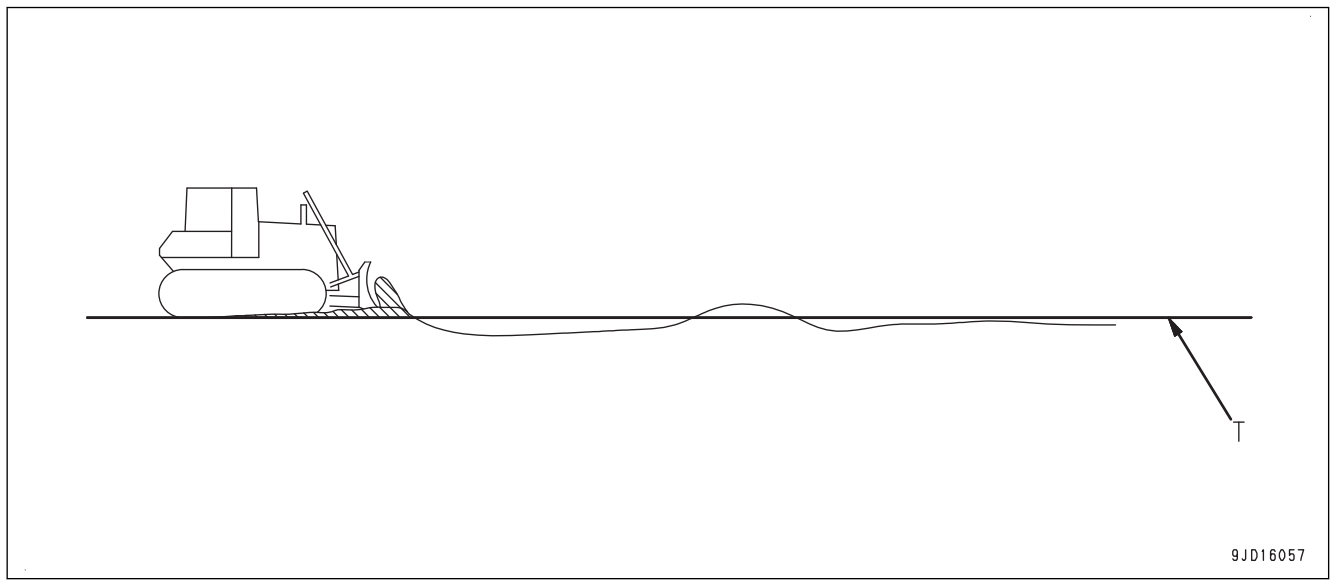

(T) Návrh povrchu

- Pokud zůstane nějaké místo výše než návrh povrchu při prvním hrnutí, přejeďte přes toto místo několikrát, aby bylo upraveno podle návrhu.
- V závislosti na typu zeminy a pokud je pojezdová rychlost vysoká, může být srovnaný povrch nerovný. Snižte pojezdovou rychlost.

## **POZNÁMKA**

Když chcete zkontrolovat výšku návrhu povrchu pomocí radlice, umístěte multifunkční ovladač (páku řízení, jízdy vpřed/vzad a řazení) do polohy DOPŘEDU se sešlápnutým zpomalovacím/brzdovým pedálem a proveďte činnost aktivace SPUŠTĚNÍ.

Postup aktivace SPUŠTĚNÍ je uveden v části "[POSTUP AKTIVACE AUTOMATICKÉHO OVLÁDÁNÍ RADLICE](#page-41-0)  $(3-28)$ ".

Jelikož radlice půjde automaticky dolů do výšky návrhu povrchu, můžete zachytit vztah mezi strojem a návrhem povrchu. Nicméně, pokud je výška návrhu povrchu níže než terén v místě styku s pásy, radlice nepůjde dolů pod terén.

I u návrhu povrchu, který není horizontální, lze použít automatické ovládání radlice.

Při otáčení stroje při srovnávacích pracích na svahu otáčejte stroj s velkým poloměrem otáčení nebo změňte směr stroje a tlačte zeminu šikmo k přímce, aby byl dokončovaný povrch hladký.

Na příkrém svahu je při srovnávacích pracích účinnější práce po vrstevnici nebo se svahu než práce do svahu.

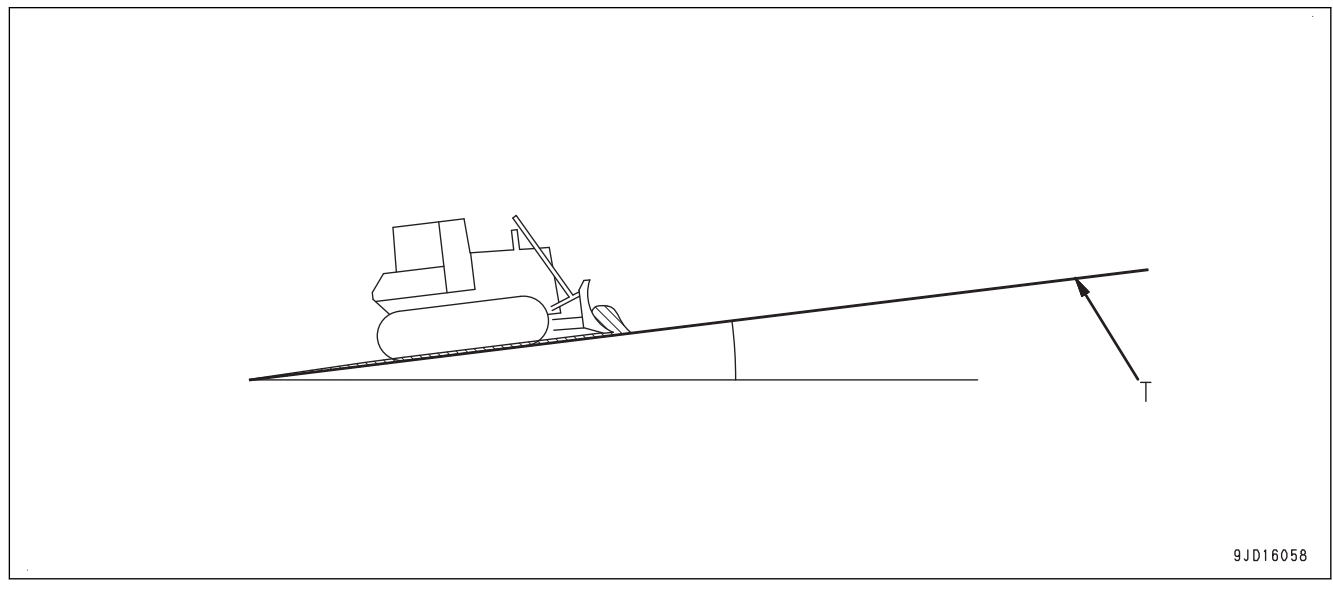

## (T) Návrh povrchu

#### **POZNÁMKA**

Pokud při srovnávacích pracích vznikají vlny a srovnaný povrch je hrubý, možné příčiny mohou být následující. Najděte příčinu a proveďte nápravu.

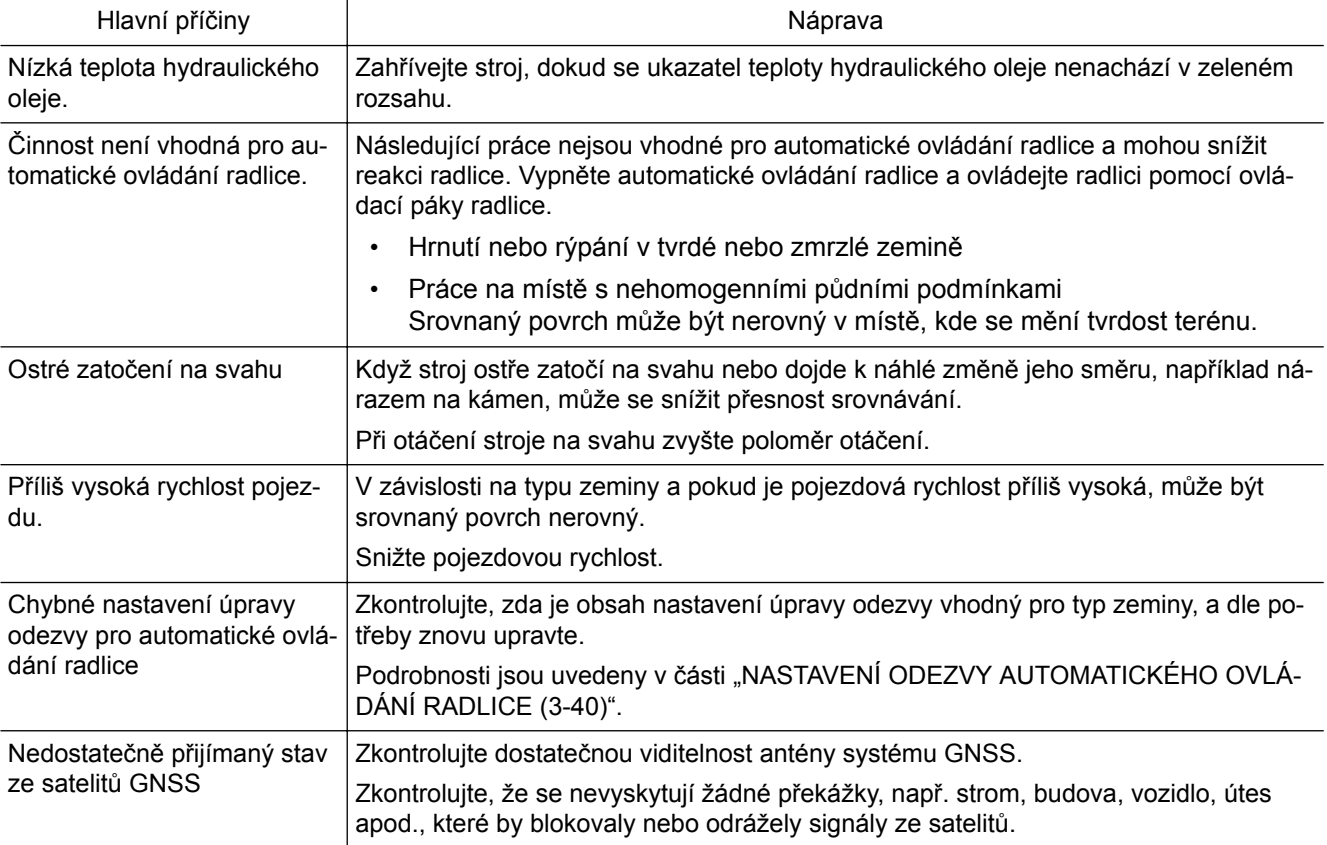

# **SROVNÁVÁNÍ POZADU**

Srovnávací práce v režimu srovnávání pozadu je možné provádět v následujících případech.

- Při tažení zbývající zeminy u zdi při pojezdu dozadu
- Při zakrývání stop pásů

Vyberte možnost "Simple Grading" (Jednoduché srovnávání terénu).

## **POZNÁMKA**

Pokud je vybrána možnost "Simple Grading" (Jednoduché srovnávání terénu), nemůžete nastavit režim Smooth Start (Plynulý začátek) a režim zatížení radlice.

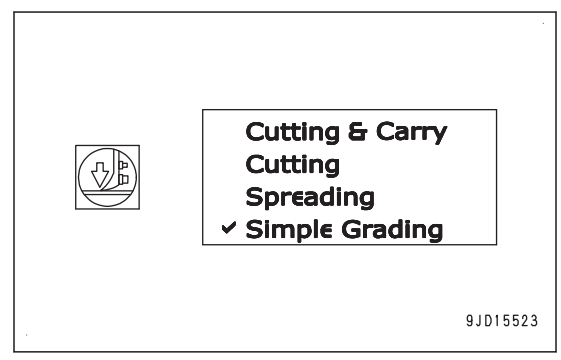

1. Zapněte automatické ovládání radlice a zapněte režim srovnávání pozadu.

Podrobnosti o způsobu výběru režimu srovnávání pozadu naleznete v části ["OVLÁDÁNÍ REŽIMU SROV-](#page-44-0)[NÁVÁNÍ POZADU \(3-31\)"](#page-44-0).

- 2. Zvedněte radlici pomocí ovládací páky radlice a popojeďte dostatečně dopředu, abyste udrželi zbývající zeminu na zadní straně radlice.
- 3. Se sešlápnutým zpomalovacím/brzdovým pedálem umístěte multifunkční ovladač (páku řízení, jízdy vpřed/ vzad a řazení) do polohy VZAD a aktivujte SPUŠTĚNÍ.

Postup aktivace SPUŠTĚNÍ je uveden v části ["POSTUP AKTIVACE AUTOMATICKÉHO OVLÁDÁNÍ RA-](#page-41-0)[DLICE \(3-28\)](#page-41-0)".

- 4. Po spuštění radlice dolů se uvolněním pedálu zpomalení/brzdy pomalu rozjeďte směrem vzad.
- 5. Držte zbývající zeminu na zadní straně radlice, převezte ji na místo pod úrovní návrhu povrchu a stop pásů, které chcete zahrnout.

Při nadměrném zatížení radlice působí tlak na radlici a pásy prokluzují.

Nastavte radlici zvednutím nebo "uvolněním" pákou ovládání radlice.

6. Pokud zbývá nadměrné množství zeminy, několikrát odtáhněte část zeminy ze své strany.

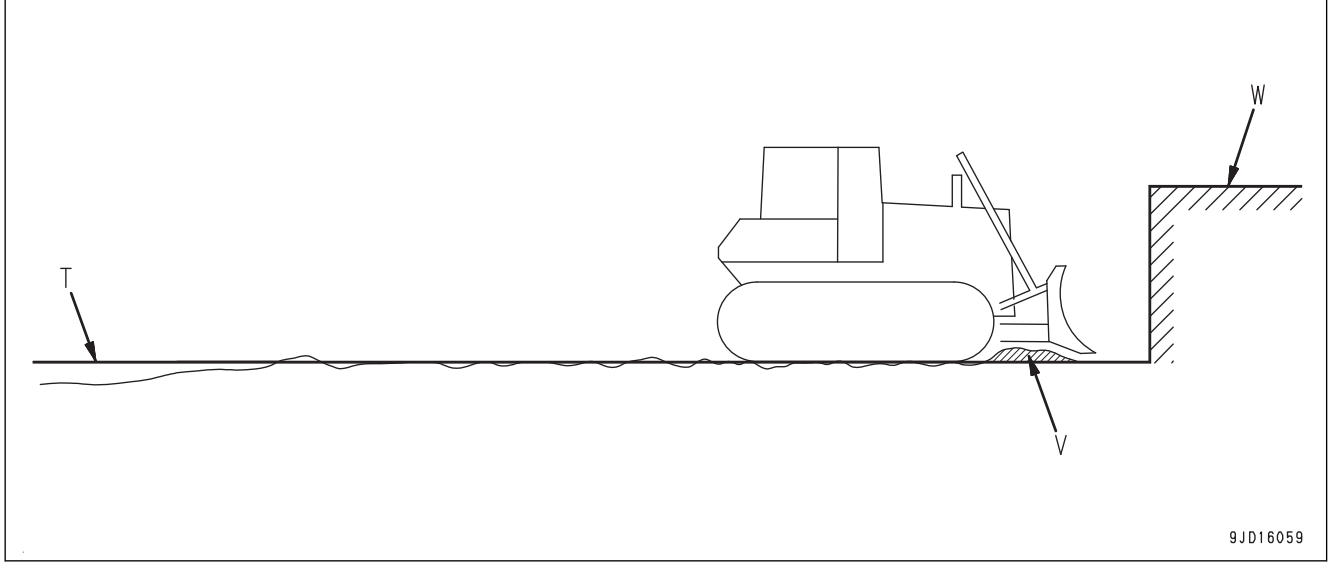

(T) Návrh povrchu

(W) Překážky, např. zeď

(V) Zbývající zemina

## **POZNÁMKA**

Když stroj jede vzad, nastavení hrany radlice není vhodné pro shrnování.

Tento režim je určen pro dokončovací srovnávací práce, když je odchylka od návrhu povrchu malá.

# **DOKONČOVACÍ PRÁCE NA BŘEHU**

Dokončovací práce na břehu jsou dokončovací práce povrchu břehu.

# **DOKONČOVACÍ PRÁCE NA SVAHU PŘI JÍZDĚ VODOROVNĚ**

Při dokončování břehu pojezdem po vrstevnici svahu pracujte stejně jako při srovnávacích pracích.

Dokončovací práce jsou popsány v části ["SROVNÁVACÍ PRÁ-](#page-66-0)[CE \(3-53\)"](#page-66-0).

Vyberte možnost "Cutting & Carry" (Hrnutí a převoz) nebo "Simple Grading" (Jednoduché srovnávání terénu).

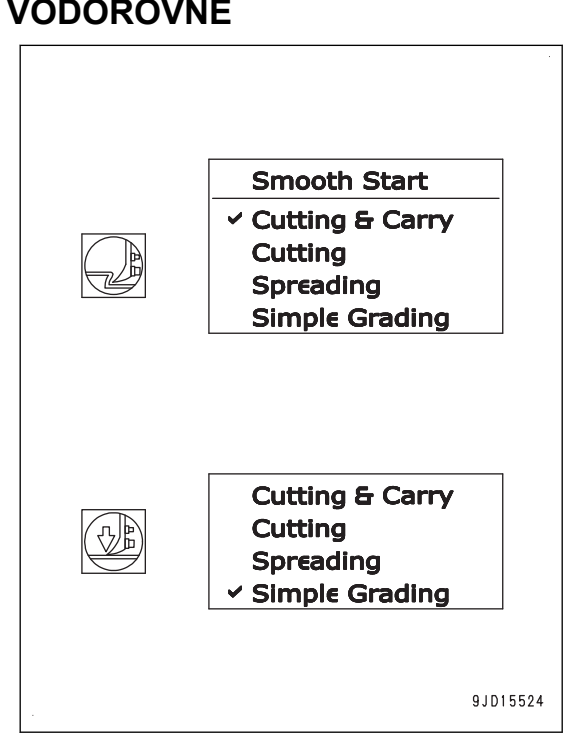

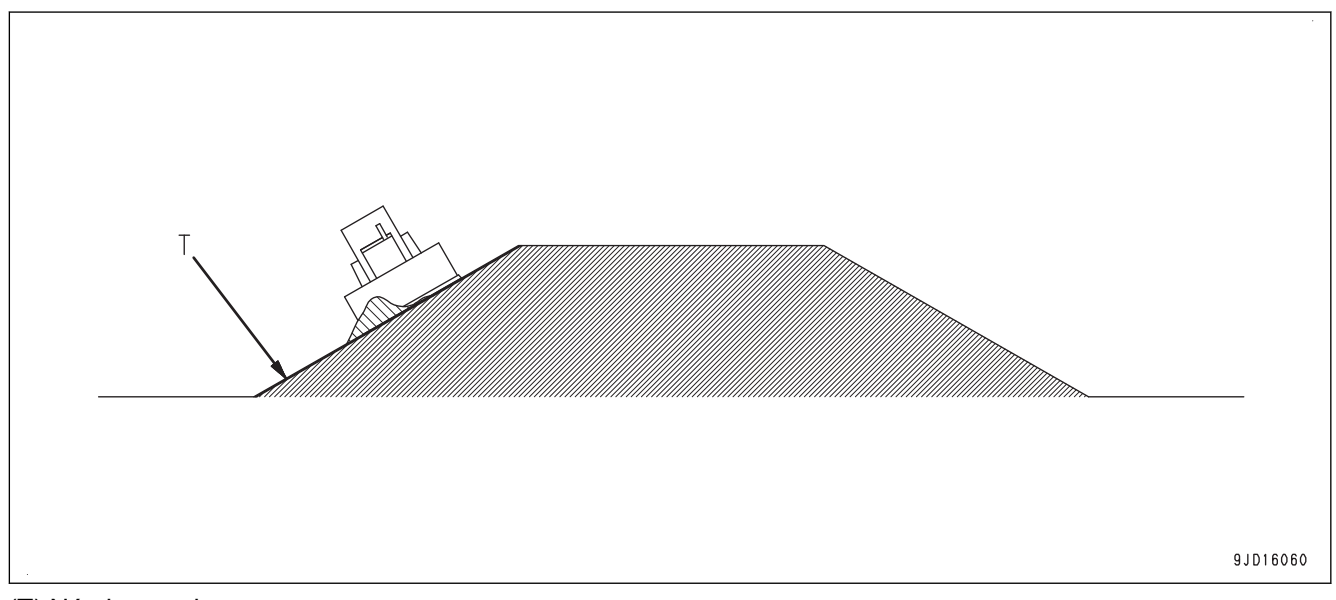

## (T) Návrh povrchu

## **POZNÁMKA**

Pokud je potřeba zatáčet, abyste vyvázli z bočního prokluzu stroje při pojezdu po vrstevnici svahu, vyhněte se bočnímu prokluzu následujícím postupem.

- Snižte zatížení na radlici. Při dokončovacích pracích na svahu při jízdě vodorovně doporučujeme nastavit hloubku hrnutí na 10 až 20 mm.
- Snižte pojezdovou rychlost. Při jízdě na svahu vodorovně doporučujeme nastavit převod na 1. stupeň.
- Nejezděte se strojem po vrstevnici, ale jezděte po diagonále.

# <span id="page-70-0"></span>**DOKONČOVACÍ PRÁCE V MÍSTĚ KONKÁVNÍHO BODU SVISLE**

Jedná se o činnost dokončování břehu přejížděním místa, kde se ostře mění úhel návrhu povrchu.

Vyberte možnost "Simple Grading" (Jednoduché srovnávání terénu).

## **POZNÁMKA**

Pokud je vybrána možnost "Simple Grading" (Jednoduché srovnávání terénu), nemůžete nastavit režim Smooth Start (Plynulý začátek) a režim zatížení radlice.

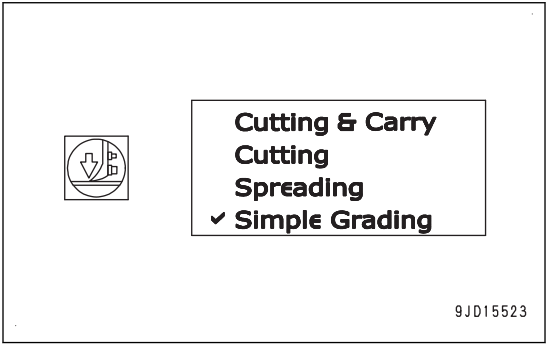

V místě, kde se ostře mění úhel návrhu povrchu, použijte zpomalovací/brzdový pedál a snižte pojezdovou rychlost.

Pokud je režim hrnutí nastaven na "Simple Grading" (Jednoduché srovnávání), hrana radlice vždy kopíruje návrh terénu. I když je radlice zatížená, automaticky se nezvedne. Proto použijte pro dokončovací práce při nízkém zatížení tento způsob.

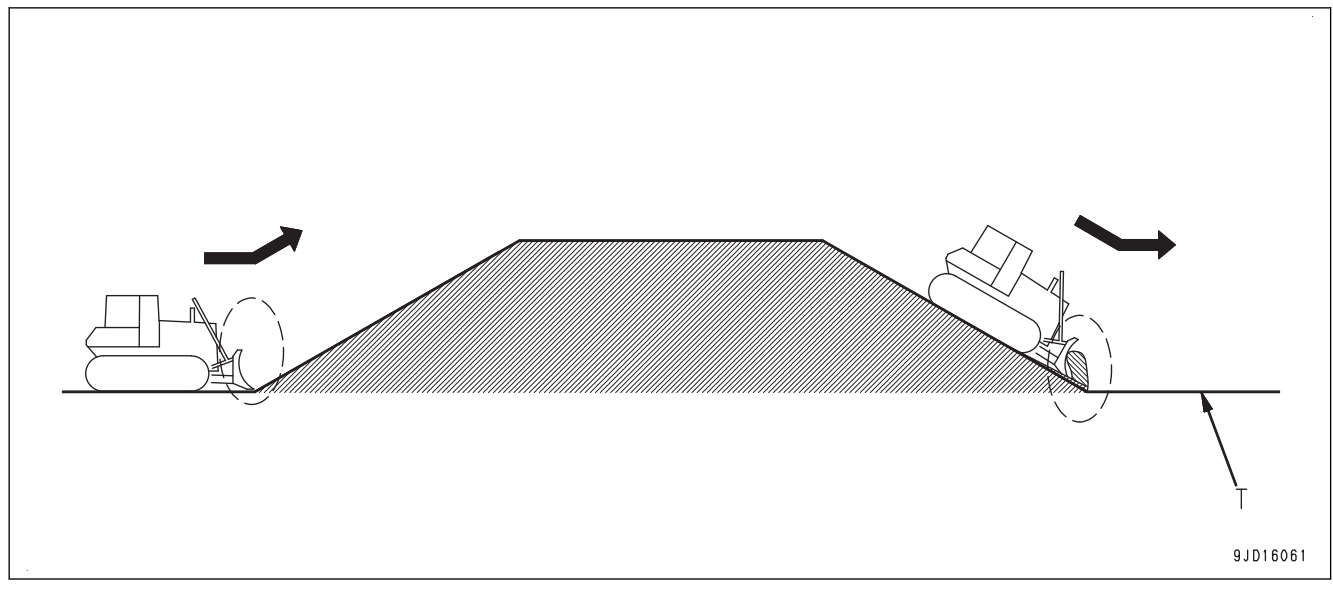

## (T) Návrh povrchu

Pokud je délka svahu menší než celková délka stroje, přesnost dokončovacích prací v inflexním konkávním bodě bude horší. V těchto případech postupujte následovně:

- Použijte jak automatické ovládání radlice i ovládání radlice pomocí ovládací páky radlice.
- Změňte směr práce stroje.

# **DOKONČOVACÍ PRÁCE V MÍSTĚ KONVEXNÍHO BODU**

- V konvexních inflexních bodech (A) a (B) použijte při dokončovacích pracích páku ovládání radlice nebo jeďte napříč.
- K zachování rychlosti pracovního vybavení je doporučeno používat režim brzdy. Pokud je použit režim brzdy, je rychlost jízdy snížena bez snížení otáček motoru.

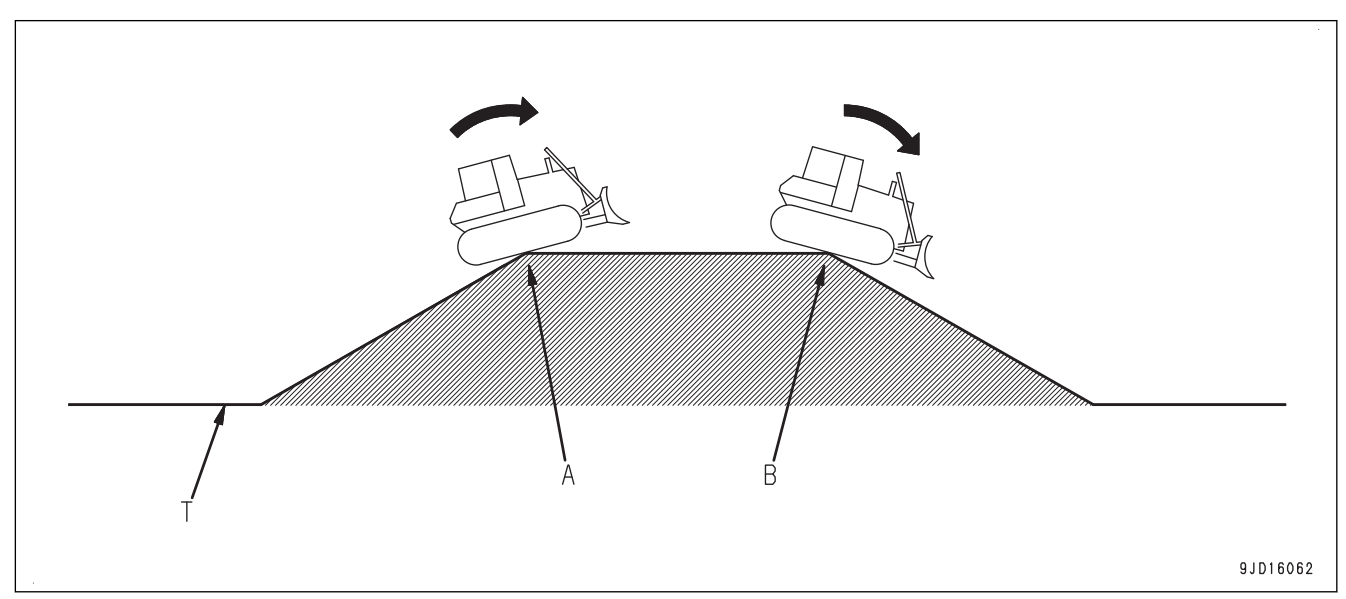

#### (T) Návrh povrchu

## **ČINNOST SUPERELEVACE**

Činnost superelevace je vytváření navrženého 3D zakřiveného povrchu hrnutím.

Vyberte možnost "Cutting & Carry" (Hrnutí a převoz).

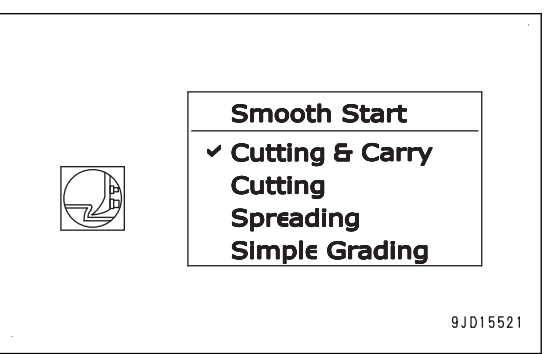

Pomocí automatického ovládání radlice vytvořte a dokončete zakřivený povrch, který nemá inflexní bod.

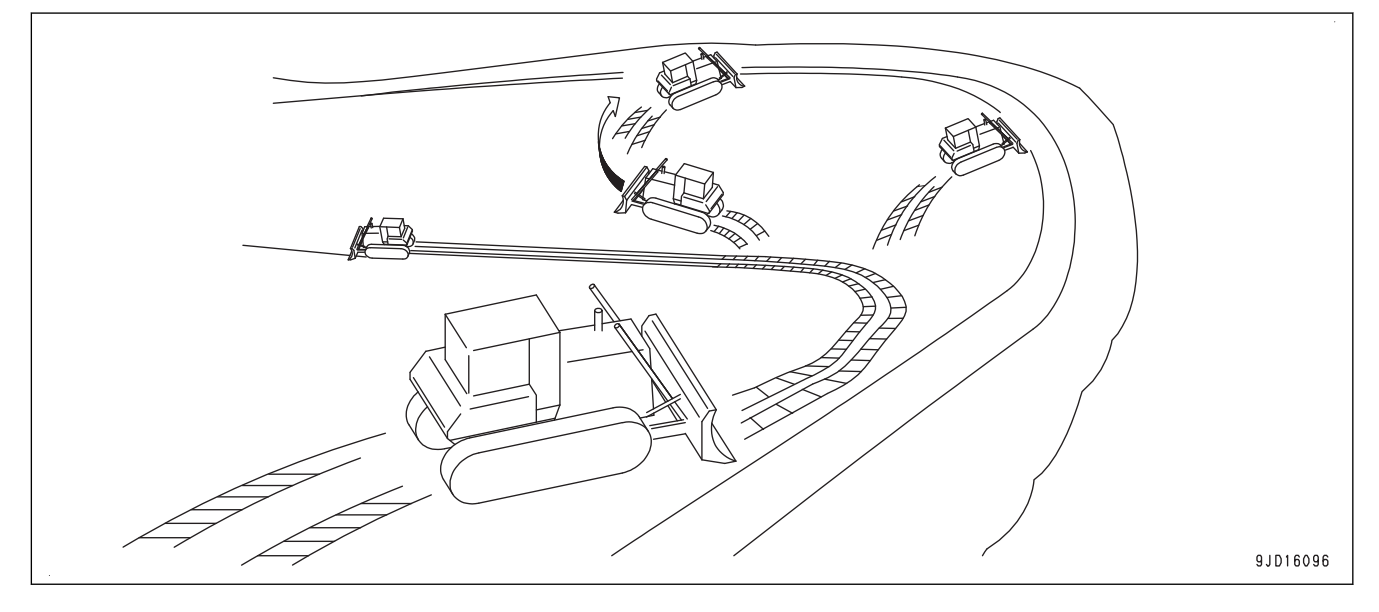
# **PŘEPRAVA**

#### Přeprava stroje

Pokud budete stroj přepravovat, kontaktujte vašeho distributora Komatsu.

Celková výška a váha stroje, držák antény GNSS a snímač zdvihu válce na pracovním vybavení jsou jiné než u stroje bez ICT. Celková váha stroje viz ["TECHNICKÉ ÚDAJE \(5-2\)"](#page-171-0).

#### **UPOZORNĚNÍ**

**Pokud není připojeno pracovní vybavení, nenechte válec otáčet. Pokud odebíráte držák antény GNSS, aby se snížila celková výška stroje, nejprve odmontujte anténu přijímače.**

## **ODEBRÁNÍ KABELU ANTÉNY PŘIJÍMAČE**

Při přepravě stroje odeberte anténu přijímače (1).

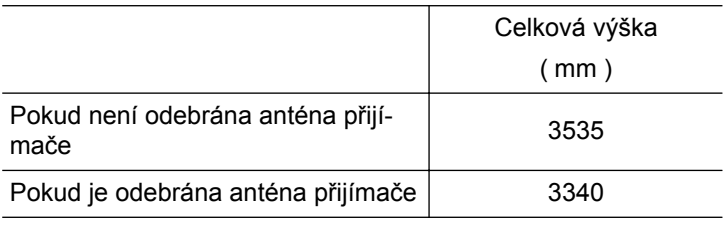

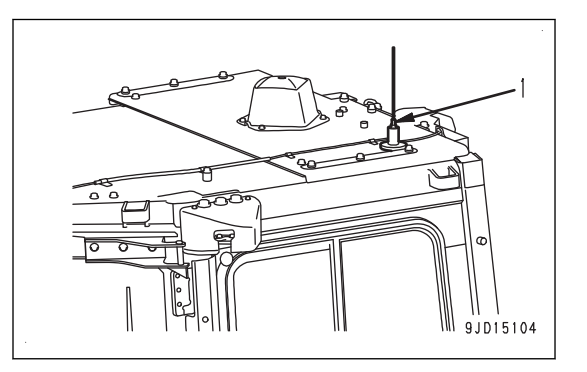

# **VÝSTRAHY PRO DLOUHODOBOU ODSTÁVKU**

Postup pro dlouhodobou odstávku (1 měsíc a více) je popsán v Příručce pro provoz a údržbu standardního stroje v kapitolách "PROVOZ" a "DLOUHODOBÁ ODSTÁVKA".

Manipulace se spínačem odpojení baterie tohoto stroje se od standardního stroje liší.

## **PŘED DLOUHODOBÝM USKLADNĚNÍM OTOČTE SPÍNAČEM ODPOJENÍ BATERIE DO POLOHY ODPOJENO**

Před čtením této části se seznamte s informacemi o "PROVOZU" a o "SPÍNAČI ODPOJENÍ BATERIE" v Příručce pro provoz a údržbu standardního stroje.

Spínač odpojení baterie je pod krytem pro kontrolu baterie na levé straně stroje.

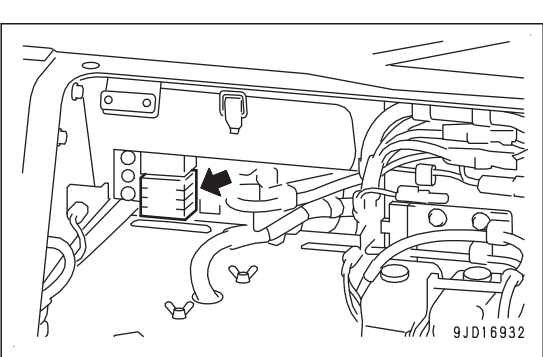

1. Vypněte napájení řídicí jednotky stisknutím červeného vypínače.

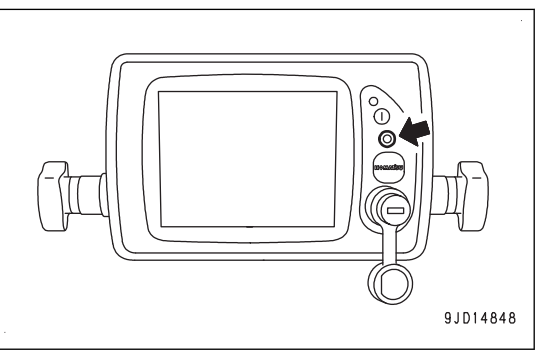

2. Otočte spínač zapalování do polohy VYPNUTO (A).

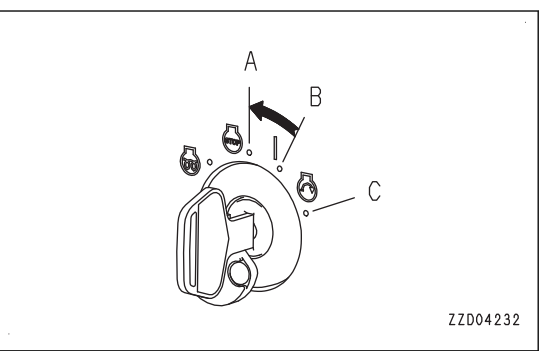

- 3. Zkontrolujte, že se operační systém Windows® řídicí jednotky zcela vypnul.
- 4. Když nesvítí kontrolka systému (1), otočte spínač odpojení baterie (2) do polohy VYPNUTO a vytáhněte klíč.

#### **UPOZORNĚNÍ**

**Kontrolka provozu systému neodpovídá řídicí jednotce. Vždy zkontrolujte, že je operační systém Windows® zcela vypnutý, teprve poté manipulujte se spínačem odpojení baterie.**

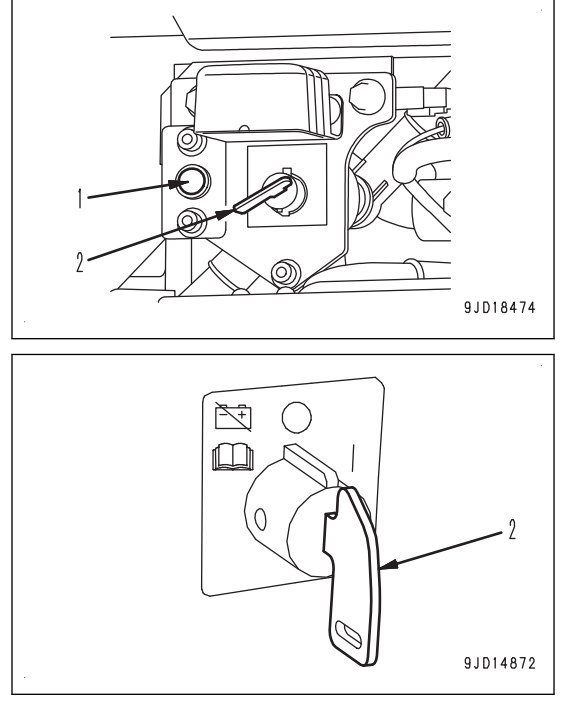

# **POTÍŽE A NÁPRAVNÁ OPATŘENÍ**

## **OSTATNÍ PORUCHY**

## **PROBLÉMY ŘÍDICÍ JEDNOTKY A JEJICH NÁPRAVA**

- U opatření označených v příslušném sloupci (\*) vždy kontaktujte svého distributora Komatsu.
- V případě nalezení problémů nebo poruch, které nejsou popsány níže, kontaktujte svého distributora Komatsu a požádejte jej o opravu.

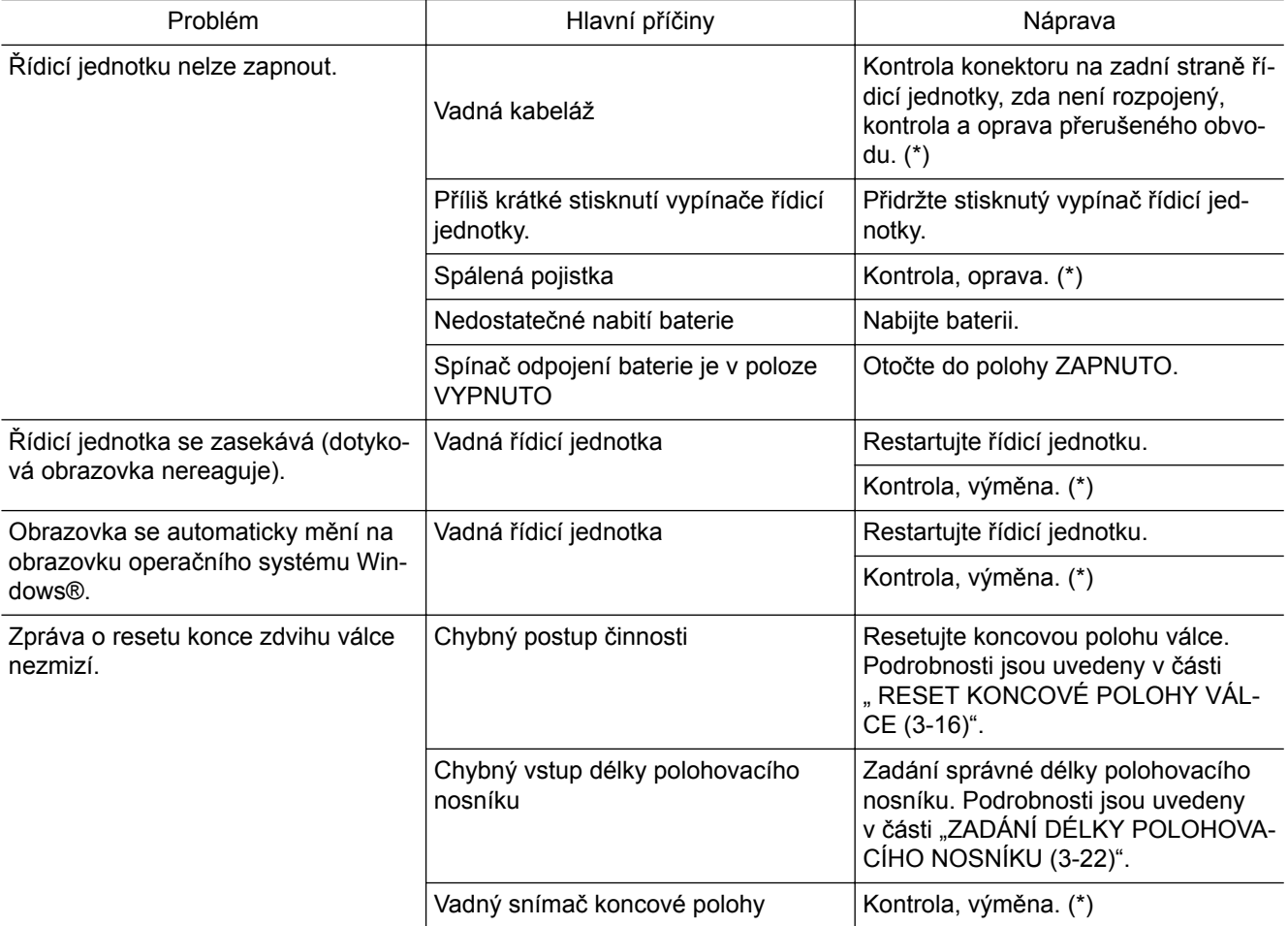

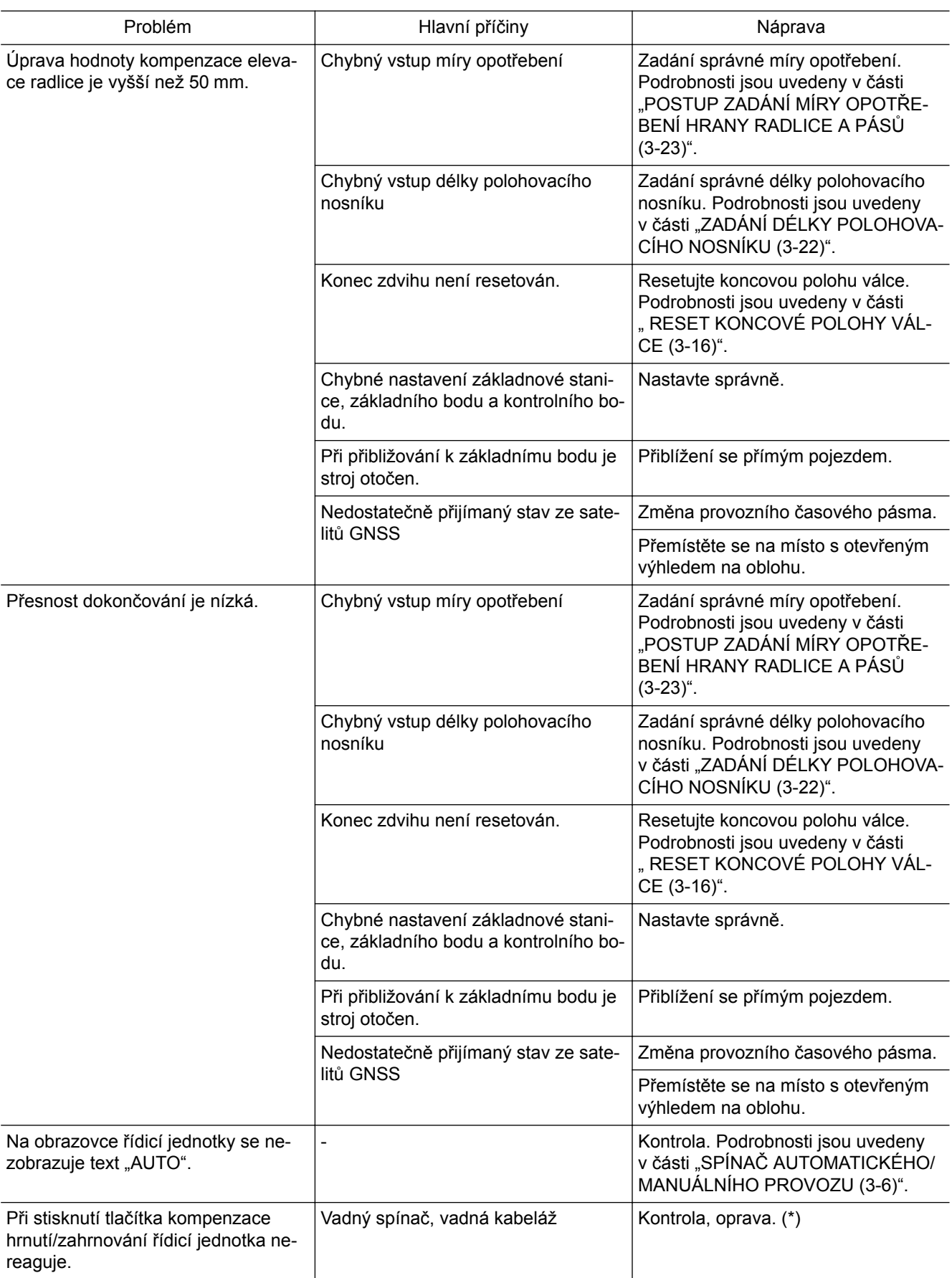

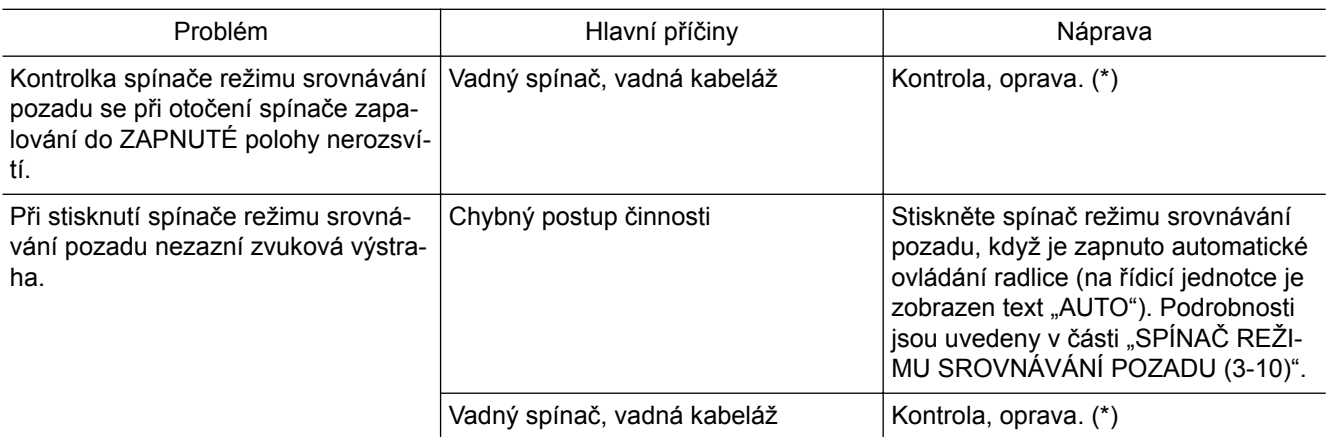

## **KDYŽ JE NA ŘÍDICÍ JEDNOTCE ZOBRAZENA ZPRÁVA**

- Pokud je na obrazovce řídicí jednotky zobrazena zpráva, postupujte podle následující tabulky.
- U opatření označených v příslušném sloupci (\*) vždy kontaktujte vašeho distributora Komatsu.
- Při zapínání řídicí jednotky nebo při jejím obnovování po nenormálním stavu, zobrazuje se zpráva po dobu obnovení systému. Vyčkejte několik minut, až dojde k obnovení systému.
- Pokud dojde k jakémukoliv nenormálnímu stavu řídicí jednotky, restartujte jednou jednotku. Poté zkontrolujte, zda došlo k obnovení do normálního stavu.

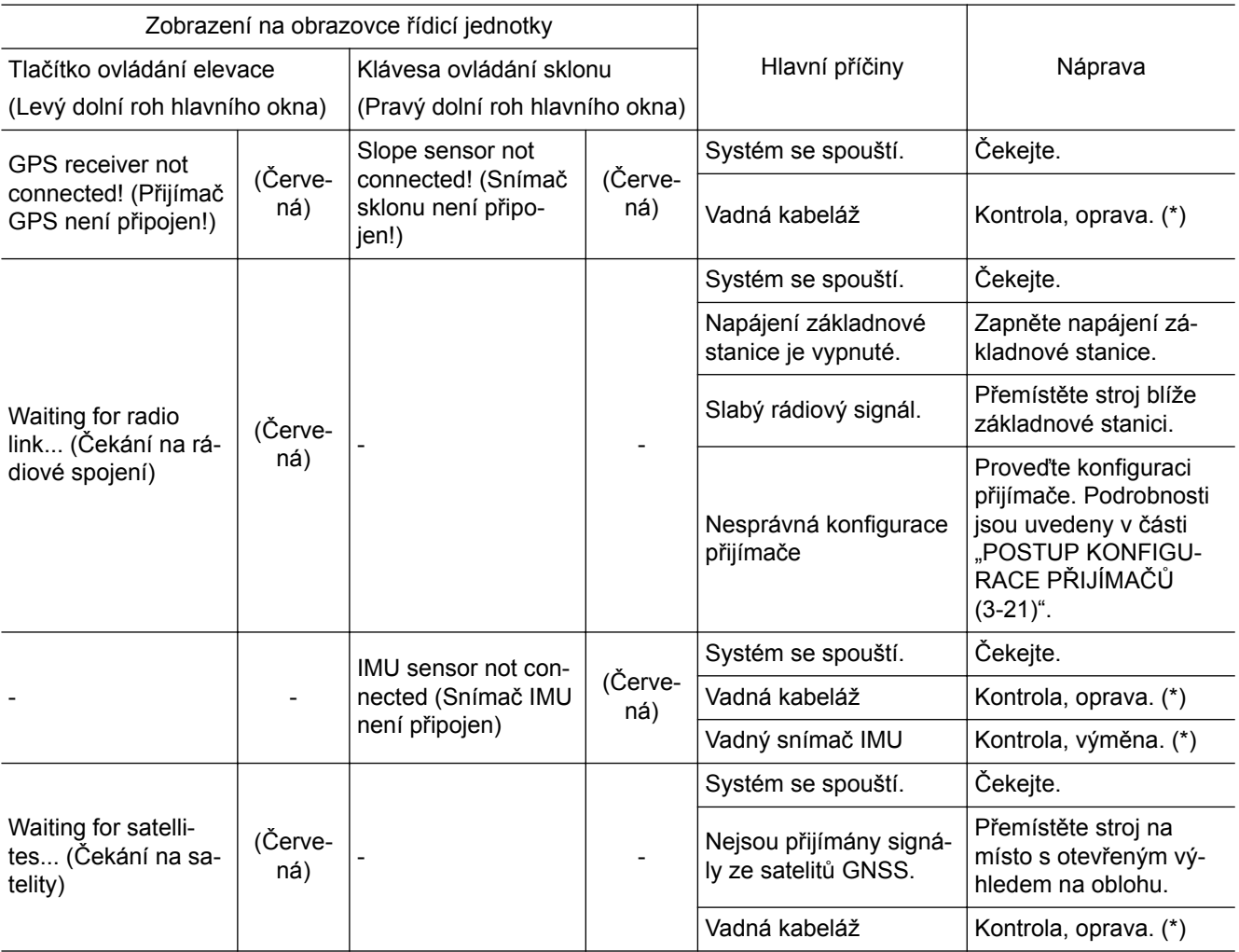

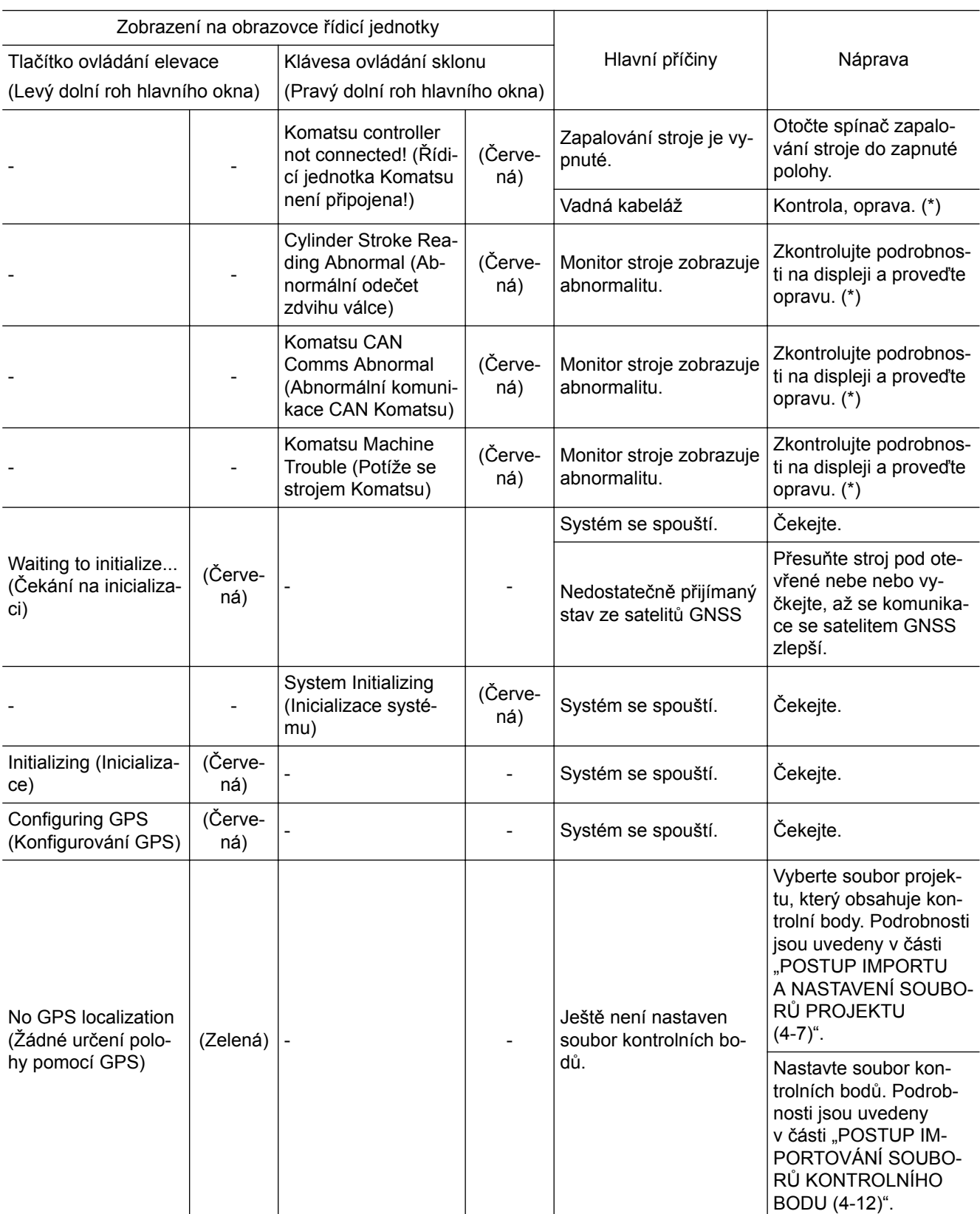

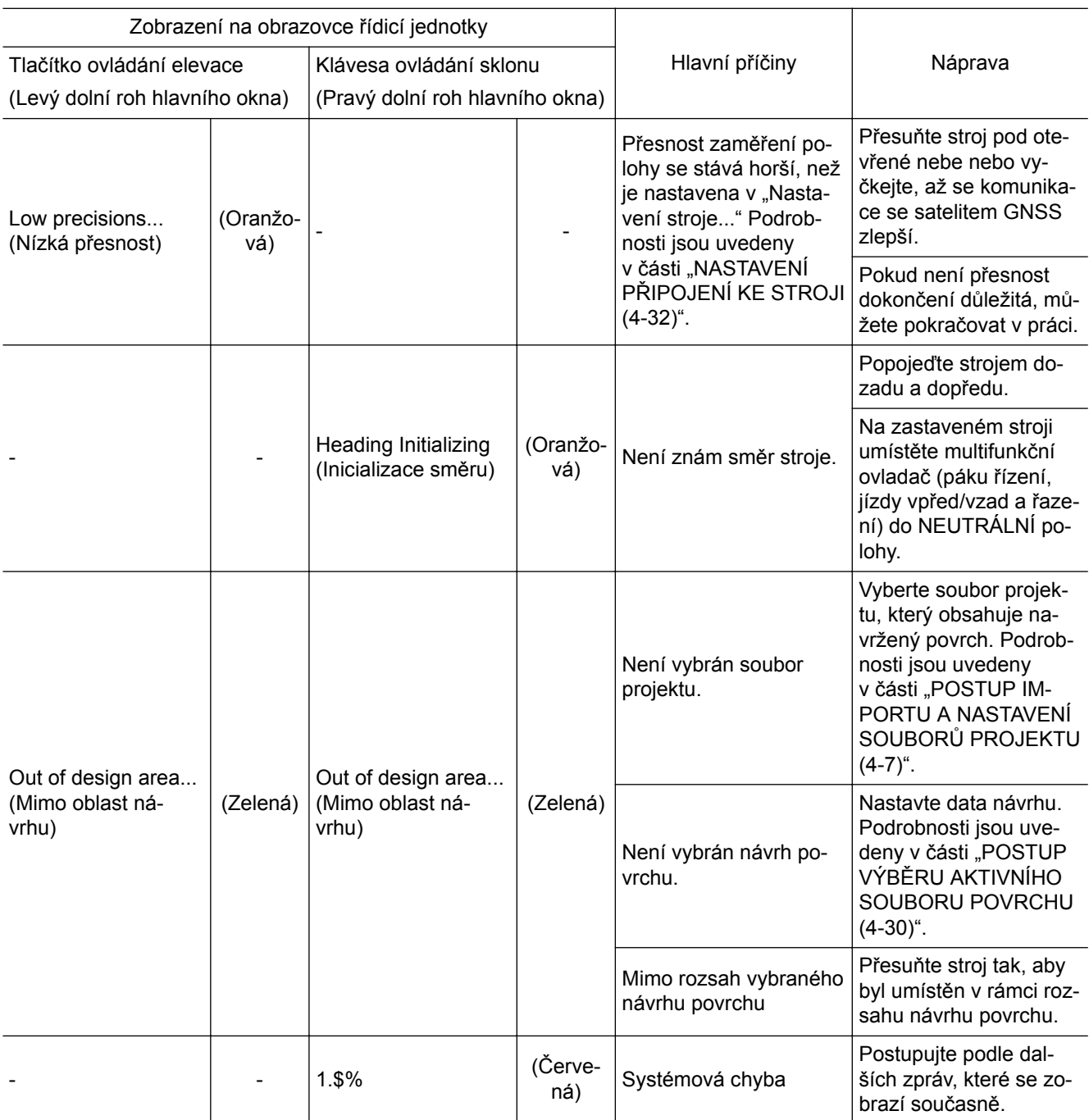

## **KDYŽ JE NA ŘÍDICÍ JEDNOTCE ZOBRAZENA ZPRÁVA V MÍSTNÍM OKNĚ**

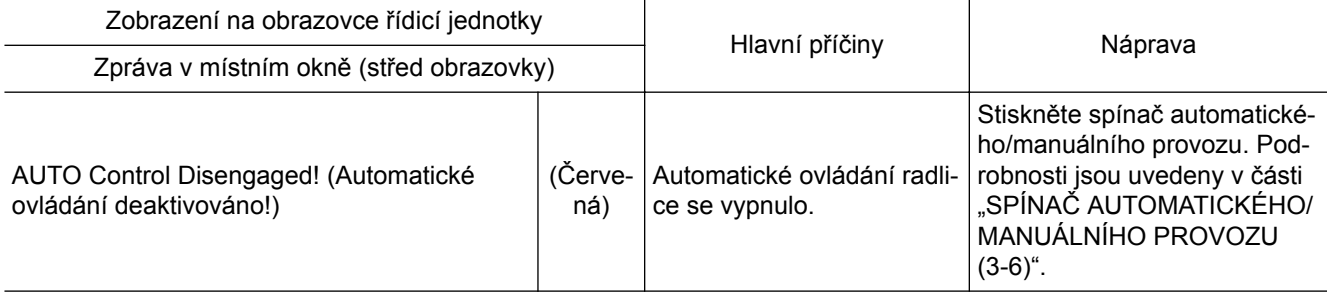

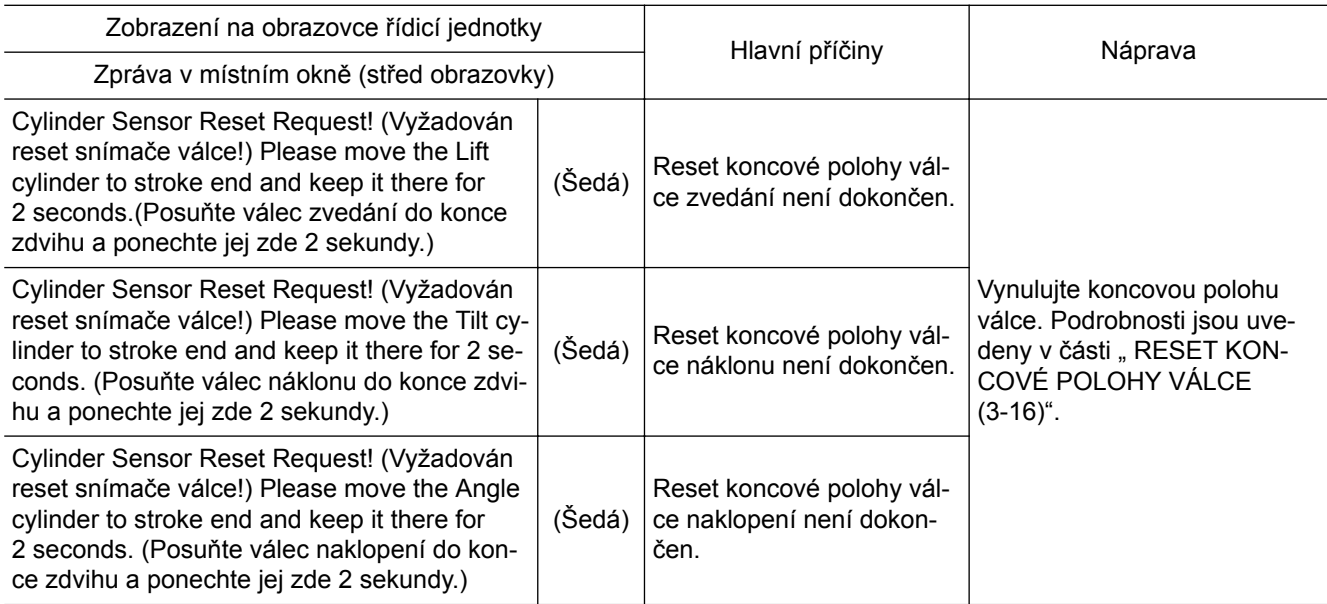

# **POUŽÍVÁNÍ ŘÍDICÍ JEDNOT-KY**

## **OBSAH**

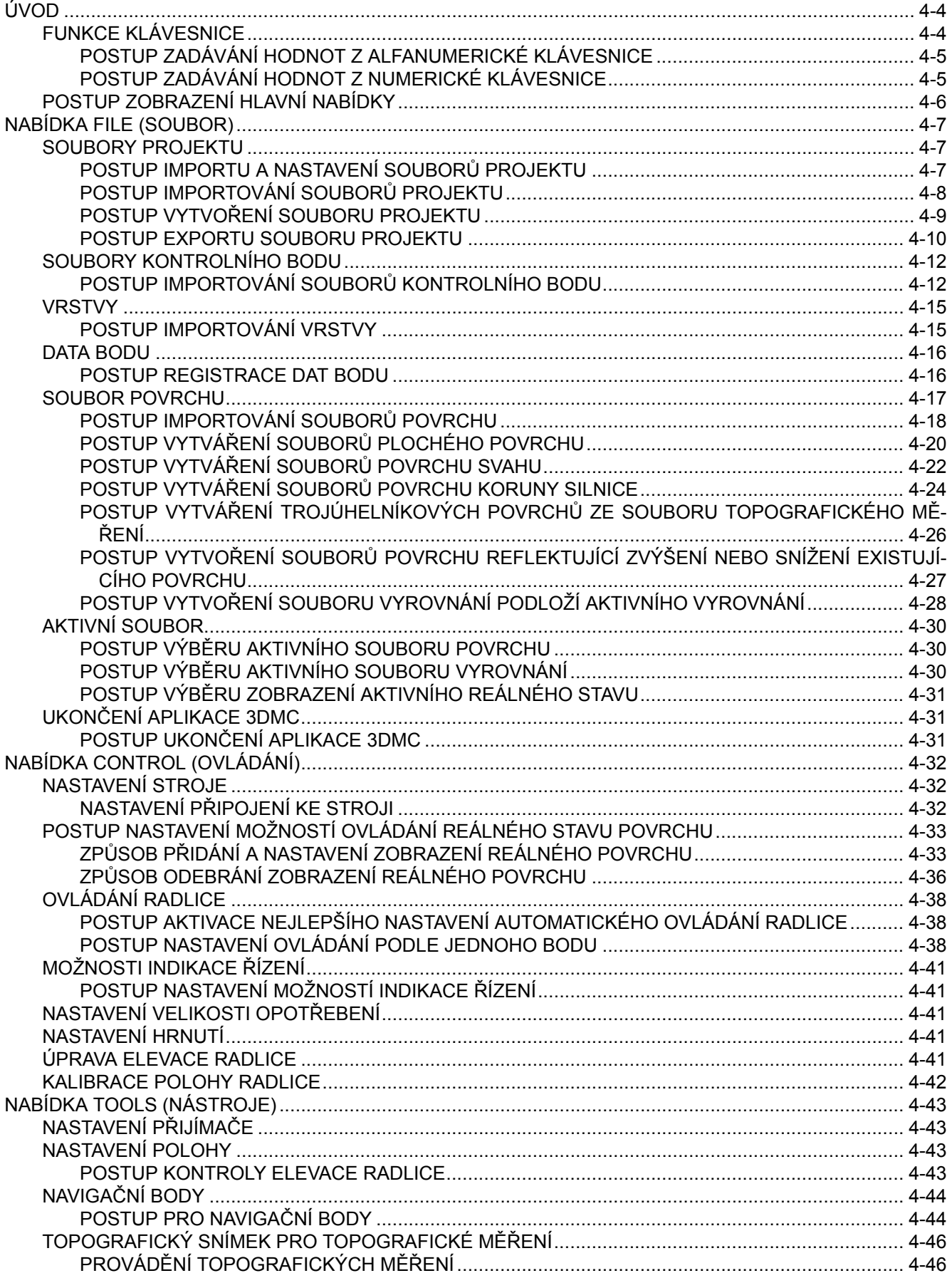

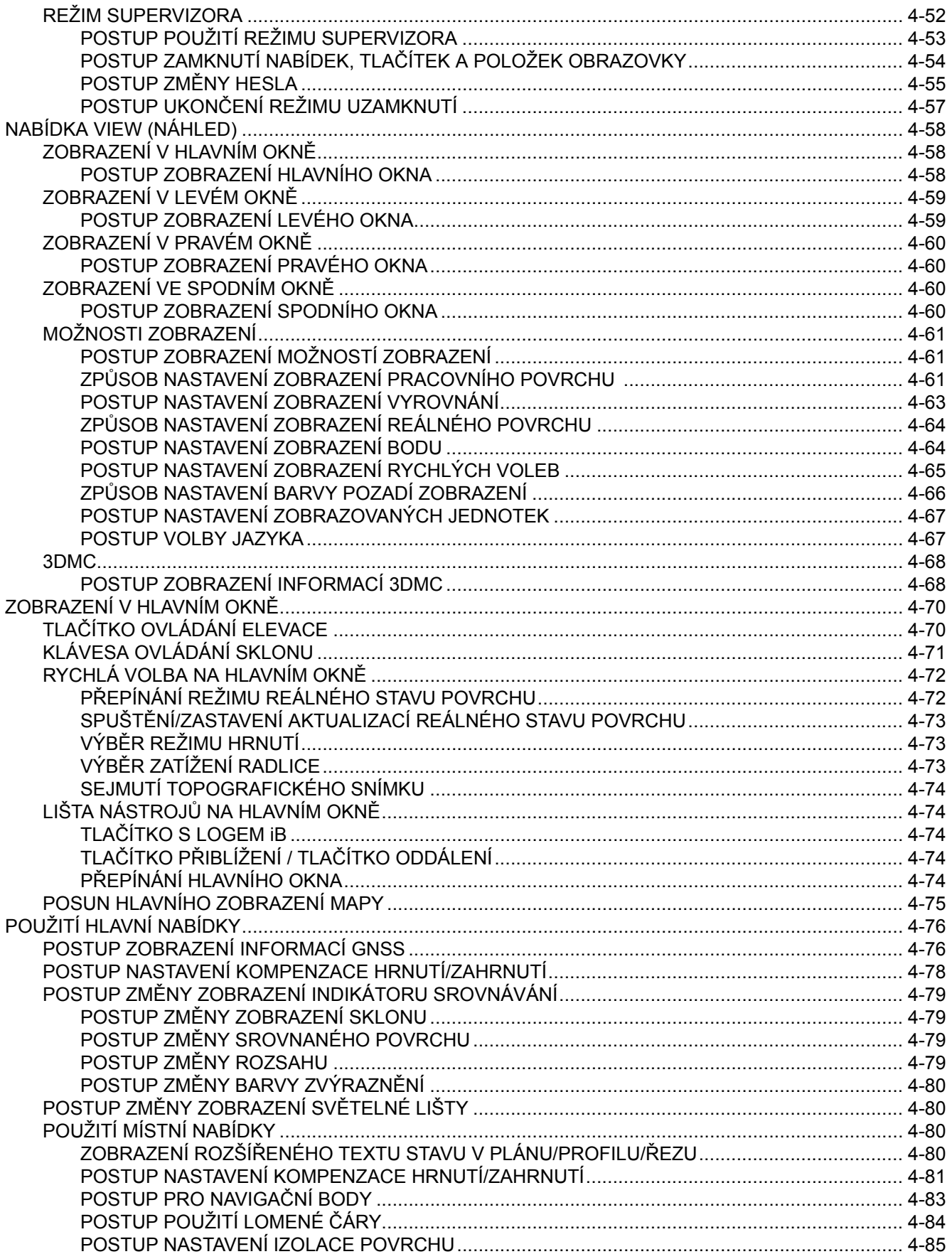

# <span id="page-85-0"></span>**ÚVOD**

3DMC je softwarové rozhraní operátora a součástí stroje.

Můžete vytvářet a aktualizovat soubory, přepisovat, kopírovat nebo odstraňovat soubory obrazů displeje atd. pomocí nabídek a tlačítek.

Pokud operátor přistupuje k informacím v souboru, může tyto informace nebo soubory uložit do paměti řídicí jednotky nebo na paměťové zařízení USB a kdykoliv je aktualizovat.

## **FUNKCE KLÁVESNICE**

Po stisknutí pole pro zadání písmen nebo číslic se zobrazí klávesnice. Pomocí této klávesnice zadejte písmena a číslice.

Existují dva typy klávesnice.

#### **Alfanumerická klávesnice**

Můžete vkládat písmena a číslice.

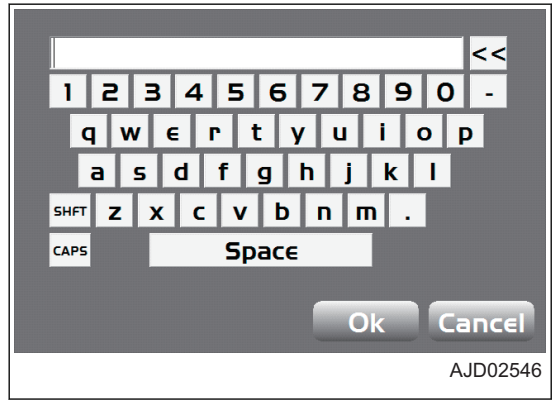

#### **Numerická klávesnice**

Můžete zadávat pouze číslice.

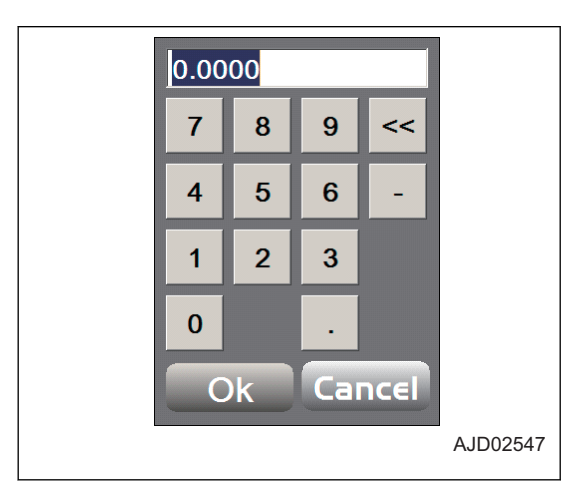

## <span id="page-86-0"></span>**POSTUP ZADÁVÁNÍ HODNOT Z ALFANUMERICKÉ KLÁVESNICE**

1. Stiskněte pole do kterého budou zadány údaje. Zobrazí se alfanumerická klávesnice.

- 2. Stisknutím kláves na alfanumerické klávesnici zadejte písmena nebo hodnotu.
	- (1) Tlačítko Ok
	- (2) Alfanumerické klávesy
	- (3) Klávesa Backspace
	- (4) Tlačítko Cancel (Storno)
- 3. Po zadání stiskněte "Ok".

Zadané hodnoty jsou použity a klávesnice zhasne.

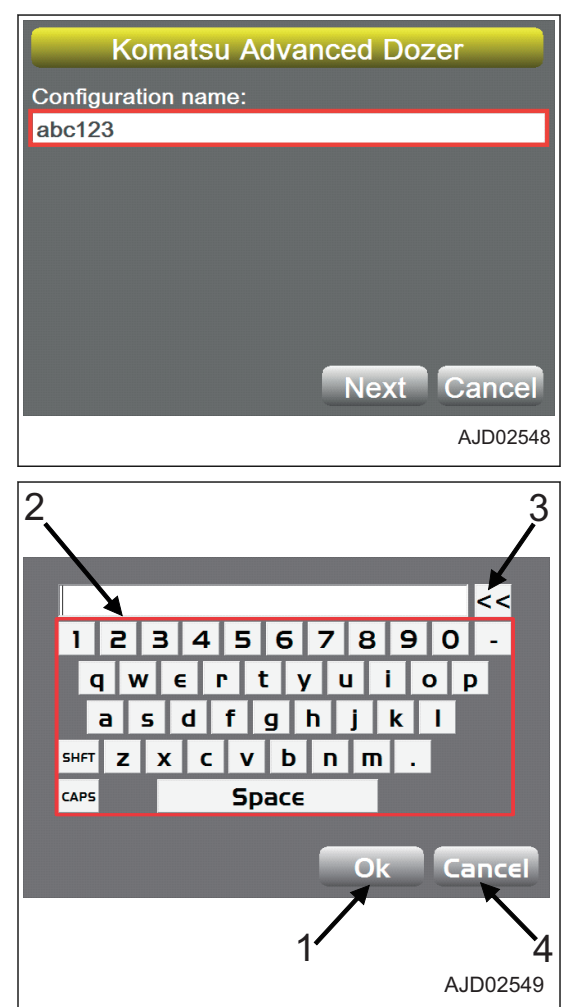

#### **POSTUP ZADÁVÁNÍ HODNOT Z NUMERICKÉ KLÁVESNICE**

1. Stiskněte pole do kterého budou zadány údaje. Zobrazí se numerická klávesnice.

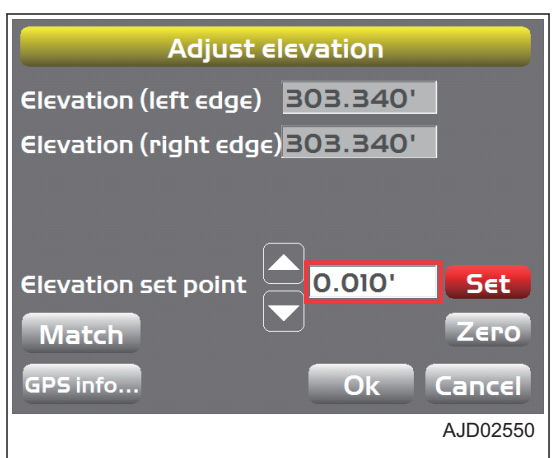

- <span id="page-87-0"></span>2. Z numerické klávesnice zadejte hodnotu.
	- (1) Tlačítko Ok
	- (2) Numerické klávesy
	- (3) Klávesa Backspace
	- (4) Tlačítko Cancel (Storno)
- 3. Po zadání stiskněte "Ok".

Zadané hodnoty jsou použity a klávesnice zhasne.

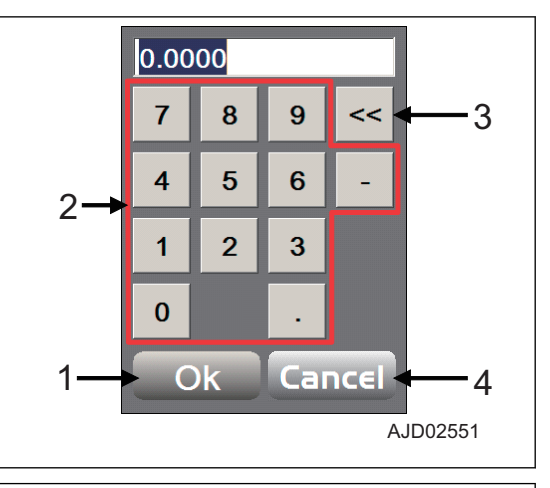

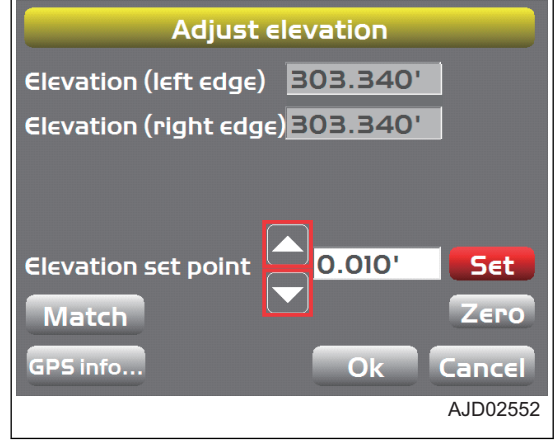

#### Hodnotu můžete také změnit stisknutím "Set" a poté stisknutím kláves se šipkou nahoru a dolů.

## **POSTUP ZOBRAZENÍ HLAVNÍ NABÍDKY**

Na hlavním okně stiskněte tlačítko s "logem iB".

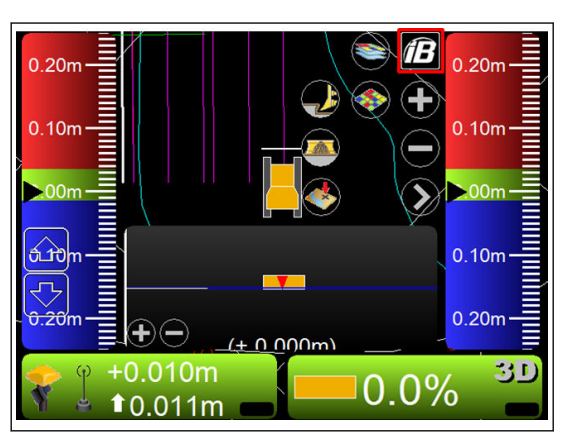

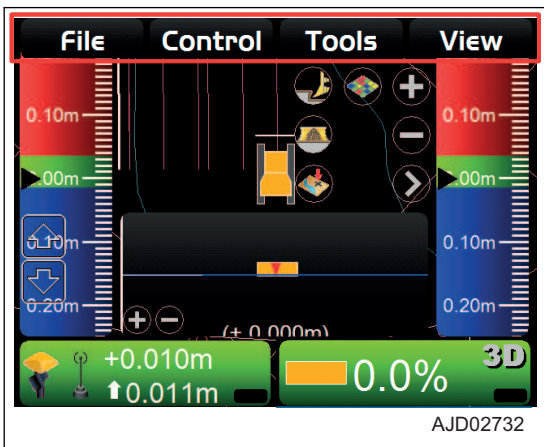

Zobrazí se hlavní nabídka ("File" (Soubor), "Control" (Ovládání), "Tools" (Nástroje) a "View" (Zobrazení)).

# <span id="page-88-0"></span>**NABÍDKA FILE (SOUBOR)**

Před zahájením práce je nutné připravit soubor projektu, soubor kontrolního bodu, soubory povrchu, soubor nastavení stroje atd., které jsou vyžadovány pro přesnou práci na pracovišti.

V nabídce "File" můžete vložit, vyjmout nebo nastavit soubor projektu, soubor kontrolního bodu, vrstvy, soubor dat kontrolního bodu a pracovní data, která používá aplikace 3DMC.

#### **SOUBORY PROJEKTU**

Soubor projektu (\*.tp3) je soubor popisující pracoviště a obsahuje soubory všech typů, jako je soubor kontrolního bodu, vrstvy, soubor dat bodu, soubor povrchu atd. Soubor je zpracováván systémem 3DMC.

Soubor projektu se používá spolu se softwarem 3D-Office a Pocket-3D od společnosti TOPCON. Můžete také použít stejné nastavení importováním tohoto souboru do interní paměti řídicí jednotky jiného stavebního stroje.

#### **POSTUP IMPORTU A NASTAVENÍ SOUBORŮ PROJEKTU**

Pokud importujete soubor projektu z paměťového zařízení USB do interní paměti řídicí jednotky a chcete soubor nastavit jako aktuální projekt, postupujte následovně.

Při importování souboru projektu sed importují také následující soubory:

- Soubor kontrolního bodu (\*.gc3)
- Soubory povrchu 3D
	- Soubor vyrovnání (\*.rd3)
	- Datový soubor TIN (\*.tn3)
	- Soubor povrchu plochy (\*.pl3)
- Soubor pracovní linie (\*.ln3)
- Datový soubor bodu (\*.pt3)
- 1. Zapněte napájení řídicí jednotky stisknutím zeleného vypínače (1) na řídicí jednotce.
- 2. Vložte paměťové zařízení USB (2), na kterém jsou uloženy soubory projektu do portu USB (3) řídicí jednotky.

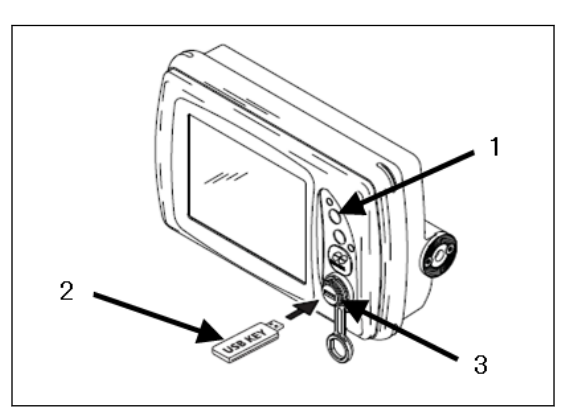

- 3. Stisknutím tlačítka s "logem iB" v hlavním okně obrazovky řídicí jednotky zobrazte hlavní nabídku.
- 4. V nabídce "File" (Soubor) stiskněte "Projects..." (Projekty) a vyberte.

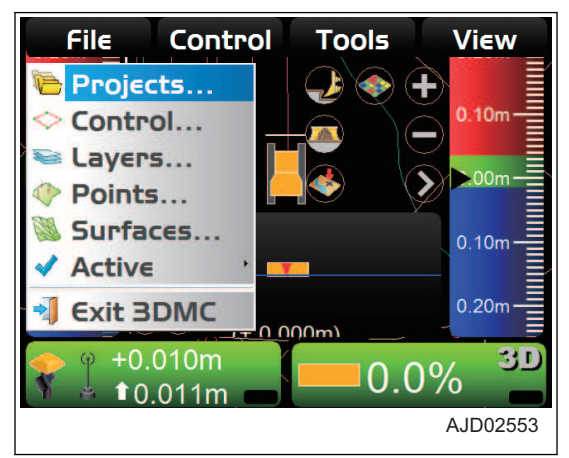

<span id="page-89-0"></span>5. Na obrazovce "Project Files" (Soubory projektu) stiskněte "Copy..." (Kopírovat).

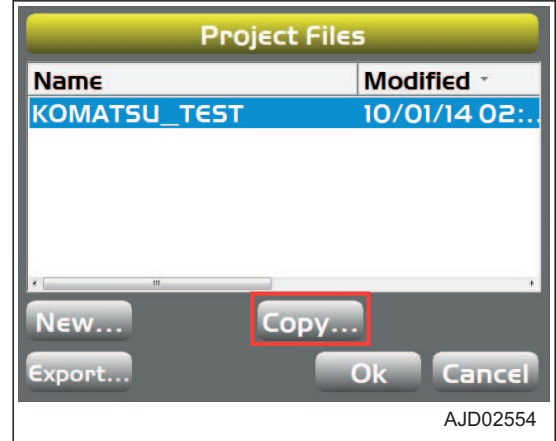

- 6. Stiskněte možnost "Copy files" (Kopírovat soubory) a vyberte možnost "D: to 3DMC folder" (D: do složky 3DMC).
- 7. Vyberte soubor projektu, který chcete importovat do interní paměti řídicí jednotky, a stiskněte tlačítko "Ok". Vybraný soubor projektu je importován do interní paměti řídicí jednotky.
- **Copy files BDMC** folder to D: From: **BDMC folder to D:** Project fil D:to 3DMC folder **Name** Sitelink3D inbox to 3DMC folder **KOMATSU\_TEST** 09/25/1409 Cance  $\overline{a}$ AJD02555
- 8. Na obrazovce "Project Files" (Soubory projektu) vyberte importovaný soubor a stiskněte "Ok".

Importovaný soubor projektu je v řídicí jednotce nastaven jako aktuální projekt.

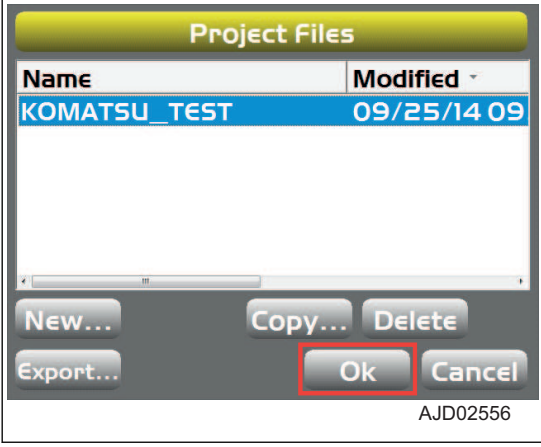

#### **POZNÁMKA**

Pokud je soubor projektu již uložen v interní paměti řídicí jednotky, vyberte jeden ze souborů, který se má použít.

#### **POSTUP IMPORTOVÁNÍ SOUBORŮ PROJEKTU**

Pokud chcete z interní paměti řídicí jednotky importovat soubory, postupujte následovně.

 $0.10<sub>m</sub>$ 

 $0.20<sub>m</sub>$ 

30

- <span id="page-90-0"></span>1. Zapněte napájení řídicí jednotky stisknutím zeleného vypínače (1) na řídicí jednotce.
- 2. Vložte paměťové zařízení USB (2), na kterém jsou uloženy soubory projektu do portu USB (3) řídicí jednotky.

- 3. Stisknutím tlačítka s "logem iB" v hlavním okně obrazovky řídicí jednotky zobrazte hlavní nabídku.
- 4. V nabídce "File" (Soubor) stiskněte "Projects..." (Projekty) a vyberte.

5. Na obrazovce "Project Files" (Soubory projektu) stiskněte "Copy..." (Kopírovat).

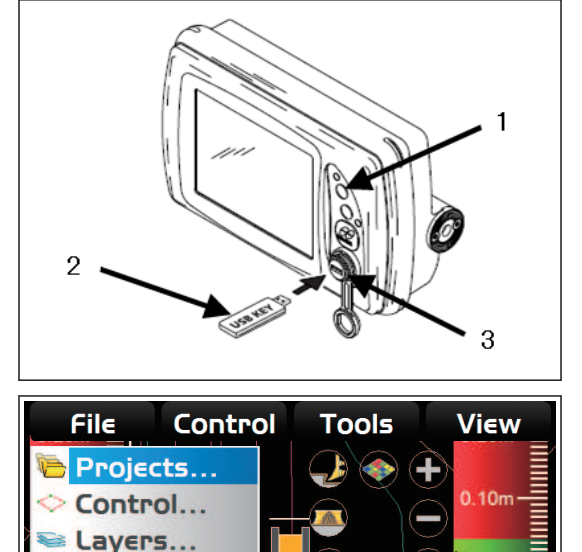

Points... Surfaces...

**Exit BDMC** 

 $+0.010m$ 

Active

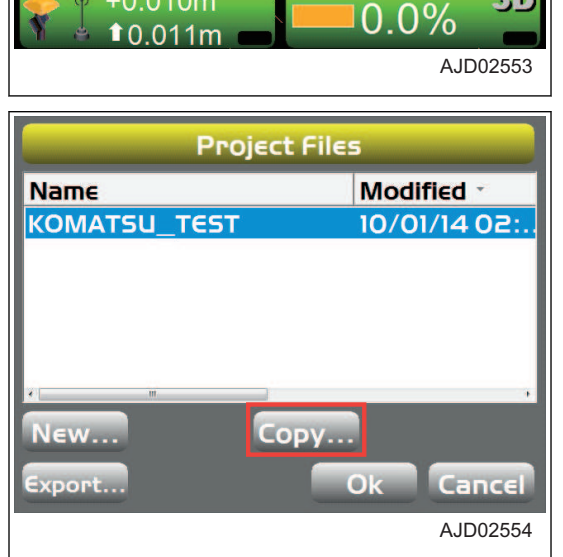

 $000$ 

- 6. Stiskněte možnost "Copy files" (Kopírovat soubory) a vyberte možnost "D: to 3DMC folder" (D: do složky 3DMC).
- 7. Vyberte soubor projektu, který chcete importovat do interní paměti řídicí jednotky, a stiskněte tlačítko "Ok".

Vybraný soubor projektu je importován do interní paměti řídicí jednotky.

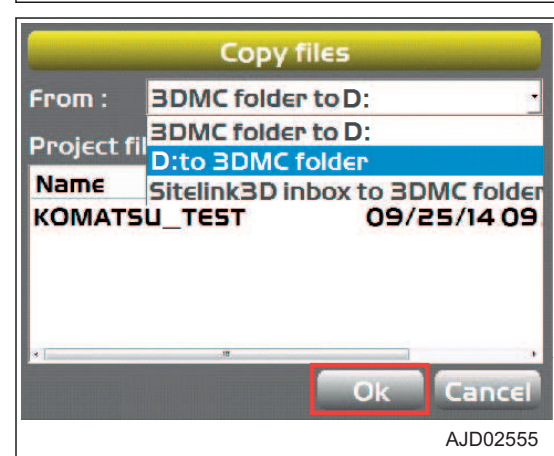

## **POSTUP VYTVOŘENÍ SOUBORU PROJEKTU**

Při vytváření více souborů projektu postupujte následovně:

- <span id="page-91-0"></span>1. Stisknutím tlačítka s "logem iB" v hlavním okně obrazovky řídicí jednotky zobrazte hlavní nabídku.
- 2. V nabídce "File" (Soubor) stiskněte "Projects..." (Projekty...) a vyberte.

3. Na obrazovce "Project Files" (Soubory projektu) stiskněte "New..." (Nový...).

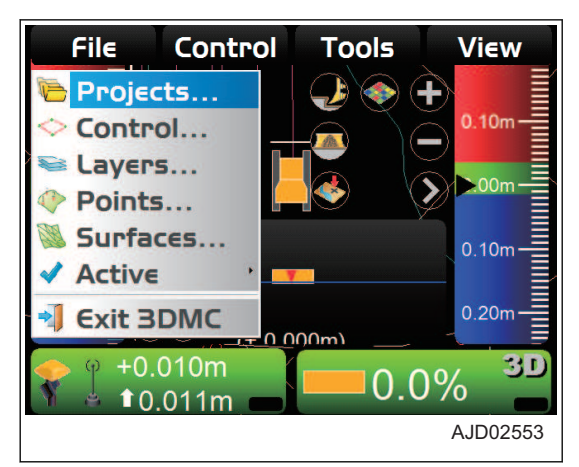

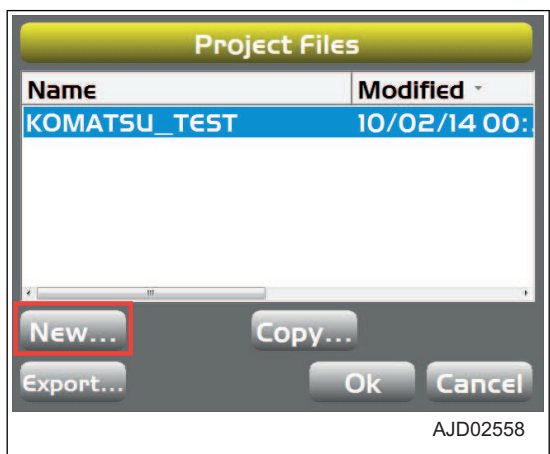

- 4. Stiskněte oblast pro zadání "Name" (Název).
- 5. Pomocí alfanumerické klávesnice zadejte "Name" (Název) projektu.
- 6. Stiskněte tlačítko "Ok".

#### **POZNÁMKA**

Pokud přebíráte kontrolní body, místo, MM-GPS data z existujícího projektu, označte tyto položky. Tento stroj nepoužívá data MM-GPS.

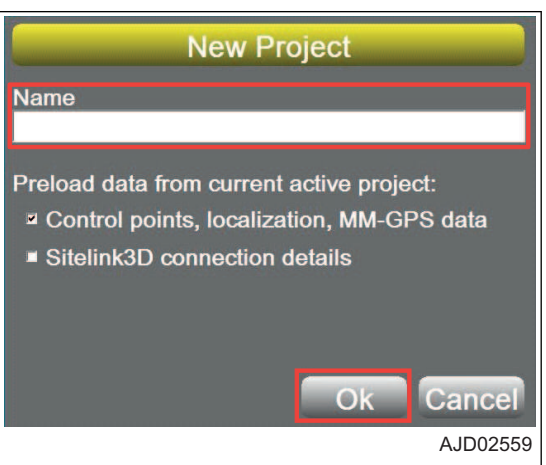

#### **POSTUP EXPORTU SOUBORU PROJEKTU**

Pokud používáte soubor projektu používaný pro řídicí jednotku Pocket-3D nebo jinou aplikaci, exportujte soubor projektu na paměťové zařízení USB nebo interní paměť řídicí jednotky.

#### **POZNÁMKA**

Pocket-3D je aplikační software pro GNSS, které speciálně určené pro geodetické práce. Pokud předem vložíte geodetické body, data návrhu povrchu, data vyrovnání atd., můžete snadněji navigovat ke geodetickým bodům nebo míst hrnutí nebo snadno z obrazovky kontrolovat hodnoty hrnutí/zahrnutí.

- 1. Stisknutím tlačítka s "logem iB" v hlavním okně obrazovky řídicí jednotky zobrazte hlavní nabídku.
- 2. V nabídce "File" (Soubor) stiskněte "Projects..." (Projekty) a vyberte.

3. Na obrazovce "Project Files" (Soubory projektu) stiskněte "Export..." (Exportovat).

4. Na obrazovce "Export Project Files" (Exportovat soubory projektu) vyberte "Where:" (Kam:) (Cíl do kterého budete exportovat).

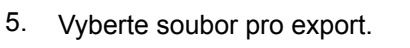

- Pokud exportujete všechny soubory Vyberte "All" (Vše).
- Pokud exportujete jednotlivé soubory Vyberte "Select" (Výběr).
- 6. Vyberte "Yes" (Ano) (bude se exportovat) nebo "No" (Ne) (nebude se exportovat)

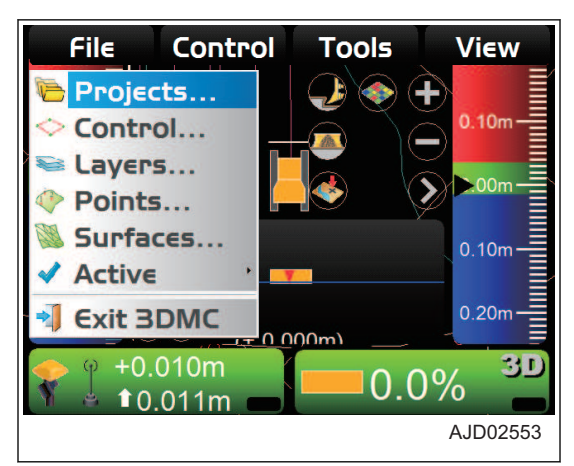

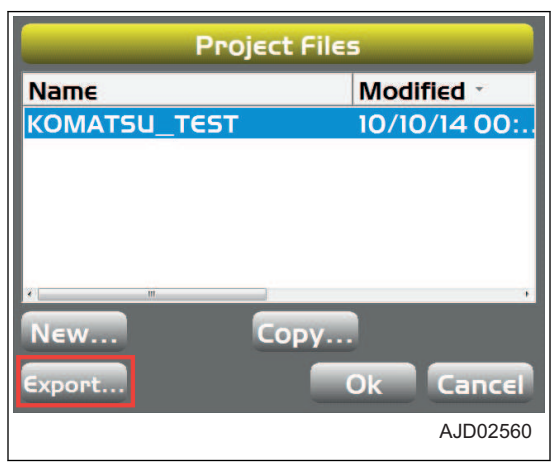

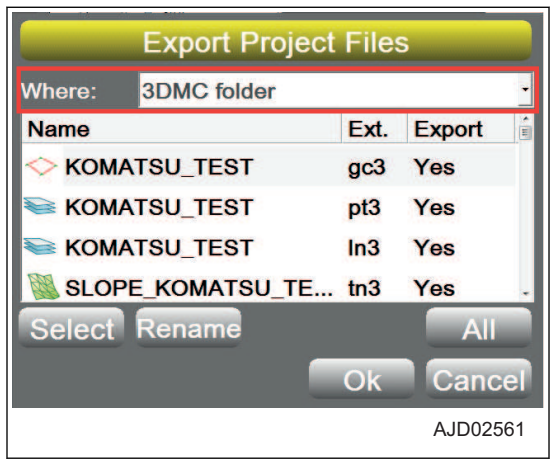

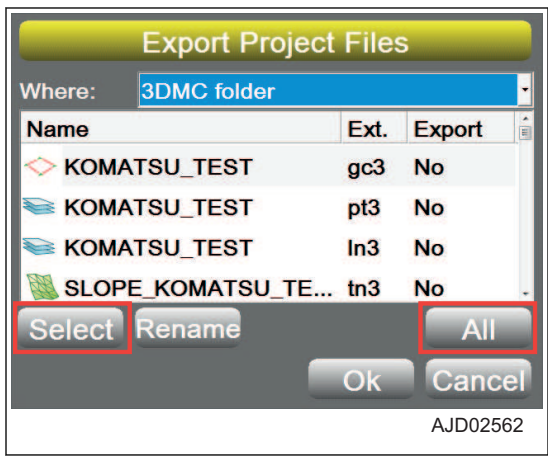

<span id="page-93-0"></span>7. Vyberte 1 soubor a stiskněte tlačítko "Rename" (Přejmenovat).

Můžete vybraný soubor přejmenovat a exportovat ho pod jiným názvem.

8. Zadejte nový název a stiskněte tlačítko "Ok".

9. Stiskněte "Ok" a exportujte soubor. Obrazovka se vrátí na "Project Files" (Soubory projektu).

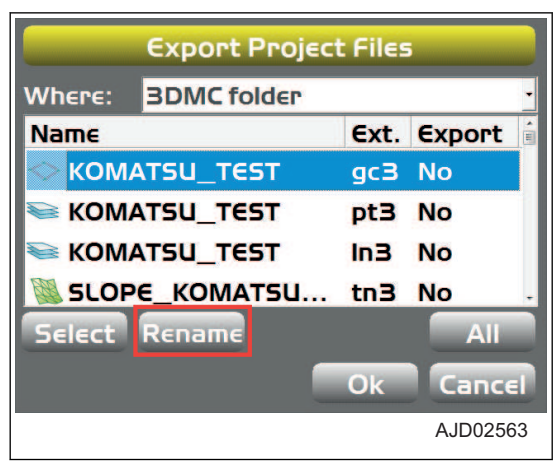

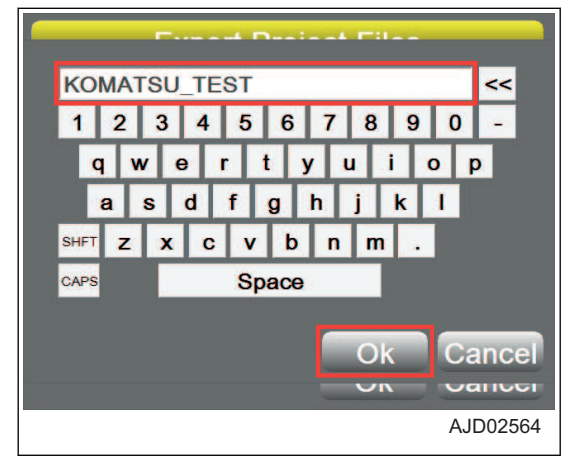

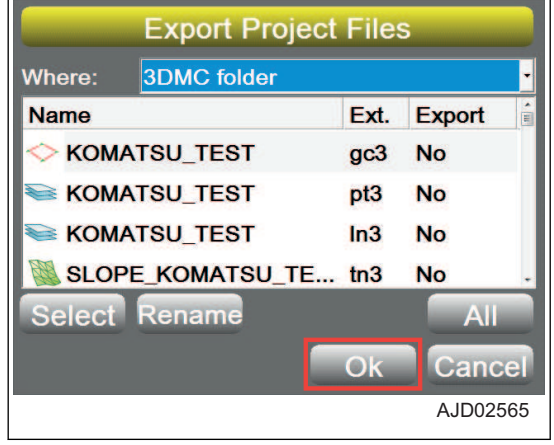

#### **SOUBORY KONTROLNÍHO BODU**

Soubory kontrolního bodu (\*.gc3) obsahují kontrolní body (souřadnice N, E a elevaci) a data lokalizace (zeměpisnou délku, šířku a elevaci).

Soubory kontrolních bodů jsou nezbytné pro software 3DMC a zpravidla sou uloženy v souborech projektu. Soubory kontrolních bodů můžete samostatně načítat z paměťového zařízení USB nebo interní paměti řídicí jednotky do softwaru 3DMC.

#### **POSTUP IMPORTOVÁNÍ SOUBORŮ KONTROLNÍHO BODU**

Při importování souboru kontrolního bodu postupujte následovně.

- 1. Zapněte napájení řídicí jednotky stisknutím zeleného vypínače (1) na řídicí jednotce.
- 2. Vložte paměťové zařízení USB (2), na kterém jsou uloženy soubory kontrolního bodu, do portu USB (3) řídicí jednotky.

- 3. Stisknutím tlačítka s "logem iB" v hlavním okně obrazovky řídicí jednotky zobrazte hlavní nabídku.
- 4. V nabídce "File" (Soubor) stiskněte "Control..." (Ovládání) a vyberte.
- 5. Na obrazovce "Control points" (Kontrolní body) stiskněte "Import..." (Importovat).
- 2 3 File Control **View Tools** Projects... Control... Layers... Points... Surfaces..  $0.10<sub>m</sub>$ Active  $0.20<sub>m</sub>$ **Exit 3DMC**  $000$  $+0.010m$ 3 T  $0.0\%$  $10.011m$ AJD02566

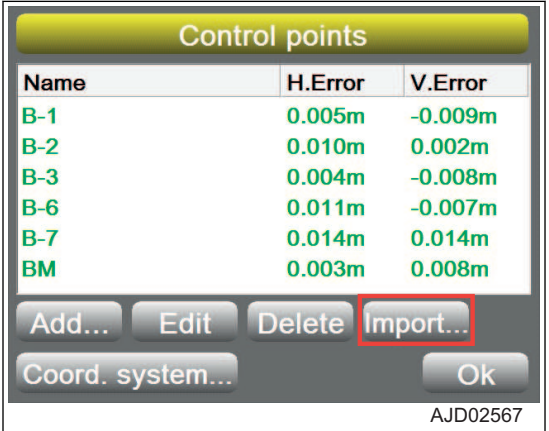

6. Na obrazovce "Import Project Data" (Import dat projektu) vyberte "What:" (Co:) a "Where:" (Kam:).

Jako "What:" (Co:) vyberte "Control point files (GC3)" (Soubory kontrolního bodu (GC3) nebo "Control data from project file (TP3)" (Kontrolní data ze souboru projektu (TP3)).

Jako "Where:" (Kam:) vyberte umístění pro uložení kontrolního souboru.

7. Vyberte název souboru pro import a stiskněte tlačítko "Ok".

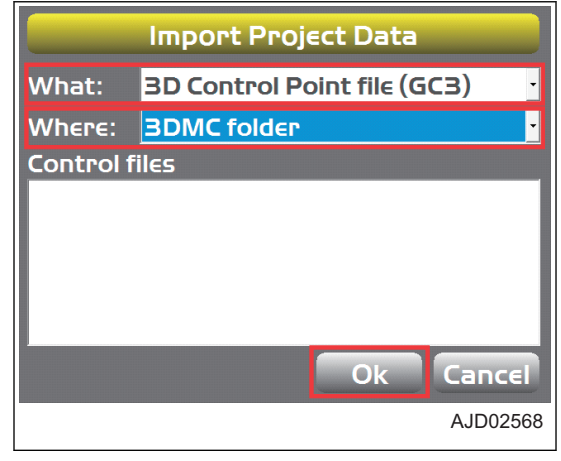

#### **Na obrazovce se zobrazí zpráva.**

8. Stisknutím tlačítka "Ok" se použijí data pro aktuální úlohu.

9. Pokud přidáváte nový kontrolní bod, na obrazovce "Control points" (Kontrolní body) stiskněte "Add..." (Přidat).

- 10. Na obrazovce "Control point" (Kontrolní bod) stiskněte pole pro zadání "Name" (Název).
- 11. Pomocí alfanumerické klávesnice zadejte název kontrolního bodu.

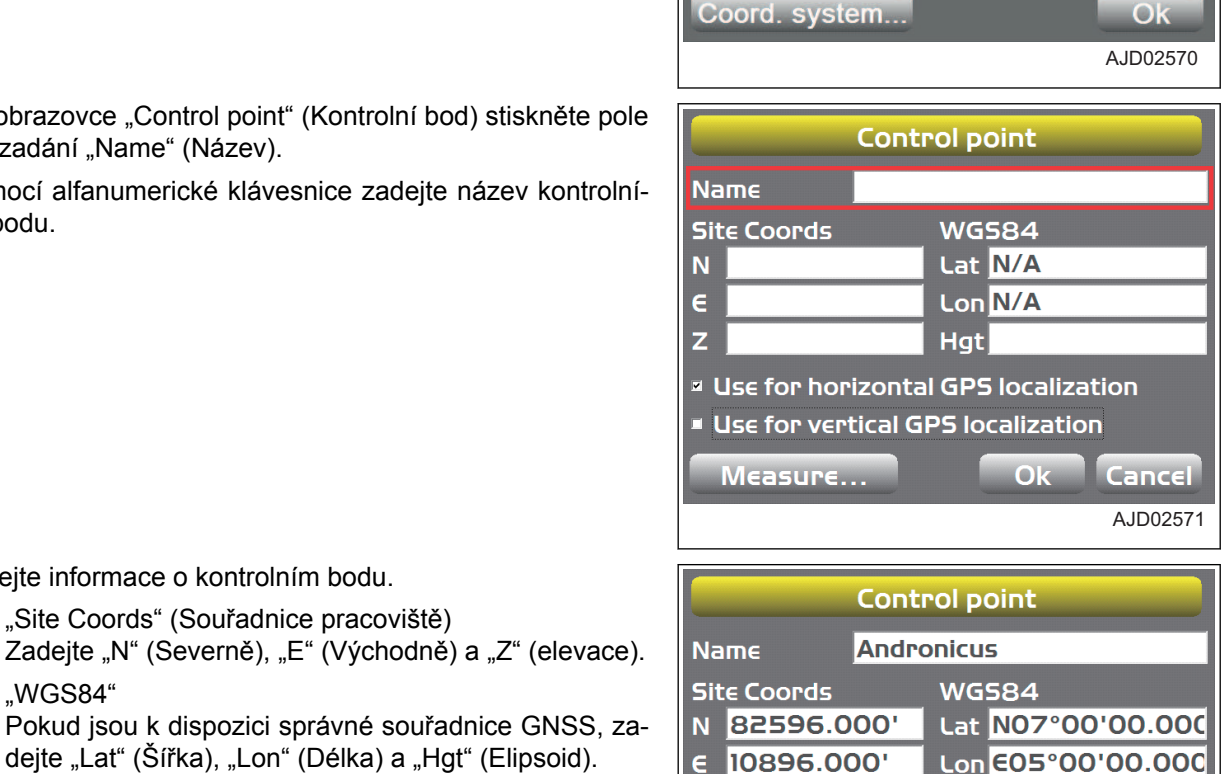

¤ Use for horizontal GPS localization Use for vertical GPS localization

• Volby pro lokalizaci Zaškrtněte, pokud používáte pro lokalizaci.

"Site Coords" (Souřadnice pracoviště)

12. Zadejte informace o kontrolním bodu.

13. Stiskněte tlačítko "Ok".

• "WGS84"

Obrazovka se vrátí na "Control points" (Kontrolní body).

Zadejte "N" (Severně), "E" (Východně) a "Z" (elevace).

dejte "Lat" (Šířka), "Lon" (Délka) a "Hgt" (Elipsoid).

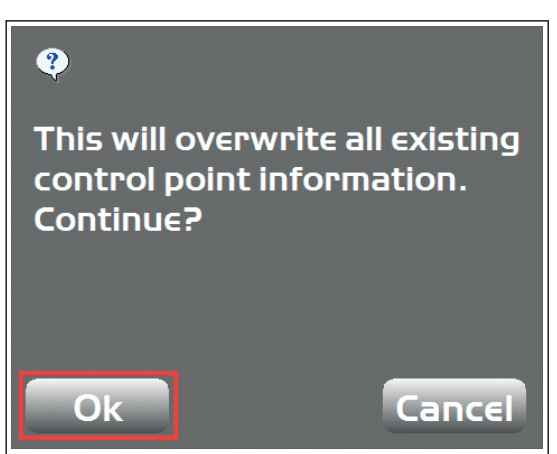

**Control points** 

Edit

**H.Error** 

 $0.005m$ 

0.010m

 $0.004m$ 

 $0.011m$ 

 $0.014m$ 

 $0.003m$ 

Delete Import...

**Name** 

 $B-1$ 

 $B-2$ 

 $B-3$ 

**B-6** 

 $B - 7$ 

**BM** 

Add...

**z** 59.522'

Measure...

AJD02569

**V.Error** 

 $-0.009m$ 

 $0.002m$ 

 $-0.008m$ 

 $-0.007m$ 

 $0.014m$ 

 $0.008<sub>m</sub>$ 

 $O<sub>k</sub>$ 

AJD02572

Cancel

Hgt 327.000'

 $O<sub>k</sub>$ 

- <span id="page-96-0"></span>14. Pokud upravujete kontrolní bod, vyberte tento kontrolní bod na obrazovce "Control points" (Kontrolní body) a stiskněte "Edit" (Upravit).
- 15. Zadejte nové souřadnice pracoviště nebo souřadnice GNSS a stiskněte "Ok".

Obrazovka se vrátí na "Control points" (Kontrolní body).

16. Stiskněte tlačítko "Ok". Obrazovka se vrátí na hlavní okno.

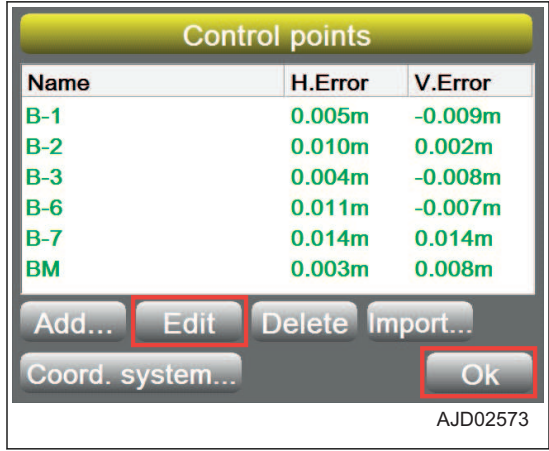

#### **VRSTVY**

Vrstvy jsou atributy dat bodu nebo linie. Vrstvy v 3DMC obsahují data bodu nebo linie.

Data pracovní line (\*.ln3) jsou souhrnem lomených čar (segmenty čar) a jsou používána pro zobrazení budov, obrubníků, chodníků, hranic atd. pomocí čar a používají se při provozu jako orientační body.

Při používání můžete data pracovní linie převést na plochu.

#### **POSTUP IMPORTOVÁNÍ VRSTVY**

Obvykle jsou vrstvy uloženy v souborech projektu. Můžete je ale také importovat samostatně z interní paměti řídicí jednotky.

- 1. Stisknutím tlačítka s "logem iB" v hlavním okně obrazovky řídicí jednotky zobrazte hlavní nabídku.
- 2. V nabídce "File" (Soubor) stiskněte "Layers..." (Vrstvy...) a vyberte.

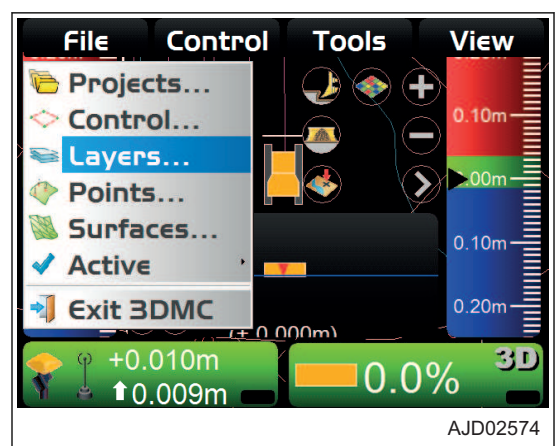

3. Na obrazovce "Project layers" (Vrstvy projektu) stiskněte "Import..." (Importovat...).

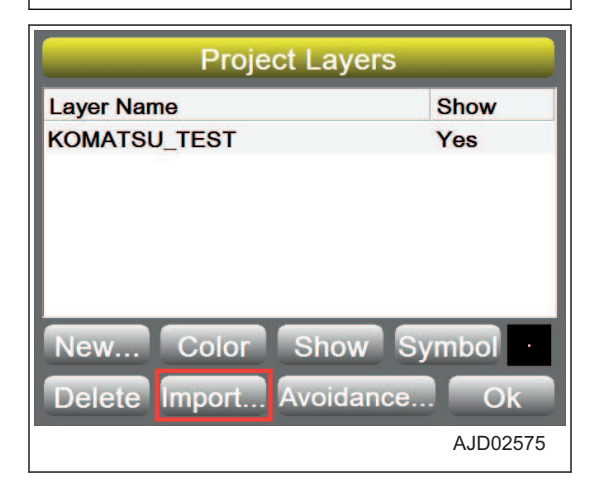

- <span id="page-97-0"></span>4. Na obrazovce "Import Project Data" (Import dat projektu) vyberte "What:" (Co:) (Zadejte soubor, který bude importován) a "Where:" (Kde:) (Umístění pro uložení souboru).
- **Import Project Data** What: Linework from Autocad file (DWG) **3DMC** folder Where: **Autocad drawing files**  $\Omega$ Cance AJD02576 **Import Project Data** What: **3D Linework file (LN3) BDMC** folder Where: **EXPERISON** Ok Cancel AJD02577
- 5. Vyberte soubor pro import a stiskněte tlačítko "Ok".
- 6. Na obrazovce "Project layers" (Vrstvy projektu) vyberte název vrstvy pro bod nebo pracovní linii.
- 7. Vyberte "Color" (Barva), "Show" (Zobrazit) a "Symbol" (Symbol).
	- "Color" (Barva) Určete barvu zobrazené linie.
	- "Show" (Zobrazit) Vyberte "Yes" (Zobrazit) nebo "No" (Nezobrazit).
	- "Symbol" (Symbol) Určete tvar zobrazeného symbolu.
- 8. Stiskněte tlačítko "Ok".

Obrazovka se vrátí na hlavní okno.

#### **POZNÁMKA**

Data TIN a pracovní linie můžete vložit přímo ze souboru DWG vytvořeného v programu AutoCad.

## **DATA BODU**

Soubor dat bodu (\*.pt3) se používá pro záznam souřadnic bodů měřených při kontrole polohy nebo záznamu jízdy (topologické měření).

### **POSTUP REGISTRACE DAT BODU**

Pokud registrujete data bodu do 3DMC, postupujte následovně.

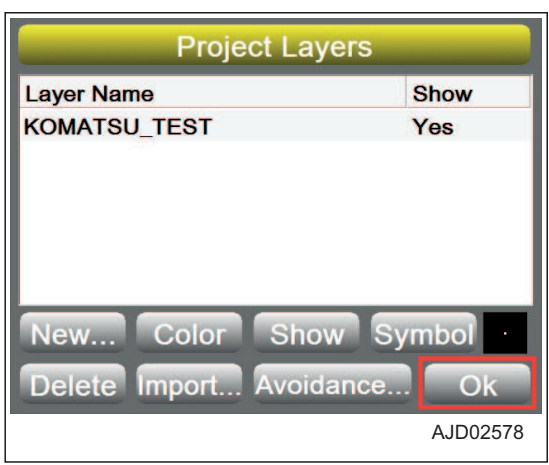

- <span id="page-98-0"></span>1. Stisknutím tlačítka s "logem iB" v hlavním okně obrazovky řídicí jednotky zobrazte hlavní nabídku.
- 2. V nabídce "File" (Soubor) stiskněte "Points..." (Body) a vyberte.

3. Na obrazovce "Points" (Body) stiskněte "New..." (Nový).

- 4. Na obrazovce "Point" (Bod) zadejte informace o bodu.
	- "Name" (Název) Zadejte název bodu. (Zadejte pouze číslice.)
	- "Description" (Popis) Zadejte vysvětlení bodu.
	- "Layer" (Vrstva) Vyberte vrstvu pro bod.
	- "North" (Severně), "East" (Východně) a "Elev" (Elevace). Zadejte "N" (Severně), "E" (Východně) a "Elev" (Elevace).
- 5. Stiskněte tlačítko "Ok".

Obrazovka se vrátí na obrazovku "Points" (Body) v kroku 3.

## **SOUBOR POVRCHU**

#### **Typy souborů povrchu**

Soubor povrchu plochy / Soubor povrchu svahu (\*.pl3)

- Soubor povrchu plochy je soubor plochy, kde příčný i podélný sklon je 0 %.
- Soubor povrchu svahu je soubor povrchu plochy, která je nakloněná v příčném i podélném směru.

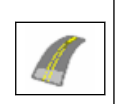

Soubor povrchu koruny silnice (= soubor vyrovnání) (\*.rd3)

• Soubor povrchu koruny silnice je lineární 3D povrch, který se skládá ze souboru dat plochy středové osy XY, dat podélného řezu a dat příčného řezu pro návrh silnice.

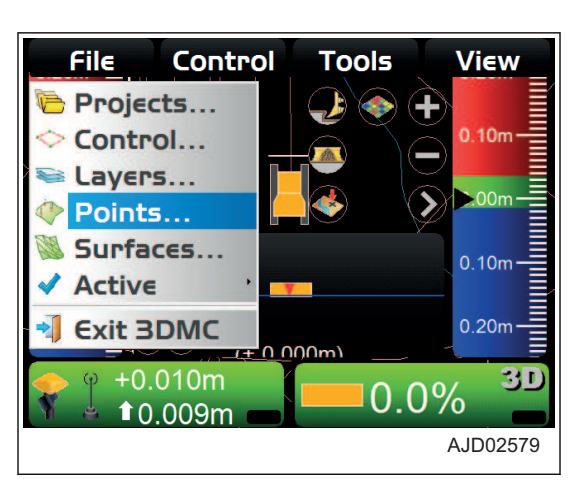

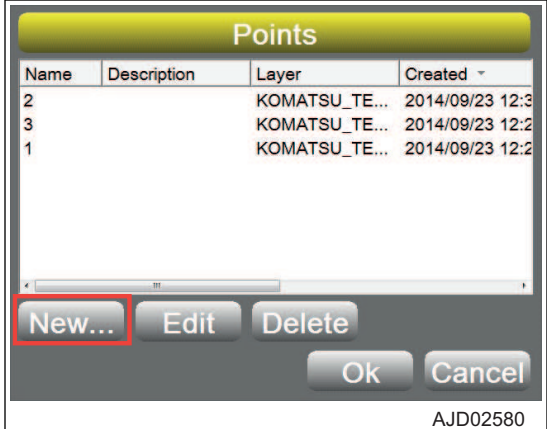

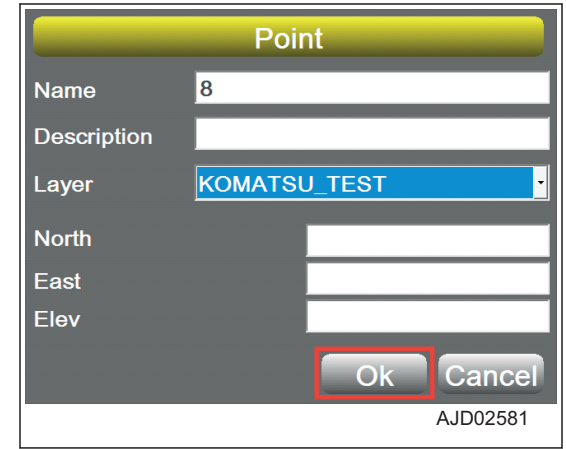

<span id="page-99-0"></span>

TIN (soubor sítě trojúhelníku) (\*.tn3)

• Soubor TIN je soubor 3D povrchu složeného z trojúhelníkových ploch navzájem spojených.

#### **POSTUP IMPORTOVÁNÍ SOUBORŮ POVRCHU**

- 1. Stisknutím tlačítka s "logem iB" v hlavním okně obrazovky řídicí jednotky zobrazte hlavní nabídku.
- 2. V nabídce "File" (Soubor) stiskněte "Surfaces..." (Povrchy) a vyberte.

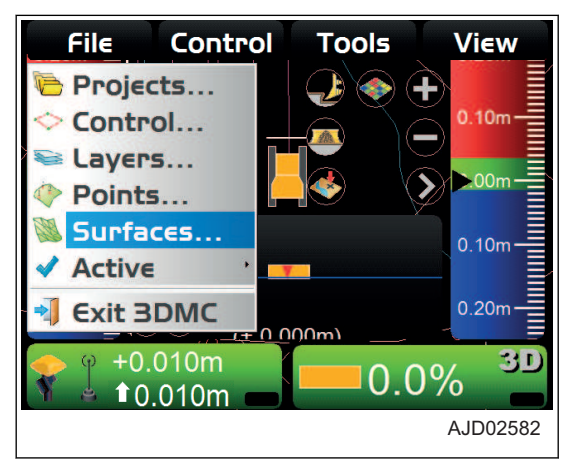

3. Na obrazovce "Project Surfaces" (Povrchy projektu) stiskněte "Import..." (Importovat).

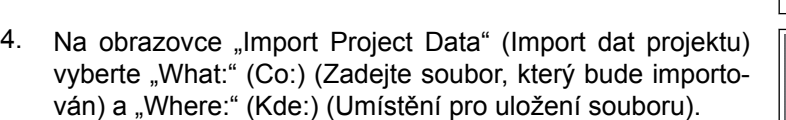

5. Vyberte soubor pro import a stiskněte tlačítko "Ok".

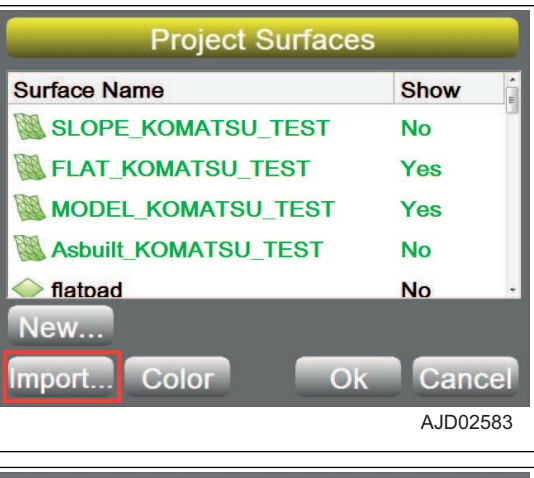

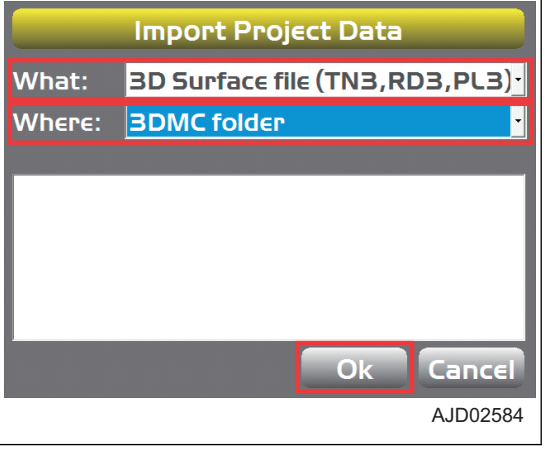

#### **POZNÁMKA**

**Pokud nemůžete nastavit povrch obsažený v souboru projektu jako aktuální práci, postupujte následovně.**

#### **(Příklad) Pokud nastavujete plochý povrch "larry" jako aktuální práci**

- 6. Stisknutím tlačítka s "logem iB" v hlavním okně obrazovky řídicí jednotky zobrazte hlavní nabídku.
- 7. V nabídce "File" (Soubor) stiskněte "Surfaces..." (Povrchy) a vyberte.

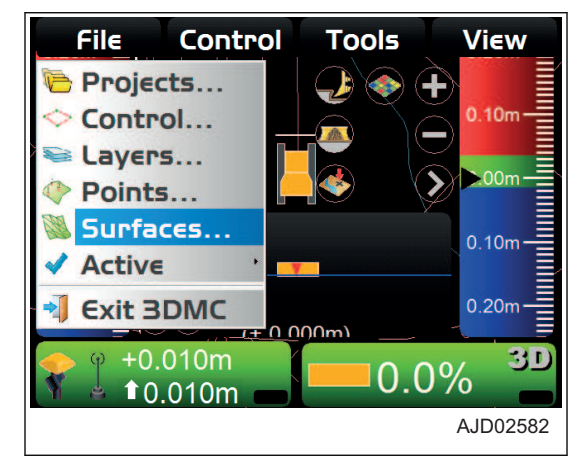

**Project Surfaces** 

8. Na obrazovce "Project Surfaces" (Povrchy projektu) vyberte povrch, který má být nastaven jako aktuální práce.

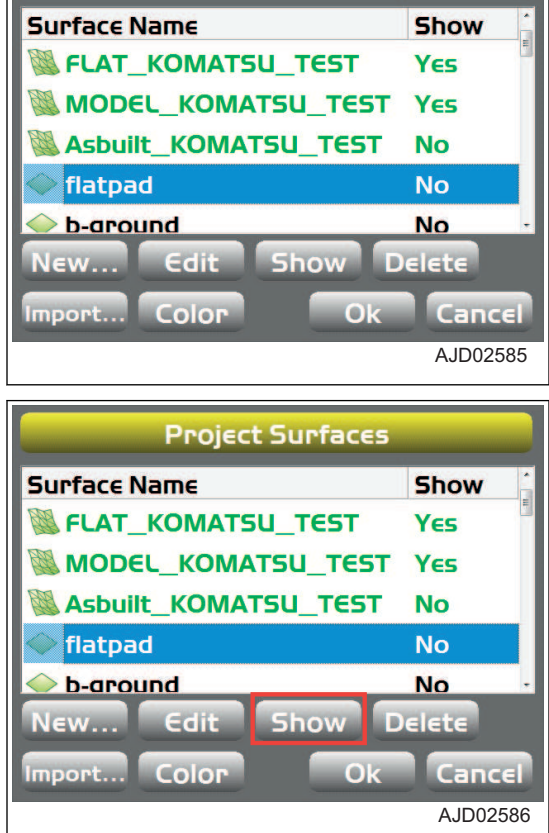

9. Stiskněte "Show" (Zobrazit).

<span id="page-101-0"></span>"Show" (Zobrazit) je nastaveno na "Yes" (Zobrazit).

**Pokud se jedná o nový soubor v interní paměti řídicí jed**notky, "Show" (Zobrazit) je nastaveno na "Yes" (Zobrazit).

10. Stiskněte tlačítko "Ok".

Obrazovka se vrátí na hlavní okno.

- 11. Stisknutím tlačítka s "logem iB" v hlavním okně obrazovky řídicí jednotky zobrazte hlavní nabídku.
- 12. V nabídce "File" (Soubor) stiskněte možnost "Active" (Aktivní) a "Surface" (Povrch) a vyberte.
- 13. Ze seznamu povrchů vyberte povrch, který má být nastaven jako aktuální práce.

Obrazovka se vrátí na hlavní okno.

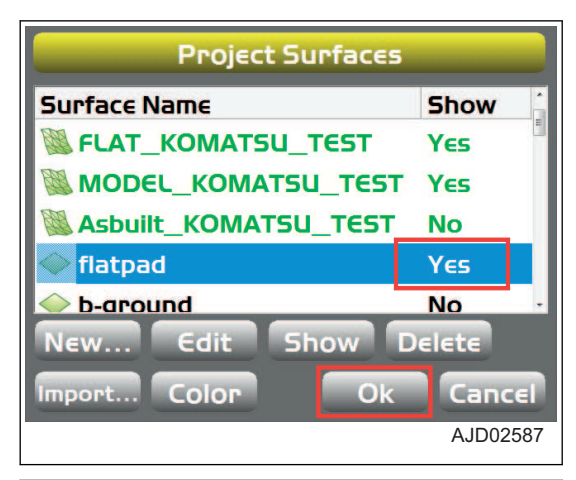

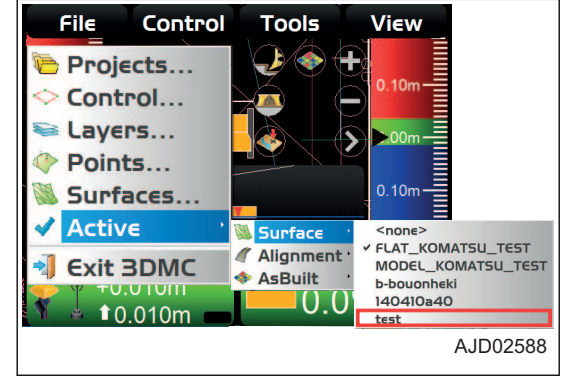

#### **POSTUP VYTVÁŘENÍ SOUBORŮ PLOCHÉHO POVRCHU**

Při vytváření souboru plochého povrchu postupujte následovně.

- 1. Stisknutím tlačítka s "logem iB" v hlavním okně obrazovky řídicí jednotky zobrazte hlavní nabídku.
- 2. V nabídce "File" (Soubor) stiskněte "Surfaces..." (Povrchy...) a vyberte.

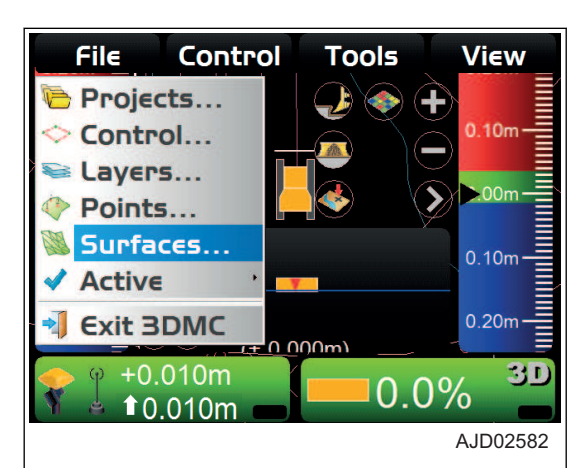

3. Na obrazovce "Project Surfaces" (Povrchy projektu) stiskněte "New..." (Nový...).

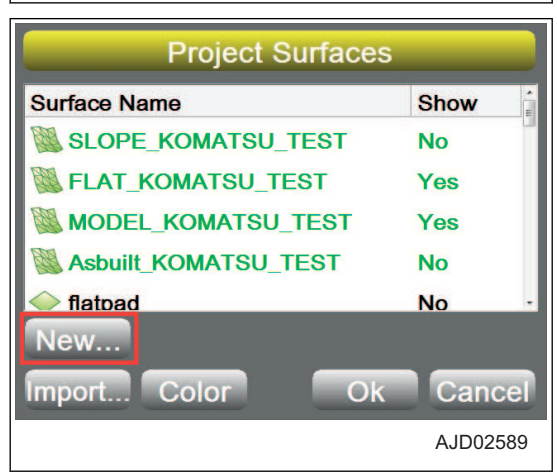

- 4. Na obrazovce "Surface Name and Type" (Název a typ povrchu) stiskněte pole pro zadání "Name" (Název).
- 5. Pomocí alfanumerické klávesnice zadejte název souboru povrchu.
- 6. Vyberte "Flat plane surface" (Plochý povrch) ("Surface type" (Typ povrchu)) a stiskněte "Next" (Další).

**Surface Name and Type Name** Surface type Flat plane surface Sloping plane surface Crown road surface Triangulated surface from topo survey **Raise/Lower Existing Surface Subarade of Existing Alianment Next** Cancel AJD02590  $\lt$  $1$  2 3 4 5 6 7 8 9 0  $q$ wertyuiop  $a | s | d | f | g | h | j | k | l$  $\left| \begin{array}{c|c|c|c|c} \hline \text{SHFT} & \text{Z} & \text{X} & \text{C} & \text{V} & \text{D} & \text{n} & \text{m} \end{array} \right|$ CAPS  $Space$  $O<sub>k</sub>$ Cancel AJD02546 **Flat Plane Surface** Point on surface **Grid interval**  $\overline{\mathbf{N}}$ 65.617m E  $\mathsf{Z}^{\top}$  $\left|\left\langle \right\rangle \right|$ **Back Finish Cancel** 

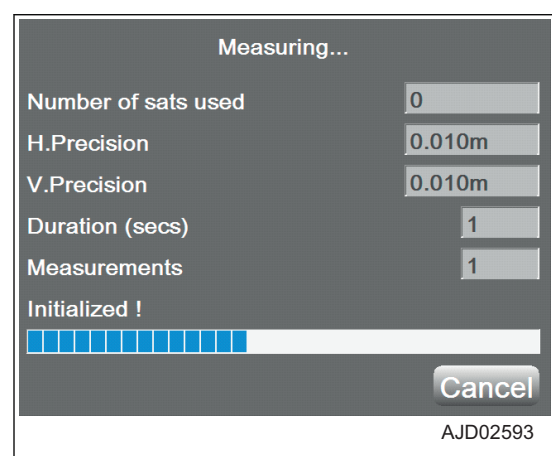

7. Na obrazovce "Flat Plane Surface" (Plochý povrch) zadejte hodnoty souřadnic (m) "Point on surface" bodu na povrchu nebo přesuňte stroj na základní bod, spusťte hranu radlice na zem a "sejměte topografický snímek".

AJD02592

<span id="page-103-0"></span>8. Na obrazovce "Flat plane surface" (Plochý povrch) zadejte "Grid interval" (Interval mřížky) a stiskněte "Finish" (Dokončit).

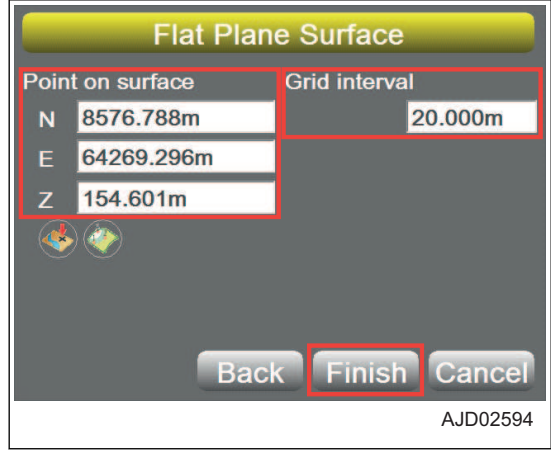

## **POSTUP VYTVÁŘENÍ SOUBORŮ POVRCHU SVAHU**

Při vytváření souboru povrchu svahu postupujte následovně.

- 1. Stisknutím tlačítka s "logem iB" v hlavním okně obrazovky řídicí jednotky zobrazte hlavní nabídku.
- 2. V nabídce "File" (Soubor) stiskněte "Surfaces..." (Povrchy) a vyberte.

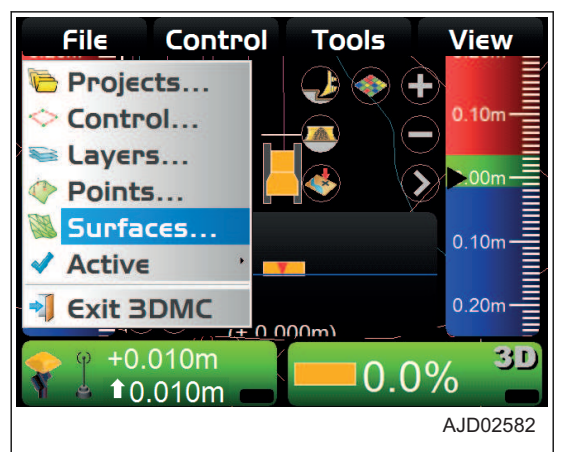

3. Na obrazovce "Project Surfaces" (Povrchy projektu) stiskněte "New..." (Nový).

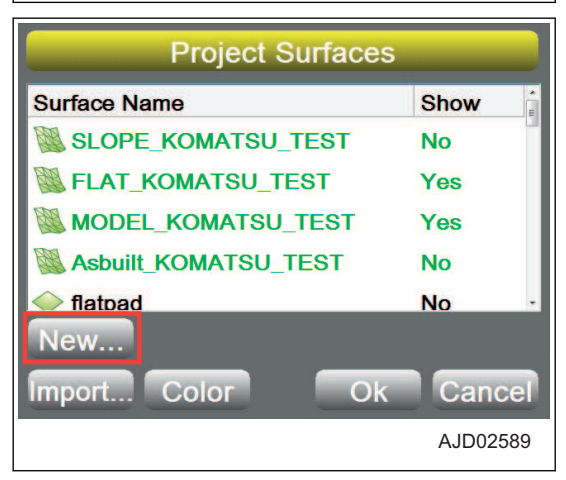

- 4. Na obrazovce "Surface Name and Type" (Název a typ povrchu) stiskněte pole pro zadání "Name" (Název).
- 5. Pomocí alfanumerické klávesnice zadejte název souboru povrchu.
- 6. Vyberte "Sloping plane surface" (Povrch svahu) ("Surface type" (Typ povrchu)) a stiskněte "Next" (Další).

- 7. Zobrazí se obrazovka "Sloping Plane Surface" (Povrch svahu).
- 8. Přesuňte stroj do bodu "A" nebo "B" a snižte hranu radlice na základní bod.
- 9. "Vytvořte topografický snímek" bodu "A" nebo "B" a změřte bod.

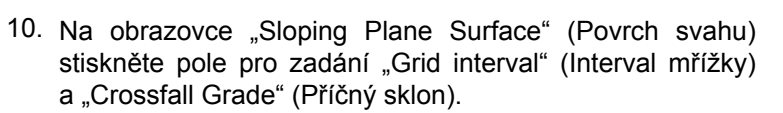

- 11. Z numerické klávesnice zadejte hodnotu.
- 12. Stiskněte tlačítko "Finish" (Dokončit).

Obrazovka se vrátí na "Project Surfaces" (Povrchy projektu).

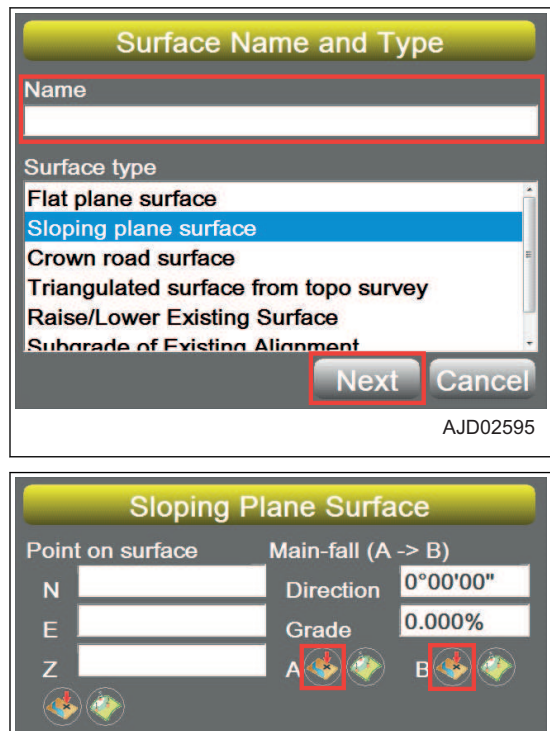

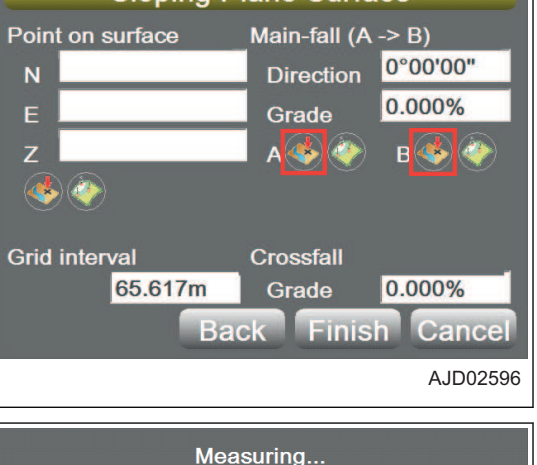

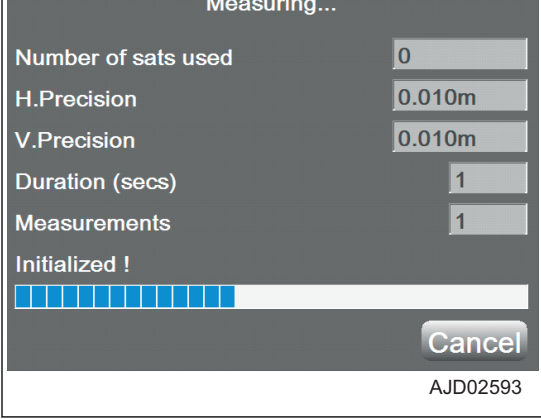

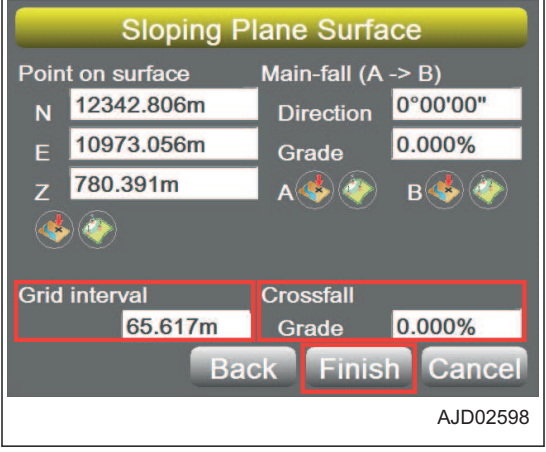

#### <span id="page-105-0"></span>**POZNÁMKA**

Místo měření bodů "A" a "B" můžete povrch svahu také vytvořit na obrazovce "Sloping Plane Surface" (Povrch svahu).

- Postup 1: Pomocí "nastavení bodů" nastavte bod uložený v interní paměti řídicí jednotky jako bod "A" a "B".
- Postup 2:

Přímo zadejte "Point on Surface" (Bod na povrchu) a "Main fall (A ->B)" (Hlavní spád (A ->B)).

(Plochý základ můžete nastavit pomocí "vytvoření topografického snímku" nebo "nastavení bodů".)

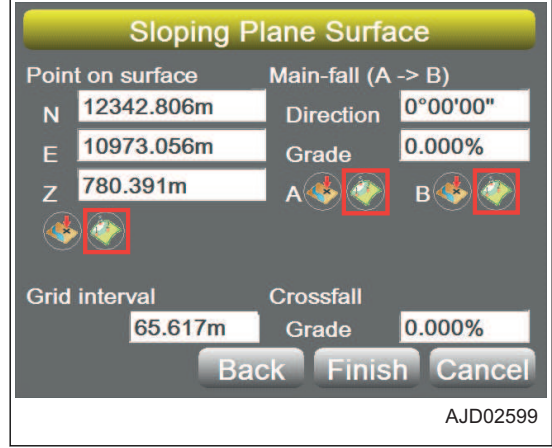

## **POSTUP VYTVÁŘENÍ SOUBORŮ POVRCHU KORUNY SILNICE**

Při vytváření souboru koruny silnice postupujte následovně:

- 1. Stisknutím tlačítka s "logem iB" v hlavním okně obrazovky řídicí jednotky zobrazte hlavní nabídku.
- 2. V nabídce "File" (Soubor) stiskněte "Surfaces..." (Povrchy) a vyberte.

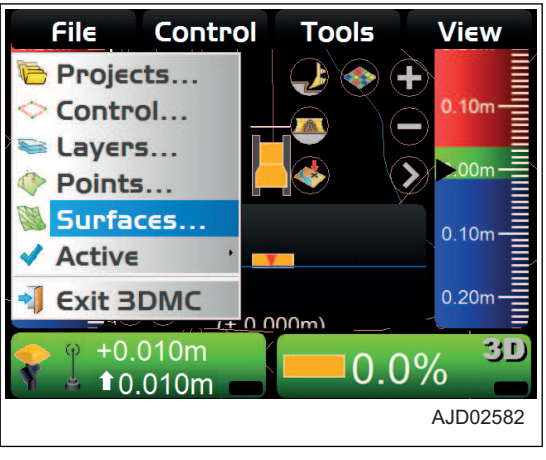

3. Na obrazovce "Project Surfaces" (Povrchy projektu) stiskněte "New..." (Nový).

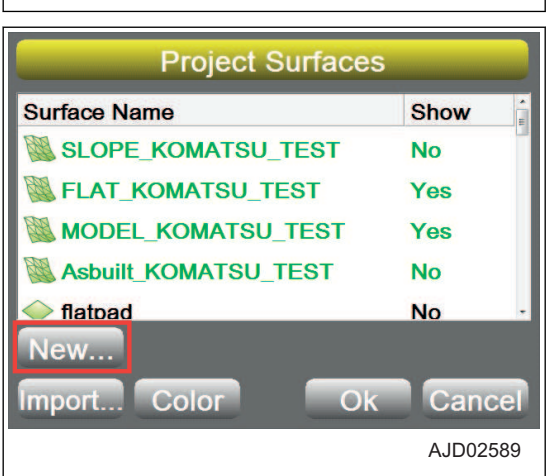

- 4. Na obrazovce "Surface Name and Type" (Název a typ povrchu) stiskněte pole pro zadání "Name" (Název).
- 5. Pomocí alfanumerické klávesnice zadejte název souboru povrchu.
- 6. Vyberte "Crown road surface" (Povrch koruny silnice) ("Surface type" (Typ povrchu)) a stiskněte "Next" (Další).

- 7. Zobrazí se obrazovka "Crown Surface" (Povrch koruny).
- 8. Přesuňte stroj do bodu "A" nebo "B" a snižte hranu radlice na základní bod.
- 9. "Vytvořte topografický snímek" bodu "A" nebo "B" a změřte bod.

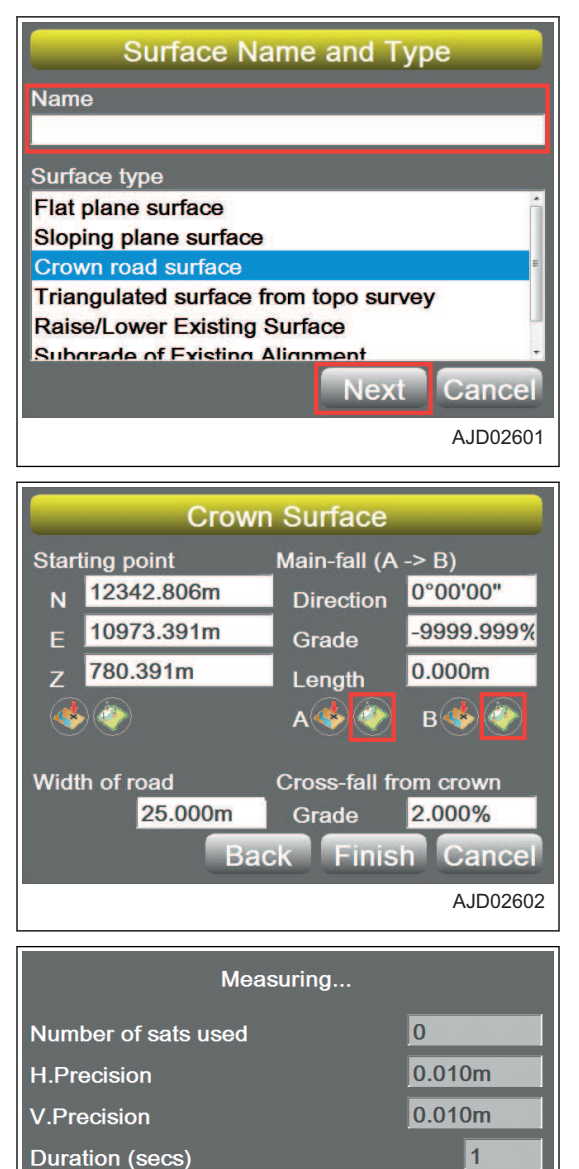

- 10. Stiskněte pole "Width of road" (Šířka silnice) a "Grade" (Sklon) v "Cross fall from crown" (Příčný sklon z koruny).
- 11. Z numerické klávesnice zadejte hodnotu.
- 12. Stiskněte tlačítko "Finish" (Dokončit).

Obrazovka se vrátí na "Project Surfaces" (Povrchy projektu).

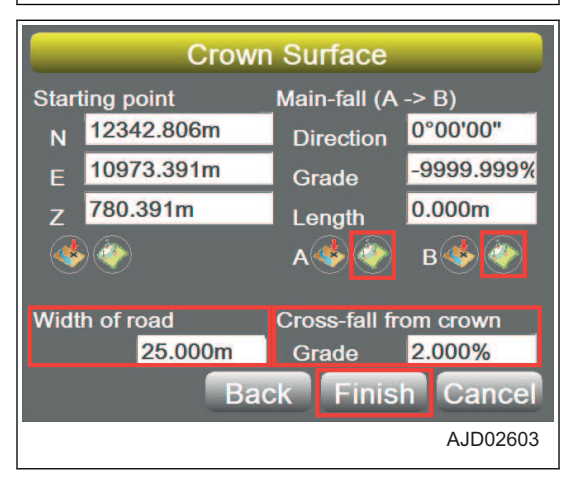

**Measurements** Initialized !

<u>i se se se se se se s</u>

AJD02593

Cancel

 $\vert$ 1

#### <span id="page-107-0"></span>**POZNÁMKA**

Místo měření bodů "A" a "B" můžete povrch koruny silnice také vytvořit na obrazovce "Crown Surface" (Povrch koruny).

- Postup 1:
	- Pomocí "nastavení bodů" nastavte bod uložený v interní paměti řídicí jednotky jako bod "A" a "B".
- Postup 2:

Přímo zadejte "Starting point" (Bod počátku) a "Main fall (A ->B)" (Hlavní spád (A ->B)). (Počáteční bod můžete nastavit pomocí "vytvoření topografického snímku" nebo "nastavení bodů".)

#### **POSTUP VYTVÁŘENÍ TROJÚHELNÍKOVÝCH POVRCHŮ ZE SOUBORU TOPO-GRAFICKÉHO MĚŘENÍ**

Při vytváření souboru povrchu TIN postupujte následovně.

- 1. Stisknutím tlačítka s "logem iB" v hlavním okně obrazovky řídicí jednotky zobrazte hlavní nabídku.
- 2. V nabídce "File" (Soubor) stiskněte "Surfaces..." (Povrchy) a vyberte.

3. Na obrazovce "Project Surfaces" (Povrchy projektu) stiskněte "New..." (Nový).

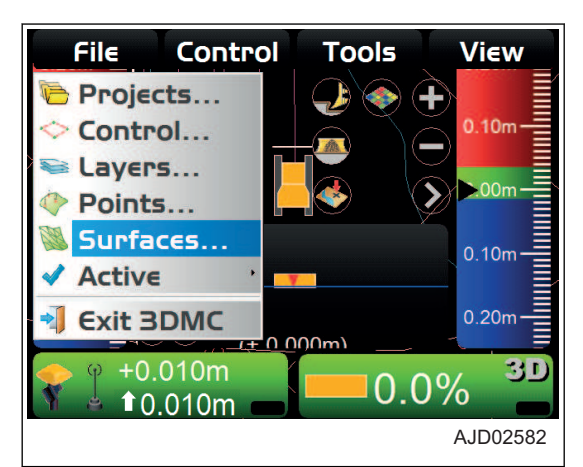

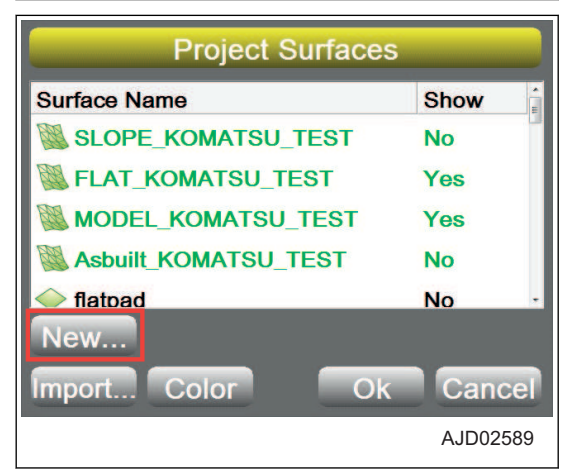

- 4. Na obrazovce "Surface Name and Type" (Názey a typ povrchu) stiskněte pole pro zadání "Name" (Název).
- 5. Pomocí alfanumerické klávesnice zadejte název souboru povrchu.
- 6. Vyberte "Triangulated surface from topo survey" (Trojúhelníkový povrch z topografického měření) ("Surface type" (Typ povrchu)), a stiskněte "Next" (Další).

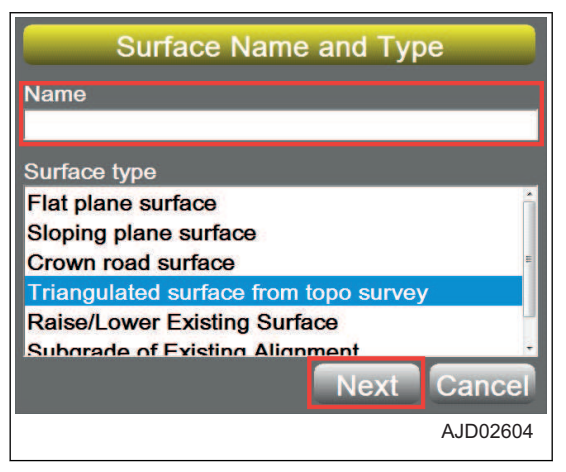
- 7. V "Triangulation of Topo Points" (Triangulační topografické body) vyberte data bodu ve vrstvě, kterou použijete z "Use points from layer : " (Použít body z vrstvy:).
- 8. Stiskněte tlačítko "Finish" (Dokončit). Obrazovka se vrátí na "Project Surfaces" (Povrchy projektu).

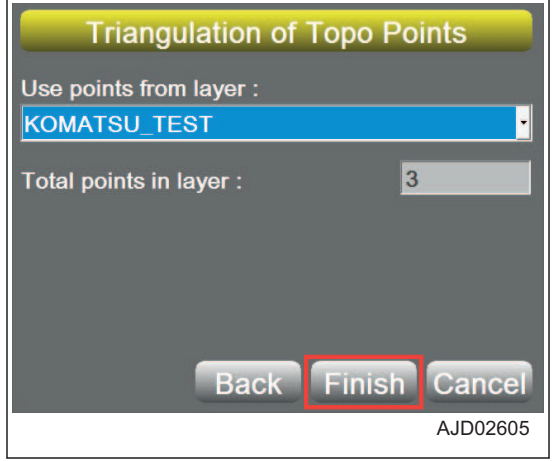

#### **POSTUP VYTVOŘENÍ SOUBORŮ POVRCHU REFLEKTUJÍCÍ ZVÝŠENÍ NEBO SNÍŽENÍ EXISTUJÍCÍHO POVRCHU**

Při vytváření nového povrchu přidáním hodnoty hrnutí/zahrnutí k existujícímu povrchu ("TIN", "Plane Surface" (Povrch plochy) a "Alignment" (Vyrovnání) vybrané z "Active" (Aktivní)) postupujte následovně.

Postup výběru "Active" (Aktivní) je uveden v části "[POSTUP VÝBĚRU AKTIVNÍHO SOUBORU POVRCHU](#page-111-0)  $(4-30)$ ".

- 1. Stisknutím tlačítka s "logem iB" v hlavním okně obrazovky řídicí jednotky zobrazte hlavní nabídku.
- 2. V nabídce "File" (Soubor) stiskněte "Surfaces..." (Povrchy) a vyberte.

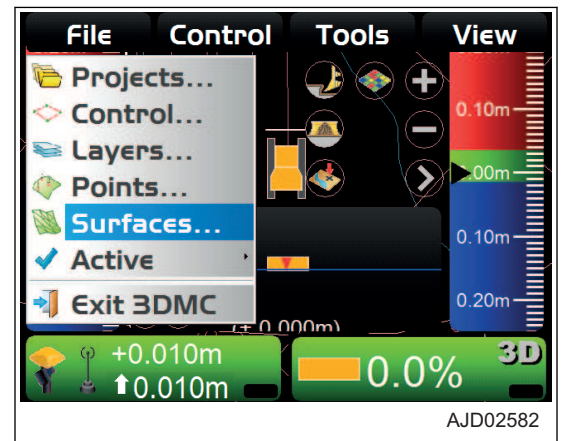

3. Na obrazovce "Project Surfaces" (Povrchy projektu) stiskněte "New..." (Nový).

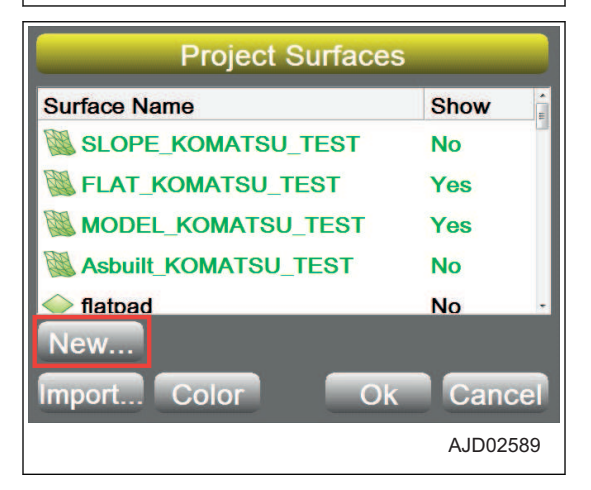

- 4. Na obrazovce "Surface Name and Type" (Název a typ povrchu) stiskněte pole pro zadání "Name" (Název).
- 5. Pomocí alfanumerické klávesnice zadejte název souboru povrchu.
- 6. Vyberte "Raise/Lower Existing Surface" (Zvednout /Snížit) existující povrch) ("Surface type" (Typ povrchu)) a stiskněte "Next" (Další).
- 7. Na obrazovce "Raise/Lower Surface" (Zvednout/Snížit povrch) vyberte již existující povrch z "Existing surface:" (Existující povrch:), ke kterému chcete přidat hodnotu hrnutí/ zahrnutí.
- 8. Stiskněte oblast pro zadání "Elevation adjustment:" (Úprava elevace:) v existujícím povrchu.
- 9. Z numerické klávesnice zadejte hodnotu.
	- Kladné číslo

Zvedne podloží z povrchu, na kterém pracujete / na který se odkazujete.

Hodnota se aplikuje na středovou osu povrchu, na kterém pracujete / na který se odkazujete.

• Záporné číslo Sníží podloží z povrchu, na kterém pracujete / na který se odkazujete.

Hodnota se aplikuje na středovou osu povrchu, na kterém pracujete / na který se odkazujete.

10. Stiskněte tlačítko "Finish" (Dokončit).

Obrazovka se vrátí na "Project Surfaces" (Povrchy projektu).

#### **POSTUP VYTVOŘENÍ SOUBORU VYROVNÁNÍ PODLOŽÍ AKTIVNÍHO VYROVNÁ-NÍ**

Při vytváření nových dat vyrovnání úpravou existujících dat vyrovnání (v "Active" (Aktivní) zvoleno "Alignment" (Vyrovnání)) postupujte následovně.

Postup výběru "Active" (Aktivní) je uveden v části ["POSTUP VÝBĚRU AKTIVNÍHO SOUBORU POVRCHU](#page-111-0)  $(4-30)^{4}$  $(4-30)^{4}$ .

- 1. Stisknutím tlačítka s "logem iB" v hlavním okně obrazovky řídicí jednotky zobrazte hlavní nabídku.
- 2. V nabídce "File" (Soubor) stiskněte "Surfaces..." (Povrchy) a vyberte.

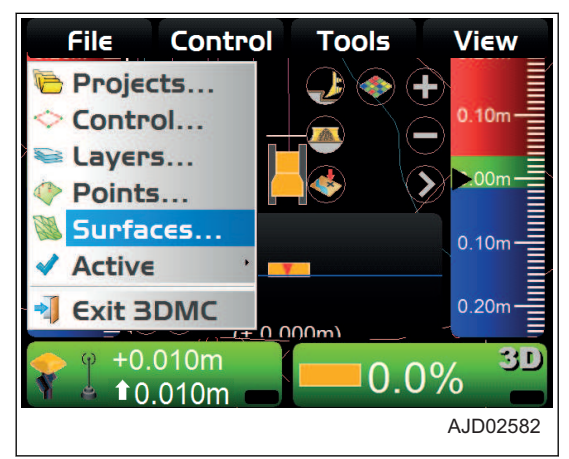

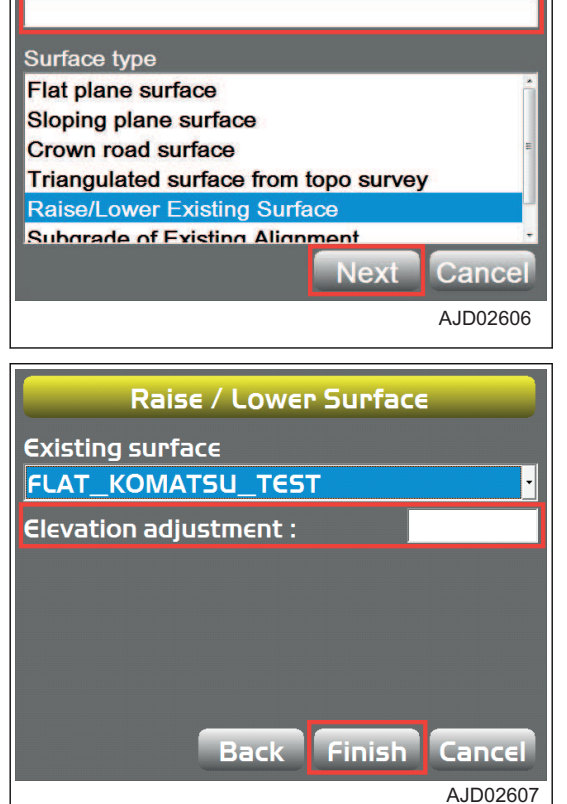

**Surface Name and Type** 

**Name** 

3. Na obrazovce "Project Surfaces" (Povrchy projektu) stiskněte "New..." (Nový).

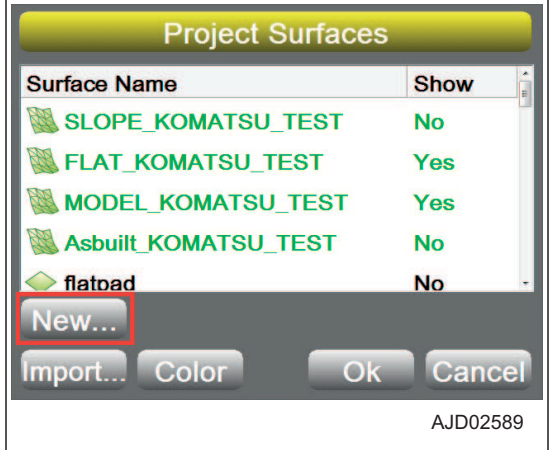

- 4. Na obrazovce "Surface Name and Type" (Název a typ povrchu) stiskněte pole pro zadání "Name" (Název).
- 5. Pomocí alfanumerické klávesnice zadejte název souboru povrchu.
- 6. Vyberte "Subgrade of Existing Alignment" (Povrch existujícího vyrovnání) ("Surface type" (Typ povrchu)) a stiskněte "Next" (Další).
- 7. Na obrazovce "Subgrade of Existing Alignment" (Podloží existujícího vyrovnání) vyberte data vyrovnání, ze kterých chcete vytvořit nové vyrovnání.
- 8. Stiskněte oblast pro zadání "Elevation adiustmen" (Úprava elevace).
- 9. Z numerické klávesnice zadejte hodnotu.
	- Kladné číslo

Zvedne podloží z povrchu, na kterém pracujete / na který se odkazujete.

Hodnota se aplikuje na středovou osu povrchu, na kterém pracujete / na který se odkazujete.

• Záporné číslo Sníží podloží z povrchu, na kterém pracujete / na který se odkazujete. Hodnota se aplikuje na středovou osu povrchu, na

kterém pracujete / na který se odkazujete.

- 10. Stiskněte oblast pro zadání "Grade" (Srovnávání).
- 11. Z numerické klávesnice zadejte hodnotu.
	- "Manual:" (Ruční:) Pokud je povoleno, zadejte procento pro pravou/levou stranu podloží pro určení sklonu na pravé/levé straně stroje nebo cesty.
	- "Copy from:" (Kopírovat z:) Pokud je povoleno, použijte sklon (srovnávání) referenčního průřezového prvku, který odpovídá zadané hodnotě kompenzace (boční kompenzace ( m) od středové osy).

Sklon na pravé/levé straně je převzat z existujícího souboru vyrovnání.

12. Vyberte "Extended slope:" (Rozšířený sklon:).

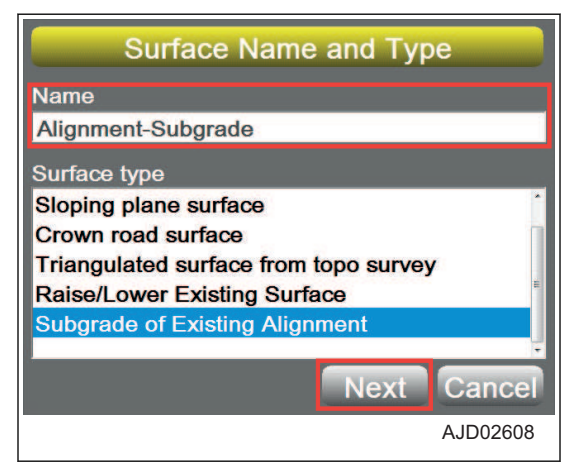

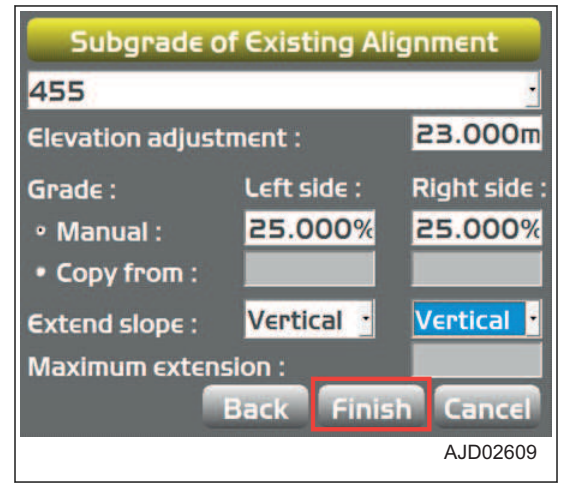

- <span id="page-111-0"></span>Pokud je vybráno "Vertical" (Svisle) Průřez podloží je fixován ve stejné horizontální kompenzaci, jako průřez referenčního povrchu.
- Pokud je vybráno "Continue" (Pokračovat) Můžete posunout konec povrchu na pravé/levé straně vybrané v "Maximum Extension:" (Maximální rozšíření:).

Použijte, pokud očekáváte průsečík za koncem průřezu.

13. Stiskněte tlačítko "Finish" (Dokončit).

Je uložen nový soubor povrchu.

#### **AKTIVNÍ SOUBOR**

#### **POSTUP VÝBĚRU AKTIVNÍHO SOUBORU POVRCHU**

Pokud vybíráte soubor povrchu pro ovládání na pracovišti (data TIN, soubor plochy povrchu a soubor vyrovnání), postupuje následovně:

- 1. Stisknutím tlačítka s "logem iB" v hlavním okně obrazovky řídicí jednotky zobrazte hlavní nabídku.
- 2. V nabídce "File" (Soubor) stiskněte možnost "Active" (Aktivní) a "Surface" (Povrch) a vyberte.
- 3. V hlavním okně vyberte soubor povrchu, který má být nastaven jako aktivní.

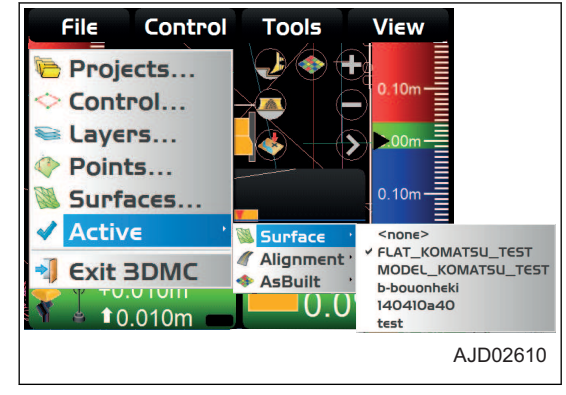

#### **POZNÁMKA**

- Nemůžete použít povrch pro ovládání pouhým načtením. Soubor povrchu pro ovládání musí být nastaven jako aktivní.
- Pokud zobrazujete data TIN a soubor vyrovnání a používáte je pro ovládání, vyberte data TIN z "Surface" (Povrch) a poté vyberte soubor vyrovnání z "Alignment" (Vyrovnání).

#### **POSTUP VÝBĚRU AKTIVNÍHO SOUBORU VYROVNÁNÍ**

Pokud vybíráte soubor vyrovnání pro ovládání na pracovišti, postupuje následovně:

- 1. Stisknutím tlačítka s "logem iB" v hlavním okně obrazovky řídicí jednotky zobrazte hlavní nabídku.
- 2. V nabídce "File" (Soubor) stiskněte možnost "Active" (Aktivní) a "Alignment" (Vyrovnání) a vyberte.
- 3. V hlavním okně vyberte soubor vyrovnání, který má být nastaven jako aktivní.

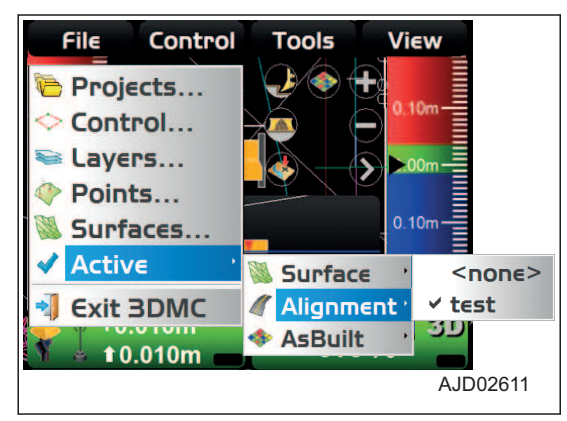

#### **POZNÁMKA**

Pokud nastavíte soubor vyrovnání ze "Surface" (Povrch) nebo "Alignment" (Vyrovnání) jako aktivní povrch, můžete použít soubor vyrovnání na obrazovce řízení. Popis obrazovky řízení je uveden v části ["POSTUP NASTA-](#page-122-0)[VENÍ MOŽNOSTÍ INDIKACE ŘÍZENÍ \(4-41\)](#page-122-0)".

Pokud je soubor vyrovnání vybrán z "Alignment" (Vyrovnání), soubor není zobrazen v hlavním okně, ale je rozpoznán systémem 3DMC jako soubor povrchu pro obrazovku řízení.

### **POSTUP VÝBĚRU ZOBRAZENÍ AKTIVNÍHO REÁLNÉHO STAVU**

Při výběru zobrazení aktivního reálného stavu postupujte následovně:

(Můžete také použít rychlou volbu v hlavním okně.)

- 1. Stisknutím tlačítka s "logem iB" v hlavním okně obrazovky řídicí jednotky zobrazte hlavní nabídku.
- 2. V nabídce "File" (Soubor) stiskněte možnost "Active" (Aktivní) a "AsBuilt" (Reálný stav) a vyberte.
- 3. V hlavním okně vyberte soubor reálného stavu, který má být nastaven jako aktivní.

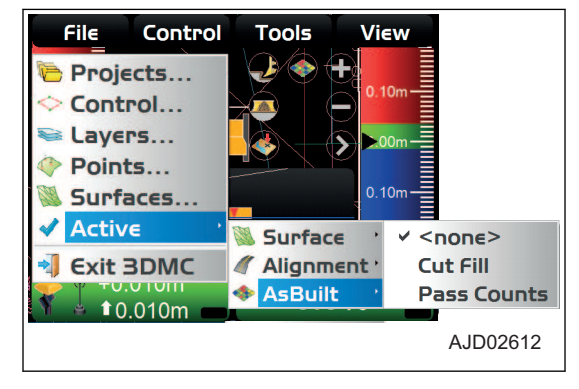

# **UKONČENÍ APLIKACE 3DMC**

### **POSTUP UKONČENÍ APLIKACE 3DMC**

- 1. Stisknutím tlačítka s "logem iB" v hlavním okně obrazovky řídicí jednotky zobrazte hlavní nabídku.
- 2. V nabídce "File" (Soubor) stiskněte "Exit 3DMC" (Ukončit 3DMC) a vyberte.

Aplikace 3DMC je ukončena.

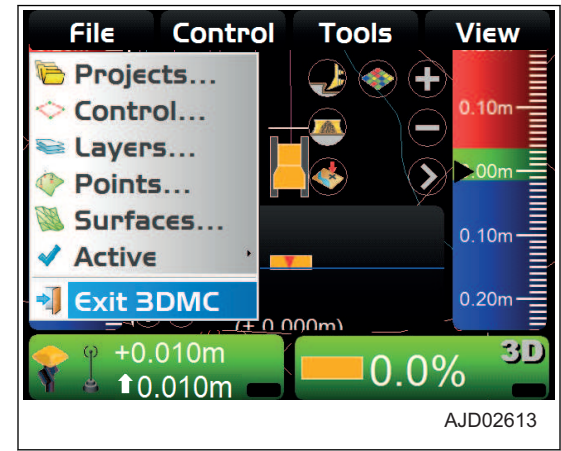

# **NABÍDKA CONTROL (OVLÁDÁNÍ)**

V nabídce Control (Ovládání) můžete nastavit konfiguraci stroje, režim reálného stavu povrchu. ovládání radlice a kalibrovat radlici.

Můžete vytvářet, upravovat, kopírovat a odstraňovat soubory konfigurace stroje.

# **NASTAVENÍ STROJE**

V "Machine setup..." (Nastavení stroje) můžete nastavit soubory nastavení, včetně "GPS Comms Configuration" (Konfigurace komunikace GPS), "GPS Precisions" (Přesnost GPS) a "GPS radio configuration" (Konfigurace přijímače GPS).

Tato nastavení je nutné měnit, pouze když je vyměněn přijímač GNSS, změní se přesnost GPS nebo se změní nastavení přijímače GNSS nebo základnové stanice.

#### **NASTAVENÍ PŘIPOJENÍ KE STROJI**

- 1. Stisknutím tlačítka s "logem iB" v hlavním okně obrazovky řídicí jednotky zobrazte hlavní nabídku.
- 2. V nabídce "Control" (Ovládání) stiskněte "Machine setup..." (Nastavení stroje) a vyberte.

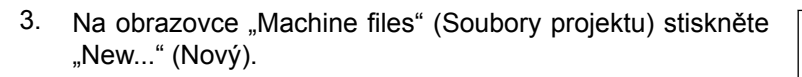

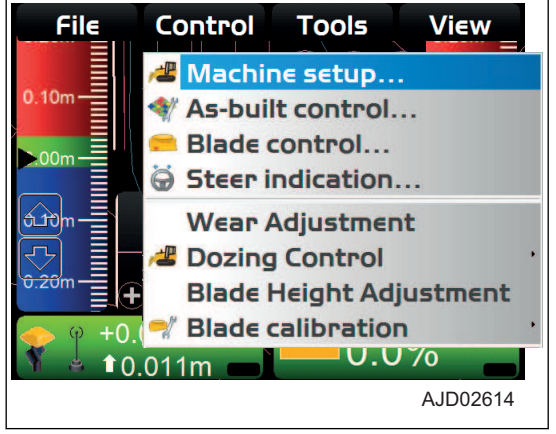

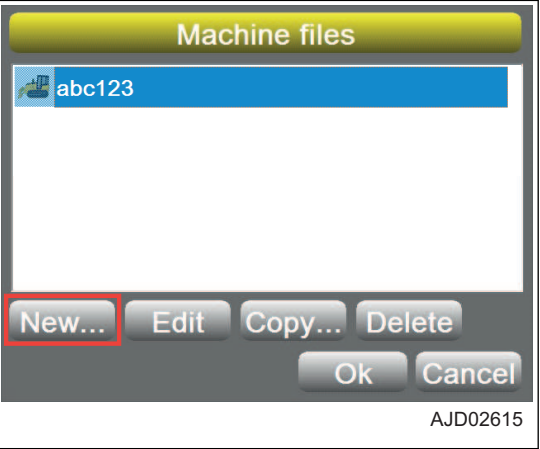

- 4. Na obrazovce "intelligent MC Dozer" (inteligentní MC Dozer) stiskněte pole pro zadání "Configuration name:" (Název konfigurace).
- 5. Pomocí alfanumerické klávesnice zadejte název.
- 6. Stiskněte tlačítko "Next" (Další).

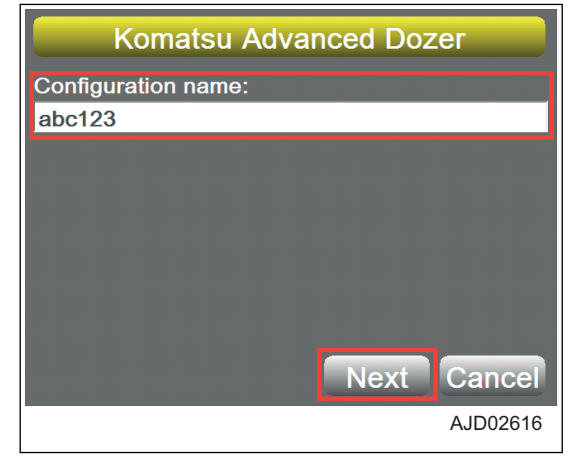

- 7. Na obrazovce "GPS Comms Configuration" (Konfigurace komunikace GPS) nastavte "Connection:" (Připojení) na "UDP/IP" a stiskněte "Defaults" (Výchozí nastavení).
- 8. Když se zobrazí hodnoty podle obrázku, stiskněte "Next" (Další).

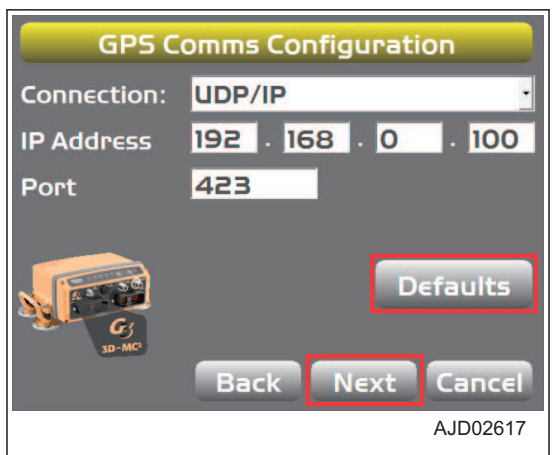

9. Na obrazovce "GPS Precisions" (Přesnost GPS) zadejte ..Max. GPS errors (roving): " (Max. počet chyb GPS (roving) a "Max. GPS errors (point measurement):" (Max. počet chyb GPS (měření bodu) a stiskněte "Next" (Další)

10. Na obrazovce "GPS radio configuration" (Konfigurace přijímače GPS) vyberte informace o přijímači a stiskněte "Finish" (Dokončit).

Podrobnosti jsou uvedeny v části "[POSTUP KONFIGURA-](#page-34-0)[CE PŘIJÍMAČŮ \(3-21\)"](#page-34-0).

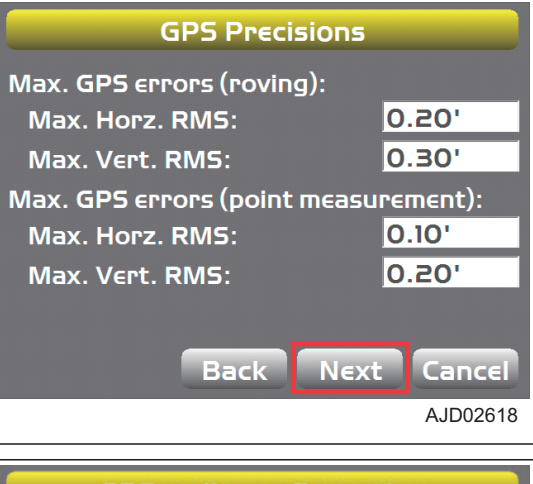

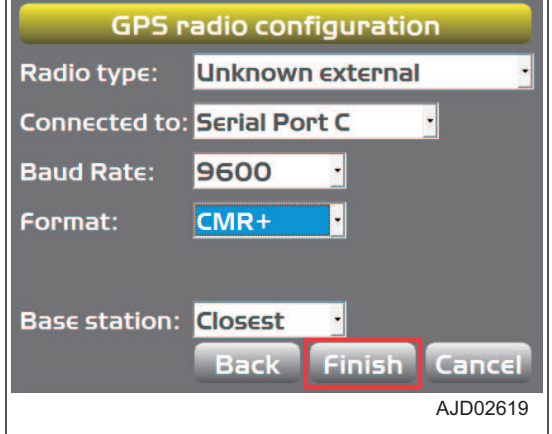

# **POSTUP NASTAVENÍ MOŽNOSTÍ OVLÁDÁNÍ REÁLNÉHO STAVU PO-VRCHU**

# **ZPŮSOB PŘIDÁNÍ A NASTAVENÍ ZOBRAZENÍ REÁLNÉHO POVRCHU**

Tato funkce vám umožňuje kontrolovat "Elevation" (Elevaci) a "Pass Counts" (Počet průjezdů) reálného povrchu zobrazené z interní paměti serveru nebo řídicí jednotky.

- 1. Stisknutím tlačítka s "logem iB" v hlavním okně obrazovky řídicí jednotky zobrazte hlavní nabídku.
- 2. V nabídce "Control" (Ovládání) stiskněte "As-built control..." (Ovládání reálného povrchu) a vyberte.

3. Na obrazovce "As-built Control" (Ovládání reálného povrchu) zkontrolujte, že je vybráno "Local as-built only" (Pouze místní reálný povrch) a stiskněte tlačítko s ikonou "klíče".

"Místní" znamená interní paměť řídicí jednotky.

4. Na obrazovce "As-bulit Profiles" (Profily reálného stavu povrchu) stiskněte "Add" (Přidat).

Pokud vytváříte složku pro nové ovládání reálného povrchu, stiskněte "Add "(Přidat).

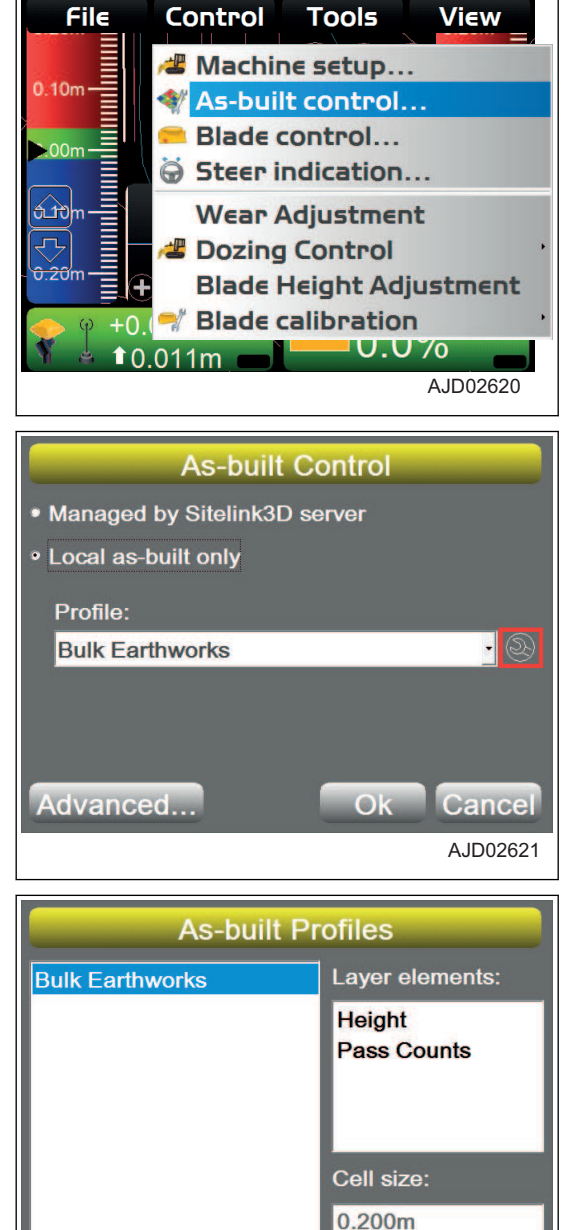

5. Na obrazovce "Add As-built Profile" (Přidat profil reálného stavu povrchu) zadejte profil povrchu reálného terénu a stiskněte "Ok".

Při zadávání "Profile name:" (Název profilu:) připojte klávesnici k portu USB řídicí jednotky.

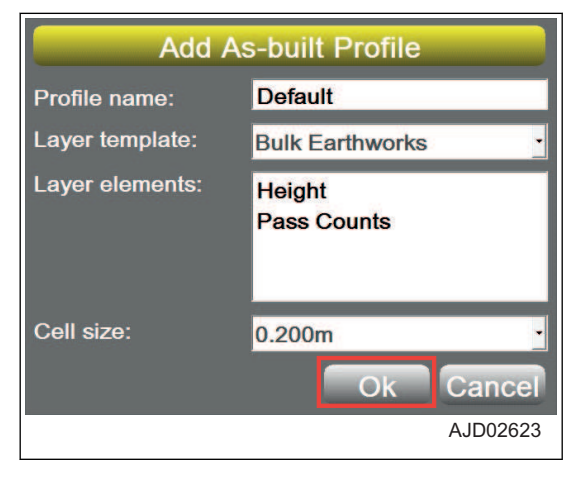

**Add** 

**Delete** 

AJD02622

Ok

Povrch reálného terénu přidaný do "Profile:" (Profil:) je na**staven.**

6. Na obrazovce "As-bulit Control" (Ovládání reálného povrchu) stiskněte "Advanced..." (Rozšířené).

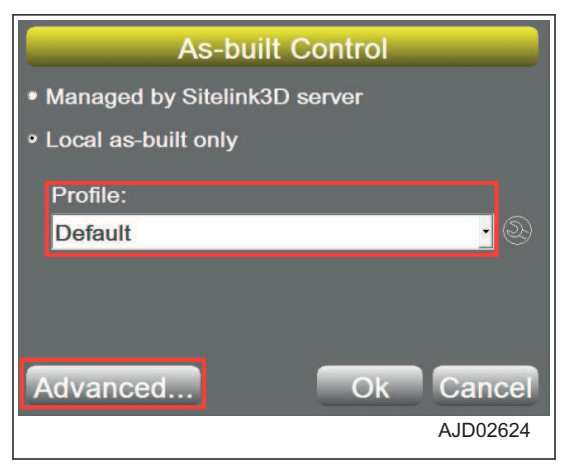

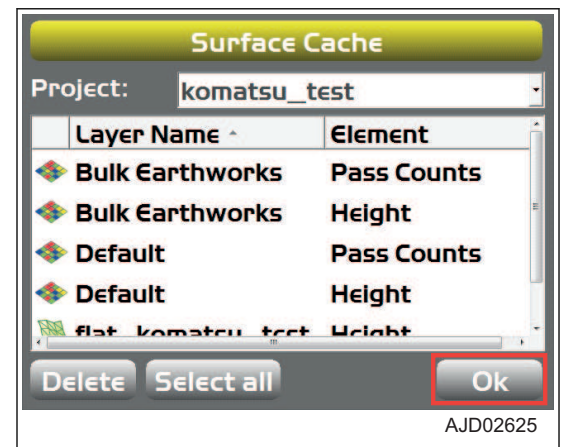

- Na obrazovce "Surface Cache" (Mezipaměť povrchu) mů**žete zkontrolovat povrch reálného stavu terénu.**
- 7. Stiskněte tlačítko "Ok".

Obrazovka se vrátí na zobrazení "As-built Control" (Ovládání reálného povrchu).

8. Po záznamu reálného stavu povrchu, pokud odstraňujete barvu reálného povrchu z hlavního okna, vyberte povrch reálného terénu, který byl použit pro záznam a stiskněte .Delete" (Odstranit).

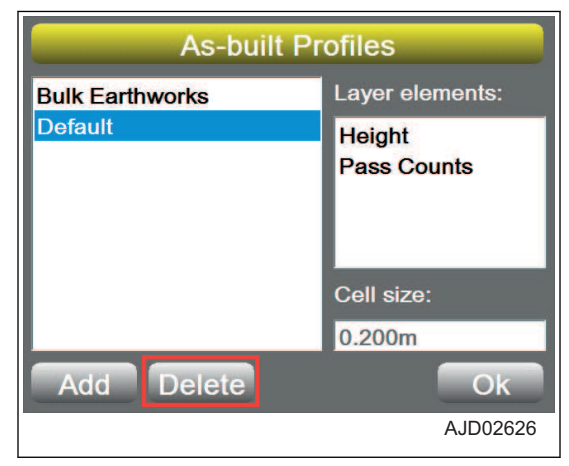

AJD02627

**No** 

#### **Na obrazovce se zobrazí varování.**

9. Stiskněte "Yes" (Ano).

Data reálného stavu povrchu použitá pro záznam reálného stavu povrchu se touto operací neodstraní.

# 3

Yes

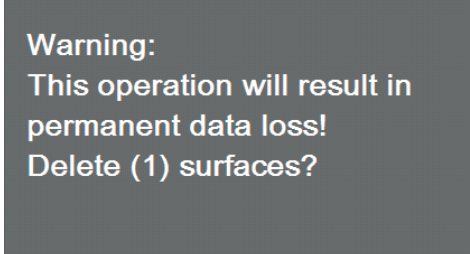

### **ZPŮSOB ODEBRÁNÍ ZOBRAZENÍ REÁLNÉHO POVRCHU**

Pokud chcete z interní paměti řídicí jednotky odebrat zobrazení reálného povrchu, postupujte následovně.

- 1. Stisknutím tlačítka s "logem iB" v hlavním okně obrazovky řídicí jednotky zobrazte hlavní nabídku.
- 2. V nabídce "Control" (Ovládání) stiskněte "As-built control..." (Ovládání reálného povrchu...) a vyberte.

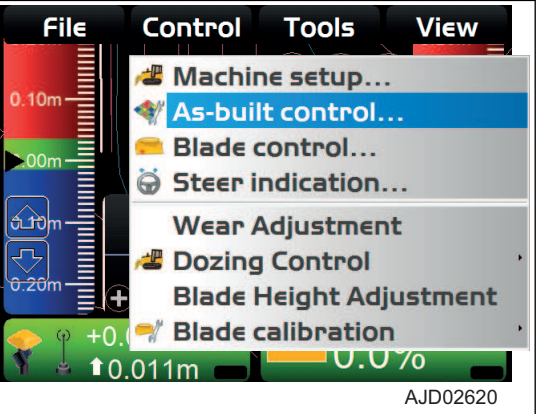

3. Na obrazovce "As-bulit Control" (Ovládání reálného povrchu) stiskněte ikonu "klíče".

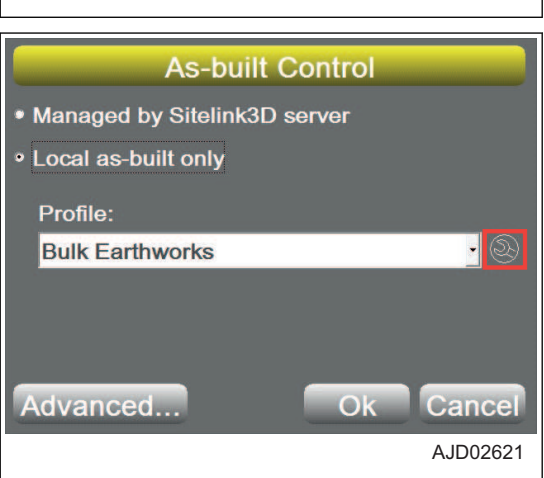

**Na obrazovce se zobrazí varování.**

ve volbě "Profile:" (Profil:).

5. Stiskněte "Yes" (Ano).

reálného povrchu).

4. Na obrazovce "As-built Profiles" (Profily reálného povrchu vyberte povrch, který chcete odebrat a stiskněte "Delete" (Odstranit).

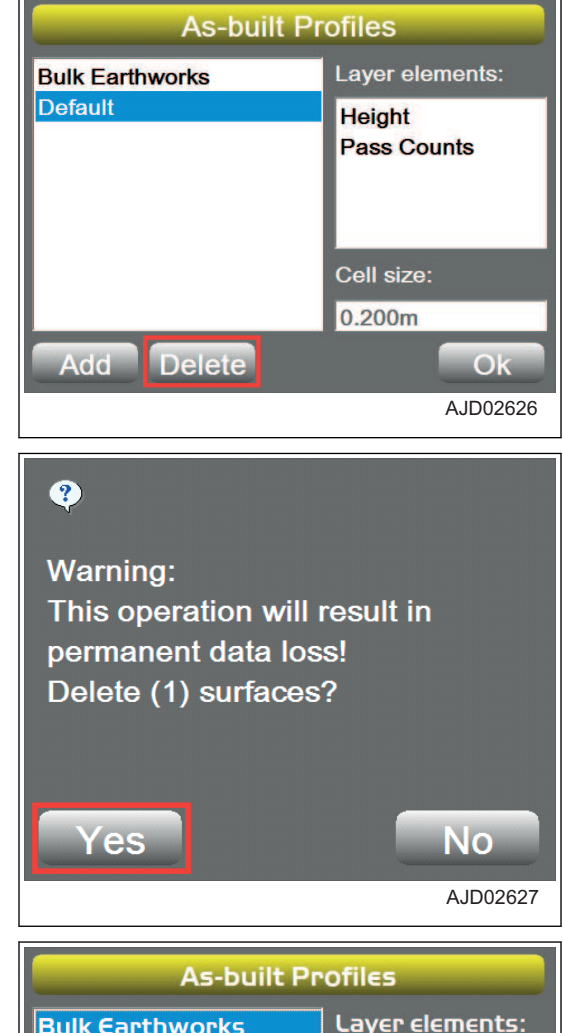

6. Na obrazovce "As-bulit Profiles" (Profily reálného povrchu) stiskněte "Ok".

Obrazovka se vrátí na zobrazení "As-built Profiles" (Profily

Nemůžete ale odebrat reálný povrch, který je vybrán na obrazovce "As-built Control" (Ovládání reálného povrchu)

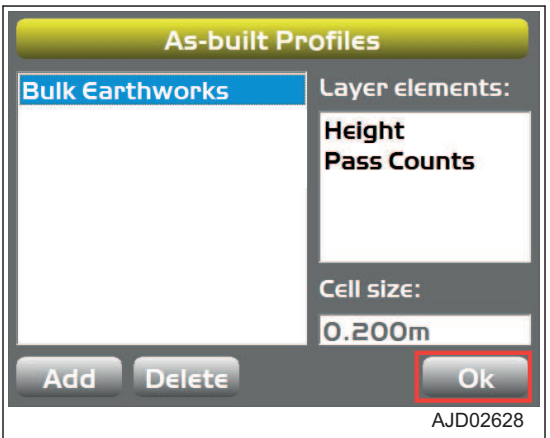

7. Na obrazovce "As-bulit Control" (Ovládání reálného povrchu) stiskněte "Ok".

Obrazovka se vrátí na hlavní okno.

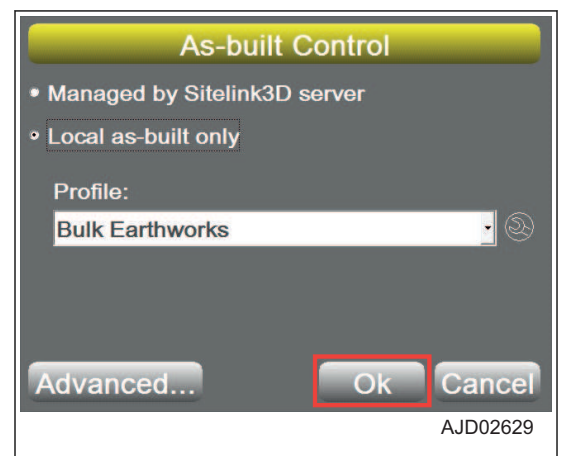

# **OVLÁDÁNÍ RADLICE**

#### **POSTUP AKTIVACE NEJLEPŠÍHO NASTAVENÍ AUTOMATICKÉHO OVLÁDÁNÍ RADLICE**

Pokud je používáno nejlepší nastavení automatického ovládání radlice, systém 3DMC používá jako referenci elevace celou hranu radlice.

Pokud je na povrchu zlom (rozbitá část nebo prudká změna v topografii), použijte nejlepší nastavení automatického ovládání pro přesné vyrovnání.

- 1. Stisknutím tlačítka s "logem iB" v hlavním okně obrazovky řídicí jednotky zobrazte hlavní nabídku.
- 2. V nabídce "Control" (Ovládání) stiskněte a vyberte "Blade Control..." (Ovládání radlice).

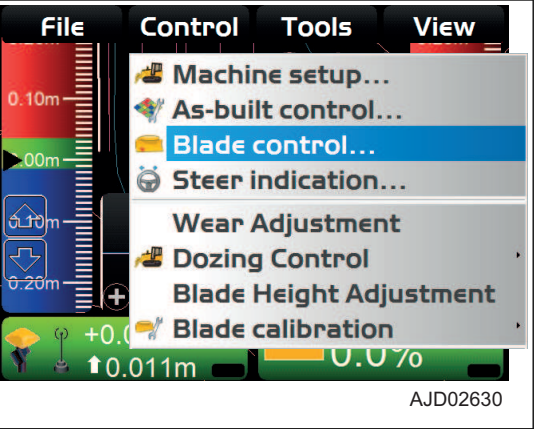

- 3. Na obrazovce "Blade Control" (Ovládání radlice) vyberte "Best-fit (whole blade)" (Nejlepší nastavení - celá hrana).
- 4. Stiskněte tlačítko "Ok".

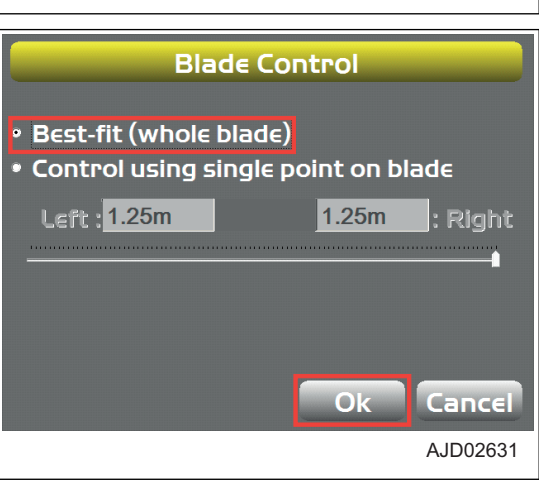

### **POSTUP NASTAVENÍ OVLÁDÁNÍ PODLE JEDNOHO BODU**

Pokud se používá ovládání podle jednoho bodu, 3DMC nepoužívá celou hranu radlice jako referenci pro elevaci, ale používá pouze 1 vybraný bod na hraně radlice.

Pokud provádíte přesné vyrovnávání na povrchu, který je menší než šířka radlice, použijte ovládání podle jednoho bodu.

- 1. Stisknutím tlačítka s "logem iB" v hlavním okně obrazovky řídicí jednotky zobrazte hlavní nabídku.
- 2. V nabídce "Control" (Ovládání) stiskněte a vyberte "Blade Control..." (Ovládání radlice).

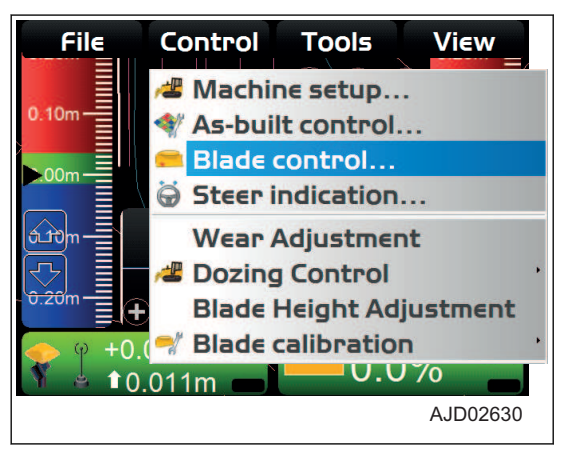

- 3. Na obrazovce "Blade Control" (Ovládání radlice) zaškrtněte položku "Control using single point on blade" (Ovládat pomocí jediného bodu na radlici).
- 4. Stiskněte tlačítko "Ok".

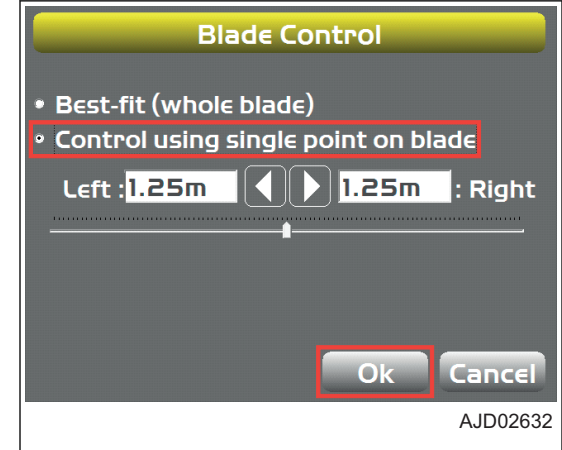

# **RYCHLÁ ZMĚNA BODU OVLÁDÁNÍ RADLICE**

Když je v hlavním okně zobrazen profil, lze rychle změnit bod ovládání radlice.

- 1. Chcete-li nastavit bod ovládání radlice na levou (nebo pravou) stranu hrany radlice, stiskněte levou (A) (nebo pravou (B)) stranu hrany radlice na horní straně obrazovky.
- 2. Stiskněte položku "Move control left" (Posunout ovládání doleva) (nebo "Move control right" (Posunout ovládání doprava)).

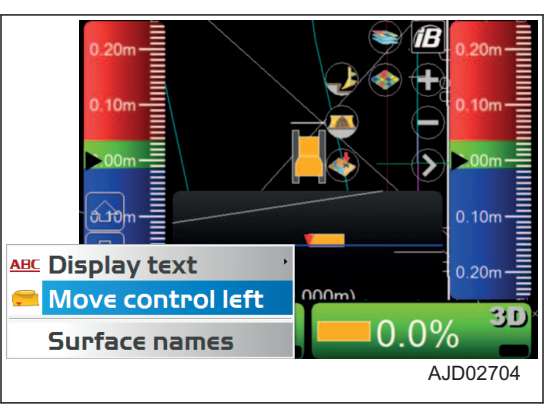

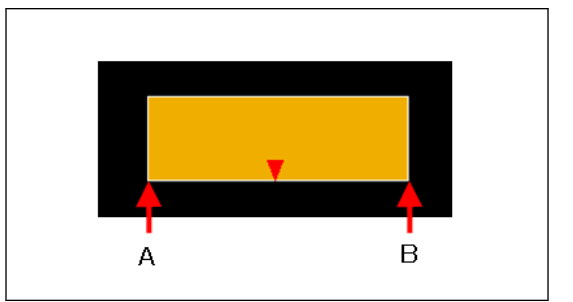

- 3. Chcete-li nastavit bod ovládání radlice na kterýkoli bod hrany radlice, stiskněte kterýkoli bod hrany radlice (v rozsahu (C)) na horní straně obrazovky.
- 4. Stiskněte položku "Move control" (Posunout ovládání).

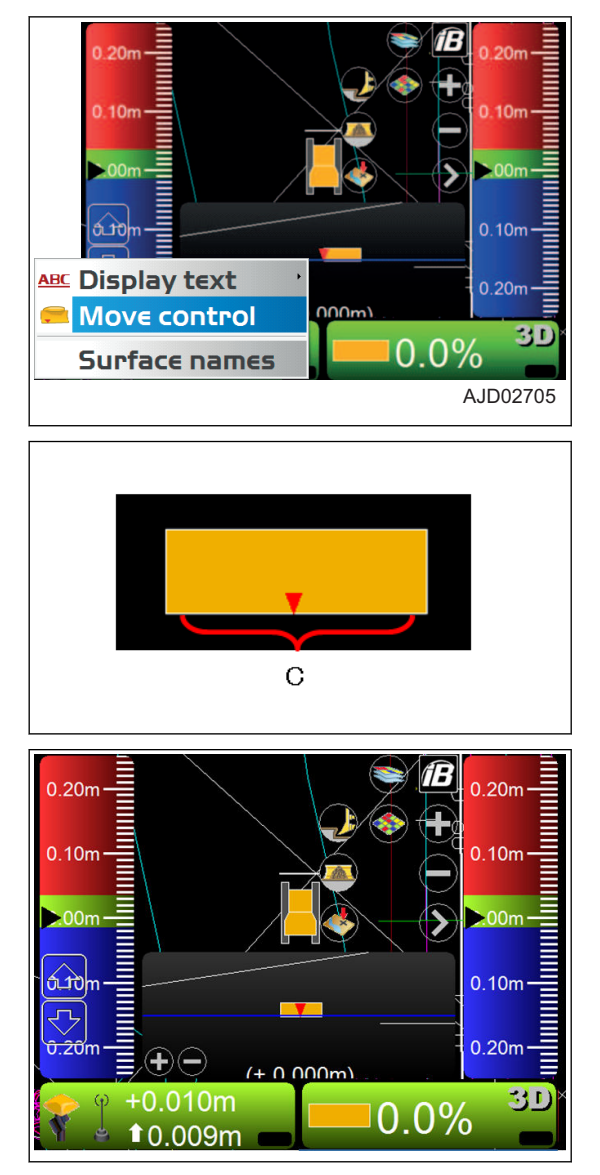

# **ZMĚNA BODU OVLÁDÁNÍ RADLICE NA OBRAZOVCE OVLÁDÁNÍ RADLICE**

Když je vybrána položka "Control using single point on blade" (Ovládat pomocí jediného bodu na radlici), lze bod ovládání radlice změnit pomocí tlačítka posuvníku nebo šipek doprava a doleva na obrazovce "Blade Control" (Ovládání radlice).

- 1. Na obrazovce "Blade Control" (Ovládání radlice) zaškrtněte položku "Control using single point on blade" (Ovládat pomocí jediného bodu na radlici).
- 2. Pohybem tlačítka posuvníku doprava či doleva nebo pomocí šipek doprava nebo doleva vyberte bod na radlici
- 3. Stiskněte tlačítko "Ok".

Stroj bude používat vybraný bod ovládání radlice.

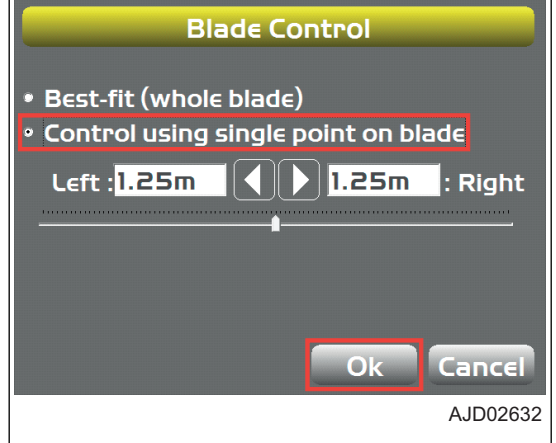

# <span id="page-122-0"></span>**MOŽNOSTI INDIKACE ŘÍZENÍ**

## **POSTUP NASTAVENÍ MOŽNOSTÍ INDIKACE ŘÍZENÍ**

Pro řízení stroje a práce používá 3DMC vrstvy lomených čar v souboru pracovní linie a orientačních bodů. Obecně se pro řízení jízdy používá soubor vyrovnání.

Lomené čáry indikují vlastnosti a cíle, jako jsou budovy, obrubníky, chodníky, vrcholky a základny svahů, hranice projektů atd. Pokud jsou lomené čáry vytvořeny z 3D informací pro každý bod řazení, můžete je vybrat v hlavním okně. Vybrané lomené čáry jsou používány jako data vyrovnání pro řízení stroje nebo jako elevace návrhu pro ovládání radlice.

- 1. Stisknutím tlačítka s "logem iB" v hlavním okně obrazovky řídicí jednotky zobrazte hlavní nabídku.
- 2. V nabídce "Control" (Ovládání) stiskněte "Steer indication..." (Indikace řízení) a vyberte.

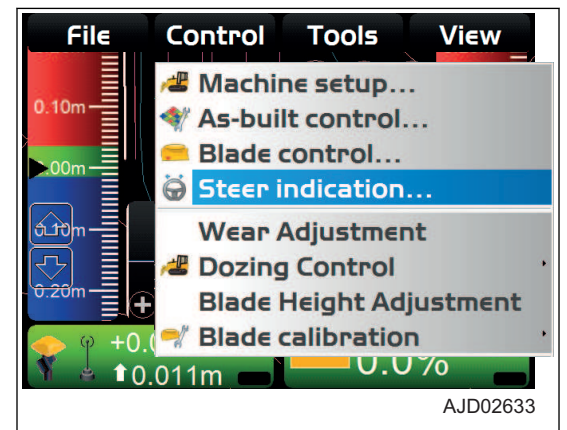

- 3. V dialogovém okně "Steer Indication" (Indikace řízení) vyberte nebo zadejte následující parametry.
	- "Point of interest :" (Bod zájmu) Vyberte polohu hrany radlice pro zahájení řízení.
	- "Alignment feature :" (Vlastnost vyrovnání) Vyberte tvar, který je cílem řízení.
	- "Additional steer offset :" (Doplňující kompenzace řízení)

Zadejte kompenzaci řízení.

• "Override machine direction" (Překonat směr stroje) Pokud vyberete "UP Station" (Stanice nahoru) nebo "Down Station" (Stanice dolů), směr stroje je fixován rovnoběžně se středovou osou.

V tomto režimu není nutné před výpočtem směru přesunout stroj.

#### **POZNÁMKA**

Pokud není směr radlice vypočítán správně, hrana radlice hrne více, než je v návrhu povrchu a nelze provádět přesné hrnutí.

4. Stiskněte tlačítko "Ok".

# **NASTAVENÍ VELIKOSTI OPOTŘEBENÍ**

Podrobnosti o nastavení velikosti opotřebení radlice jsou uvedeny v části "[POSTUP ZADÁNÍ MÍRY OPOTŘE-](#page-36-0)[BENÍ HRANY RADLICE A PÁSŮ \(3-23\)"](#page-36-0).

# **NASTAVENÍ HRNUTÍ**

Podrobnosti o nastavení hrnutí isou uvedeny v části "[NASTAVENÍ REŽIMU HRNUTÍ \(3-35\)](#page-48-0)".

### **ÚPRAVA ELEVACE RADLICE**

Podrobnosti o úpravě elevace radlice jsou uvedeny v části ["ÚPRAVA ELEVACE RADLICE \(3-27\)"](#page-40-0).

**Steer Indication** test Alignment: Point of interest: **Blade: Left cutting edge** Alignment feature: Centerline Additional steer offset : <mark>0.000m Match</mark> **Override machine direction None** Ok Cancel AJD02634

### **KALIBRACE POLOHY RADLICE**

Proveďte kalibraci související s radlicí.

#### **Kalibrace polohovacího nosníku**

Podrobnosti jsou uvedeny v části "[ZADÁNÍ DÉLKY POLOHOVACÍHO NOSNÍKU \(3-22\)](#page-35-0)".

#### **Kalibrace stroje krok A**

Pro krok A kalibrace stroje kontaktujte vašeho distributora Komatsu.

Pokud tuto kalibraci vyberete, stiskněte tlačítko "Cancel" a vraťte se na hlavní okno.

#### **Kalibrace stroje krok B**

Pro krok B kalibrace stroje kontaktujte vašeho distributora Komatsu.

Pokud tuto kalibraci vyberete, stiskněte tlačítko "Cancel" a vraťte se na hlavní okno.

# **NABÍDKA TOOLS (NÁSTROJE)**

V nabídce "Tools" (Nástroje) můžete měřit tvar pracoviště a polohu radlice podle souřadnic a konfigurovat přijímač.

# **NASTAVENÍ PŘIJÍMAČE**

Nastavení přijímače je popsáno v části "[POSTUP KONFIGURACE PŘIJÍMAČŮ \(3-21\)](#page-34-0)".

# **NASTAVENÍ POLOHY**

#### **POSTUP KONTROLY ELEVACE RADLICE**

Pokud chcete zkontrolovat elevaci radlice, postupujte následovně:

- 1. Stisknutím tlačítka s "logem iB" v hlavním okně obrazovky řídicí jednotky zobrazte hlavní nabídku.
- 2. V nabídce "Tools" (Nástroje) stiskněte "Position check..." (Kontrola polohy...) a vyberte.

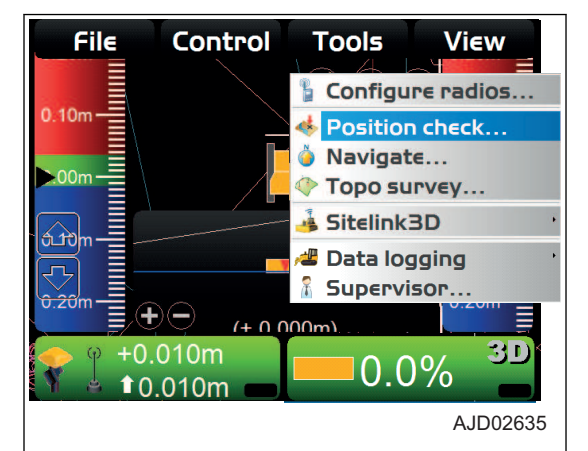

3. Na obrazovce "Position Check" (Kontrola polohy) vyberte "Point:" (Bod:).

Vyberte polohu nastavení radlice z "Blade:" (Radlice:) " Left" (Vlevo), "Blade:" (Radlice:)" Middle" (Střed) a "Blade:" (Radlice:),, Right" (Vpravo:).

4. Stiskněte tlačítko "Measure..." (Měření...).

Po dokončení měření, jsou souřadnice měřeného bodu na hraně radlice zobrazeny v "Position Check" (Kontrola polohy).

5. Stiskněte "Save" (Uložit).

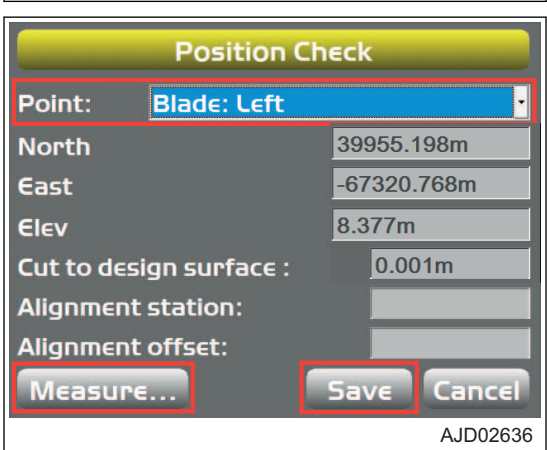

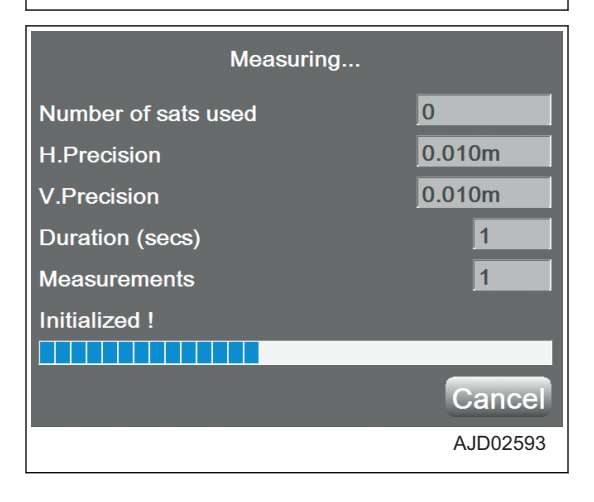

6. Na obrazovce "Position Details" (Podrobnosti polohy) vyberte "Layer:" (Vrstva:) (název vrstvy, která bude použita) a "Point description:" (Popis bodu:) (vysvětlení bodu).

Když vyberete "<new description>" (nový popis) jako "Point description:" (Popis bodu:) můžete nastavit popis bodu pomocí alfanumerické klávesnice.

7. Stiskněte tlačítko "Ok".

Obrazovka se vrátí na obrazovku "Positon Check" (Kontrola polohy).

8. Stiskněte tlačítko "Cancel" (Storno). Obrazovka se vrátí na hlavní okno.

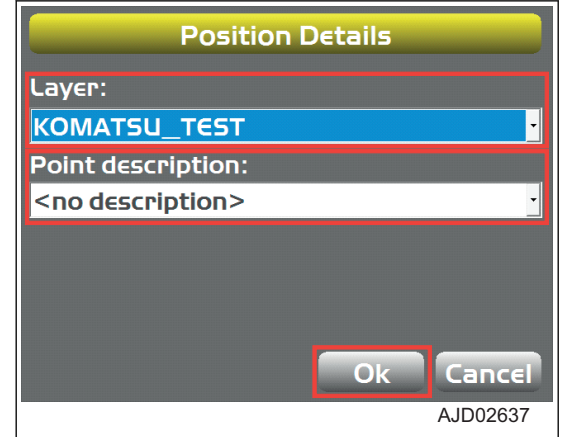

#### **POZNÁMKA**

Pokud nezměníte vrstvu na obrazovce "Position details" (Podrobnosti polohy), zakažte funkci Topo survey (Topografické měření). Podrobnosti jsou uvedeny v části "[PROVÁDĚNÍ TOPOGRAFICKÝCH MĚŘENÍ \(4-46\)](#page-127-0)".

### **NAVIGAČNÍ BODY**

Můžete vybrat navigační/geodetický bod a navigovat stroj k tomuto bodu.

Jako navigační/geodetický bod můžete vybrat jakékoliv vrstvy v souboru projektu.

#### **POSTUP PRO NAVIGAČNÍ BODY**

K bodům můžete navigovat i pomocí místní nabídky.

Použití místní nabídky je popsáno v části "[POSTUP PRO NAVIGAČNÍ BODY \(4-83\)](#page-164-0)".

- 1. Stisknutím tlačítka s "logem iB" v hlavním okně obrazovky řídicí jednotky zobrazte hlavní nabídku.
- 2. V nabídce "Tools" (Nástroje) stiskněte "Navigate..." (Navigovat...) a vyberte.

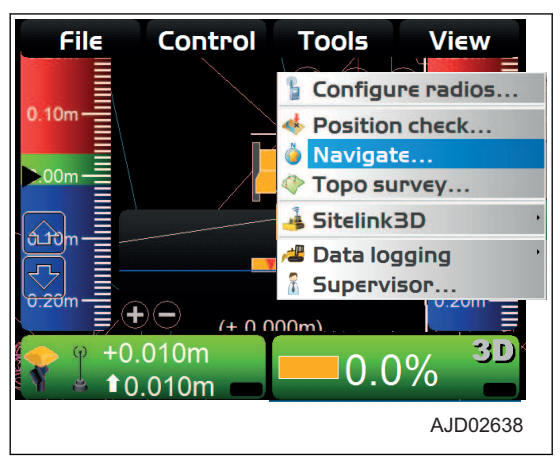

- 3. Stiskněte "Add/Remove..." (Přidat/Odebrat...) Bod je přidán/odebrán ze seznamu.
- 4. Vyberte bod
- 5. Stiskněte tlačítko "Ok".

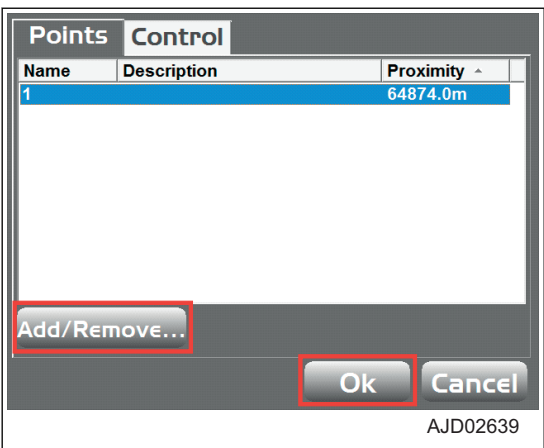

**V hlavním okně se zobrazí informace o geodetickém bodu.**

**Stroj je spolu se šipkou přetažen tak, aby navigoval k referenčnímu bodu.**

**Když jsou bod pro navigaci a stroj zobrazeny na stejné obrazovce, šipka zmizí.**

6. Pokud chcete zrušit navigaci k bodu, stiskněte v hlavní nabídce na hlavním okně položku "Tools" (Nástroje) a "Stop navigation" (Zastavit navigaci) a vyberte.

Navigace k bodu je zastavena.

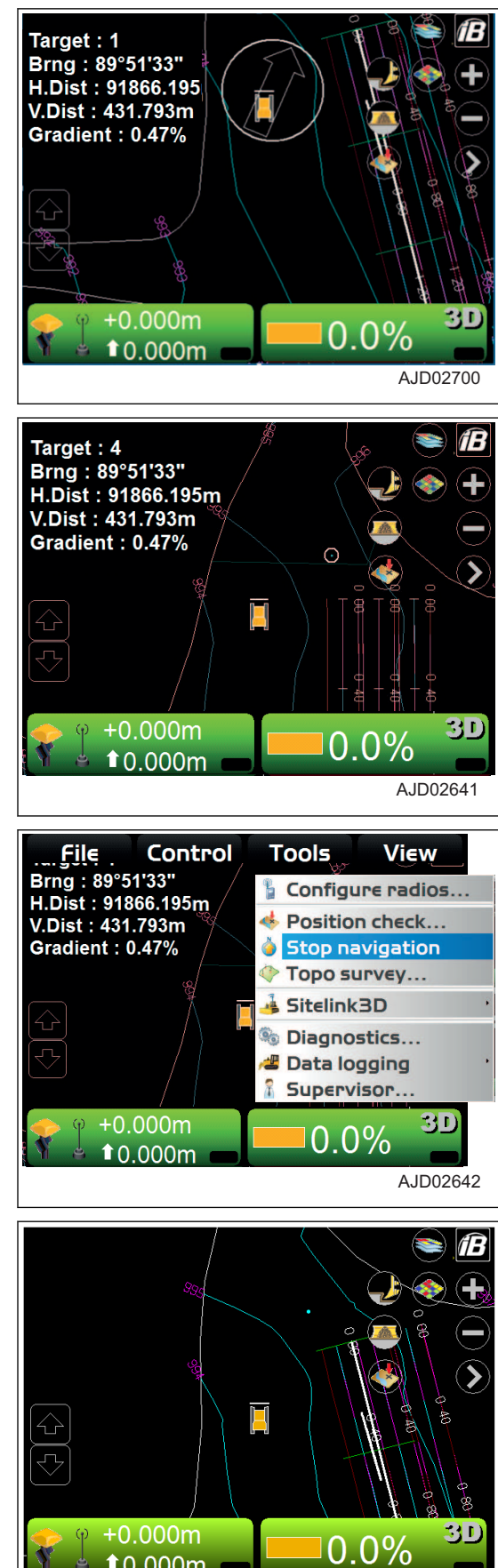

 $10.000m$ 

# <span id="page-127-0"></span>**TOPOGRAFICKÝ SNÍMEK PRO TOPOGRAFICKÉ MĚŘENÍ**

### **PROVÁDĚNÍ TOPOGRAFICKÝCH MĚŘENÍ**

Můžete souvisle měřit a zaznamenávat souřadnice polohy hrany radlice v pevných intervalech nebo kdykoliv jindy.

#### **SEJMUTÍ TOPOGRAFICKÉHO SNÍMKU ELEVACE RADLICE PRO TOPOGRAFIC-KÉ MĚŘENÍ VE STANOVENÉM INTERVALU**

- 1. Stisknutím tlačítka s "logem iB" v hlavním okně obrazovky řídicí jednotky zobrazte hlavní nabídku.
- 2. V nabídce "File" (Soubor) stiskněte "Layers..." (Vrstvy) a vyberte tuto možnost.

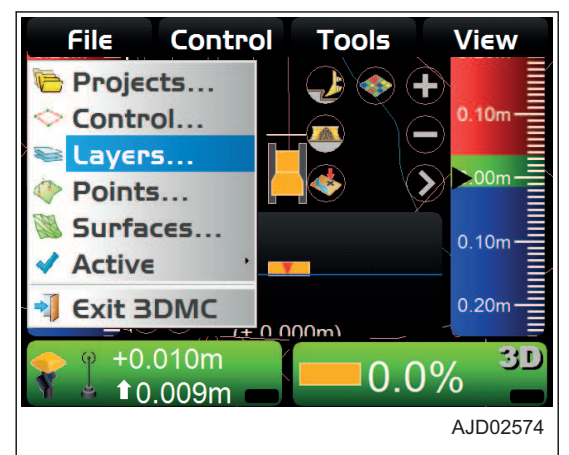

- 3. Na obrazovce "Project Layers" (Vrstvy projektu) vytvořte novou vrstvu pro topografické měření.
- 4. Stiskněte tlačítko "Ok".

- 5. Stisknutím tlačítka s "logem iB" v hlavním okně obrazovky řídicí jednotky zobrazte hlavní nabídku.
- 6. V nabídce "Tools" (Nástroje) stiskněte "Topo survey..." (Topografické měření) a vyberte.

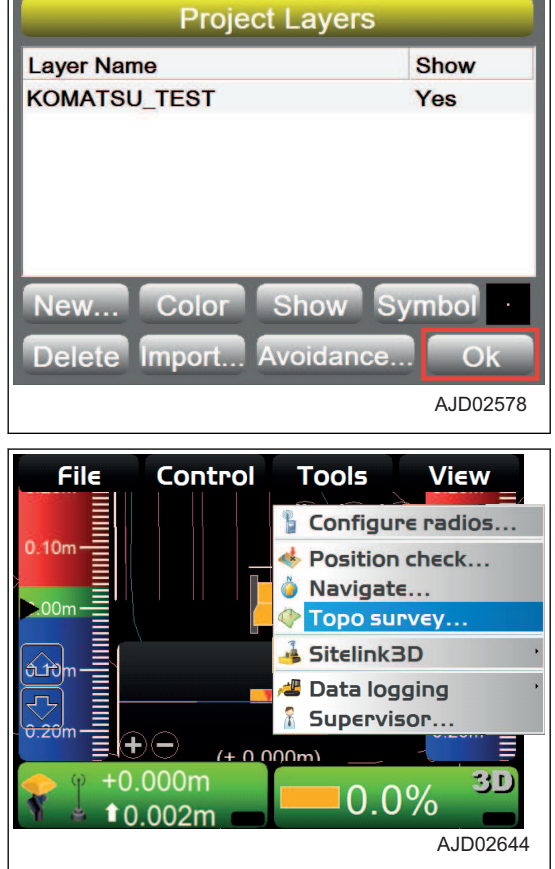

- 7. Na obrazovce "Topo Survey" (Topografické měření) zadejte informace.
	- "Project layer for topo:" (Vrstva projektu pro topografické měření) Vyberte vrstvu pro záznam topografického měření.
	- "Log at:" (Zaznamenat v) Vyberte polohu radlice, ve které zaznamenáte topografické měření.
	- "Auto-Topo:" (Automatické topografické měření) Vyberte "Minimum horz. distance" (Minimální vodorovná vzdálenost).
	- "Minimum horz. distance" (Minimální vodorovná vzdálenost).
- **Topo Survey** Project layer for topo: KOMATSU\_TEST Log at: **Blade: Left** Auto-Topo: Minimum horz. distance 1.000m Minimum horz, distance 0.000m Lower elevations by: Topo button: Pause/resume auto-topo Ok Cancel AJD02754

Stiskněte pole pro zadání "Minimum horz. distance" (Minimální vodorovná vzdálenost) a poté z numerické klávesnice zadejte "Minimum horz. distance" (Minimální vodorovná vzdálenost).

- "Lower elevations by:" (Snížit elevaci o) Stiskněte pole pro zadání "Lower elevations by:" (Snížit elevaci o) a poté z numerické klávesnice zadeite "Lower elevations by:" (Snížit elevaci o).
- "Topo button:" (Tlačítko Topo) Vyberte "Pause/resume auto-topo" (Přerušit/pokračovat v automatickém topografickém měření).
- 8. Stiskněte tlačítko "Ok".

Zobrazení se vrátí na hlavní okno a spustí se funkce záznamu topografického měření.

#### **Když se stroj začne pohybovat, zobrazí se záznam topografického měření. (Example) Značka** ☆ **na hlavním okně.**

9. Pokud chcete zrušit topologické měření, stiskněte v hlavní nabídce na hlavním okně položku "Tools" (Nástroje) a "Topo survey" (Topografické měření) a vyberte tuto možnost.

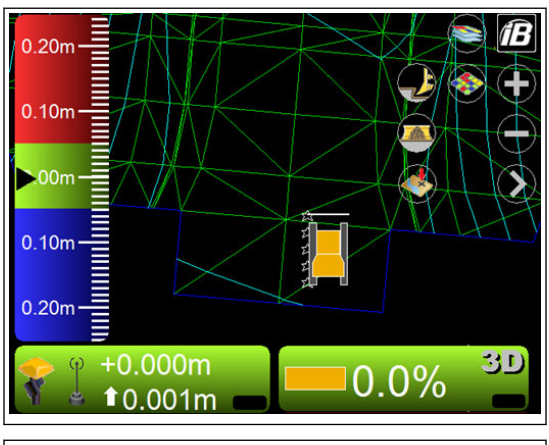

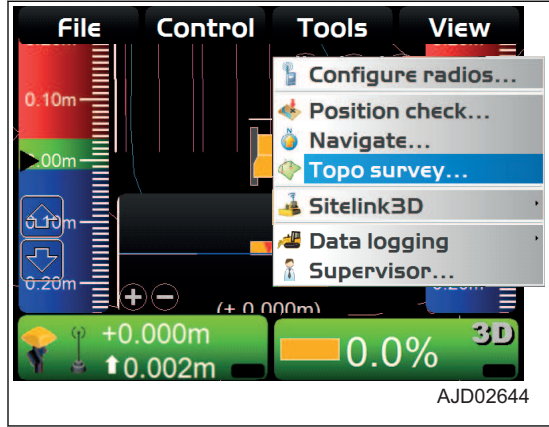

- 10. Na obrazovce "Topo Survey" (Topografické měření) vyberte pro "Auto-Topo" (Automatické topografické měření) "Not active" (Neaktivní).
- 11. Stiskněte tlačítko "Ok".

3DMC pokračuje v topografickém měření, dokud není pro "Auto-topo" (Automatické topografické měření) vybráno "Not active" (Neaktivní)

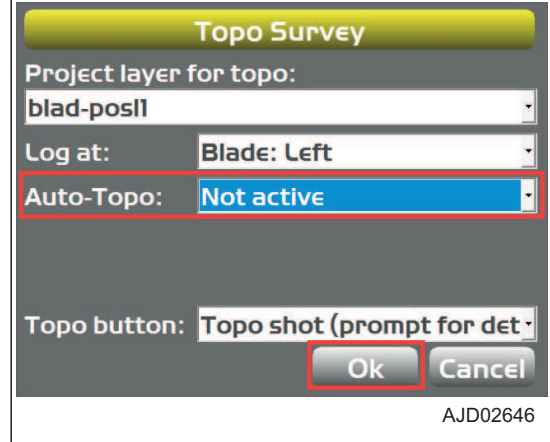

#### **POZNÁMKA**

Existují 2 typy záznamu topografického měření.

- Záznam topografického měření podle minimální vodorovné vzdálenosti Toto je vhodné pro záznam polohy radlice.
- Záznam topografického měření v pevných (časových) intervalech. Toto je vhodné pro souvislý záznam polohy hrany radlice pro zachycení rozptylu polohy radlice na základě ziištění polohy ze satelitu.

(Záznam polohy radlice je podobný jako záznam podle minimální vodorovné vzdálenosti.)

#### **POZNÁMKA**

- Můžete přerušit/znovu spustit topografické měření stisknutím "sejmout topografický snímek".
- Pokud nejsou zobrazeny snímky bodů po stisknutí "sejmout topografický snímek" a přerušení/znovu spuštění je přepnuto, přejděte na "PRÁCE BEZ ZOBRAZENÝCH BO-DŮ Z TOPOLOGICKÉHO MĚŘENÍ (4-48)".

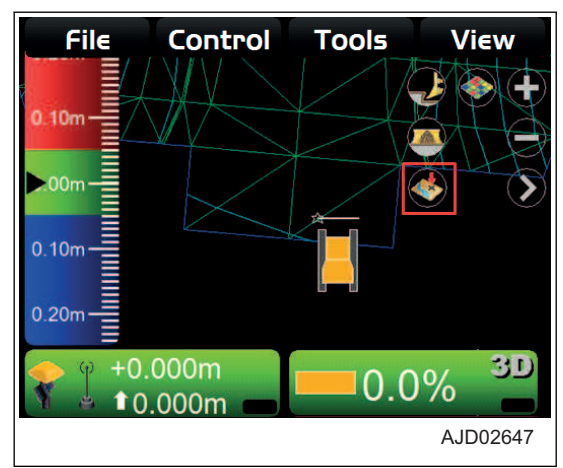

### **PRÁCE BEZ ZOBRAZENÝCH BODŮ Z TOPOLOGICKÉHO MĚŘENÍ**

- 1. Stisknutím tlačítka s "logem iB" v hlavním okně obrazovky řídicí jednotky zobrazte hlavní nabídku.
- 2. V nabídce "Display options" (Možnosti zobrazení) stiskněte a vyberte "Points..." (Body).

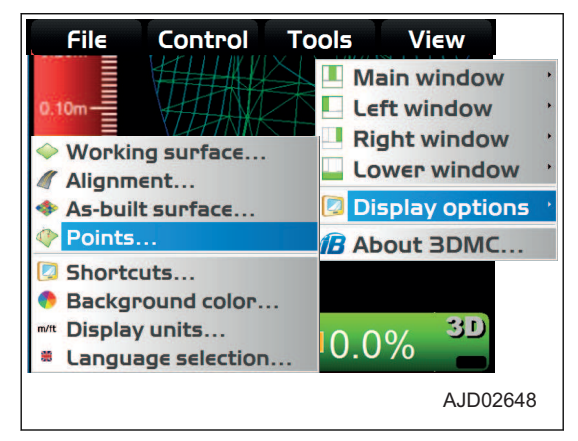

- <span id="page-130-0"></span>3. Na obrazovce "Point options" (Možnosti bodů) vyberte "Show point symbols" (Zobrazit symboly bodů).
- 4. Stiskněte tlačítko "Ok".

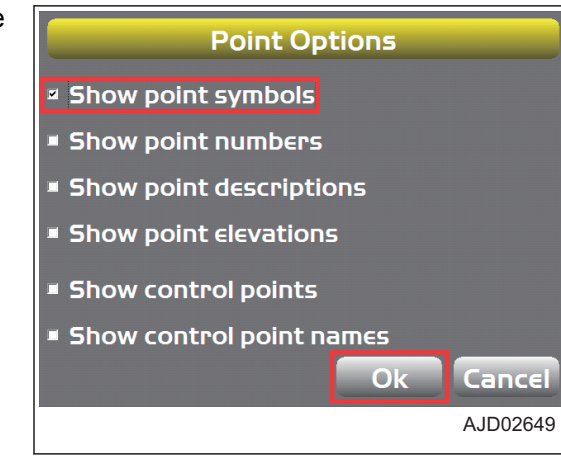

#### **SEJMUTÍ TOPOGRAFICKÉHO SNÍMKU ELEVACE RADLICE PRO TOPOGRAFIC-KÉ MĚŘENÍ VE VHODNÉM ČASE**

Na obrazovce "Topo Survey" (Topologické měření) můžete tlačítkem "Topo button:" (Tlačítko topografického snímku) vybrat "Topo shot (prompt for details)" (Topografický snímek (vyžádat podrobnosti)) nebo "Topo shot (no prompt)" (Topografický snímek (nevyžadovat podrobnosti)).

#### **POKUD JE VYBRÁNO VYŽÁDÁNÍ PODROBNOSTÍ**

- 1. Stisknutím tlačítka s "logem iB" v hlavním okně obrazovky řídicí jednotky zobrazte hlavní nabídku.
- 2. V nabídce "Tools" (Nástroje) stiskněte "Topo survey..." (Topografické měření) a vyberte.

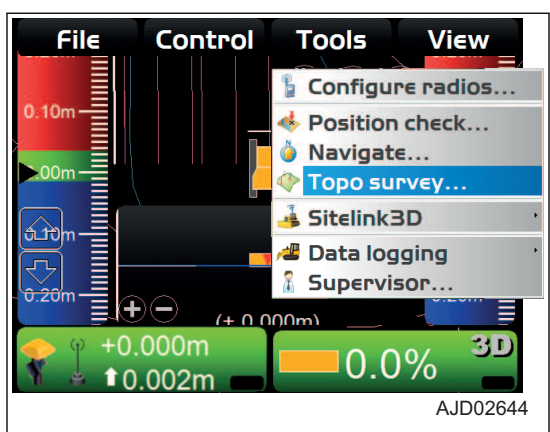

- 3. Na obrazovce "Topo Survey" (Topografické měření) vyberte pro "Auto-Topo" (Automatické topografické měření) "Not active" (Neaktivní).
- 4. Tlačítkem "Topo Button" (Tlačítko topografického snímku) vyberte "Topo shot (prompt for details)" (Topografický snímek (vyžádat podrobnosti)).
- 5. Stiskněte tlačítko "Ok".

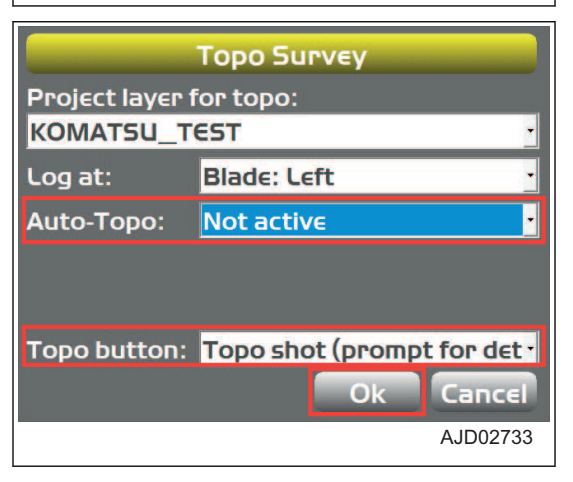

6. Na hlavním okně stiskněte "sejmout topografický snímek".

7. Na obrazovce "Position Details" (Podrobnosti polohy) vyberte pro "Point description:" (Popis bodu) "<new description>" (nový popis).

- 8. Pomocí alfanumerické klávesnice zadejte informace o bodu.
- 9. Stiskněte tlačítko "Ok".

10. Zkontroluite informace zadané pro "Point description:" (Popis bodu:) a stiskněte "Ok".

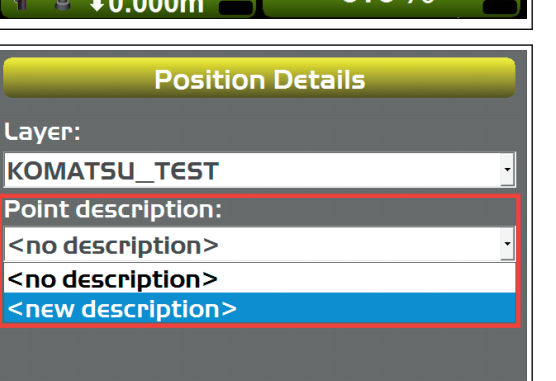

Ok

AJD02734

Cancel

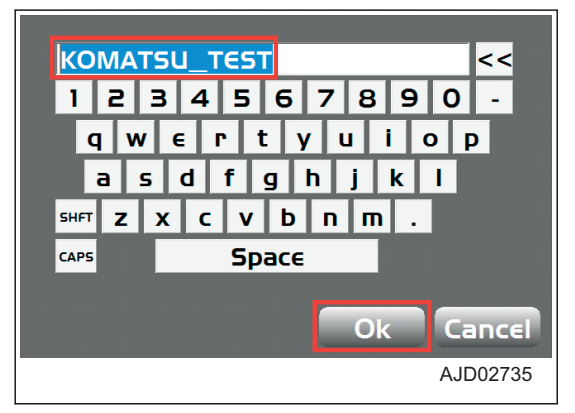

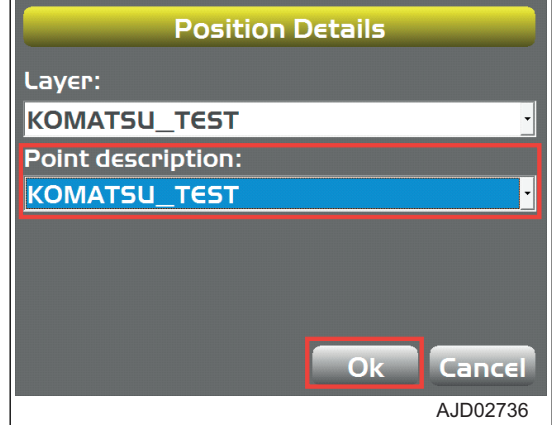

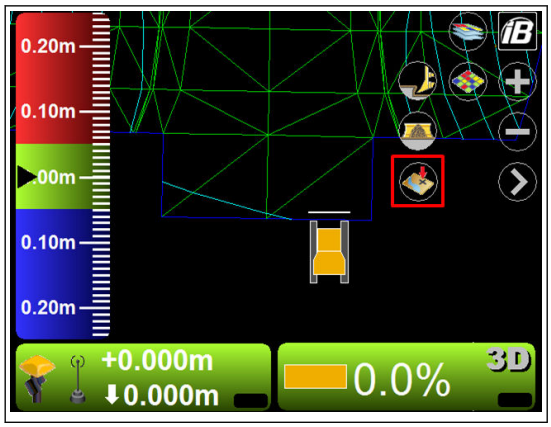

Zobrazí se záznam topografického měření.

(Příklad) Značka △ na levém konci radlice na hlavním okně.

- Při každém stisknutí "sejmutí topografického snímku" na hlavním okně se měří a zaznamenávají souřadnice radlice. Pokaždé zadejte informace pro "Position details" (Podrobnosti polohy).
- Na obrazovce "Points" (Body) můžete kontrolovat obsah "Points description:" (Popis bodů:) podle "Description" (Popis).

Pokud chcete zobrazit obrazovku, Points" (Body), stiskněte v hlavní nabídce v hlavním okně "File" (Soubor) a "Points" (Body).

- Pro zadání "Name" (Název) bodu použijte pouze číslice. Informace o bodu zadejte do pole "Description" (Popis).
- Pokaždé, když je stisknuto "Take a topo shot" (Sejmou topografický snímek), zobrazí se "Position Details" (Podrobnosti polohy). Pokaždé můžete změnit "Point description:" (Popis bodu).

**POKUD JE VYBRÁNO NEVYŽADOVAT PODROBNOSTI**

- 1. Stisknutím tlačítka s "logem iB" v hlavním okně obrazovky řídicí jednotky zobrazte hlavní nabídku.
- 2. V nabídce "Tools" (Nástroje) stiskněte "Topo survey..." (Topografické měření) a vyberte.

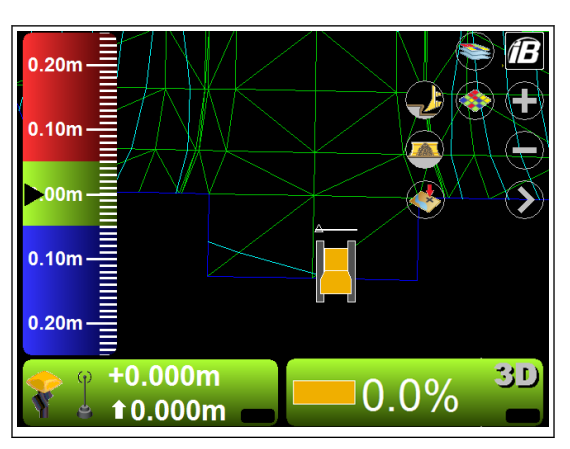

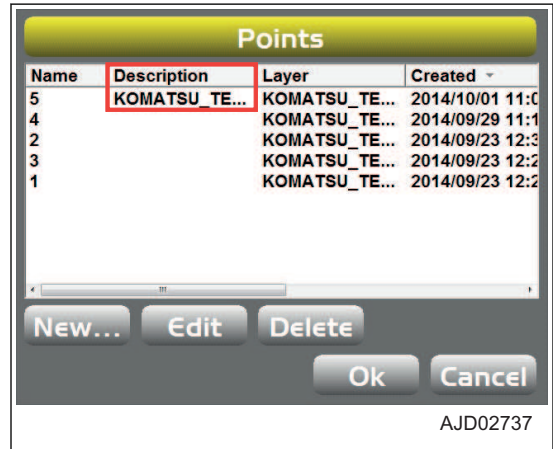

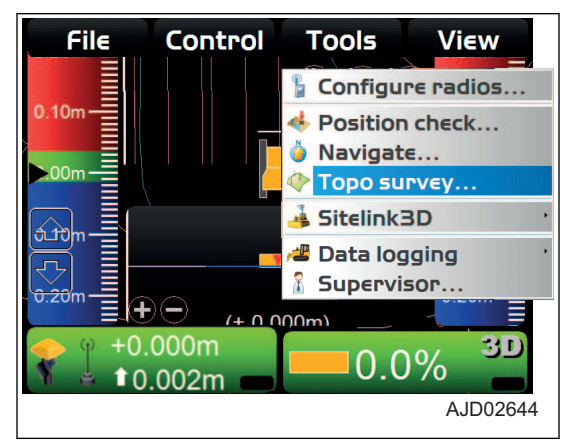

- 3. Na obrazovce "Topo Survey" (Topografické měření) vyberte pro "Auto-Topo" (Automatické topografické měření) "Not active" (Neaktivní).
- 4. Tlačítkem "Topo button:" (Tlačítko topografického snímku) vyberte "Topo shot (no prompt)" (Topografický snímek (nevyžadovat podrobnosti)).
- 5. Stiskněte tlačítko "Ok".
- 6. Na hlavním okně stiskněte "sejmout topografický snímek".

Project layer for topo: KOMATSU\_TEST Log at: **Blade: Left** Auto-Topo: **Not active** Topo button: Topo shot (no prompt) Ok Cancel AJD02739 Ή  $0.20<sub>m</sub>$ Ξ  $10n$  $0.10<sub>m</sub>$  $0.20<sub>m</sub>$  $+0.000m$ 劲的  $0.0%$  $10.000m$ 

**Topo shot: KOMATSU TEST** 

 $.000<sub>m</sub>$ 

 $10.000m$ 

**Topo Survey** 

AJD02740

 $0.0%$ 

30

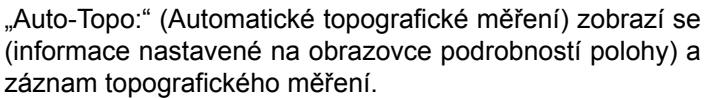

Další informace o obrazovce "Position Details"(Podrobnos-ti polohy) jsou uvedeny v části "[POKUD JE VYBRÁNO VY-](#page-130-0)[ŽÁDÁNÍ PODROBNOSTÍ \(4-49\)](#page-130-0)".

(Příklad) Značka ○ na levém konci radlice na hlavním okně.

# **REŽIM SUPERVIZORA**

V režimu supervizora 3DMC lze uživateli povolit nebo zakázat přístup k nabídkám, tlačítkům a položkám na obrazovce.

Vstup do režimu supervizora vyžaduje heslo.

Heslo se liší v závislosti na případu.

Výchozí nastavení hesla: topcon.

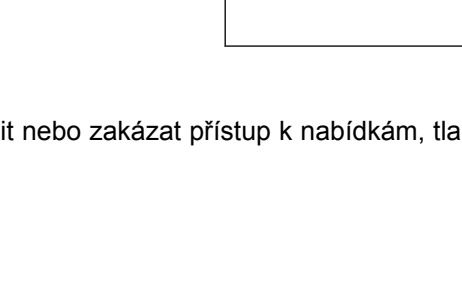

## <span id="page-134-0"></span>**POSTUP POUŽITÍ REŽIMU SUPERVIZORA**

- 1. Stisknutím tlačítka s "logem iB" v hlavním okně obrazovky řídicí jednotky zobrazte hlavní nabídku.
- 2. V nabídce "Tools" (Nástroje) stiskněte a vyberte "Supervisor..." (Supervizor).

- 3. Pomocí alfanumerické klávesnice zadejte heslo.
- 4. Stiskněte tlačítko "Ok".

#### **Na obrazovce se zobrazí zpráva.**

5. Stiskněte tlačítko "Ok".

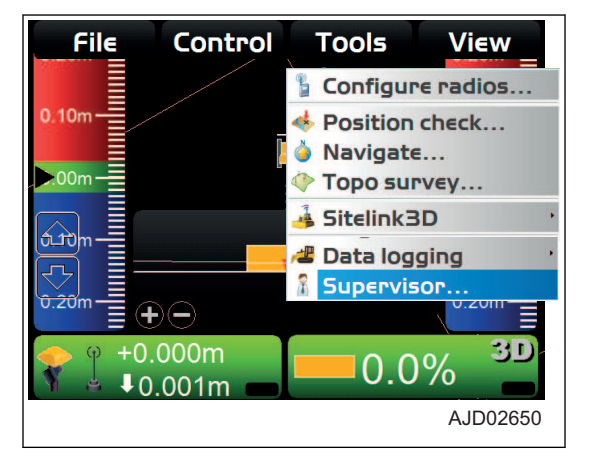

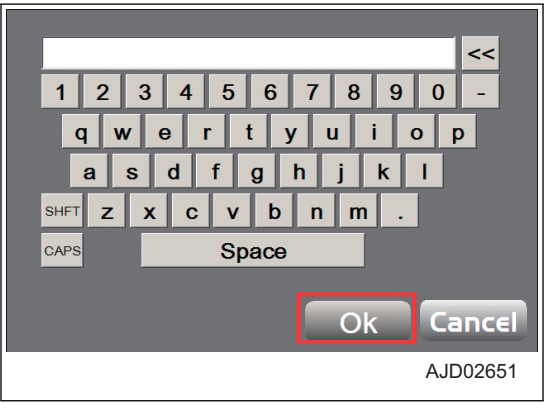

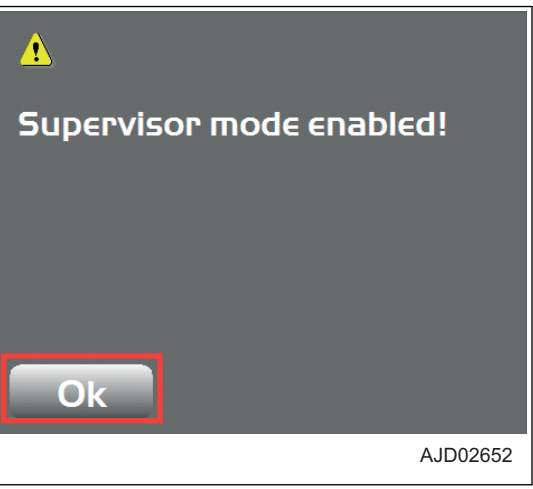

- 6. Stisknutím tlačítka s "logem iB" v hlavním okně obrazovky řídicí jednotky zobrazte hlavní nabídku.
- 7. V nabídce "Tools" (Nástroje) stiskněte "Supervisor..." (Supervizor) a vyberte nabídku.

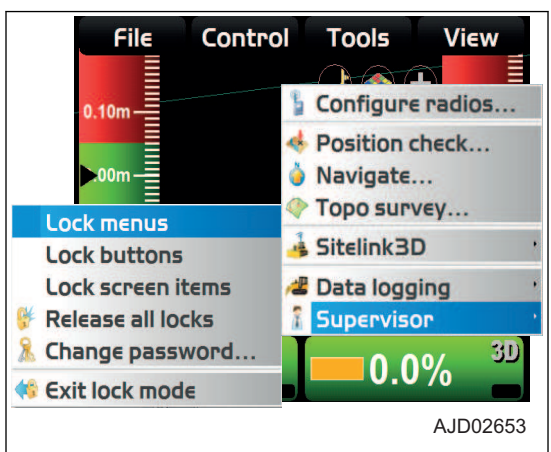

### **POSTUP ZAMKNUTÍ NABÍDEK, TLAČÍTEK A POLOŽEK OBRAZOVKY**

Můžete zamknout nabídky, tlačítka a položky na obrazovce aplikace 3DMC, takže nejdou používat.

- Nabídka Nabídky vybrané z "File" (Soubor), "Control" (Ovládání), "Tools" (Nástroje) a "View" (Náhled) • Tlačítko
- Tlačítka zobrazená na různých obrazovkách (Příklad) Tlačítko "Edit" (Upravit), které je zobrazeno na obrazovce "Machine files" (Soubory stroje)
- Položky na obrazovce Pole pro zadání hodnot nebo rozevírací nabídka
- 1. Aktivujte režim supervizora.

Postup aktivace režimu supervizora je popsán v části "[POSTUP POUŽITÍ REŽIMU SUPERVIZORA \(4-53\)"](#page-134-0).

- 2. Stisknutím tlačítka s "logem iB" v hlavním okně obrazovky řídicí jednotky zobrazte hlavní nabídku.
- 3. V nabídce "Tools" (Nástroje) stiskněte "Supervisor" (Supervizor)
- 4. Stiskněte a vyberte položku, kterou chcete zamknout ("Lock menus" (Zamknout nabídky), "Lock buttons" (Zamknout tlačítka) nebo "Lock screen items" (Zamknout položky na obrazovce)).

#### **Na obrazovce se zobrazí zpráva.**

5. Stiskněte tlačítko "Ok".

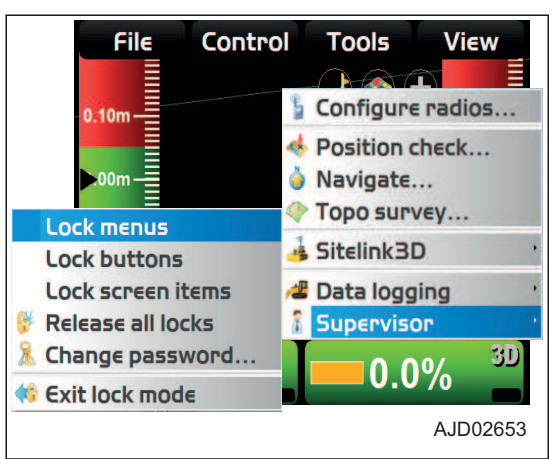

### Δ

**Supervisor locking enabled! Press individual menu items** to enable/disable them.

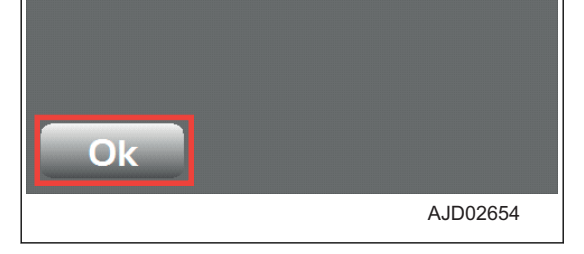

6. Stiskněte položku, kterou chcete zamknout (nabídku, tlačítko, položku na obrazovce)

Zamknutá položka se označí červeně.

7. Pokud chcete položku odemknout, stiskněte znovu zamknutou položku.

Červené označení položky zmizí.

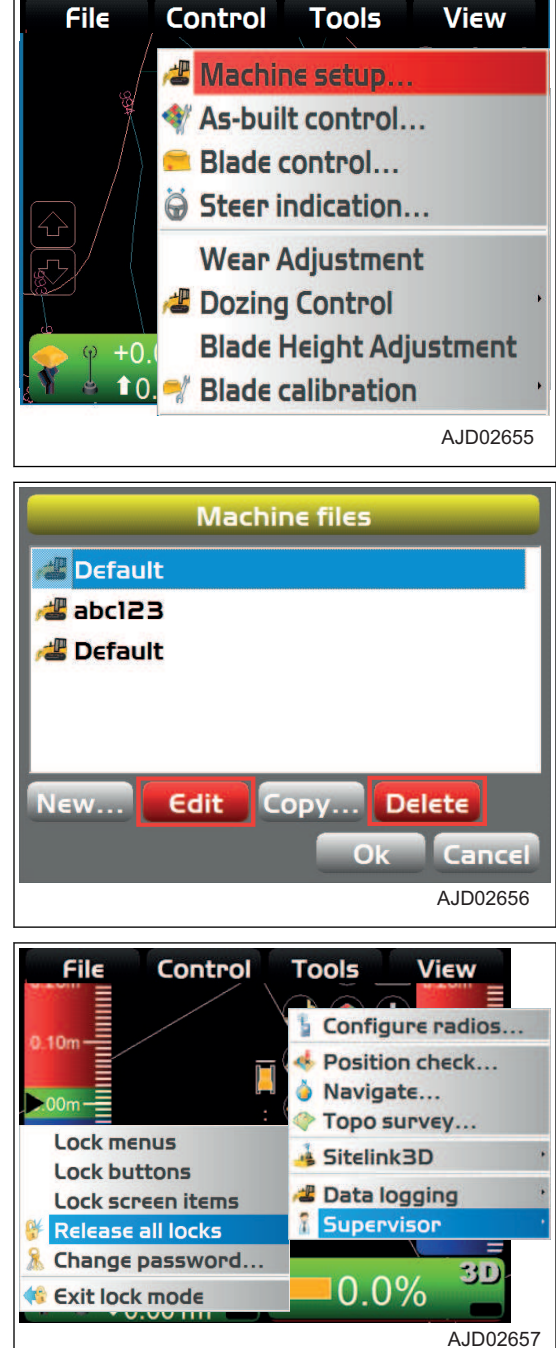

Volbou "Release all locks" (Odemknout všechny zámky) můžete zrušit zamknutí všech zamknutých položek..

#### **POSTUP ZMĚNY HESLA**

1. Aktivujte režim supervizora. Postup aktivace režimu supervizora je popsán v části "[POSTUP POUŽITÍ REŽIMU SUPERVIZORA \(4-53\)"](#page-134-0).

- 2. Stisknutím tlačítka s "logem iB" v hlavním okně obrazovky řídicí jednotky zobrazte hlavní nabídku.
- 3. V nabídce "Tools" (Nástroje) stiskněte možnost "Supervisor" (Supervizor) a "Change password..." (Změna hesla) a vyberte.

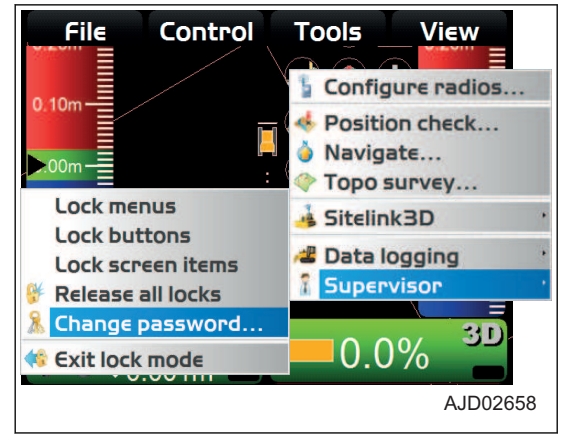

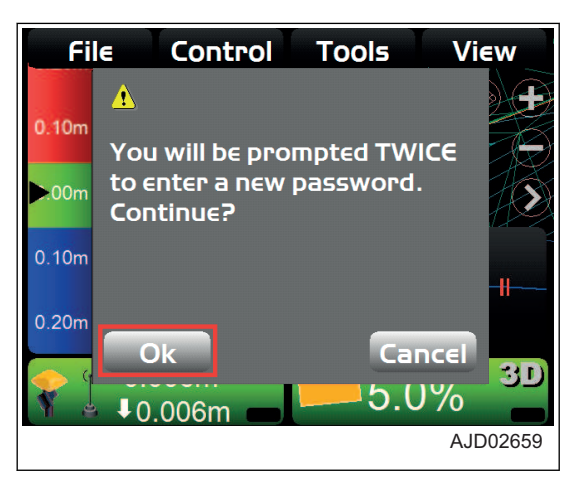

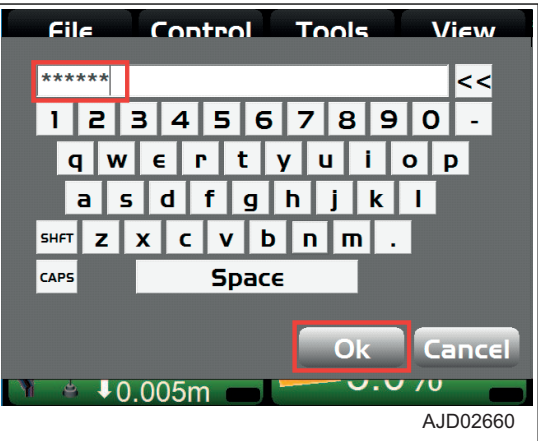

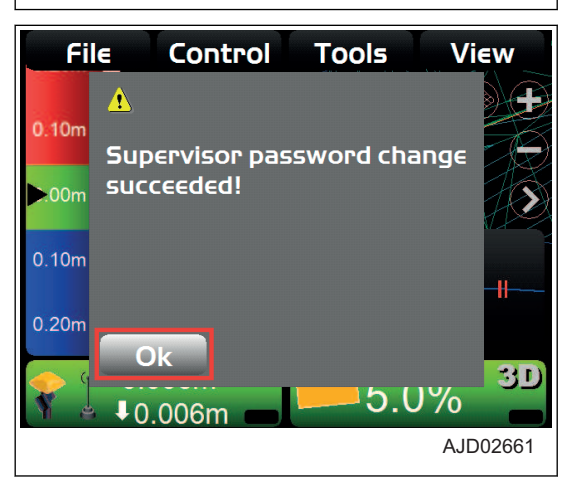

#### **Na obrazovce se zobrazí zpráva.**

4. Stiskněte tlačítko "Ok".

- 5. Pomocí alfanumerické klávesnice zadejte dvakrát nové heslo.
- 6. Stiskněte tlačítko "Ok".

7. Stiskněte tlačítko "Ok". Obrazovka se vrátí na hlavní okno.

# **POSTUP UKONČENÍ REŽIMU UZAMKNUTÍ**

Pokud končíte používání režimu supervizora, ukončete režim uzamknutí

- 1. Stisknutím tlačítka s "logem iB" v hlavním okně obrazovky řídicí jednotky zobrazte hlavní nabídku.
- 2. V nabídce "Tools" (Nástroje) stiskněte možnost "Supervisor" (Supervizor) a "Pitch Rod Exit lock mode" (Ukončit režim uzamknutí).

Režim uzamknutí se ukončí.

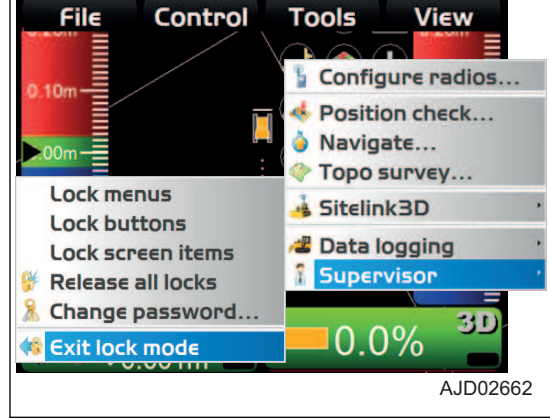

# **NABÍDKA VIEW (NÁHLED)**

Systém 3DMC zobrazuje různé typy obrazovek. Každá z nich obsahuje užitečné informace.

Na hlavním okně vyberte v hlavní nabídce "View" (Náhled) a můžete pracovat se zobrazením.

### **ZOBRAZENÍ V HLAVNÍM OKNĚ**

V okně "Main window" (Hlavní okno) můžete zobrazit "Plan" (Plán), "Section" (Řez) nebo "Profile" (Profil).

#### **POSTUP ZOBRAZENÍ HLAVNÍHO OKNA**

Pokud chcete zobrazit hlavní okno, postupujte následovně:

- 1. Stisknutím tlačítka s "logem iB" v hlavním okně obrazovky řídicí jednotky zobrazte hlavní nabídku.
- 2. V nabídce "View" (Náhled) stiskněte "Main window" (Hlavní okno).
- 3. Stiskněte a vyberte potřebné zobrazení.

Značka u každého ze zobrazení znamená, že je toto zobrazení zobrazeno.

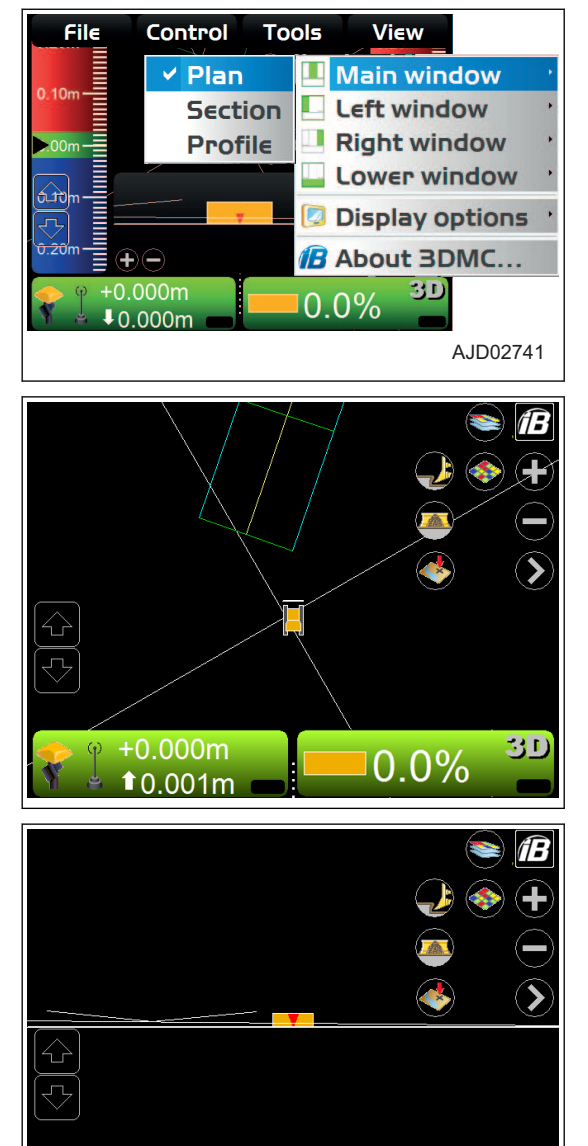

 $+0.000m$ 

 $10.000m$ 

30

 $0.0\%$ 

(Plan view) (Zobrazení plánu)

(Section view) (Zobrazení řezu)

Zobrazí se obrázek stroje a vybraného povrchu z bočního pohledu na stroj.

Zobrazení zadní strany radlice a boční řez vybraného povrchu.

(Profile view) (Zobrazení profilu)

Zobrazí se obrázek podélného obrysu stroje při pohledu z boku.

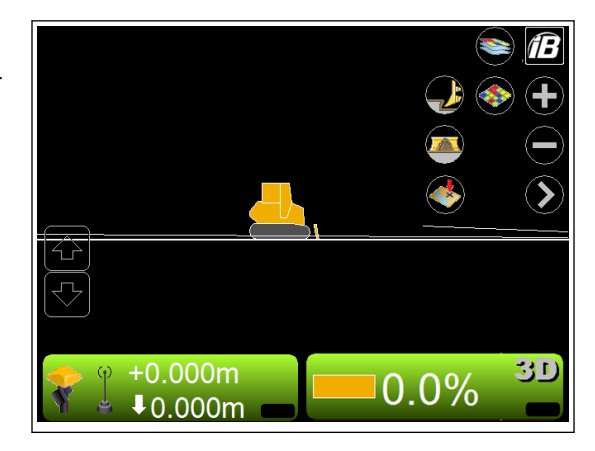

# **ZOBRAZENÍ V LEVÉM OKNĚ**

V okně "Left window" (Levé okno) můžete zobrazit "Profile" (Profil), "Section" (Řez) nebo "Grade indicator" (Ukazatel srovnávání).

### **POSTUP ZOBRAZENÍ LEVÉHO OKNA**

Pokud chcete zobrazit levé okno, postupujte následovně.

- 1. Stisknutím tlačítka s "logem iB" v hlavním okně obrazovky řídicí jednotky zobrazte hlavní nabídku.
- 2. V nabídce "View" (Náhled) stiskněte "Left window" (Levé okno).
- 3. Stiskněte a vyberte potřebné zobrazení.

Značka u každého ze zobrazení znamená, že je toto zobrazení zobrazeno.

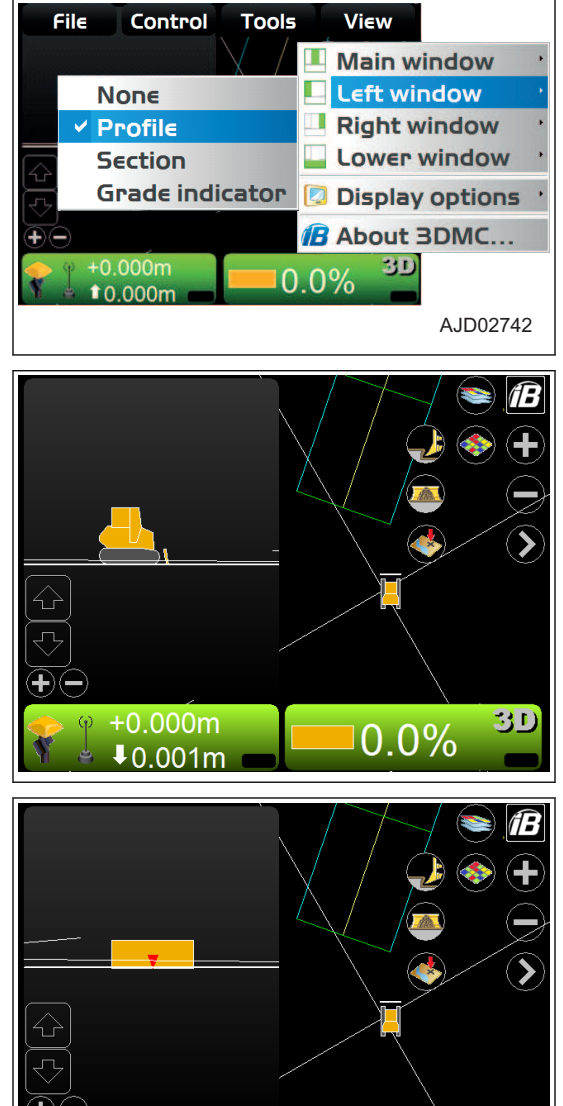

 $+0.000m$ 

 $10.001m$ 

(Profile view) (Zobrazení profilu)

(Section view) (Zobrazení řezu)

Zobrazí se obrázek podélného obrysu stroje při pohledu z boku.

Zobrazení zadní strany radlice a boční řez vybraného povrchu.

3D

 $0.0\%$ 

(Grade indicator) (Ukazatel srovnávání)

Na sloupcovém indikátoru se zobrazí hodnota zahrnutí (modrá), srovnání (zelená) a hrnutí (červená).

Pokud použijete volbu "Invert colors" (Zaměnit barvy), je hodnota zahrnutí červená a hodnota hrnutí modrá.

Postup "Invert colors" (Zaměnit barvy) je uveden v části "[PO-](#page-161-0)[STUP ZMĚNY BARVY ZVÝRAZNĚNÍ \(4-80\)](#page-161-0)".

Informace o změně zobrazení indikátoru srovnávání jsou uvedeny v části "[POSTUP ZMĚNY ZOBRAZENÍ INDIKÁTORU](#page-160-0) [SROVNÁVÁNÍ \(4-79\)"](#page-160-0).

# **ZOBRAZENÍ V PRAVÉM OKNĚ**

"Grade indicator" (Indikátor srovnávání) můžete zobrazit v "Right window" (Pravé okno).

#### **POSTUP ZOBRAZENÍ PRAVÉHO OKNA**

Pokud chcete zobrazit pravé okno, postupujte následovně:

- 1. Stisknutím tlačítka s "logem iB" v hlavním okně obrazovky řídicí jednotky zobrazte hlavní nabídku.
- 2. V nabídce "View" (Náhled) stiskněte "Right window" (Pravé okno).
- 3. Stiskněte "Grade indicator" (Indikátor srovnávání) a vyberte.

Zobrazí se indikátor srovnávání.

Na sloupcovém indikátoru se zobrazí hodnota zahrnutí (modrá), srovnání (zelená) a hrnutí (červená).

Pokud použijete volbu "Invert colors" (Zaměnit barvy), je hodnota zahrnutí červená a hodnota hrnutí modrá.

Postup "Invert colors" (Zaměnit barvy) je uveden v části "[PO-](#page-161-0)[STUP ZMĚNY BARVY ZVÝRAZNĚNÍ \(4-80\)](#page-161-0)".

Informace o změně zobrazení indikátoru srovnávání jsou uve-deny v části "[POSTUP ZMĚNY ZOBRAZENÍ INDIKÁTORU](#page-160-0) [SROVNÁVÁNÍ \(4-79\)"](#page-160-0).

# **ZOBRAZENÍ VE SPODNÍM OKNĚ**

V okně "Lower window" (Spodní okno) můžete zobrazit "Profile" (Profil), "Section" (Řez) nebo "Light bar" (Světelná lišta).

### **POSTUP ZOBRAZENÍ SPODNÍHO OKNA**

Pokud chcete zobrazit spodní okno, postupujte následovně:

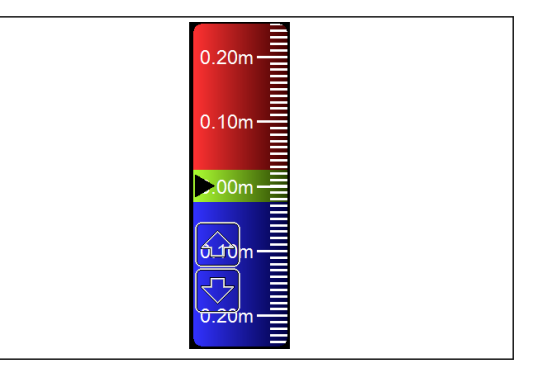

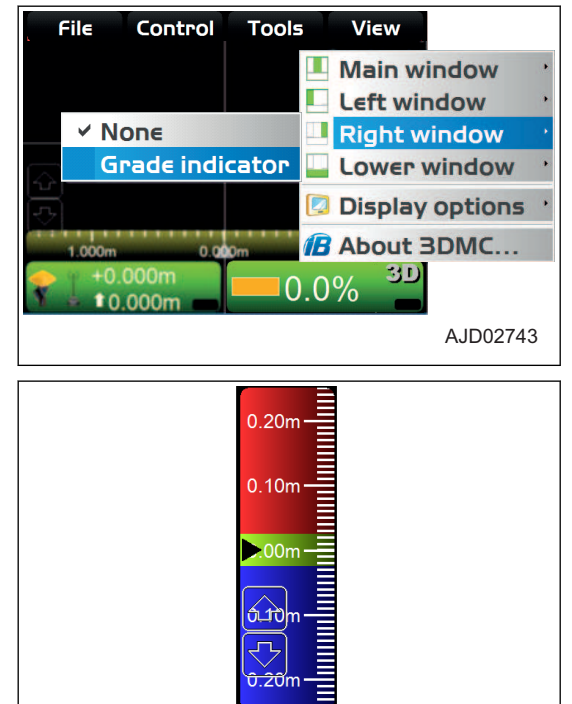

- 1. Stisknutím tlačítka s "logem iB" v hlavním okně obrazovky řídicí jednotky zobrazte hlavní nabídku.
- 2. V nabídce "View" (Náhled) stiskněte "Lower window" (Spodní okno).
- 3. Stiskněte a vyberte potřebné zobrazení. Značka u každého ze zobrazení znamená, že je toto zobrazení zobrazeno.

(Profile view) (Zobrazení profilu)

Zobrazí se obrázek podélného obrysu stroje při pohledu z boku.

(Section view) (Zobrazení řezu)

Zobrazení zadní strany radlice a boční řez vybraného povrchu.

(Light bar) (Světelná lišta)

Indikuje pravou a levou stranu stroje.

Informace o změně indikace světelné lišty jsou uvedeny v části ["POSTUP ZMĚNY ZOBRAZENÍ SVĚTELNÉ LI-](#page-161-0)[ŠTY \(4-80\)"](#page-161-0).

### **MOŽNOSTI ZOBRAZENÍ**

V "Display options" (Možnosti zobrazení) můžete vybrat různé způsoby zobrazení dat v závislosti na vybraném souboru pro zobrazení.

### **POSTUP ZOBRAZENÍ MOŽNOSTÍ ZOBRAZENÍ**

Při zobrazení dostupných možností zobrazení postupujte následovně.

- 1. Stisknutím tlačítka s "logem iB" v hlavním okně obrazovky řídicí jednotky zobrazte hlavní nabídku.
- 2. V nabídce "View" (Náhled) stiskněte "Display options" (Možnosti zobrazení) a vyberte.
- 3. Stiskněte příslušnou nabídku.

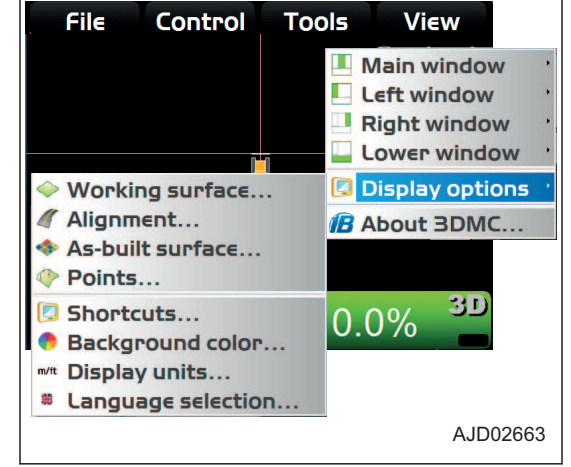

# **ZPŮSOB NASTAVENÍ ZOBRAZENÍ PRACOVNÍHO POVRCHU**

Pokud používáte soubor povrchu, postupujte následovně:

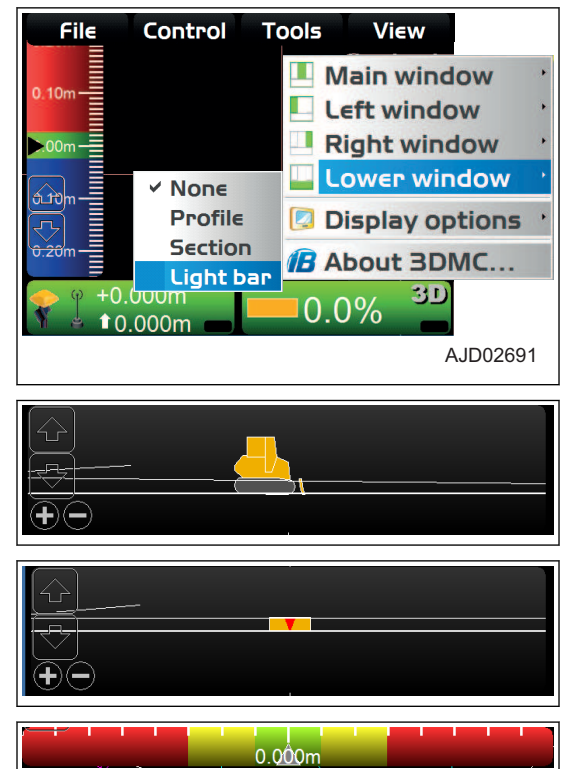

View Main window  $\blacksquare$  Left window

**Tools** 

- 1. Stisknutím tlačítka s "logem iB" v hlavním okně obrazovky řídicí jednotky zobrazte hlavní nabídku.
- 2. V nabídce "View" (Náhled) stiskněte možnost "Display options" (Možnosti zobrazení) a "Working surface..." (Pracovní povrch).

3. Na kartě "TIN" stiskněte "Color" (Barva) a změňte "Show triangle mesh" (Zobrazit síť trojúhelníku), "Show boundaries/breaklines" (Zobrazit hranice/přerušení) nebo "Show contours at interval" (Zobrazit kontury v intervalu).

Můžete jednotlivě změnit barvu linií. Můžete nastavit zobrazení/nezobrazení linií vybráním nebo zrušením vybrání.

- 4. Na obrazovce "Color Selection" (Výběr barvy) vyberte barvu a stiskněte "Ok".
- Right window Lower window Working surface.. **Display options** Alignment... **B** About 3DMC... As-built surface... Points... 3D Shortcuts...  $0.0\%$ Background color... m/lt Display units... # Language selection... AJD02664  $\overline{TIN}$ **Section ¤ Show triangle mesh Color** ¤ Show boundaries/breaklines **Color Show contours at interval 0.610m Color**  $O<sub>k</sub>$ Cancel AJD02665

File

Control

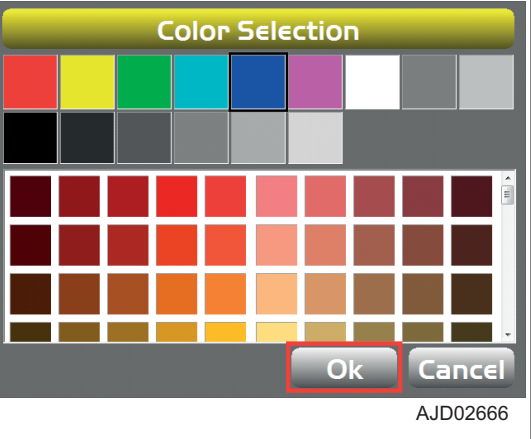

5. Na kartě "Section" (Řez) stiskněte "Color" (Barva) a změňte "Section/Profile line color:" (Barva linie řezu/profilu) nebo "Show grade transitions:" (Zobrazit přechody srovnávání).

Můžete jednotlivě změnit barvu linií a bodů. Můžete nastavit zobrazení/nezobrazení značky bodu změny sklonu zobrazené v náhledu řezu a profilu zatržením nebo nezatržením políčka.

6. Stiskněte tlačítko "Ok".

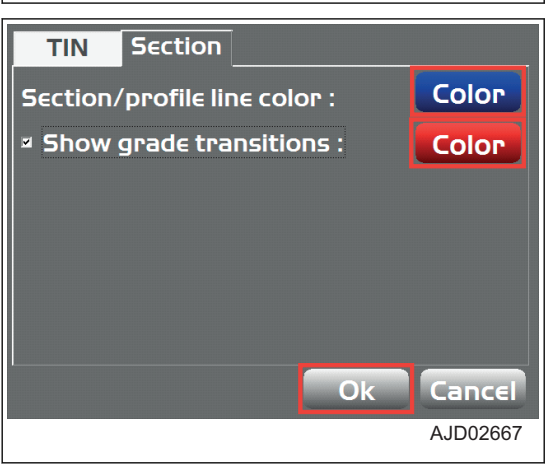
## <span id="page-144-0"></span>**POSTUP NASTAVENÍ ZOBRAZENÍ VYROVNÁNÍ**

Pokud používáte soubor vyrovnání, postupujte následovně:

- 1. Stisknutím tlačítka s "logem iB" v hlavním okně obrazovky řídicí jednotky zobrazte hlavní nabídku.
- 2. V nabídce "View" (Náhled) stiskněte možnost "Display options" (Možnosti zobrazení) a "Alignment..." (Vyrovnání).

3. Na kartě "Road" (Cesta) stiskněte "Color" (Barva) a změňte "Alignment centerline color:" (Barva středové osy), "Alignment feature-line color:" (Barva linie profilu) a "Show regular station lines:" (Zobrazit linie stanice).

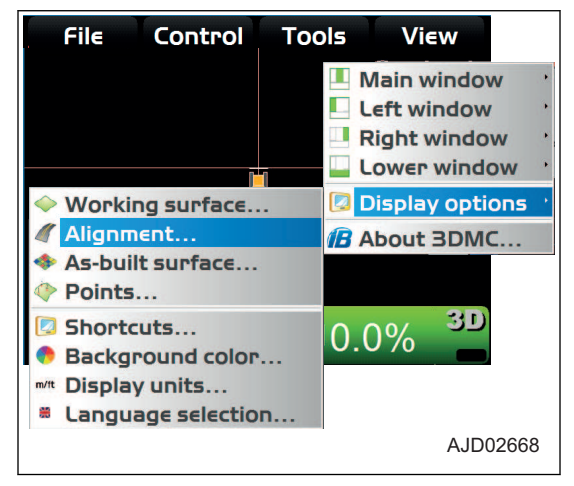

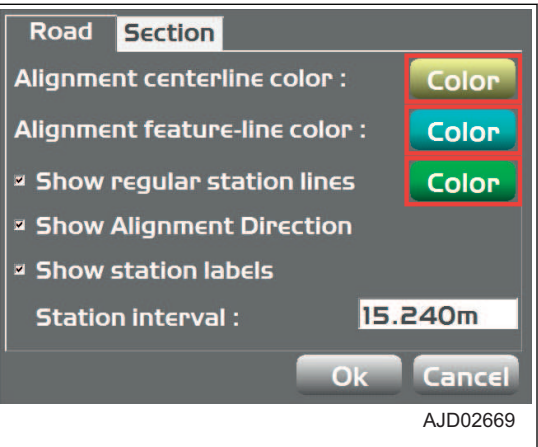

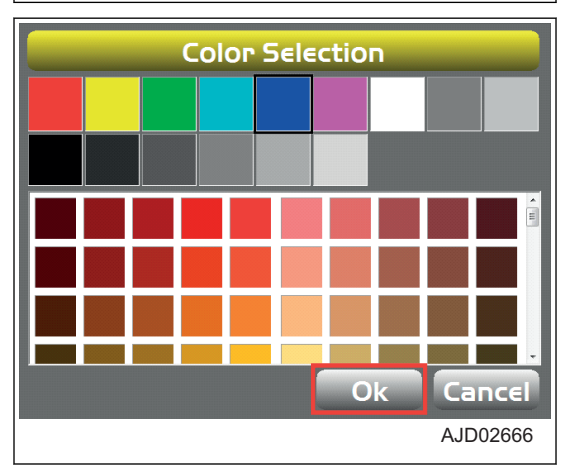

4. Na obrazovce "Color Selection" (Výběr barvy) vyberte barvu a stiskněte "Ok".

<span id="page-145-0"></span>5. Na kartě "Section" (Řez) stiskněte "Color" (Barvy) a změňte "Section/Profile line color:" (Barva linie řezu/profilu) nebo "Show grade transitions:" (Zobrazit přechody srovnávání).

Můžete jednotlivě změnit barvu linií a bodů. Můžete nastavit zobrazení/nezobrazení značky bodu změny sklonu zobrazené v náhledu řezu a profilu zatržením nebo nezatržením políčka.

6. Stiskněte tlačítko "Ok".

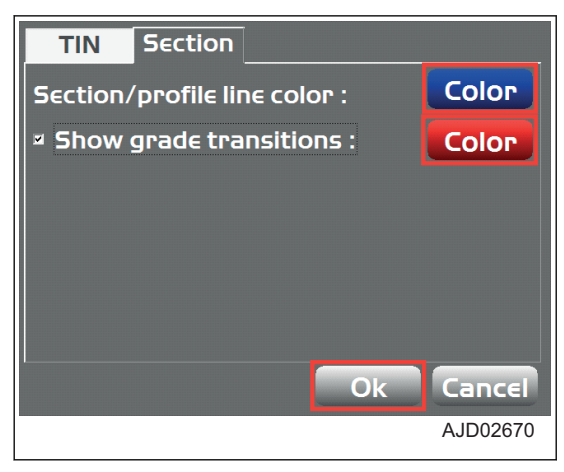

## **ZPŮSOB NASTAVENÍ ZOBRAZENÍ REÁLNÉHO POVRCHU**

Když měníte nastavení zobrazení reálného povrchu, postupujte následovně:

- 1. Stisknutím tlačítka s "logem iB" v hlavním okně obrazovky řídicí jednotky zobrazte hlavní nabídku.
- 2. V nabídce "View" (Náhled) stiskněte možnost "Displey options" (Možnosti zobrazení) a "As-built surface..." (Reálný povrch).

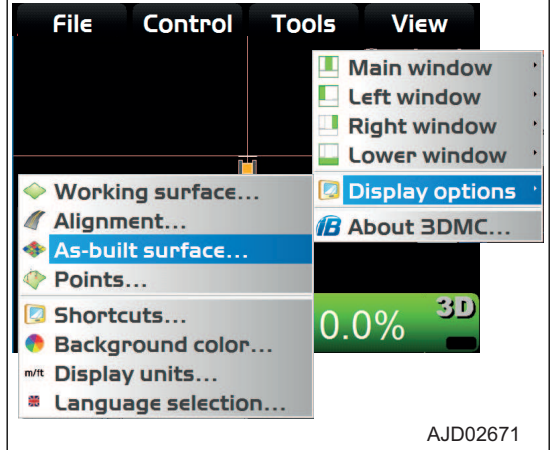

- 3. Vyberte nebo zadejte potřebné možnosti na obrazovce "As-built Surface" (Reálný povrch) a stiskněte "Ok".
- 4. Stiskněte libovolné tlačítko "intervalu" a změňte barvy.

#### **POZNÁMKA**

Pro operaci hrnutí/zahrnutí a počet průjezdů můžete použít celkem 13 barev.

5. Stiskněte tlačítko "Ok".

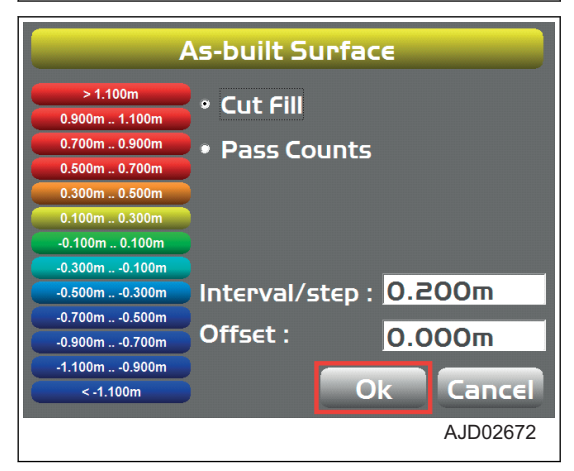

## **POSTUP NASTAVENÍ ZOBRAZENÍ BODU**

Když měníte nastavení zobrazení bodu, postupujte následovně:

1. Stisknutím tlačítka s "logem iB" v hlavním okně obrazovky řídicí jednotky zobrazte hlavní nabídku.

<span id="page-146-0"></span>2. V nabídce "View" (Náhled) stiskněte možnost "Display options" (Možnosti zobrazení) a "Points..." (Body).

Můžete nastavit zobrazení bodů a základního bodu.

(Příklad) V průběhu topografického měření můžete zobrazit symbol nebo číslo.

3. Na obrazovce "Point options" (Možnosti bodu) proveďte potřebné výběry a stiskněte "Ok".

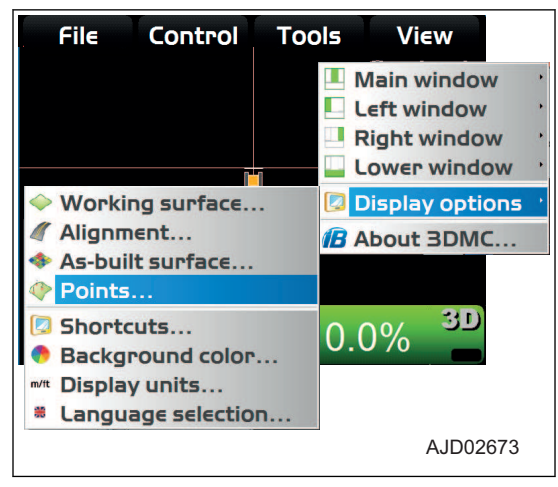

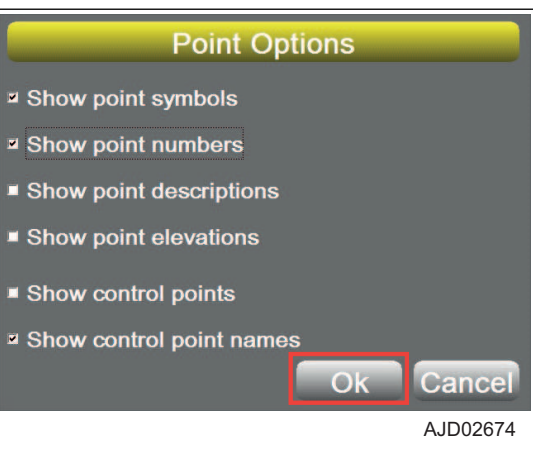

## **POSTUP NASTAVENÍ ZOBRAZENÍ RYCHLÝCH VOLEB**

(Můžete zobrazit rychlé volby v hlavním okně.)

- 1. Stisknutím tlačítka s "logem iB" v hlavním okně obrazovky řídicí jednotky zobrazte hlavní nabídku.
- 2. V nabídce "View" (Náhled) stiskněte možnost "Display options" (Možnosti zobrazení) a "Shortcuts..." (Rychlé volby).

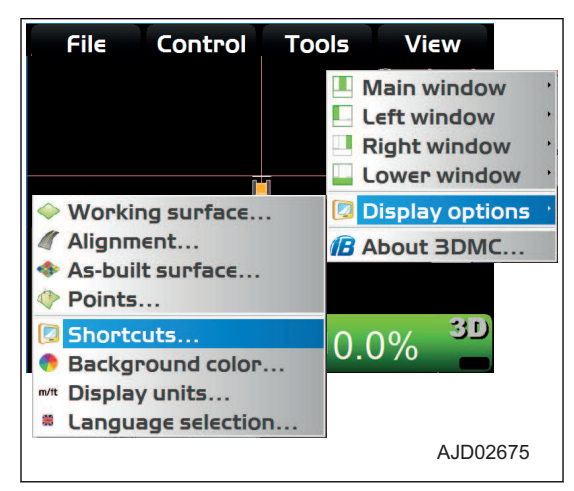

- <span id="page-147-0"></span>3. Na obrazovce "Shortcuts" (Rychlé volby) vyberte položku "Description" (Popis) a stiskněte "Modify" (Změnit).
	- Pokud změníte "Show" (Zobrazit) na "Yes" (Ano), rychlá volba bude zobrazena v hlavním okně.
	- Pokud změníte "Show" (Zobrazit) na "No" (Ne), rychlá volba nebude zobrazena v hlavním okně.
- 4. Stiskněte tlačítko "Ok".

Obrazovka se vrátí na hlavní okno.

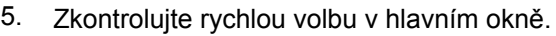

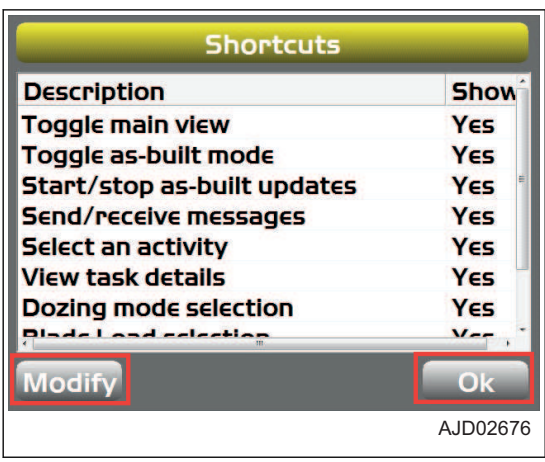

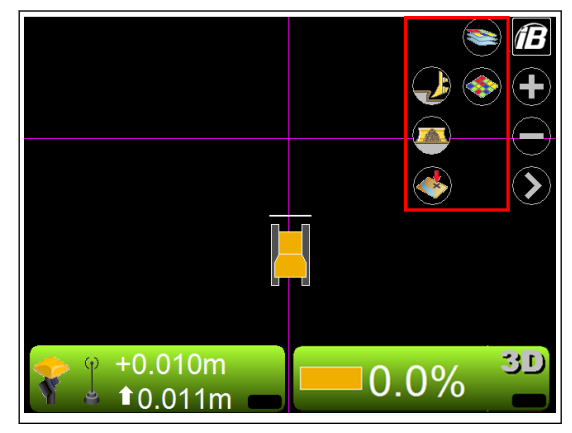

## **ZPŮSOB NASTAVENÍ BARVY POZADÍ ZOBRAZENÍ**

Když měníte barvu pozadí hlavního okna, postupujte následovně:

- 1. Stisknutím tlačítka s "logem iB" v hlavním okně obrazovky řídicí jednotky zobrazte hlavní nabídku.
- 2. V nabídce "View" (Náhled) stiskněte možnost "Display options" (Možnosti zobrazení) a "Background color..." (Barva pozadí).

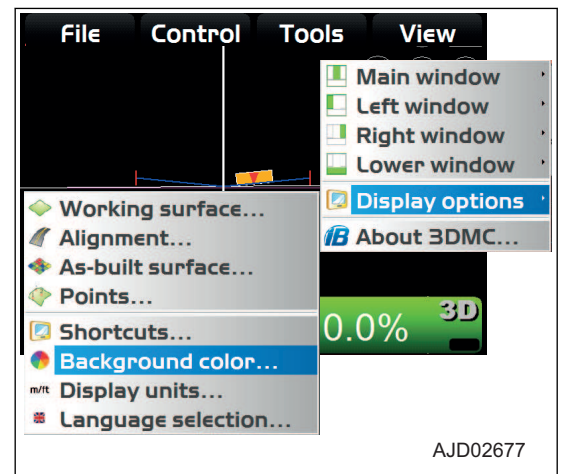

<span id="page-148-0"></span>3. Na obrazovce "Color Selection" (Výběr barvy) vyberte barvu a stiskněte "Ok".

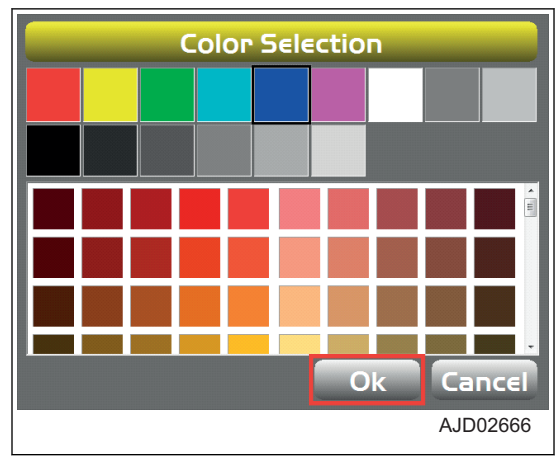

## **POSTUP NASTAVENÍ ZOBRAZOVANÝCH JEDNOTEK**

Při nastavování zobrazovaných jednotek postupujte následovně:

- 1. Stisknutím tlačítka s "logem iB" v hlavním okně obrazovky řídicí jednotky zobrazte hlavní nabídku.
- 2. V nabídce "View" (Náhled) stiskněte možnost "Display options" (Možnosti zobrazení) a "Display units..." (Zobrazované jednotky).

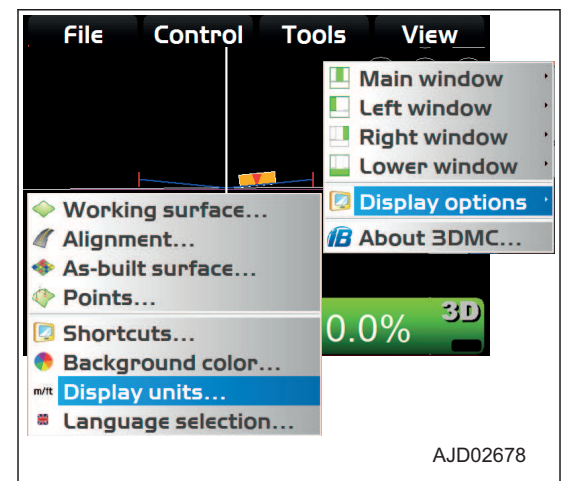

3. Na obrazovce "Display Units" (Zobrazované jednotky) vyberte jednotky pro zobrazení a stiskněte "Ok".

#### **POZNÁMKA**

Pokud měníte počet desetinných míst vztahující se ke vzdálenostem, změňte "\*d.p" v "Distances" (Vzdálenosti).

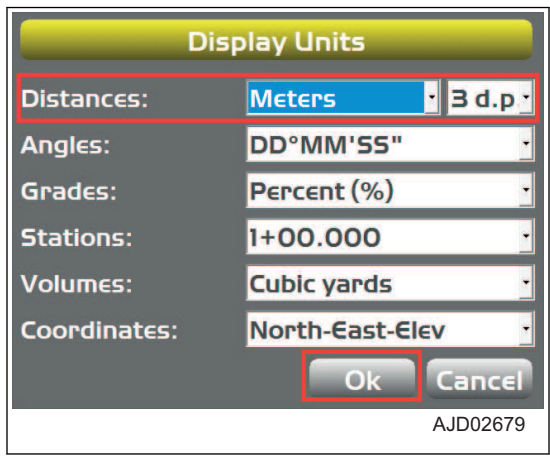

#### **POSTUP VOLBY JAZYKA**

Pokud jazyk, ve kterém jsou zobrazení na řídicí jednotce není ten, který chcete používat, postupujte následovně:

- <span id="page-149-0"></span>1. Stisknutím tlačítka s "logem iB" v hlavním okně obrazovky řídicí jednotky zobrazte hlavní nabídku.
- 2. V nabídce "View" (Náhled) stiskněte možnost "Display options" (Možnosti zobrazení) a "Language Selection..." (Výběr jazyka).
- File Control **Tools View** Main window Left window Right window Lower window **Display options** Working surface... **B** About 3DMC... **// Alianment...** As-built surface... ♦ Points... 3D **B** Shortcuts...  $0.0\%$ Background color... m/lt Display units... **8** Language selection.. AJD02680 **Language Selection**  $\mathbf{u}$  and (我们) n m  $1177$ ₩ VZ ZK Ok Cancel AJD02681
- 3. Na obrazovce "Language Selection" (Výběr jazyka) vyberte jazyk pro zobrazení a stiskněte "Ok". (Když je vybrána angličtina.)

4. Ukončete aplikaci 3DMC a poté ji znovu spusťte. Po změně jazyka načtěte do 3DMC vybraný jazyk.

## **3DMC**

Informace o softwaru 3DMC zobrazíte v "About 3DMC"... (O 3 DMC).

## **POSTUP ZOBRAZENÍ INFORMACÍ 3DMC**

Pokud zobrazujete informace vztahující se k 3DMC, postupujte následovně.

- 1. Stisknutím tlačítka s "logem iB" v hlavním okně obrazovky řídicí jednotky zobrazte hlavní nabídku.
- 2. V nabídce "View" (Náhled) stiskněte "About 3DMC..." (O aplikaci 3DMC...) a vyberte.

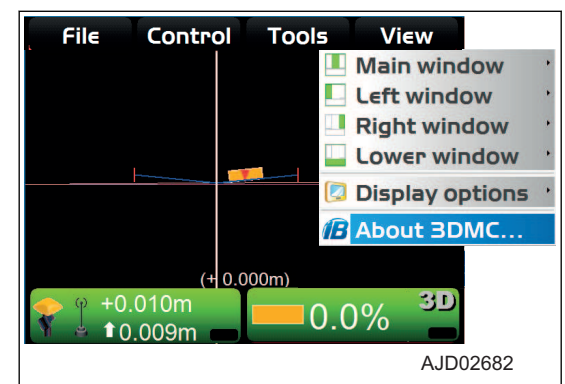

#### **Zobrazí se informace vztahující se k 3DMC.**

3. Stiskněte tlačítko "Ok". Obrazovka se vrátí na hlavní okno.

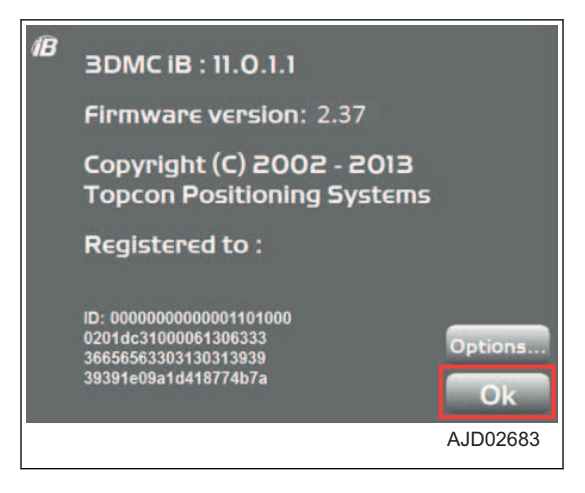

## <span id="page-151-0"></span>**ZOBRAZENÍ V HLAVNÍM OKNĚ**

Na obrazovce řídicí jednotky je zobrazeno následující.

- Hlavní okno (závisí na vybraném souboru a volbách zobrazení)
- Tlačítko rychlé volby
- Panel nástrojů (ikony často používaných funkcí)
- Místní nabídky různých funkcí (závisí na typu otevřeného souboru a vybraných informacích)

## **TLAČÍTKO OVLÁDÁNÍ ELEVACE**

"Tlačítko ovládání elevace" zobrazuje "kompenzaci hrnutí/zahrnutí" a "hodnoty hrnutí/zahrnutí" elevace radlice.

"Tlačítko ovládání elevace" rovněž indikuje stav připojeného snímače pomocí grafiky, informačních zpráv a barev.

- (1) Stav GNSS
- (2) Stav signálu
- (3) Kompenzace hrnutí/zahrnutí (\*)
- (4) Indikátor AUTO
- (5) Hodnota hrnutí/zahrnutí

\*: "Kompenzace hrnutí/zahrnutí" je velikost kompenzace elevace povrchu ve směru hrnutí/zahrnutí.

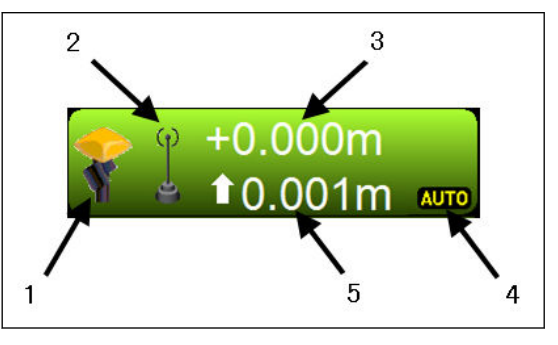

Elevaci povrchu lze jemně a dočasně upravit a výsledek je stejný jako při zadání hodnoty do pole "Elevation set point" (Nastavení elevace).

- "Kompenzace hrnutí/zahrnutí" (3) ukazuje aktuální nastavení kompenzace hrnutí/zahrnutí a tuto hodnotu můžete kdykoliv změnit. Pokud stroj nemůže hrnout na navrženou elevaci, operátor upraví nastavení hodnoty hrnutí/zahrnutí a změní elevaci návrhu tak, aby stroj mohl provést hrnutí/zahrnutí.
- "Hodnota hrnutí/zahrnutí" (5) ukazuje aktuální hodnotu hrnutí/zahrnutí. "Hodnota hrnutí/zahrnutí" (5) je průběžně aktualizována podle rozdílu mezi elevací radlice a aktuální elevací povrchu (výška).

#### **POZNÁMKA**

Hodnota hrnutí/zahrnutí je vzdálenost mezi aktuální elevací radlice a aktuální elevací návrhu (výška povrchu návrhu upravená podle nastavení kompenzace hrnutí/zahrnutí).

Barva pozadí "tlačítka ovládání elevace" ukazuje stav snímače.

Zelená: znamená optimální stav snímače pro srovnávání.

Červená: znamená chybový stav, při kterém je automatické ovládání vypnuto.

Oranžová: znamená, že přesnost GNSS je nízká.

Stav ikony

Značky X na "stavu GNSS" (1) a "signálu" (2) znamenají, že příslušné snímače nebo přijímače jsou nefunkční.

Pokud "stav GNSS" (1) a "stav signálu" (2) bliká, znamená to, že byl proveden pokus o rádiové spojení po dobu 3 až 10 sekund. (Rádiový signál je slabý.)

 $\mathbf{R}$ 

3D

 $0.0\%$ 

## <span id="page-152-0"></span>**KLÁVESA OVLÁDÁNÍ SKLONU**

- (1) Úhel radlice
- (2) Design napříč svahem
- (3) Typ ovládání
- (4) Indikátor AUTO
- (5) Spínač režimu srovnávání pozadu
- \*: Boční úhel povrchu proti směru jízdy stroje.

Když je stisknuta "klávesa ovládání sklonu", zobrazí se obrazovka "Adjust Slope" (Nastavit sklon).

Hodnoty "Blade slope" (Sklon radlice), "Heading Offset" (Kompenzace směru) a "Mainfall slope" (Sklon spádu) jsou nastaveny při dodání stroje z výroby.

Tyto hodnoty neměňte.

Pokud se hodnota změní, přesné automatické ovládání radlice nebude dostupné.

- "Blade slope" (Sklon radlice) (úhel naklopení): Sklon stroje doprava a doleva (včetně úhlu náklonu radlice)
- "Heading Offset" Kompenzace směru) (úhel zatáčení): Odchylka stroje od směru jízdy
- "Mainfall slope" (Sklon spádu) (sklon dopředu nebo dozadu): Sklon stroje dopředu nebo dozadu.

Pokud je vyžadováno, aby se udržel náklon radlice, použijte funkci fixování spádu bez ohledu na sklon povrchu. Stiskněte tlačítko "Set" (Nastavit) napravo od možnosti "Slope locked" (Sklon zajištěn) a zadejte úhel sklonu, který chcete pevně nastavit.

Zaškrtněte pole "Slope locked" (Sklon zajištěn) a "Slope locked" (Sklon zajištěn) se stane účinným.

Nyní je "značka zámku" (6) zobrazena na klávese "ovládání sklonu".

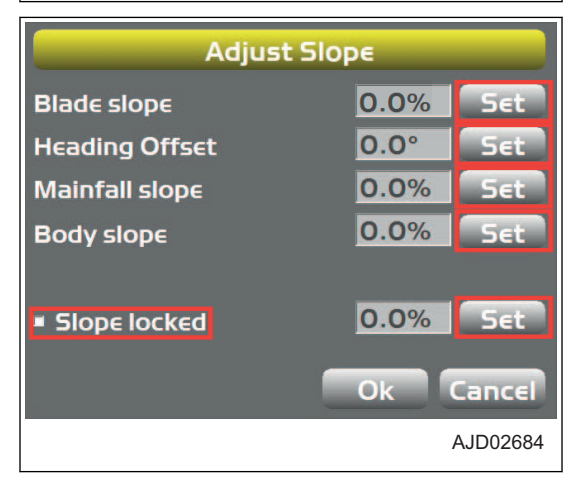

 $(40.000m)$ 

 $+0.010m$ 

 $10.009m$ 

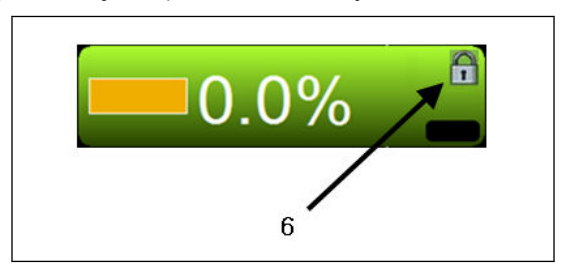

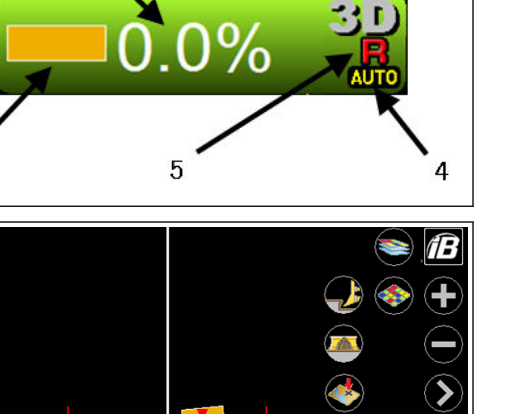

 $\overline{2}$ 

 $\blacksquare$ 

#### <span id="page-153-0"></span>**POZNÁMKA**

Když je aktuální povrch (S) mimo návrh povrchu (T) a při rýpání chcete hrubě hrnout, je vhodné použít tuto funkci.

(L) Příčný sklon nastavený v 3DMC, když je použita funkce zajištění sklonu.

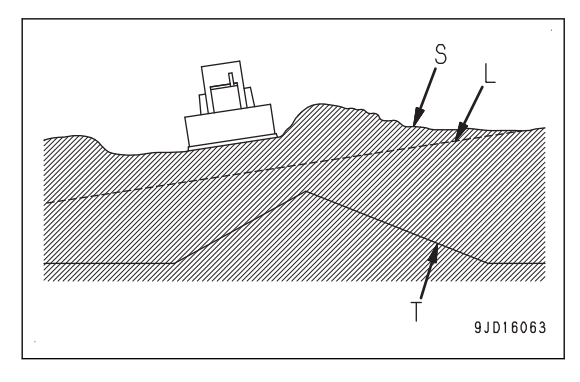

## **RYCHLÁ VOLBA NA HLAVNÍM OKNĚ**

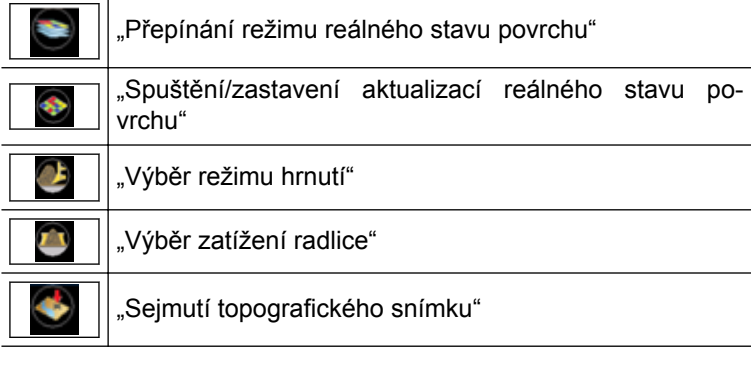

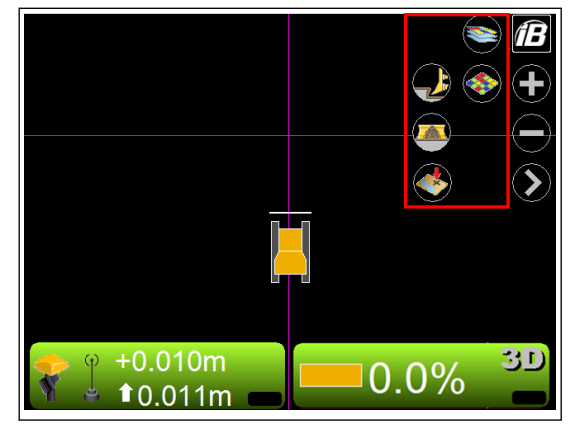

## **PŘEPÍNÁNÍ REŽIMU REÁLNÉHO STAVU POVRCHU**

Stisknutím "přepnutí režimu reálného stavu" můžete zobrazení reálného stavu povrchu přepínat z "Cut Fill" (Hrnutí Zahrnutí), "Pass Counts" (Počet průjezdů) nebo "<none>" (žádné).

(Zobrazení "As-Built:" (Reálný stav)" Cut Fill" (Hrnutí Zahrnutí) nebo "As-Built:" (Reálný stav)" Pass Counts" (Počet průjezdů))

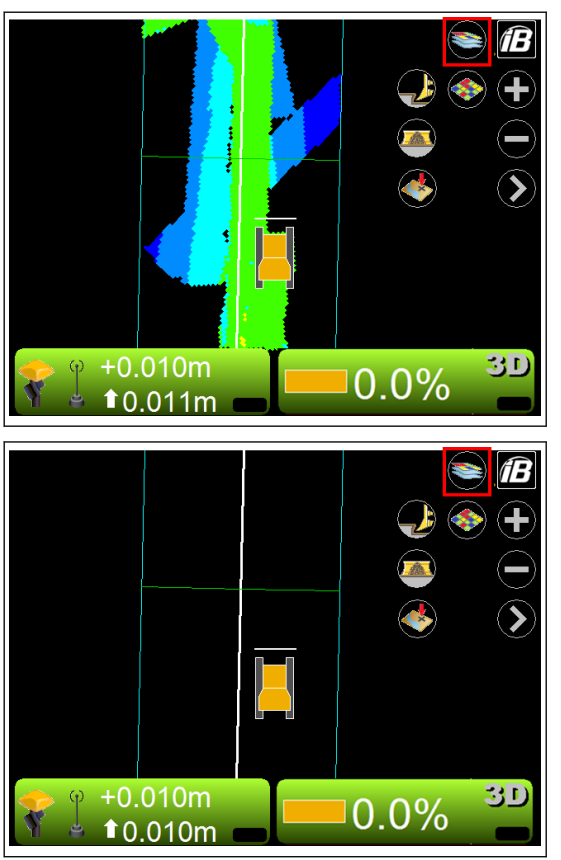

(Zobrazení "As-Built:" (Reálný stav), <none>" (žádné))

## <span id="page-154-0"></span>**SPUŠTĚNÍ/ZASTAVENÍ AKTUALIZACÍ REÁLNÉHO STAVU POVRCHU**

Aktualizace reálného stavu povrchu můžete spustit nebo zastavit stisknutím "Spustit/Zastavit aktualizace reálného povrchu".

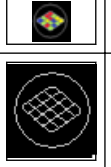

Spustit aktualizace reálného povrchu

Zastavit aktualizace reálného povrchu

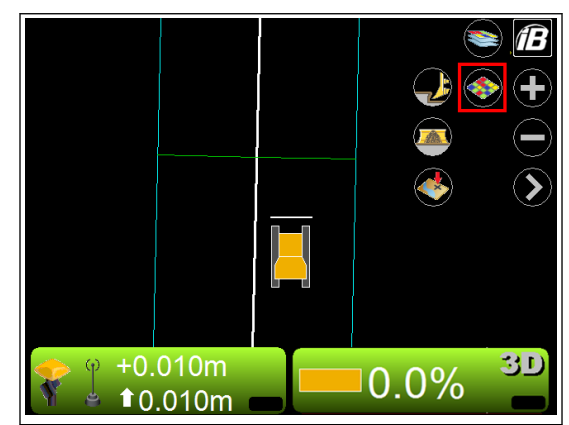

## **VÝBĚR REŽIMU HRNUTÍ**

Režim hrnutí můžete nastavit stisknutím možnosti "Dozing mode selection" (Výběr režimu hrnutí) v hlavním okně.

Podrobnosti jsou uvedeny v části ["NASTAVENÍ REŽIMU](#page-48-0) [HRNUTÍ \(3-35\)"](#page-48-0).

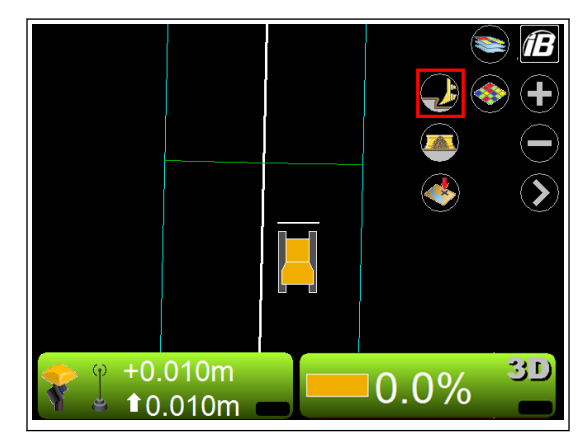

## **VÝBĚR ZATÍŽENÍ RADLICE**

Režim zatížení radlice vyberte stisknutím "výběru zatížení radlice" v hlavním okně.

Podrobnosti jsou uvedeny v části "[NASTAVENÍ REŽIMU ZATÍ-](#page-49-0)[ŽENÍ RADLICE \(3-36\)](#page-49-0)".

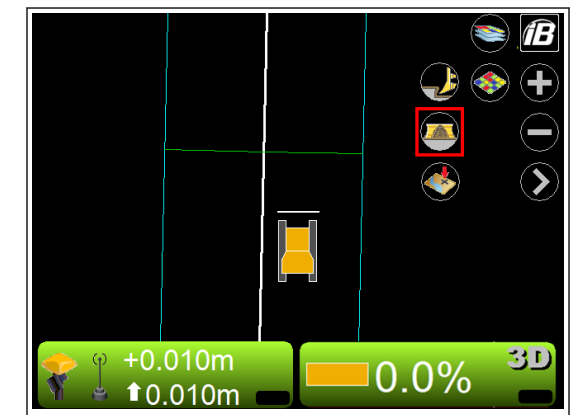

## <span id="page-155-0"></span>**SEJMUTÍ TOPOGRAFICKÉHO SNÍMKU**

Na hlavním okně můžete nastavit topografické měření tlačítkem "Sejmout topografický snímek".

Podrobnosti jsou uvedeny v části ["PROVÁDĚNÍ TOPOGRA-](#page-127-0)[FICKÝCH MĚŘENÍ \(4-46\)"](#page-127-0).

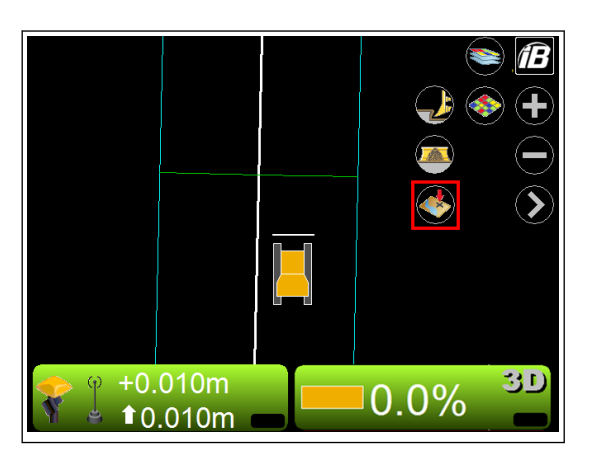

## **LIŠTA NÁSTROJŮ NA HLAVNÍM OKNĚ TLAČÍTKO S LOGEM iB**

Stisknutím tlačítka s logem "iB" v hlavním okně, zobrazíte hlavní nabídku ("File" (Soubor), "Control" (Ovládání), "Tools" (Nástroje) a "View" (Náhled))

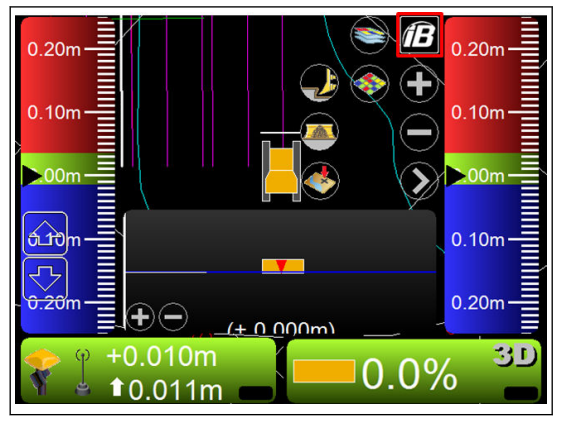

## **TLAČÍTKO PŘIBLÍŽENÍ / TLAČÍTKO ODDÁLENÍ**

Zobrazení hlavního okna lze zvětšit nebo zmenšit stiskem tlačítek "Přiblížení" nebo "Oddálení" v hlavním okně.

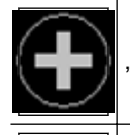

"Tlačítko přiblížení"

"Tlačítko oddálení"

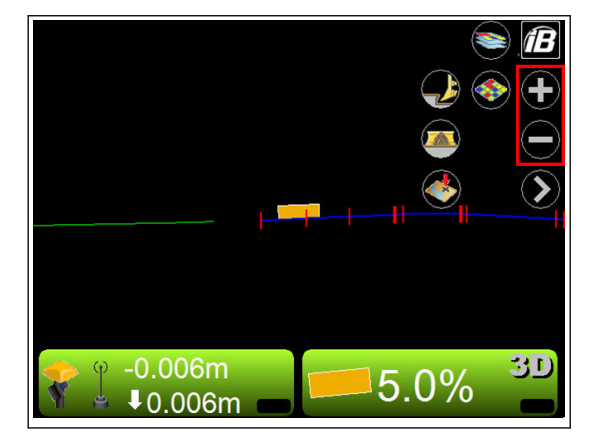

## **PŘEPÍNÁNÍ HLAVNÍHO OKNA**

Na hlavním okně stisknutím "přepnutí hlavního okna" můžete přepínat mezi zobrazením plánu, řezu a profilu.

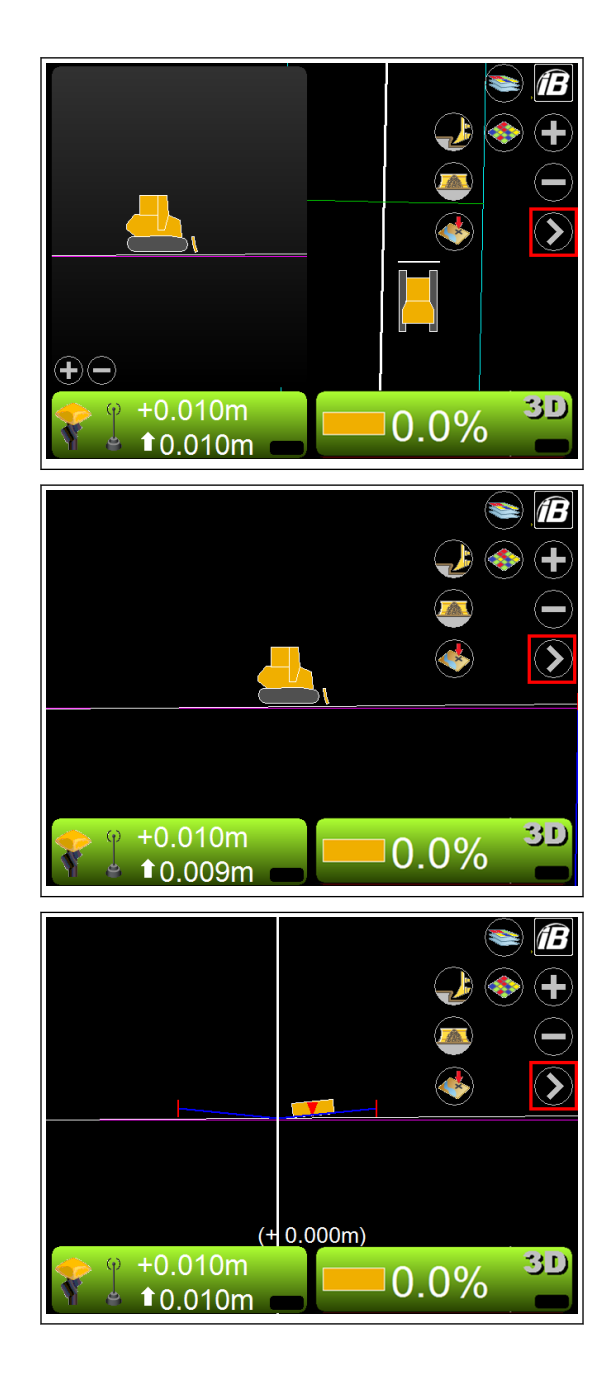

<span id="page-156-0"></span>(Profile view + Plan view) (Zobrazení profilu + plánu)

(Profile view) (Zobrazení profilu)

(Section view) (Zobrazení řezu)

## **POSUN HLAVNÍHO ZOBRAZENÍ MAPY**

S touto funkcí posunutí můžete stisknutím posunout hlavní okno. Pomocí této funkce můžete vidět některá místa, která jsou daleko od stroje, aniž by se snížil rozsah zobrazení.

Můžete tuto funkci použít, když je vybrán "Plan" (Plán).

## <span id="page-157-0"></span>**POUŽITÍ HLAVNÍ NABÍDKY**

**POSTUP ZOBRAZENÍ INFORMACÍ GNSS** Pokud chcete zobrazit informace GNSS, postupujte následovně.

1. Na hlavním okně stiskněte "tlačítko ovládání elevace".

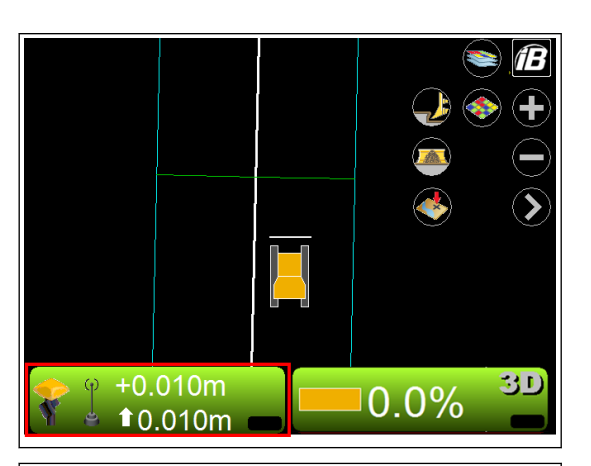

2. Na obrazovce "Adjust elevation" (Úprava elevace) stiskněte možnost "GPS info..." (Informace GPS) Zobrazí se následující karty.

• Karta "Fix" (Fixní) (Stav a kvalita GPS)

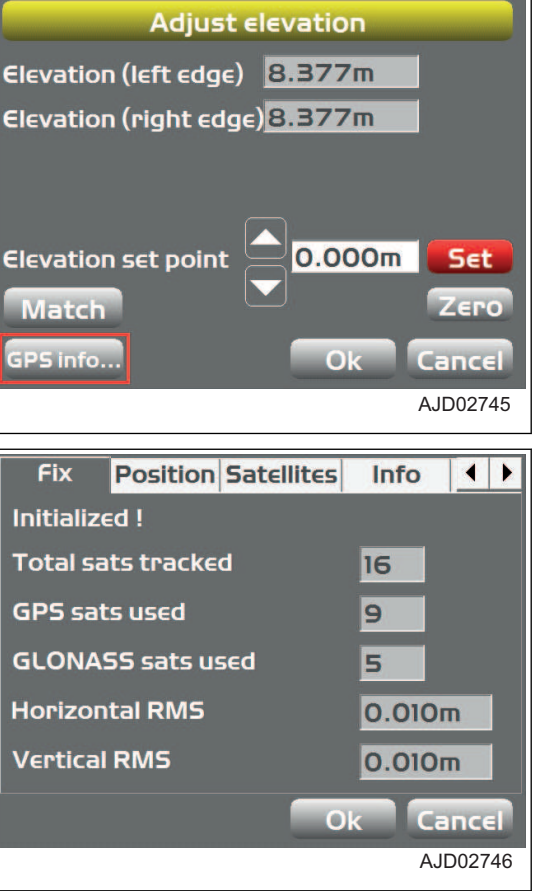

• Karta "Position" (Poloha) (Poloha hrany radlice)

• "Satellites" (Satelity) (Příjem ze satelitů a zadání úhlu masky)

#### **POZNÁMKA**

Modrá značka znamená satelit GPS a červená značka znamená satelit GLONASS.

• Karta "Info" (Informace) (Zobrazení informací o přijímači nebo resetování přijímače)

• Karta "Planning" (Plánování) (Informace o plánu polohy satelitu)

#### **POZNÁMKA**

Červená svislá čára označuje aktuální čas.

- (a) Nízká přesnost
- (b) Vysoká přesnost
- (t) Čas

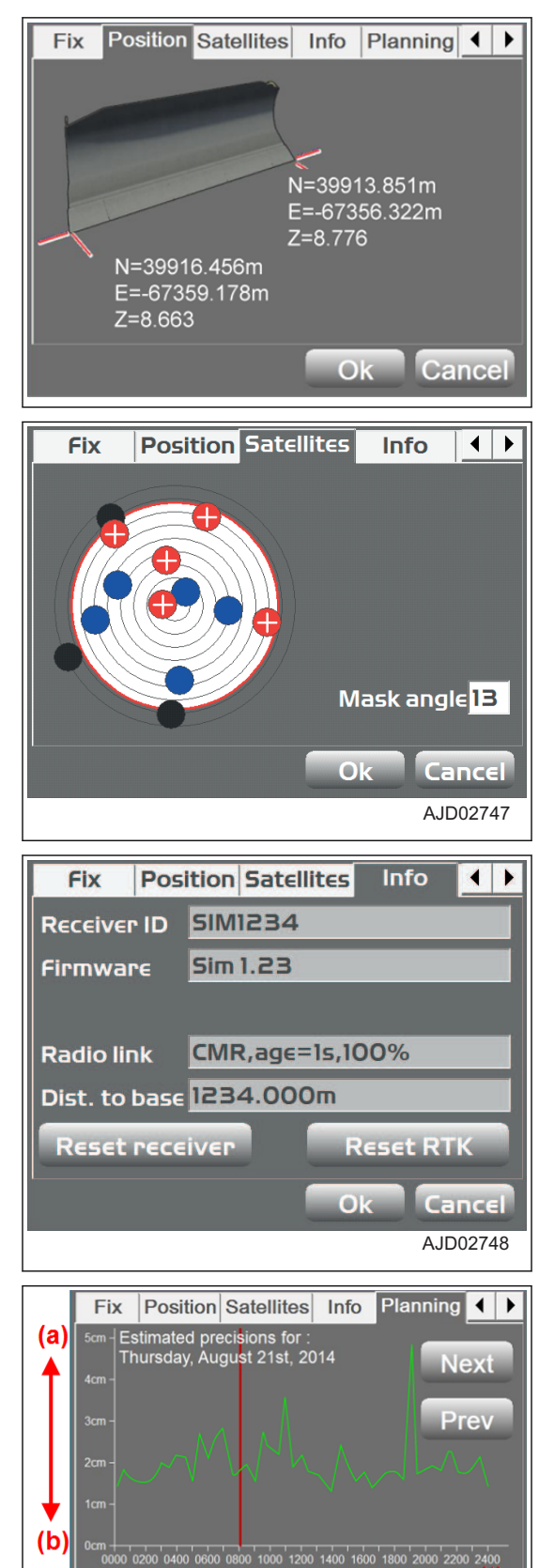

Cancel

 $\bigcap$ 

<span id="page-159-0"></span>• Karta "Advanced" (Rozšířené) (Rozšířené možnosti GLONASS)

#### **POZNÁMKA**

Můžete nastavit použití/nepoužití satelitu GLONASS. Toto nastavení se netýká jen jednoho satelitu, ale všech satelitů GLONASS.

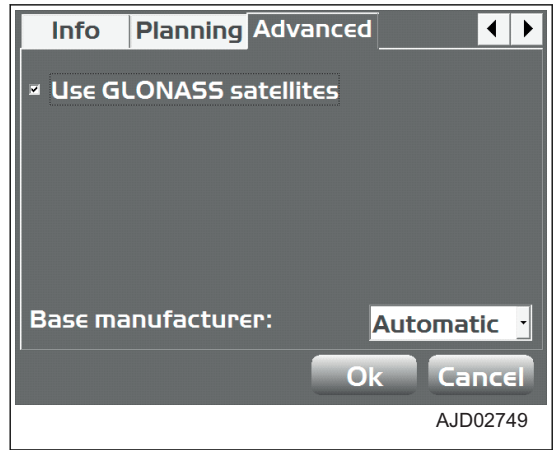

#### **POZNÁMKA**

Pokud stroj i základnová stanice používají GLONASS a základnová stanice není vyrobena společností Topcon, vyberte výrobce použité základnové stanice (např. Sokkia, Trimble atd. v seznamu "Base manufacturer" (Výrobce základnové stanice).

## **POSTUP NASTAVENÍ KOMPENZACE HRNUTÍ/ZAHRNUTÍ**

Při úpravě hodnot kompenzace hrnutí/zahrnutí postupujte následovně:

Pomocí místní nabídky můžete rychle také upravit hodnoty kompenzace hrnutí/zahrnutí.

Použití místní nabídky je popsáno v části "[POSTUP NASTAVENÍ KOMPENZACE HRNUTÍ/ZAHRNUTÍ \(4-81\)](#page-162-0)".

1. Na hlavním okně stiskněte "tlačítko ovládání elevace".

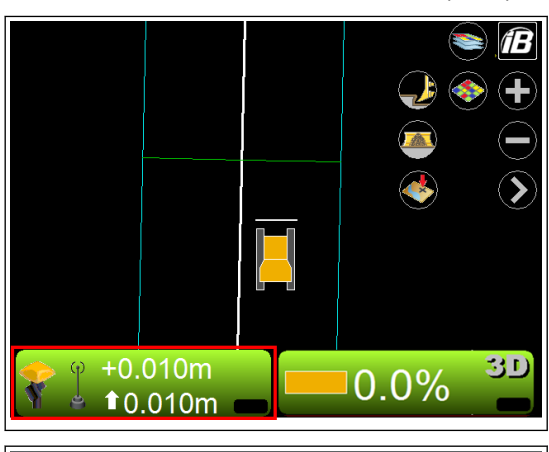

#### Zobrazí se obrazovka "Adjust elevation" (Úprava elevace).

#### **("Set" (Nastavit) se zobrazí červeně.)**

- 2. Stiskněte oblast pro zadání "Elevation set point" (Bod nastavení elevace).
- 3. Z numerické klávesnice zadejte hodnotu.
- 4. Stiskněte "Set" (Nastavit) a uzamkněte "Elevation set point" (Bod nastavení elevace) (nastavení kompenzace hrnutí/zahrnutí).
- 5. Stiskněte tlačítko "Ok".

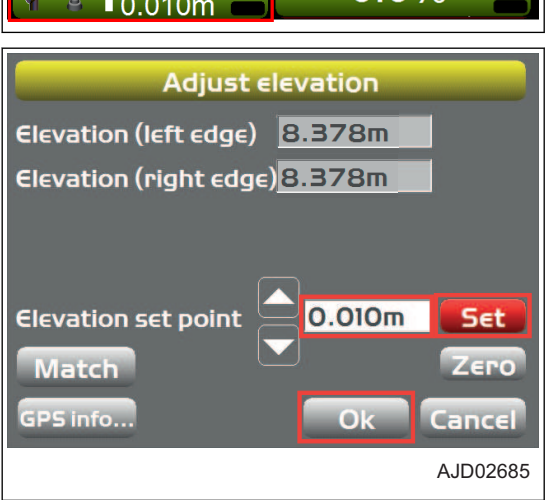

#### **POZNÁMKA**

Při zadávání hodnoty "Elevation set point" (Bod nastavení elevace) můžete také použít klávesy se šipkou nahoru a dolů.

## <span id="page-160-0"></span>**POSTUP ZMĚNY ZOBRAZENÍ INDIKÁTORU SROVNÁVÁNÍ**

Indikátor srovnávání můžete zobrazit v levém okně nebo pravém okně.

- 1. Stisknutím tlačítka s "logem iB" v hlavním okně obrazovky řídicí jednotky zobrazte hlavní nabídku.
- 2. V nabídce "View "(Náhled) stiskněte "Left window" (Levé okno) (nebo "Right window" (Pravé okno)) a "Grade indicator" (Indikátor srovnávání) a vyberte.

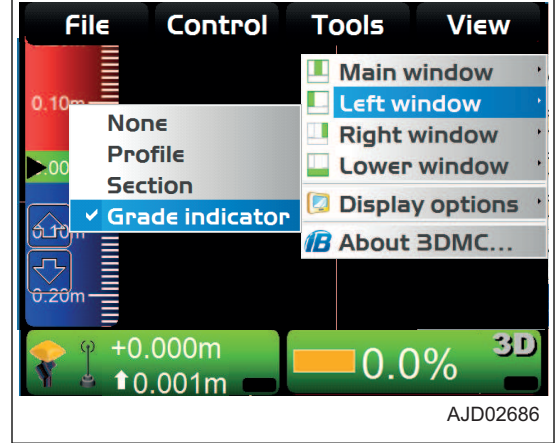

## **POSTUP ZMĚNY ZOBRAZENÍ SKLONU**

Můžete nastavit kontrolní bod kompenzace hrnutí/zahrnutí výběrem "Grade display" (Zobrazení srovnávání) a výběrem jednoho bodu na hraně radlice.

- 1. Přidržte stisknutý indikátor srovnávání a zobrazte tak nabídku indikátoru srovnávání.
- 2. Stiskněte "Grade display" (Zobrazení srovnávání) a stiskněte "At left edge" (Na levé straně) ("At right edge" (Na pravé straně)) nebo "In from edge" (Od hrany).
	- "At left edge" (Na levé straně) ("At right edge" (Na pravé straně)) Pro indikátor srovnávání se použije levý konec (pravý konec) radlice.
	- "In from edge" (Od hrany) Pro indikátor srovnávání se použije bod ve vzdálenosti od levého konce (pravého konce) radlice. Pomocí numerické klávesnice zadejte vzdálenost od levého konce (pravého konce) radlice.

## **POSTUP ZMĚNY SROVNANÉHO POVRCHU**

"On-grade" (Srovnáno) (\*\* m) – zobrazuje aktuální šířku srovnaného povrchu (zelená oblast).

- 1. Přidržte stisknutý indikátor srovnávání a zobrazte tak nabídku indikátoru srovnávání.
- 2. Stiskněte "On-grade" (Srovnáno) (\*\* m).
- 3. Zobrazí se numerická klávesnice. Zadejte šířku srovnaného povrchu.

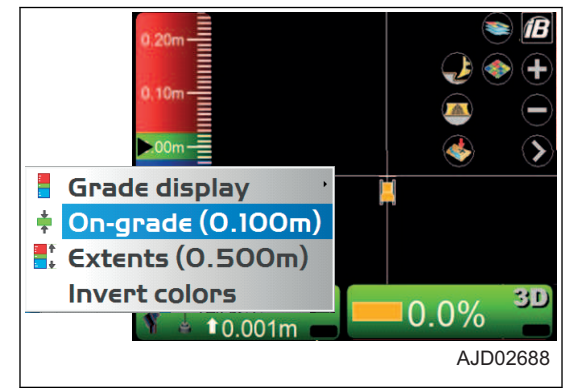

## **POSTUP ZMĚNY ROZSAHU**

"Extents" (Rozsahy) (\*\* m) – zobrazuje aktuální měřítko (vzdálenost jednotek) indikátoru srovnávání.

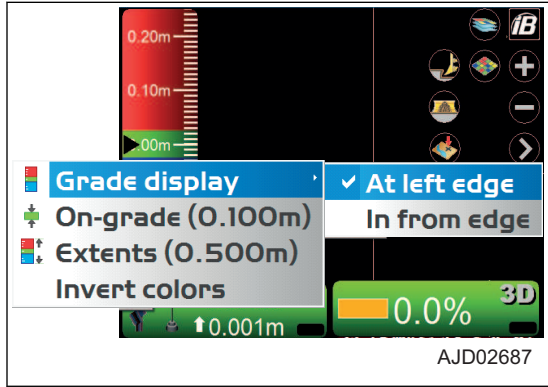

- <span id="page-161-0"></span>1. Přidržte stisknutý indikátor srovnávání a zobrazte tak nabídku indikátoru srovnávání.
- 2. Stiskněte "Extens" (Rozsahy) (\*\* m).
- 3. Zobrazí se numerická klávesnice a můžete změnit intervaly srovnávání.

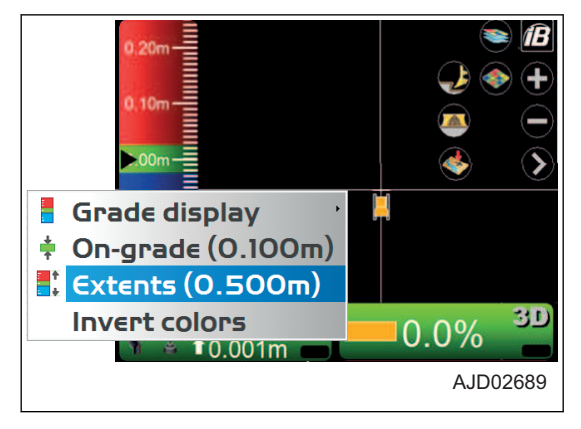

## **POSTUP ZMĚNY BARVY ZVÝRAZNĚNÍ**

Můžete indikátor srovnávání zvýraznit barvou výběrem možnosti "Invert colors" (Zaměnit barvy).

- 1. Přidržte stisknutý indikátor srovnávání a zobrazte tak nabídku indikátoru srovnávání.
- 2. Stiskněte "Invert colors" (Zaměnit barvy).

Změní se barva zvýraznění indikátoru srovnávání.

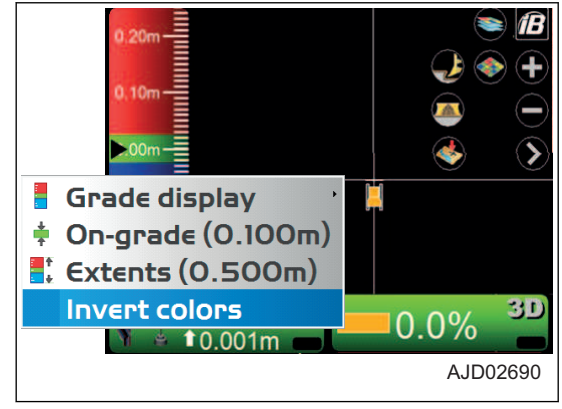

## **POSTUP ZMĚNY ZOBRAZENÍ SVĚTELNÉ LIŠTY**

Můžete změnit nastavení světelné lišty.

- 1. Stisknutím tlačítka s "logem iB" v hlavním okně obrazovky řídicí jednotky zobrazte hlavní nabídku.
- 2. V nabídce "View" (Náhled) stiskněte možnost "Lower window" (Spodní okno) a "Light bar" (Světelná lišta). Zobrazí se světelná lišta.
- 3. Stisknutím světelné lišty zobrazíte nabídku světelné lišty.
- 4. Stiskněte "Green" (Zelená), "Yellow" (Žlutá) nebo "Extents" (Rozšíření) a změňte barvu a rozsah světelné lišty.

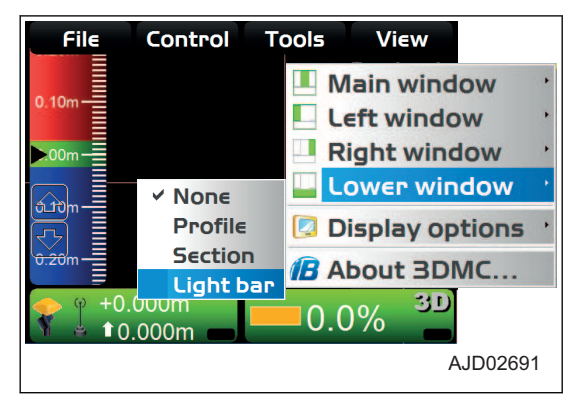

## **POUŽITÍ MÍSTNÍ NABÍDKY**

## **ZOBRAZENÍ ROZŠÍŘENÉHO TEXTU STAVU V PLÁNU/PROFILU/ŘEZU**

Přidržte volbu Main Window (Hlavní okno). Zobrazí se nabídky. Na každé obrazovce můžete nastavit rozšířené funkce.

V nabídce "Display text" (Zobrazený text) se zobrazí podřízené nabídky vztahující se ke stisknuté obrazovce a stisknuté části obrazovky.

Vyberte nabídku. Její informace se zobrazí v příslušné části obrazovky.

(Příklad) Pokud nastavíte hlavní okno na zobrazení řezu a přidržíte levou stranu, střed nebo pravou stranu obrazovky, zobrazí se následující nabídky:

<span id="page-162-0"></span>• Pokud přidržíte levou stranu hlavního okna, na obrazovce bude zobrazení uvedené na obrázku vpravo.

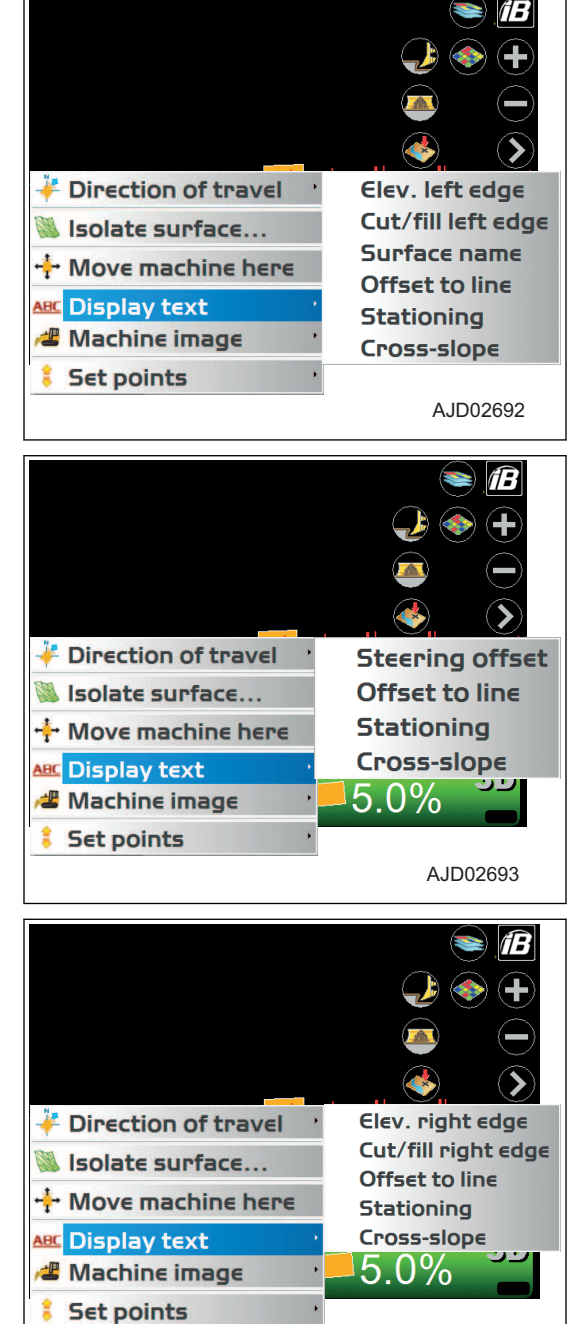

• Pokud přidržíte střed hlavního okna, na obrazovce bude zobrazení uvedené na obrázku vpravo.

• Pokud přidržíte pravou stranu hlavního okna, na obrazov-

ce bude zobrazení uvedené na obrázku vpravo.

**POZNÁMKA**

Při výběru zobrazení na šířku nebo na výšku v okně nalevo nebo v dolním okně odpovídajícím způsobem se změní zobrazení nabídek.

## **POSTUP NASTAVENÍ KOMPENZACE HRNUTÍ/ZAHRNUTÍ**

Pomocí místní nabídky můžete rychle upravit hodnoty kompenzace hrnutí/zahrnutí z hlavního okna.

AJD02694

ff

- 1. Stiskněte jakýkoliv bod na hlavním okně.
- 2. V nabídce "Set points" (Nastavit body) stiskněte "Enabled (left)" (Povoleno (vlevo)).

V na obrazovce vlevo dole se zobrazí "kompenzace hrnutí/ zahrnutí".

3. Stiskněte "kompenzace hrnutí/zahrnutí", změňte nastavené kompenzace a upravte hodnotu kompenzace.

- 4. Stiskněte jakýkoliv bod na hlavním okně.
- 5. V "Set Points" (Nastavit body) stiskněte "Increment" (Přírůstek) (\*\* m).

Můžete nastavit přírůstky zvýšení/snížení pokaždé, když je stisknuta "kompenzace hrnutí/zahrnutí".

#### **POZNÁMKA**

Pokud v "Set points" (Nastavit body) stisknete "Enable (right)" (Povolit (vpravo)), zobrazí se "úprava nastavení napříč svahem".

Stisknutím "úpravy nastavení napříč svahem" můžete volně nastavit boční úhel povrchu na určitý úhel.

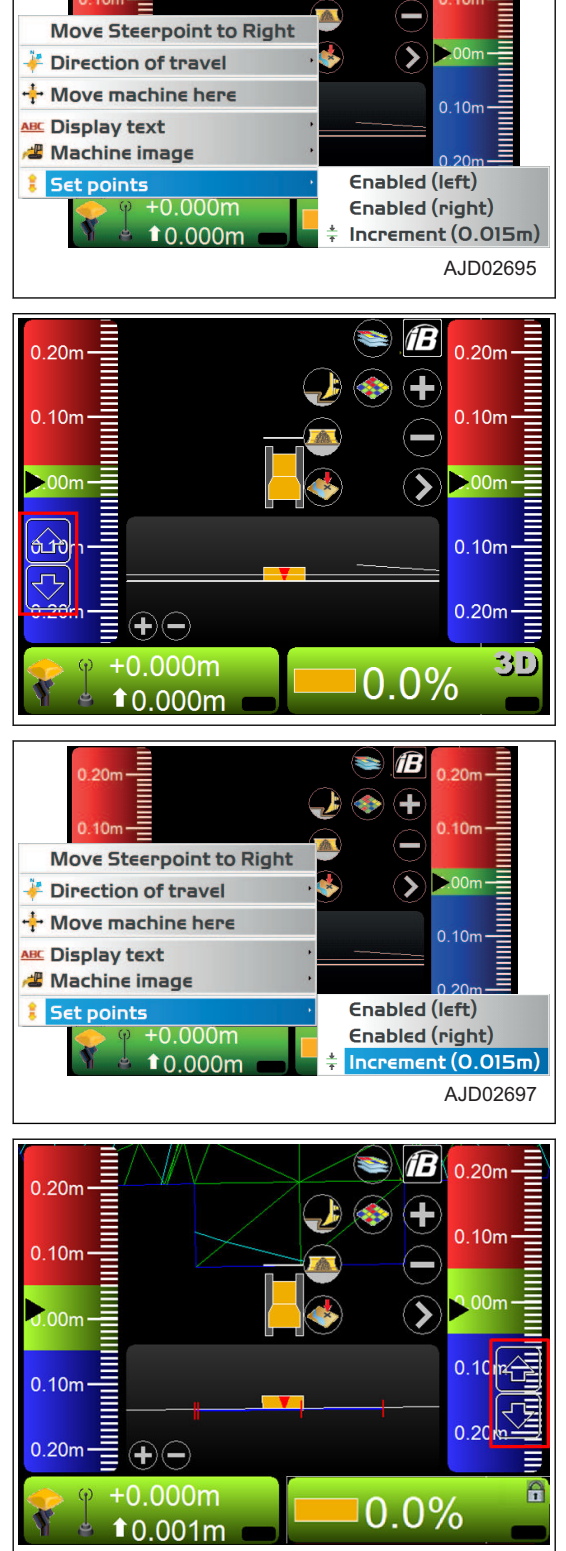

<span id="page-164-0"></span>Upozorňujeme, že při úpravě bočního úhlu povrchu musíte použít funkce fixování svahu.

Na obrazovce "Adjust Slope" (Upravit sklon) zkontrolujte, že je vybraná možnost "Slope locked "(Sklon uzamčen) a je zobrazen "znak zámku" (1) na "klávese ovládání sklonu".

Podrobnosti o "Slope locked" (Sklon uzamknut) jsou uvedeny v části ["KLÁVESA OVLÁDÁNÍ SKLONU \(4-71\)](#page-152-0)".

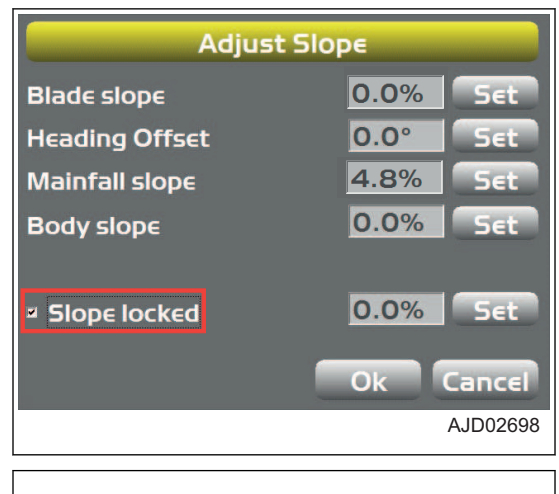

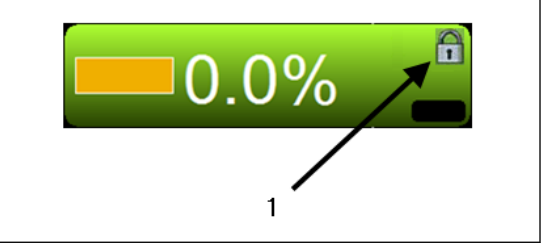

## **POSTUP PRO NAVIGAČNÍ BODY**

Stiskněte bod v hlavním okně a zobrazte místní nabídku a můžete navigovat stroj k tomuto bodu.

1. V hlavním okně přidržte cílový bod a zobrazte nabídku.

**Výsledek navigace k bodu se zobrazí v hlavním okně.**

2. Stiskněte "Navigate to point" (Navigovat k bodu) a vyberte cílový bod.

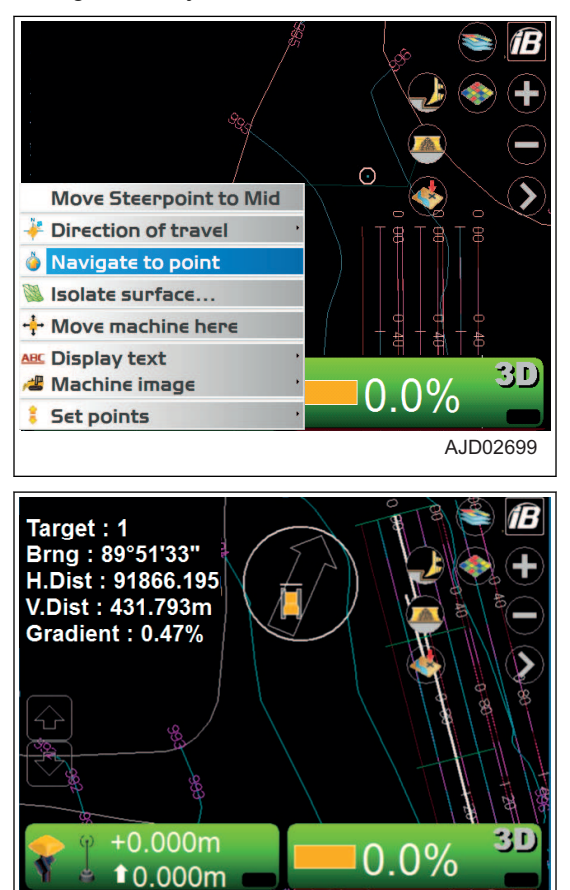

AJD02700

<span id="page-165-0"></span>**Když jsou bod pro navigaci a stroj zobrazeny na stejné obrazovce, šipka zmizí.**

- 3. Pokud chcete zastavit navigaci k bodu, stiskněte hlavní okno a zobrazte nabídku.
- 4. Stiskněte "Stop navigation" (Zastavit navigaci) Navigace k bodu je zastavena.

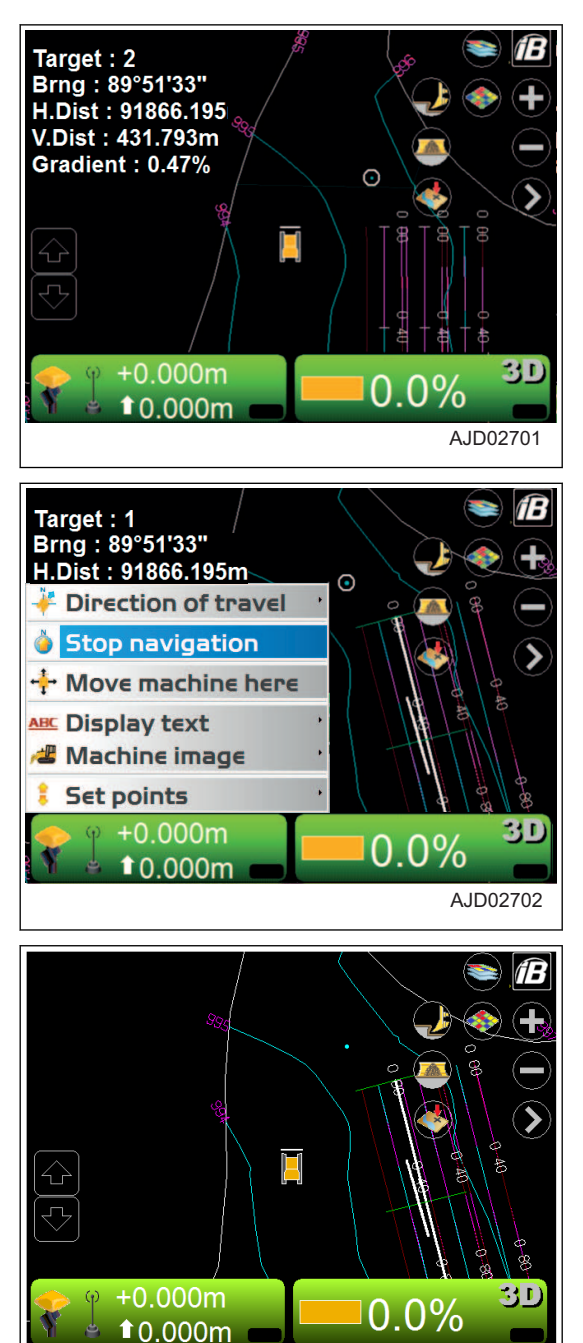

## **POSTUP POUŽITÍ LOMENÉ ČÁRY ŘÍZENÍ K LOMENÉ ČÁŘE**

Pokud používáte pro řízení lomenou čáru, postupujte následovně:

- 1. Na hlavním okně přidržte lomenou čáru. Zobrazí se nabídka.
- 2. Stiskněte "Polyline" (Lomená čára). Zobrazí se vodorovná čára kolmá k vybrané lomené čáře.

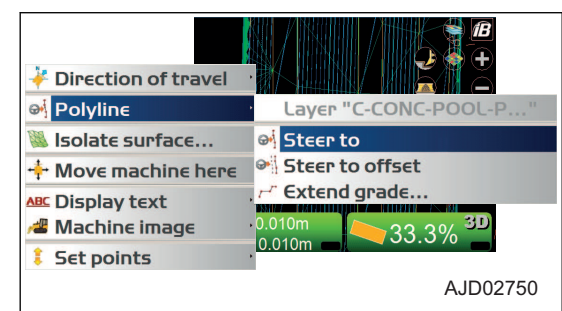

- <span id="page-166-0"></span>3. Stisknutím tlačítka s "logem iB" v hlavním okně obrazovky řídicí jednotky zobrazte hlavní nabídku.
- 4. V nabídce "Control" (Ovládání) stiskněte "Steer indication..." (Indikace řízení) a vyberte. Zobrazí se obrazovka "Steer Indication" (Indikace řízení).

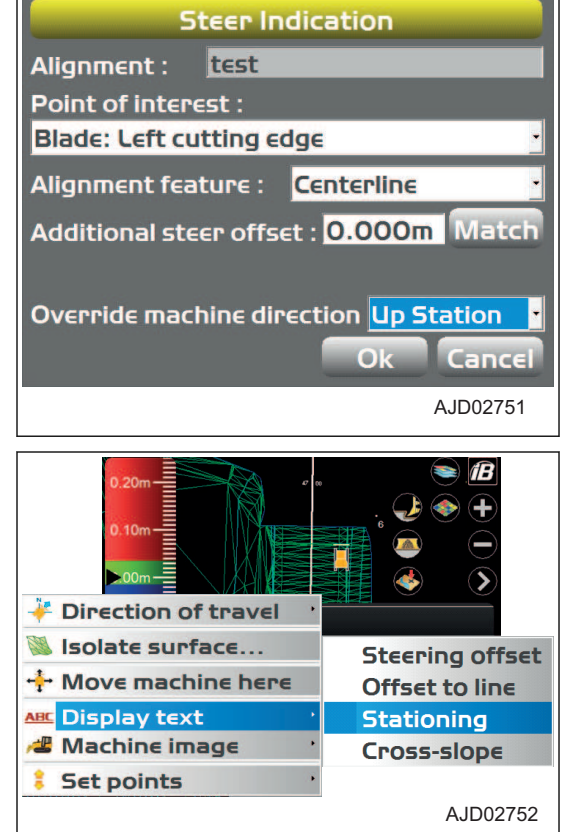

#### 5. Změna nastavení zobrazení řízení. Další informace pro řízení můžete nastavit na obrazovce Section (Řez).

## **SROVNÁVÁNÍ TERÉNU K LOMENÉ ČÁŘE**

- 1. V hlavním okně přidržte možnost Polyline (Lomená čára) pro jednoduché srovnávání a zobrazte nabídku.
- 2. V nabídce "Polyline" (Lomená čára) stiskněte možnost "Extend grade..."(Rozšířit srovnávání...).

Okolo lomené čáry se zobrazí šrafování.

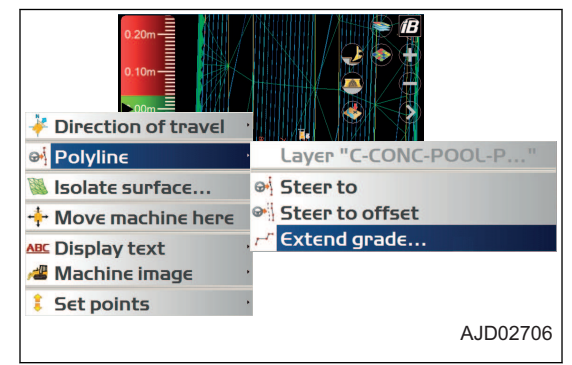

3. Spusťte jednoduché srovnávání.

Pro další lomené čáry opakujte krok 1.

#### **POSTUP NASTAVENÍ IZOLACE POVRCHU**

Izolujte síť trojúhelníku aktivních dat TIN a ignorujte sítě trojúhelníků mimo izolované, jako by byly mimo rozsah návrhu. Můžete volně měnit velikost a délku vybrané sítě trojúhelníku.

- 1. Otevřete hlavní okno a stiskněte síť trojúhelníku dat TIN, která má být vybrána a zobrazte nabídku.
- 2. Vyberte "Isolate surface..." (Izolovat povrch).

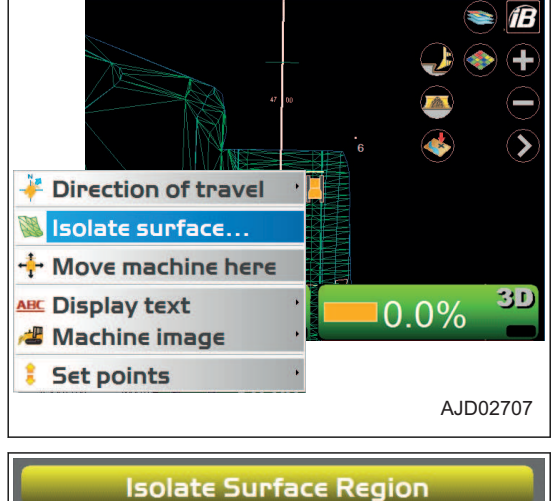

- 3. Na obrazovce "Isolate Surface Region" (Izolovat část povrchu) oddělte síť trojúhelníku od aktivních dat TIN.
	- "Maximum grade transition :" (Maximální přechod srovnávání) Můžete měnit velikost sítě trojúhelníku (izolovat povrch), která má být odebrána z aktivních dat TIN.
	- "Extend grade at edge by :" (Rozšířit srovnávání na hraně o) Můžete rozšířit síť trojúhelníku oddělenou jako izolovaný povrch.
	- "Surface color :" (Barva povrchu) Můžete nastavit barvu zobrazení izolovaného povrchu.
	- "Extension color :" (Barva rozšíření) Můžete nastavit barvu zobrazení rozšířeného izolovaného povrchu.
- 4. Stiskněte tlačítko "Ok".

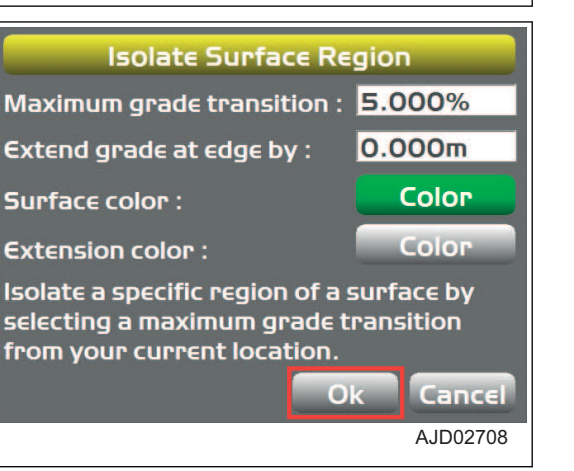

**Obrazovka se vrátí na hlavní okno.**

- 3D  $+0.010m$  $0.0\%$  $10.011m$ fB Ŧ Direction of travel ٠,  $\overline{\phantom{0}}$ **O** Stop isolating + Move machine here ABC Display text *S* Machine image  $3D$  $0.0\%$ *Set points* AJD02710
- 5. Po dokončení práce stiskněte hlavní okno a zobrazte nabídku.
- 6. Vyberte "Stop isolating" (Zastavit izolování).

# **TECHNICKÉ ÚDAJE**

## <span id="page-171-0"></span>**TECHNICKÉ ÚDAJE**

## **TECHNICKÉ ÚDAJE: D61EXI-24**

S kabinou s ochranou při překlopení ROPS, klimatizace

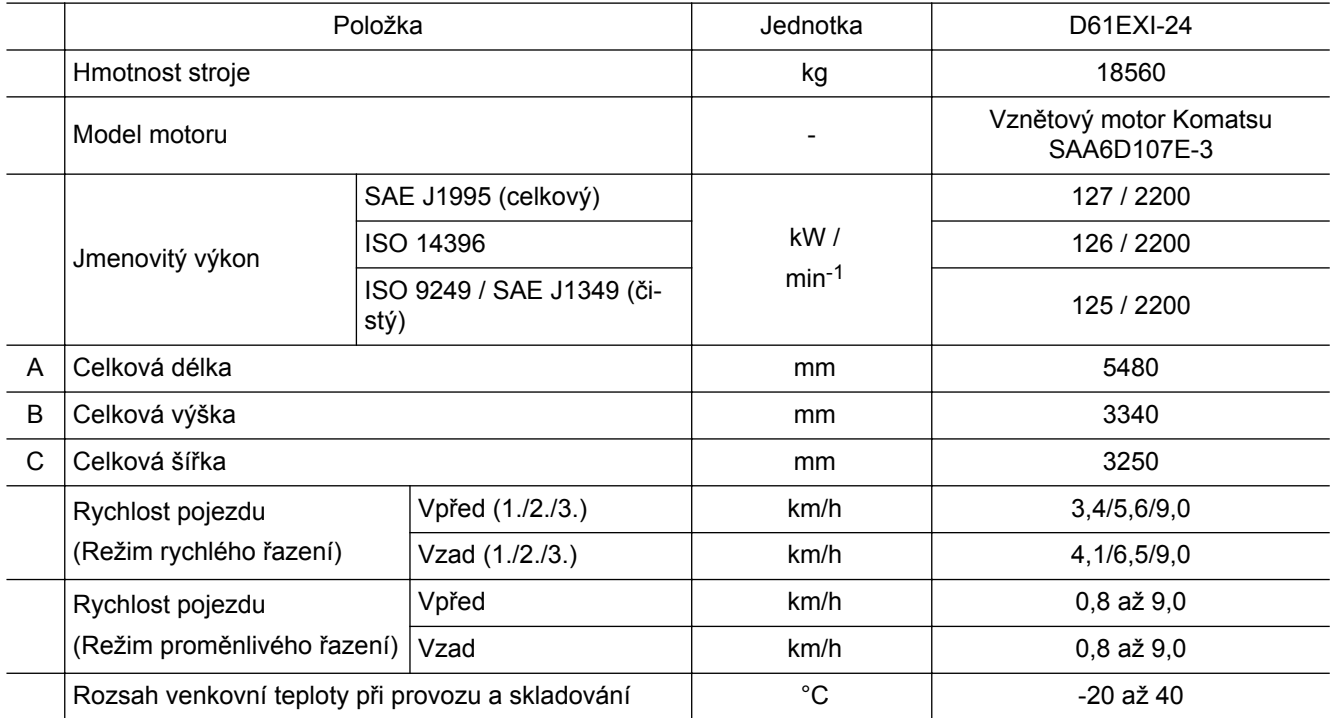

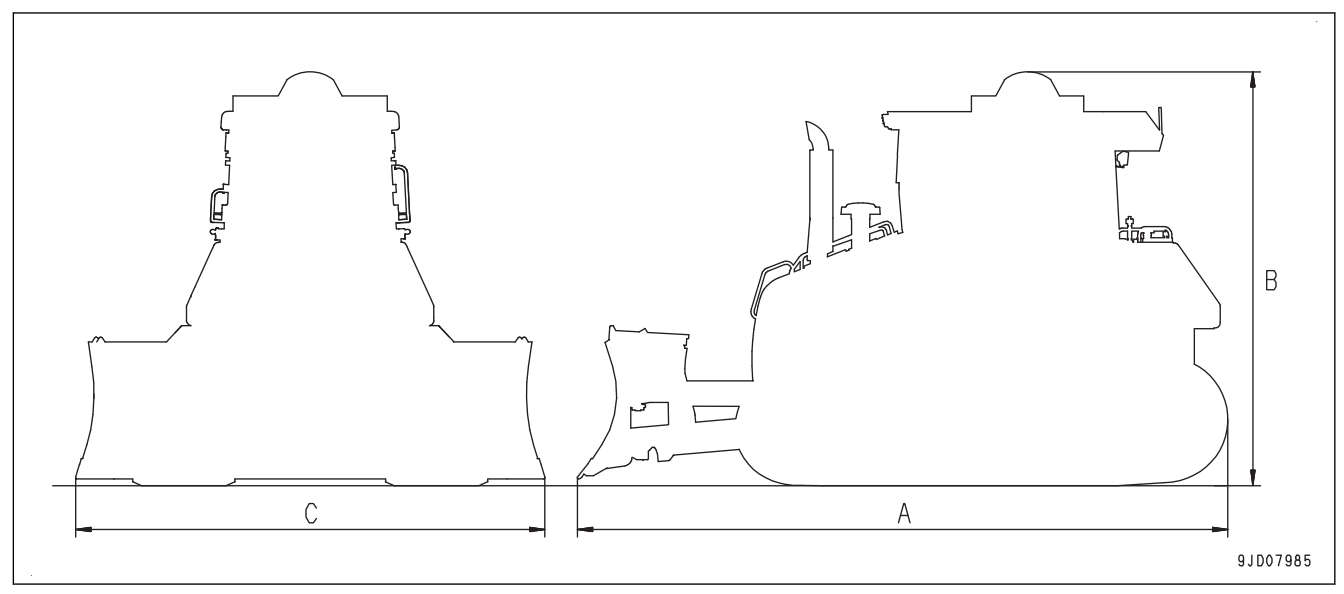

## **TECHNICKÉ ÚDAJE: D61PXI-24**

S kabinou s ochranou při překlopení ROPS, klimatizace

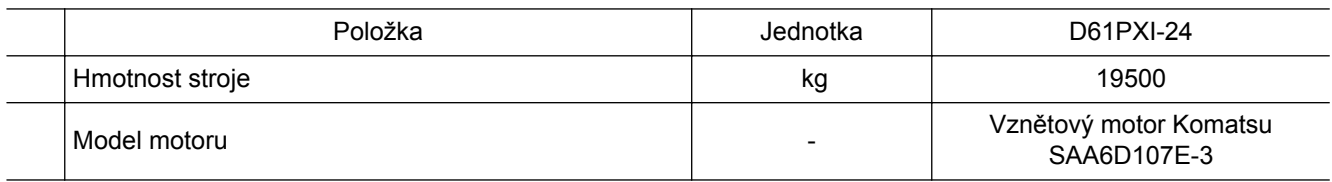

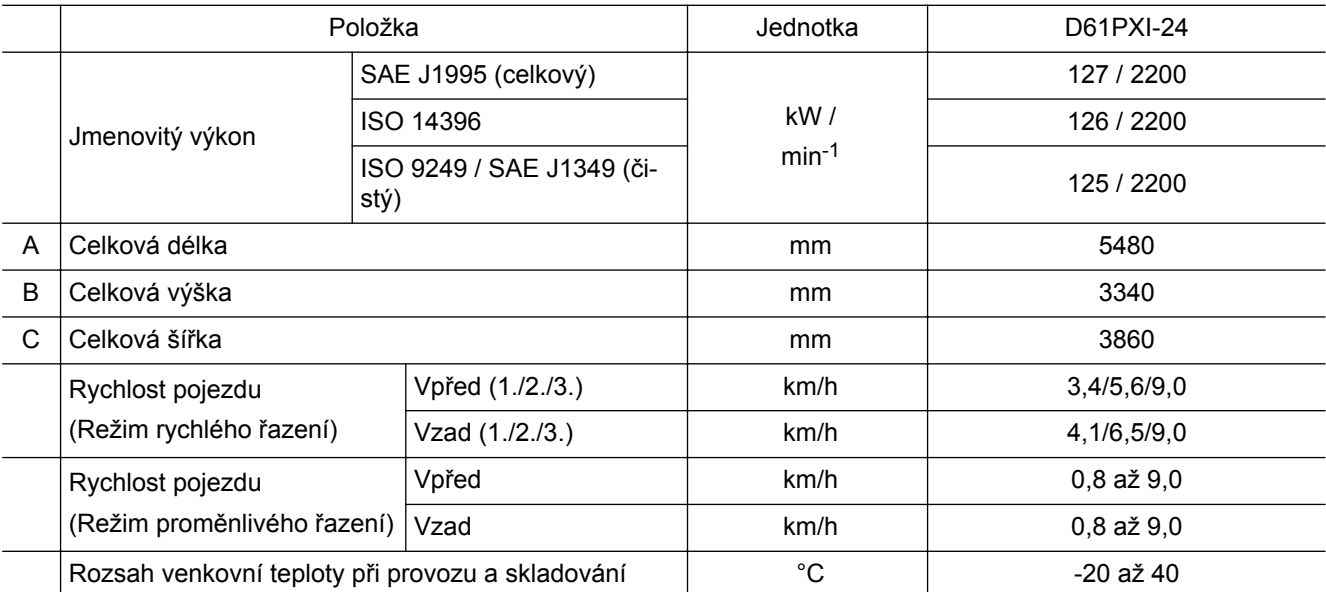

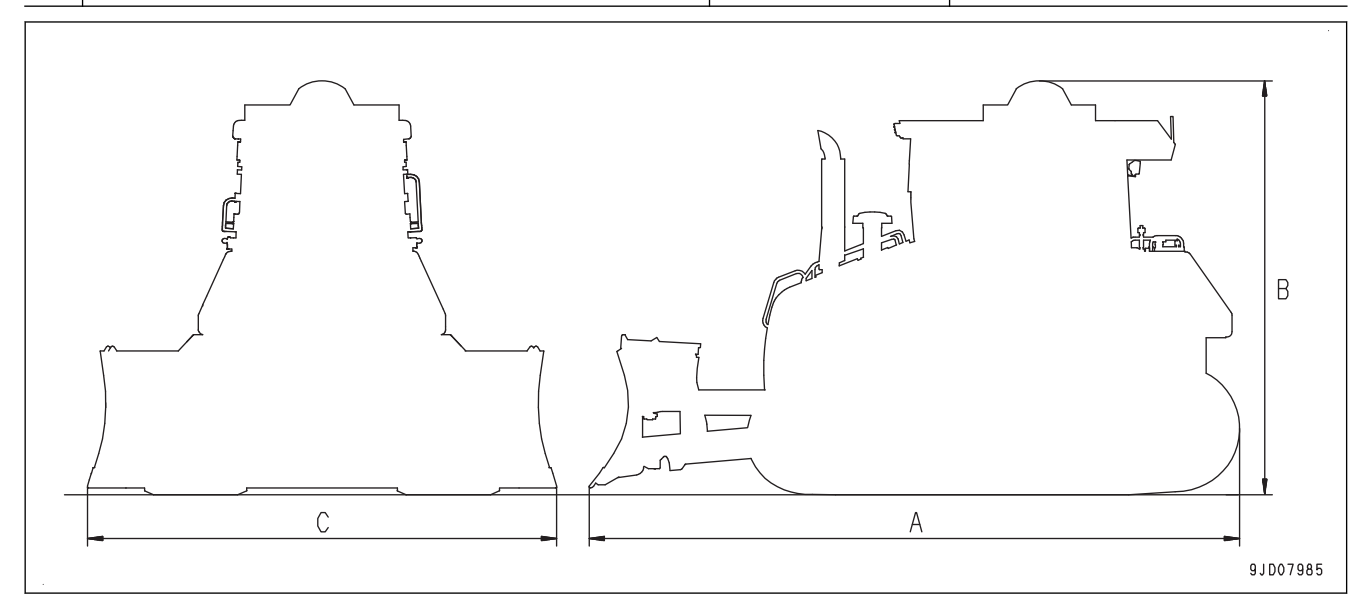

## **REJSTŘÍK**

## **Symboly**

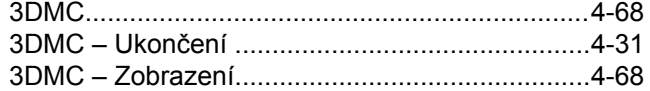

## **A**

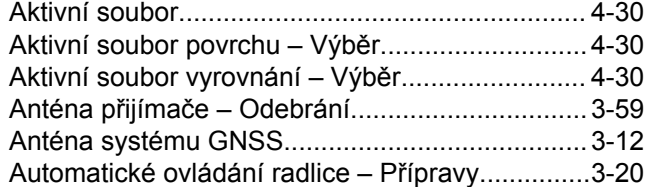

## **B**

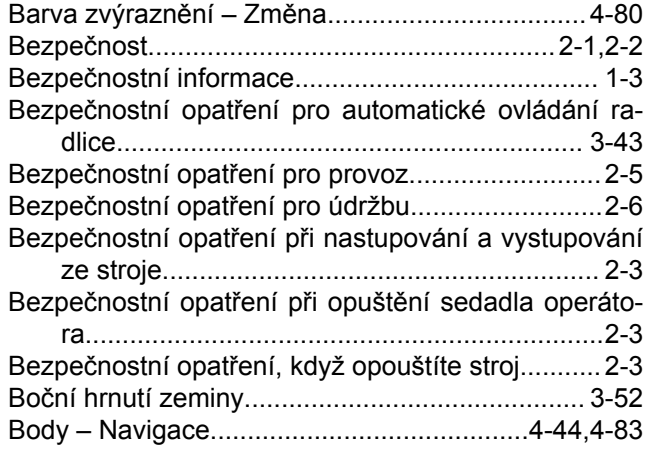

## **C**

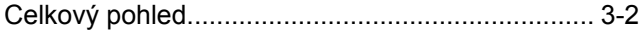

## **Č**

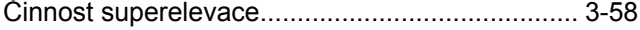

## **D**

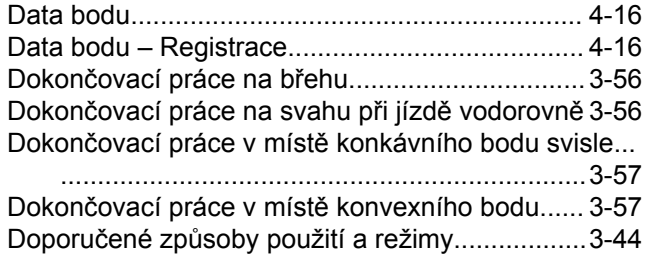

#### **E**

Elevace radlice – Kontrola.................................... [4-43](#page-124-0)

## **F**

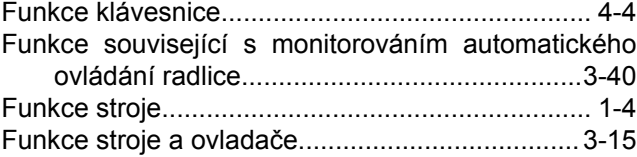

## **H**

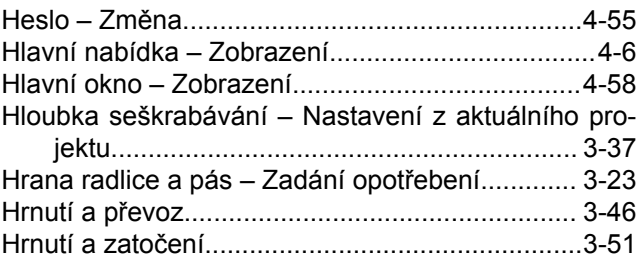

## **I**

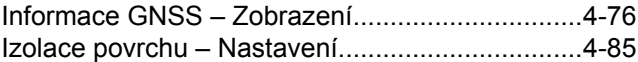

## **J**

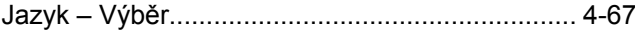

## **K**

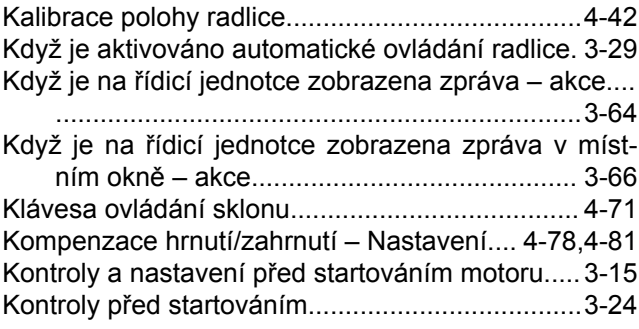

## **L**

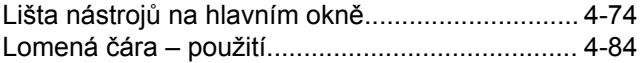

#### **M**

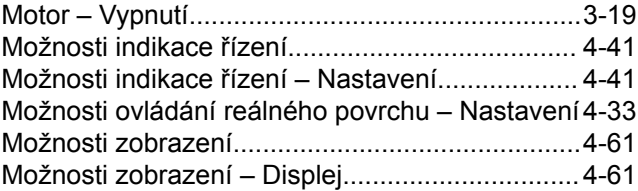

## **N**

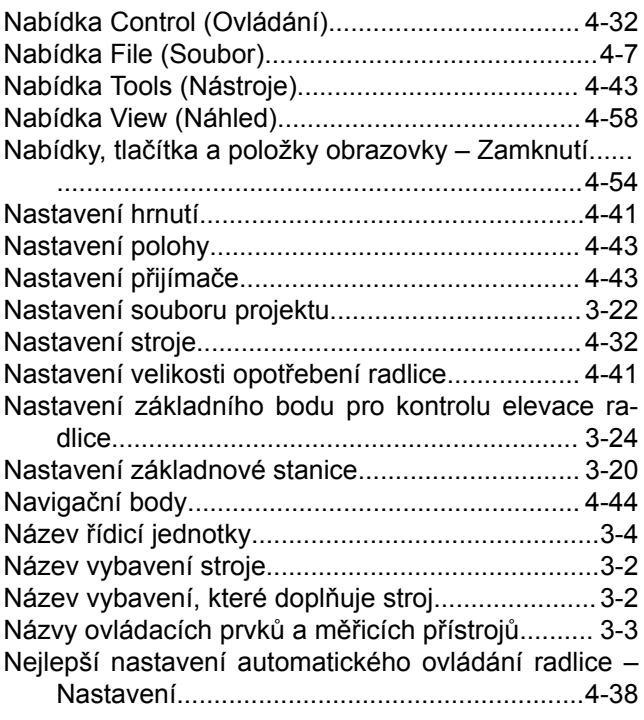

## **O**

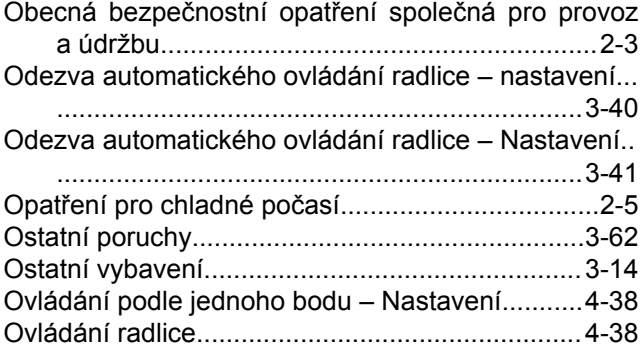

#### **P**

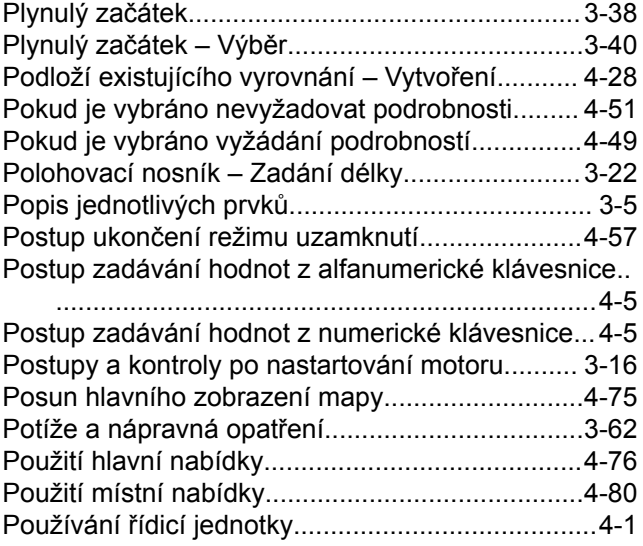

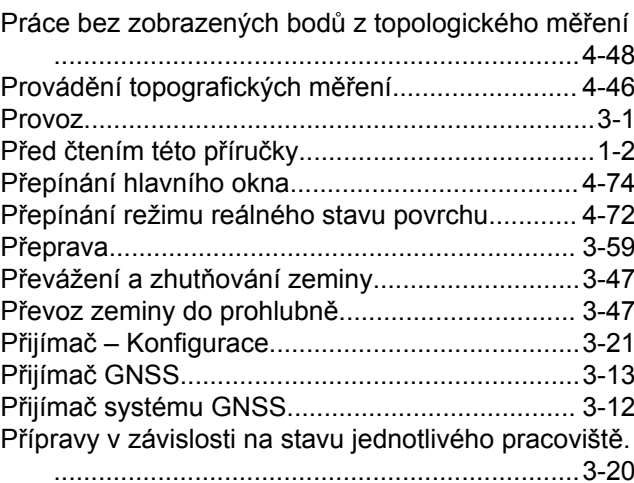

### **R**

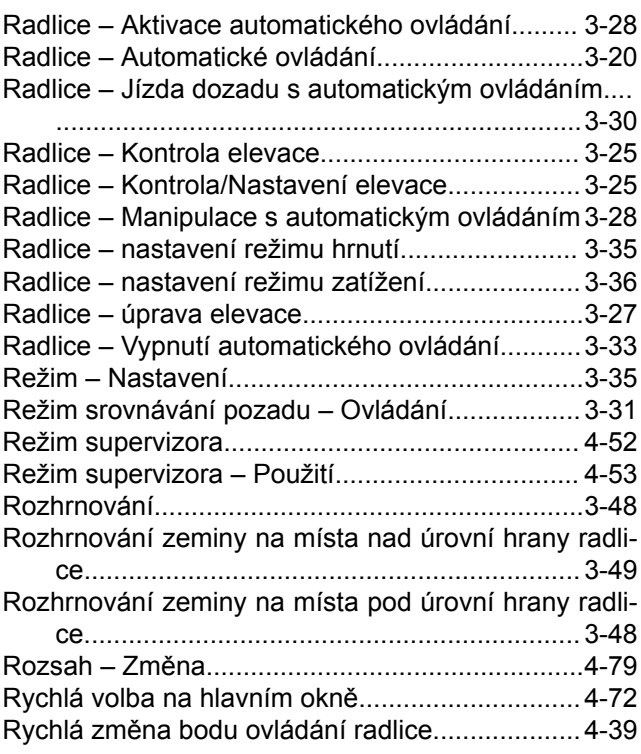

## **Ř**

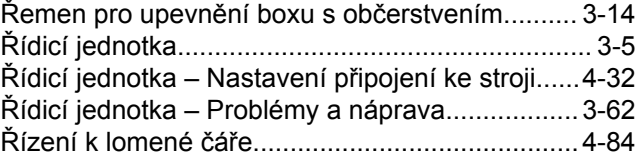

## **S**

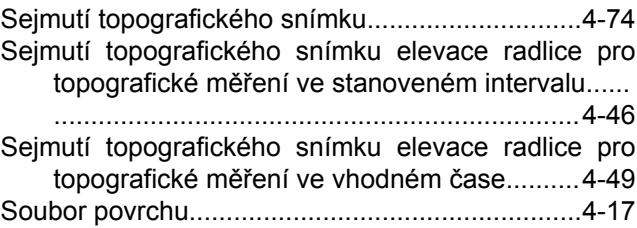

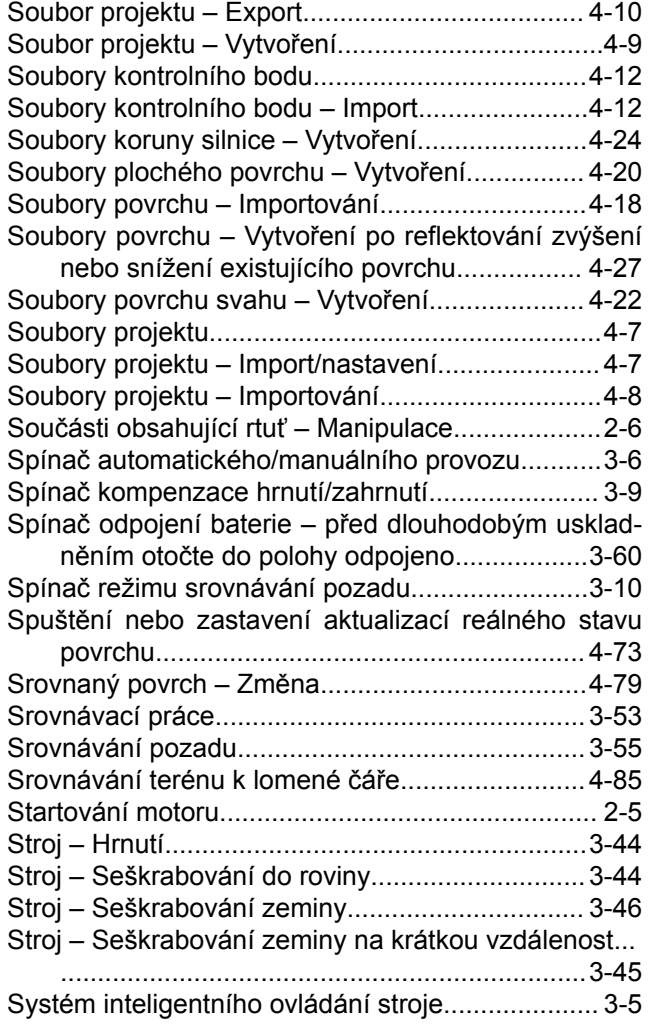

## **T**

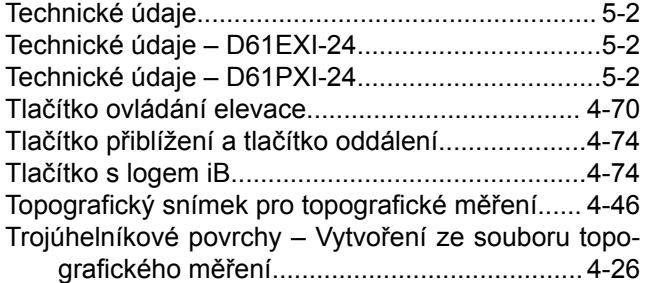

## **U**

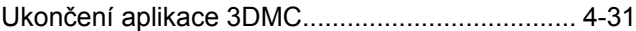

## **Ú**

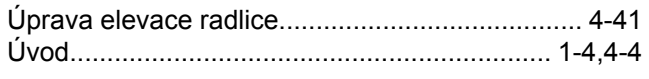

## **V**

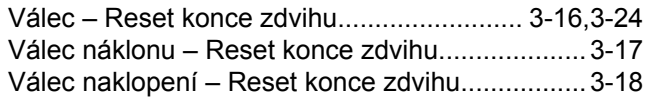

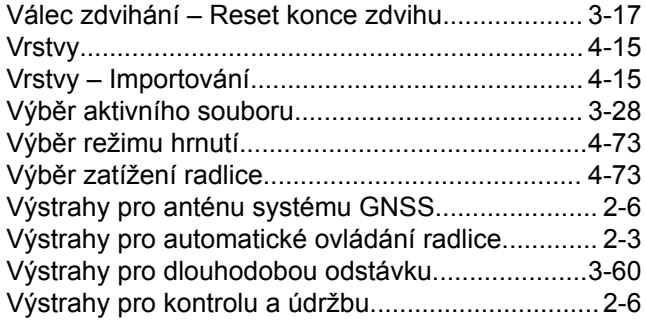

## **Z**

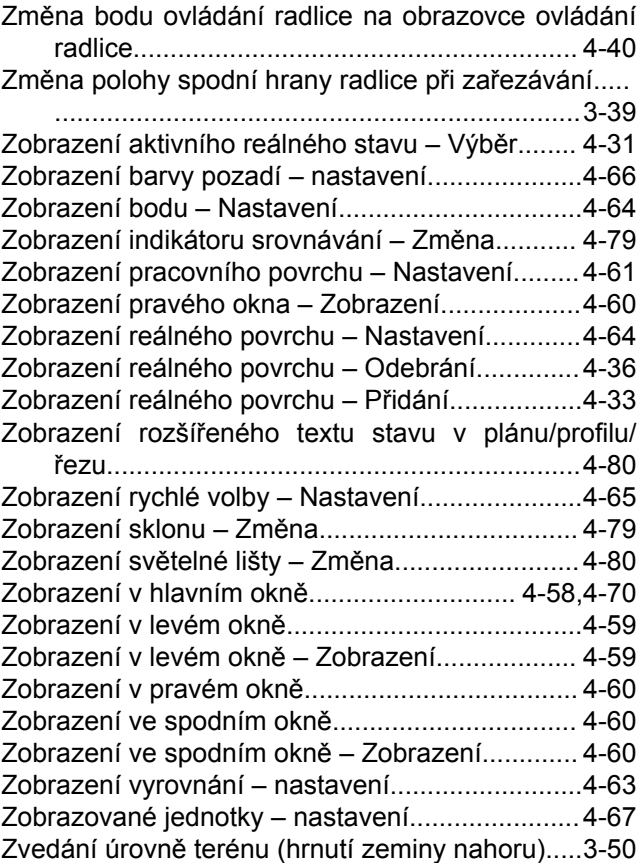

#### D61EXI-24, D61PXI-24 BULDOZER

Dokument číslo ECSAM03440

©2017 KOMATSU Všechna práva vyhrazena Vytištěno v Belgii 05-2017